## 云监控服务

# 用户指南

文档版本 01 发布日期 2024-04-03

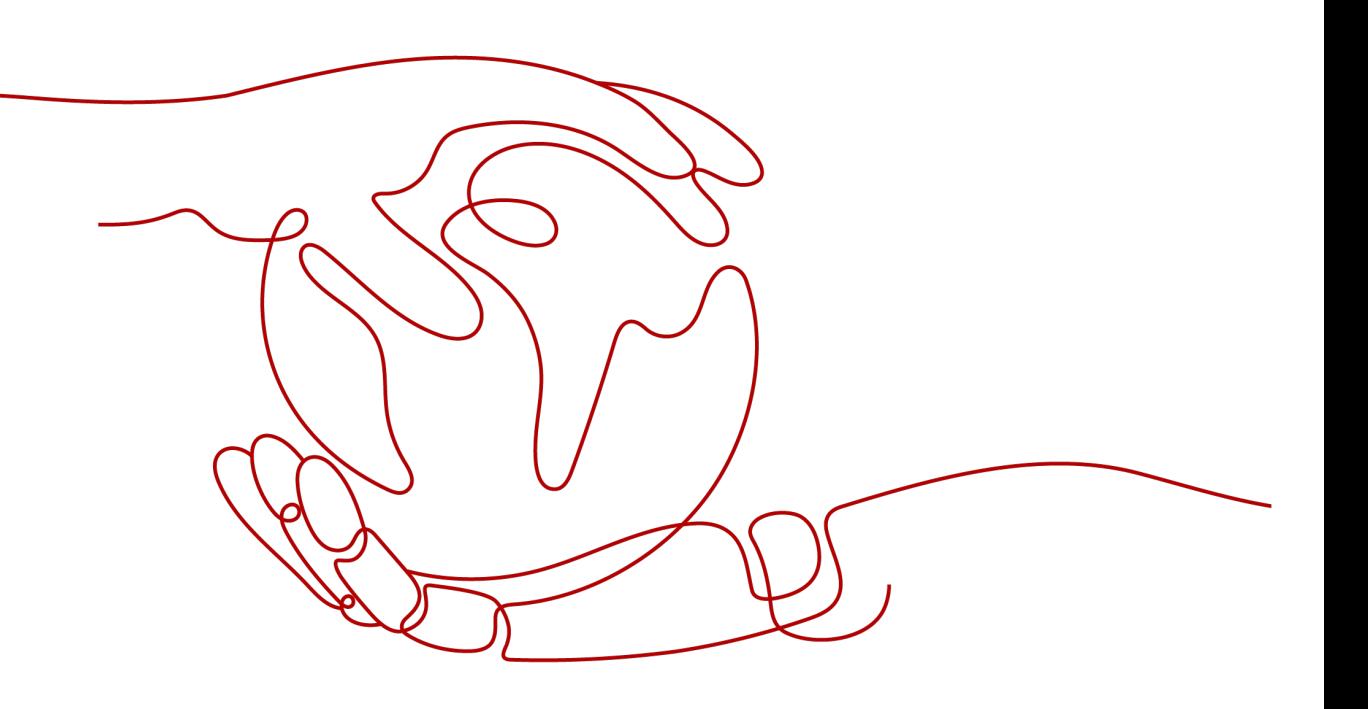

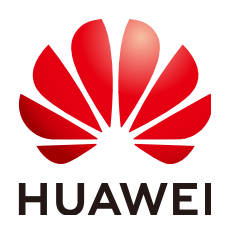

#### 版权所有 **©** 华为技术有限公司 **2024**。 保留一切权利。

非经本公司书面许可,任何单位和个人不得擅自摘抄、复制本文档内容的部分或全部,并不得以任何形式传 播。

### 商标声明

**SI** 和其他华为商标均为华为技术有限公司的商标。 本文档提及的其他所有商标或注册商标,由各自的所有人拥有。

#### 注意

您购买的产品、服务或特性等应受华为公司商业合同和条款的约束,本文档中描述的全部或部分产品、服务或 特性可能不在您的购买或使用范围之内。除非合同另有约定,华为公司对本文档内容不做任何明示或暗示的声 明或保证。

由于产品版本升级或其他原因,本文档内容会不定期进行更新。除非另有约定,本文档仅作为使用指导,本文 档中的所有陈述、信息和建议不构成任何明示或暗示的担保。

## 华为技术有限公司

地址: 深圳市龙岗区坂田华为总部办公楼 邮编:518129

网址: <https://www.huawei.com>

客户服务邮箱: support@huawei.com

客户服务电话: 4008302118

安全声明

### 漏洞处理流程

华为公司对产品漏洞管理的规定以"漏洞处理流程"为准,该流程的详细内容请参见如下网址: <https://www.huawei.com/cn/psirt/vul-response-process> 如企业客户须获取漏洞信息,请参见如下网址: <https://securitybulletin.huawei.com/enterprise/cn/security-advisory>

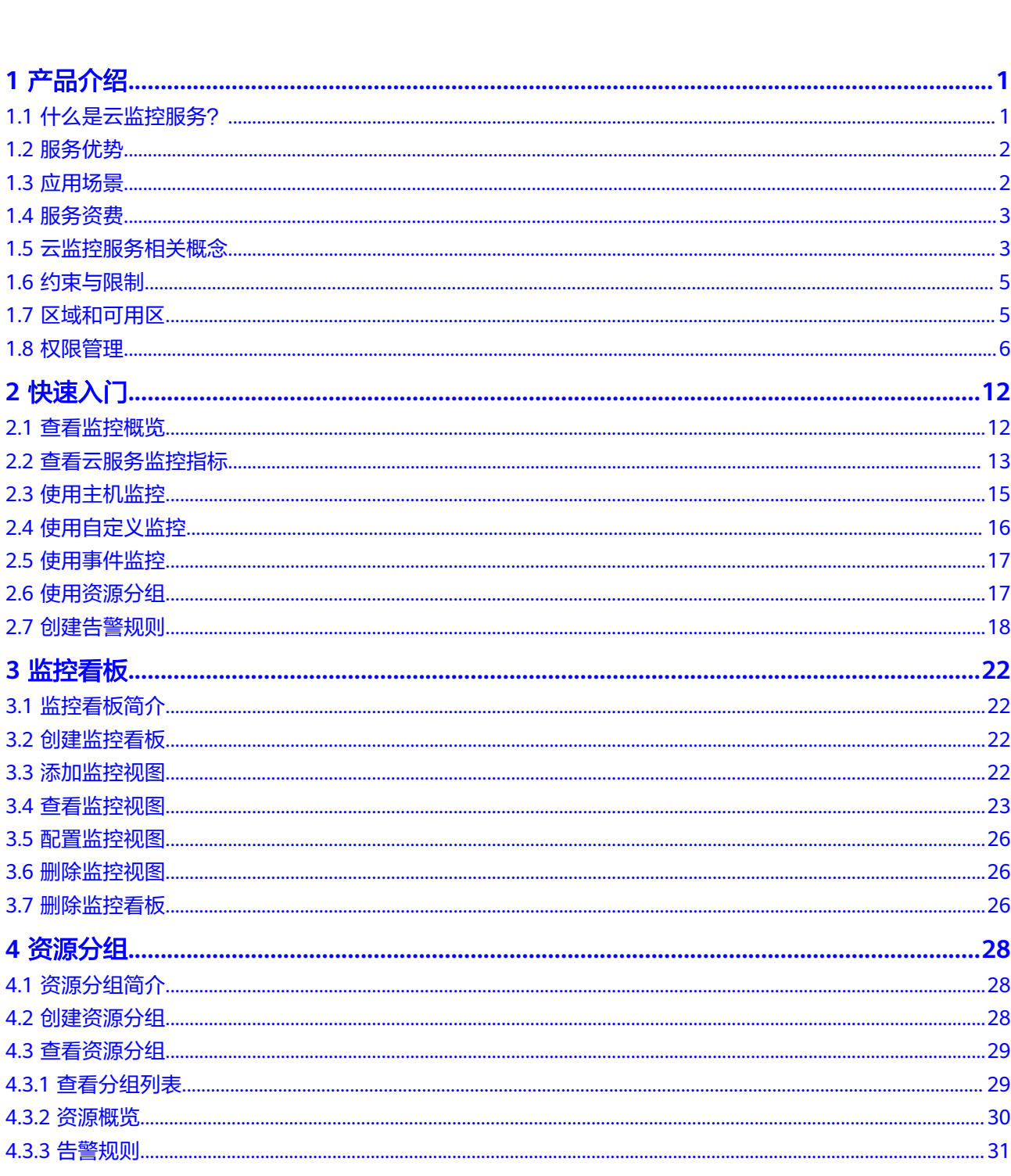

目录

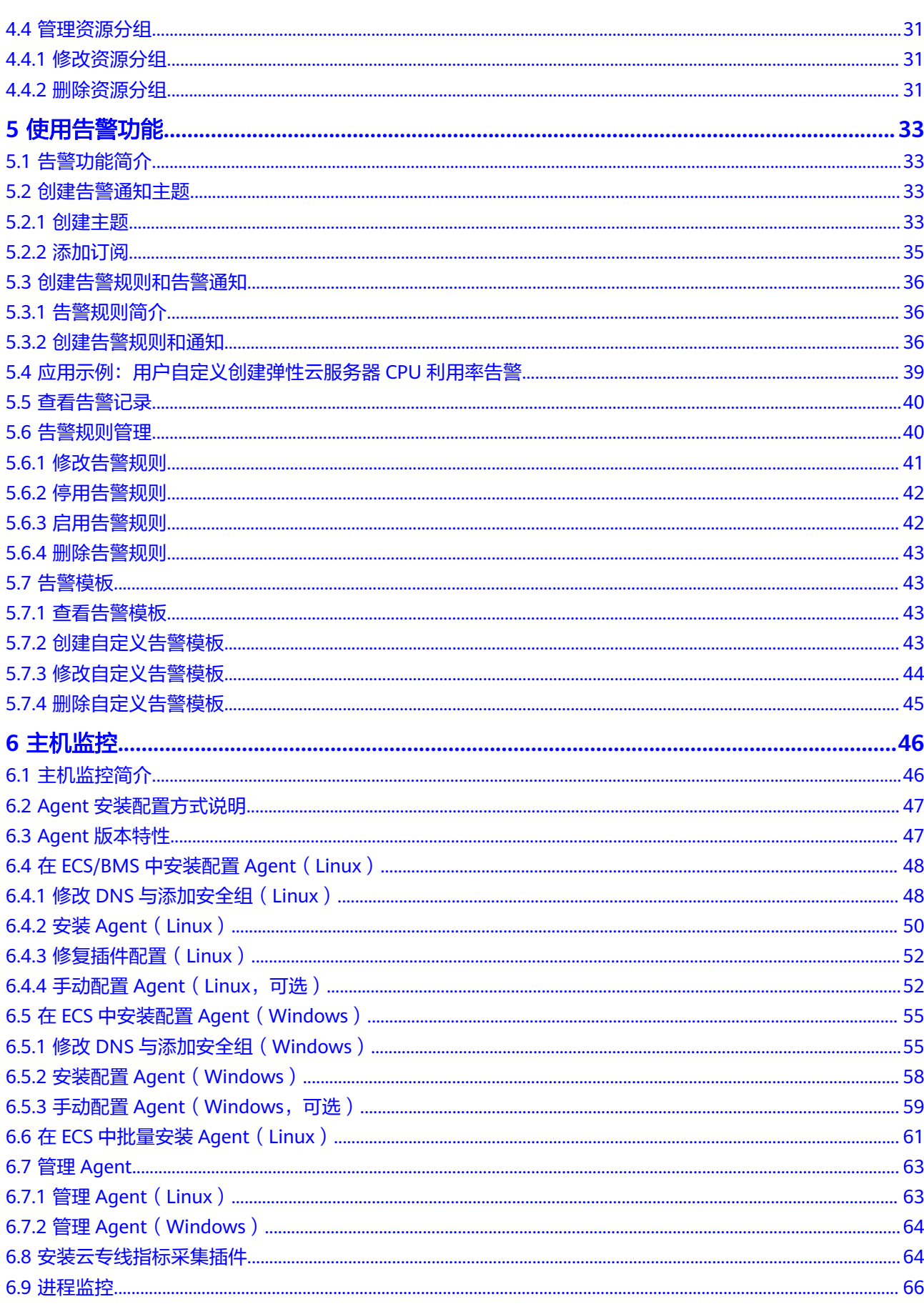

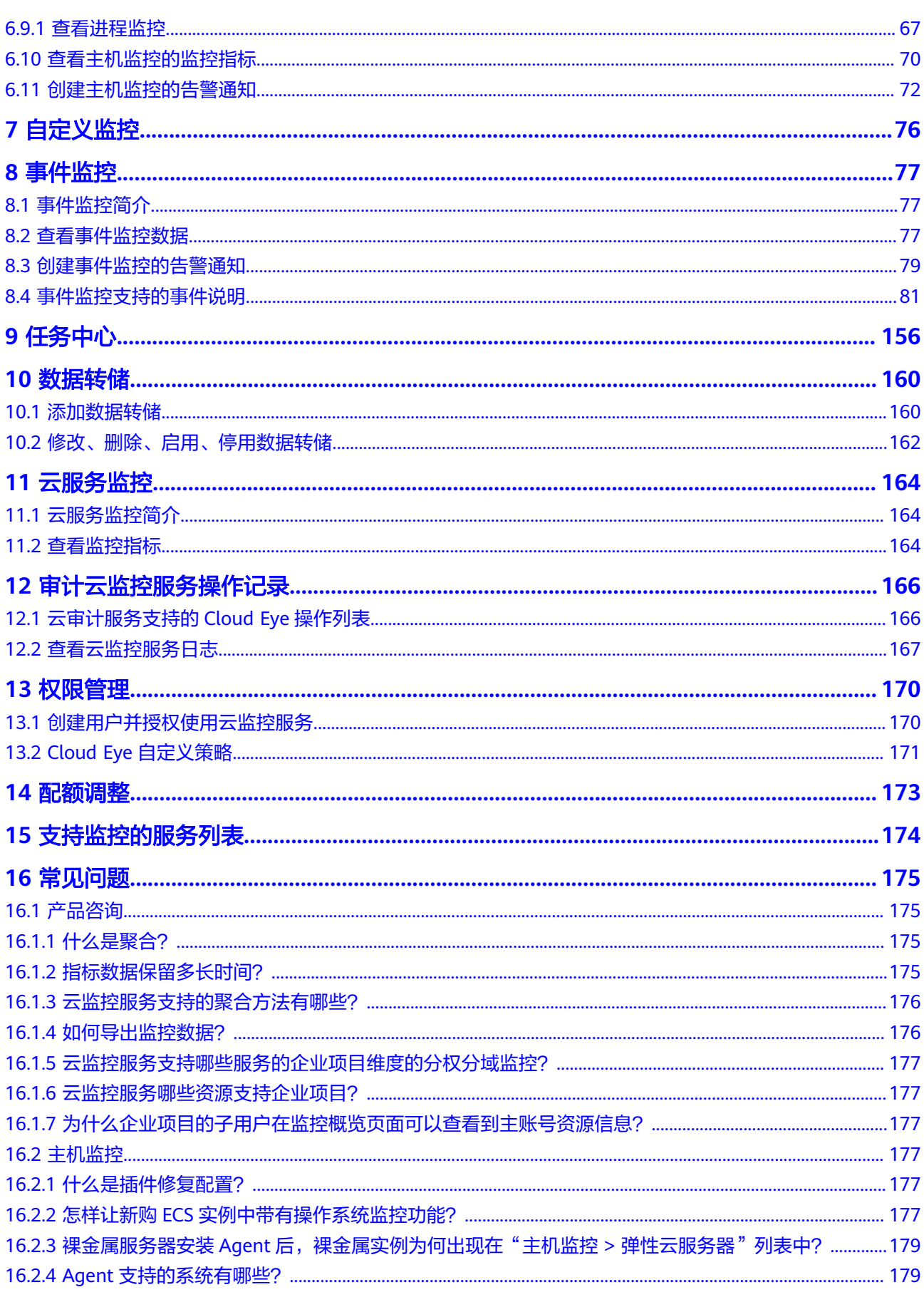

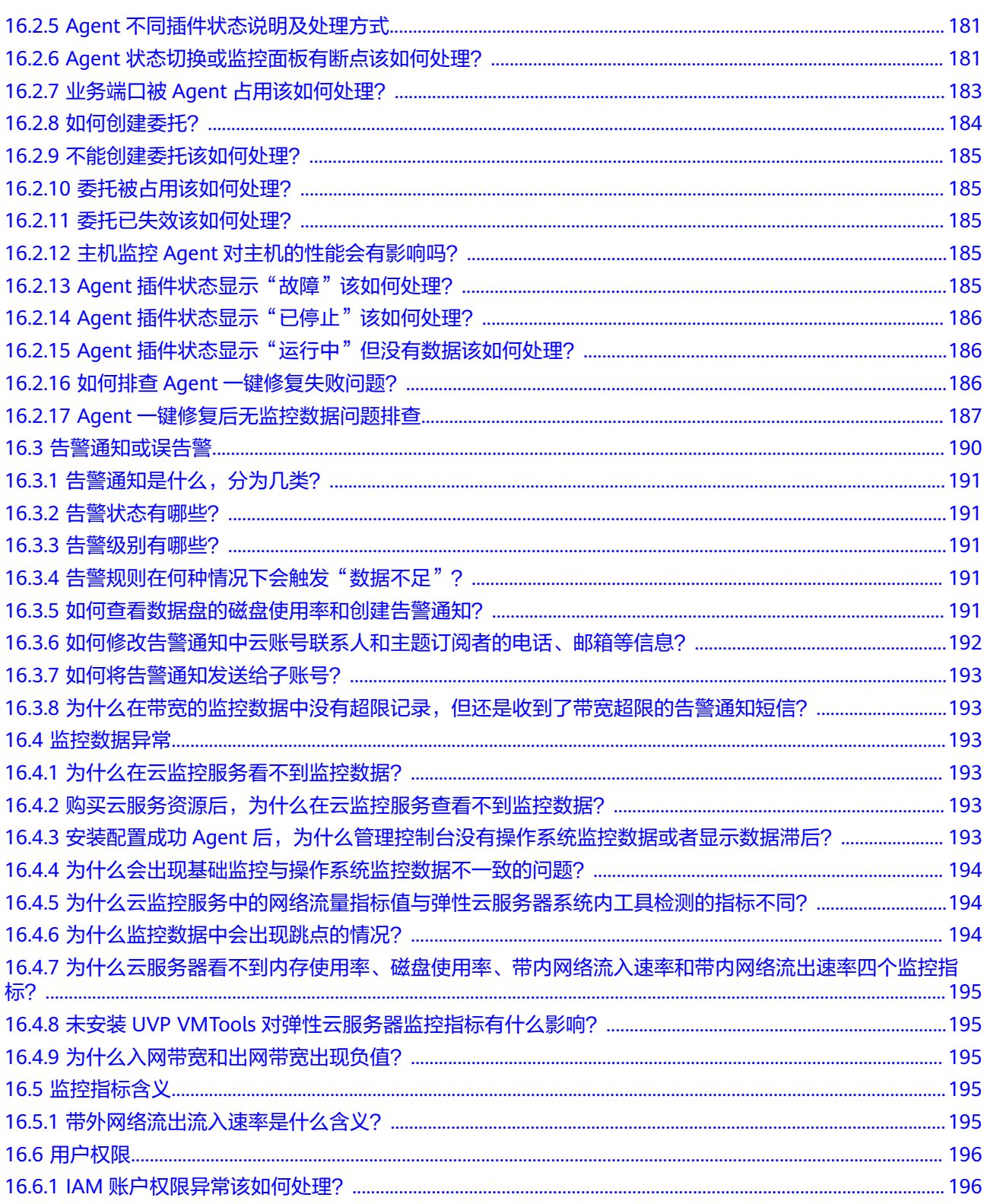

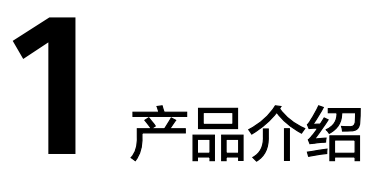

## <span id="page-7-0"></span>**1.1** 什么是云监控服务?

云监控服务为用户提供一个针对弹性云服务器、带宽等资源的立体化监控平台。使您 全面了解云上的资源使用情况、业务的运行状况,并及时收到异常告警做出反应,保 证业务顺畅运行。云监控服务架构图如图**1-1**所示。

图 **1-1** 云监控服务架构图

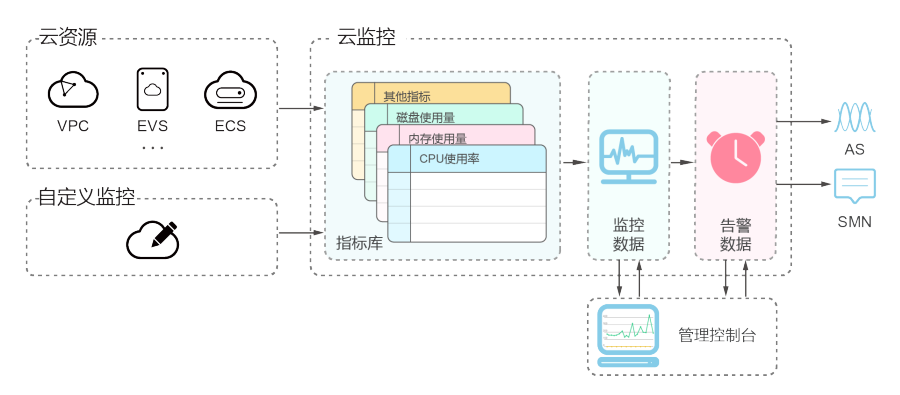

云监控服务主要具有以下功能:

自动监控:

云监控服务不需要开通,在创建弹性云服务器等资源后监控服务会自动启动,您 可以直接到云监控服务查看该资源运行状态并设置告警规则。

主机监控:

通过在弹性云服务或裸金属服务器中安装云监控服务Agent插件,用户可以实时采 集ECS或BMS 1分钟级粒度的监控数据。已上线CPU、内存和磁盘等40余种监控指 标。有关主机监控的更多信息,请参阅<mark>主机监控简介</mark>。

● 灵活配置告警规则:

对监控指标设置告警规则时,支持对多个云服务资源同时添加告警规则。告警规 则创建完成后,可随时修改告警规则,支持对告警规则进行启用、停止、删除等 灵活操作。

<span id="page-8-0"></span>● 实时通知:

通过在告警规则中开启消息通知服务,当云服务的状态变化触发告警规则设置的 阈值时,系统通过短信、邮件通知或发送消息至服务器地址等多种方式实时通知 用户,让用户能够实时掌握云资源运行状态变化。

监控看板:

为用户提供在一个监控看板跨服务、跨维度查看监控数据,将用户关注的重点服 务监控指标集中呈现,既能满足您总览云服务的运行概况,又能满足排查故障时 查看监控详情的需求。

资源分组:

资源分组支持用户从业务角度集中管理其业务涉及到的弹性云服务器、云硬盘、 弹性IP、带宽、数据库等资源。从而按业务来管理不同类型的资源、告警规则、 告警记录,可以迅速提升运维效率。

事件监控:

事件监控提供了事件类型数据上报、查询和告警的功能。方便您将业务中的各类 重要事件或对云资源的操作事件收集到云监控服务,并在事件发生时进行告警。

## **1.2** 服务优势

### 自动开通

云监控服务会自动开通。同时您可以很方便使用云监控服务管理控制台或API接口查看 云服务运行状态并设置告警规则。

### 实时可靠

原始采样数据实时上报,提供对云服务的实时监控,实时触发产生告警并通知用户。

### 监控可视化

云监控服务通过监控面板为用户提供丰富的图表展现形式,支持数据自动刷新以及指 标对比查看,满足用户多场景下的监控数据可视化需求。

### 多种通知方式

通过在告警规则中开启消息通知,当云服务的状态变化触发告警规则设置的阈值时, 系统提供邮件和短信通知,还可以通过HTTP、HTTPS将告警信息发送至告警服务器, 用户可以在第一时间知悉业务运行状况,便于构建智能化的程序处理告警。

### 批量创建告警规则

告警模板可以帮助用户为多个云服务快速创建告警规则,极大的提高了维护人员的工 作效率。

## **1.3** 应用场景

云监控服务为用户提供了非常丰富的使用场景。

#### <span id="page-9-0"></span>云服务监控

用户开通了云监控服务支持的云服务后,即可方便地在云监控Console页面查看您的云 产品运行状态和相关指标数据,并对监控项创建告警规则。

#### 主机监控

通过监控ECS或BMS的CPU使用率、内存使用率、磁盘等基础指标,确保ECS或BMS的 正常使用,避免因为对资源的过度使用造成业务无法正常运行。

#### 处理异常场景

云监控服务会根据您创建的告警规则,在监控数据达到告警策略时发送告警信息,让 您及时获取异常通知,查询异常原因。

### 扩容场景

对CPU使用率、内存使用率、磁盘使用率等监控项创建告警规则后,可以让您方便的 了解云服务现状,在业务量变大后及时收到告警通知进行手动扩容,或配合弹性伸缩 服务自动伸缩。

### 自定义监控

自定义监控补充了云服务监控的不足,当云监控服务未能提供您需要的监控项,那么 您可以创建自定义监控项并采集监控数据上报到云监控服务,云监控服务会对自定义 监控项提供监控图表展示和告警功能。

### 事件监控

事件监控提供了事件类型数据上报、查询和告警的功能。方便您将业务中的各类重要 事件或对云资源的操作事件收集到云监控服务,并在事件发生时进行告警。

## **1.4** 服务资费

云监控服务基础功能免费,包括查看监控看板、创建告警规则、添加监控项等。同时 云监控服务与其他云服务组合使用,为您提供监控数据文件转储、发送告警通知等增 值服务,这些增值服务可能产生额外费用,具体由提供该功能的服务结算。

通常情况下,云监控服务产生的增值服务费用很低,因此建议您根据需要搭配使用。

增值服务列表如下:

● 发送告警通知:需要使用消息通知服务(SMN),当云服务的状态变化触发告警 规则设置的阈值时,发送邮件、短信、HTTP、HTTPS告知用户。

增值服务的计费方式如下:

● 消息通知服务(**SMN**)

消息通知服务会从短信、邮件、HTTP、HTTPS的使用中收费。

## **1.5** 云监控服务相关概念

使用云监控服务之前,请先了解以下相关概念,从而可以更好的使用云监控服务。

- 监控指标
- 聚合
- 监控看板
- 主题
- 告警规则
- 告警模板
- 项目

### 监控指标

监控指标是云监控服务的核心概念,通常是指云平台上某个资源的某个维度状态的量 化值,如云服务器的CPU使用率、内存使用率等。监控指标是与时间有关的变量值, 会随着时间的变化产生一系列监控数据,帮助用户了解特定时间内该监控指标的变 化。

### 聚合

聚合是云监控服务在特定周期内对各服务上报的原始采样数据采取平均值、最大值、 最小值、求和值、方差值计算的过程。这个计算的周期又叫做聚合周期,目前云监控 服务支持5分钟、20分钟、1小时、4小时、24小时共五种聚合周期。

### 监控看板

监控看板为用户提供自定义查看监控数据的功能,支持在一个监控看板跨服务、跨维 度查看监控数据,将您关注的重点服务监控指标集中呈现,既能满足总览服务运行概 况,又能满足排查故障时快速查看监控详情的需求。

### 主题

主题是消息通知服务中消息发布或客户端订阅通知的特定事件类型,为用户提供一对 多的发布订阅以及消息通知功能,支持用户实现一站式多种消息通知方式。借助消息 通知服务,云监控服务在监控到云服务资源发生变化时,通过多种方式通知用户,让 用户实时掌握云服务的运行状况。

### 告警规则

告警规则是指用户对云服务的某个监控指标设置阈值,当告警规则的状态(告警、恢 复正常)变化时,支持以邮箱、短信、HTTP、HTTPS等方式通知用户,避免因资源问 题造成业务损失。

### 告警模板

告警模板是一组以服务为单位的告警规则组合,它可以帮助用户快速为多个云服务创 建告警规则,极大的提高了维护人员的工作效率。

### 项目

项目用于将OpenStack的资源(计算资源、存储资源和网络资源)进行分组和隔离。 项目可以是一个部门或者一个项目组。一个账户中可以创建多个项目。

## <span id="page-11-0"></span>**1.6** 约束与限制

当前云监控服务对单个用户的使用限制如表**1-1**所示。调整配额请参[考配额调整](#page-179-0)。

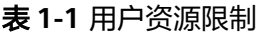

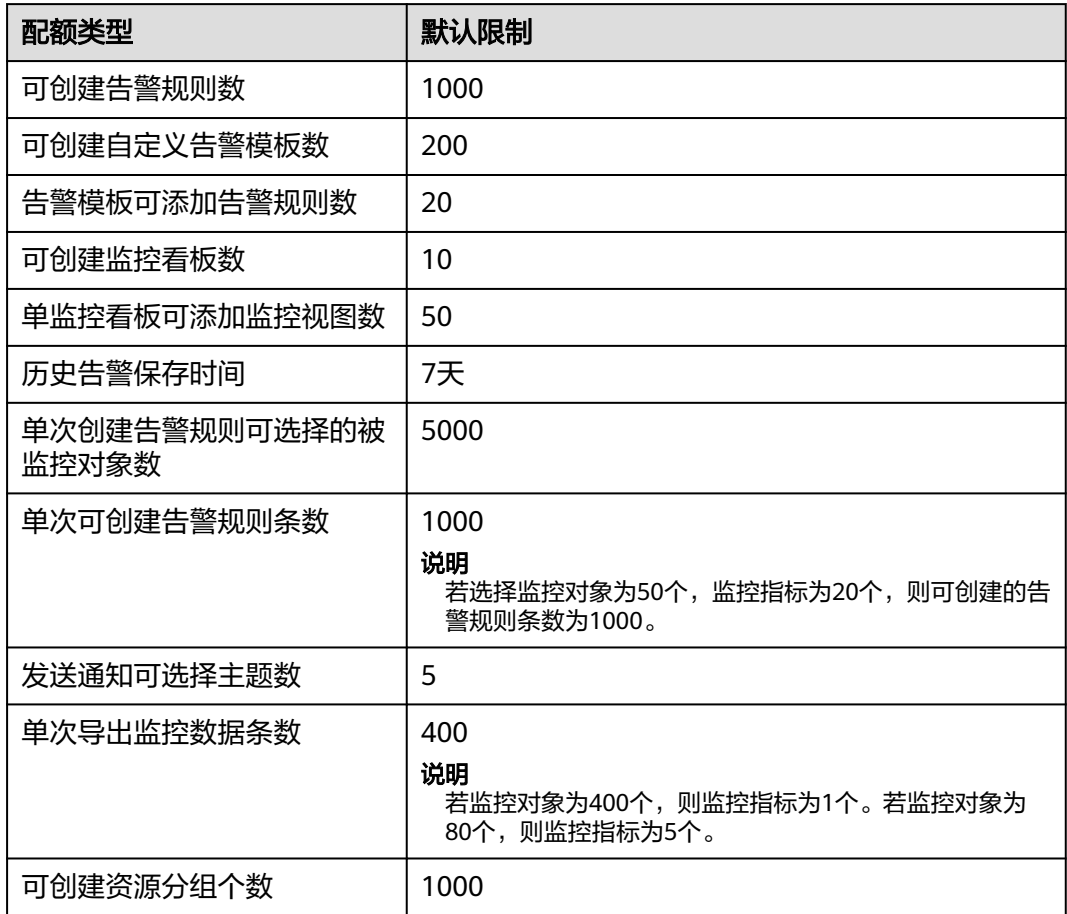

## **1.7** 区域和可用区

## 什么是区域、可用区?

区域和可用区用来描述数据中心的位置,您可以在特定的区域、可用区创建资源。

- 区域(Region)指物理的数据中心。每个区域完全独立,这样可以实现最大程度 的容错能力和稳定性。资源创建成功后不能更换区域。
- 可用区 (AZ, Availability Zone)是同一区域内, 电力和网络互相隔离的物理区 域,一个可用区不受其他可用区故障的影响。一个区域内可以有多个可用区,不 同可用区之间物理隔离,但内网互通,既保障了可用区的独立性,又提供了低 价、低时延的网络连接。

图**[1-2](#page-12-0)**阐明了区域和可用区之间的关系。

#### <span id="page-12-0"></span>图 **1-2** 区域和可用区

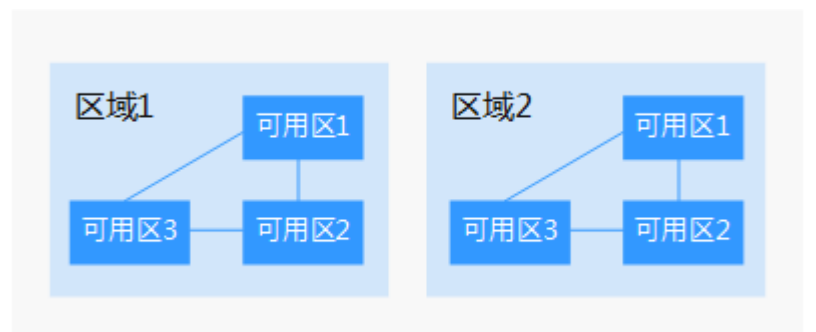

### 如何选择区域?

建议就近选择靠近您或者您的目标用户的区域,这样可以减少网络时延,提高访问速 度。

### 如何选择可用区?

是否将资源放在同一可用区内,主要取决于您对容灾能力和网络时延的要求。

- 如果您的应用需要较高的容灾能力,建议您将资源部署在同一区域的不同可用区 内。
- 如果您的应用要求实例之间的网络延时较低,则建议您将资源创建在同一可用区 内。

### 区域和终端节点

当您通过API使用资源时,您必须指定其区域终端节点。有关云服务的区域和终端节点 的更多信息,请参阅<mark>地区和终端节点</mark>。

## **1.8** 权限管理

如果您需要对云服务平台上的云监控服务资源,给企业中的员工设置不同的访问权 限,以达到不同员工之间的权限隔离,您可以使用统一身份认证服务(Identity and Access Management,简称IAM)进行精细的权限管理。该服务提供用户身份认证、 权限分配、访问控制等功能,可以帮助您安全的控制云服务资源的访问。

通过IAM,您可以在账号中给员工创建IAM用户,并使用策略来控制他们对资源的访问 范围。例如您的员工中有负责软件开发的人员,您希望他们拥有云监控服务的使用权 限,但是不希望他们拥有删除ECS等高危操作的权限,那么您可以使用IAM为开发人员 创建用户,通过授予仅能使用云监控服务,但是不允许删除其他云服务资源的权限策 略,控制他们对其他云服务资源的使用范围。

如果账号已经能满足您的要求,不需要创建独立的IAM用户进行权限管理,您可以跳 过本章节,不影响您使用云监控服务的其它功能。

IAM是云服务平台提供权限管理的基础服务,无需付费即可使用,您只需要为您账号 中的资源进行付费。关于IAM的详细介绍,请参见:**IAM**[产品简介](https://support.huaweicloud.com/intl/zh-cn/ae-ad-1-usermanual-iam/iam_01_0026.html)。

### 云监控服务权限

默认情况下,新建的IAM用户没有任何权限,需要将其加入用户组,并给用户组授予 策略或角色,才能使得用户组中的用户获得对应的权限,这一过程称为授权。授权 后,用户就可以基于被授予的权限对云服务进行操作。

Cloud Eye部署时通过物理区域划分,为项目级服务,需要在各区域对应的项目中设置 策略,并且该策略仅对此项目生效,如果需要所有区域都生效,则需要在所有项目都 设置策略。访问Cloud Eye时,需要先切换至授权区域。

根据授权精程度分为角色和策略。

- 角色:IAM最初提供的一种根据用户的工作职能定义权限的粗粒度授权机制。该 机制以服务为粒度,提供有限的服务相关角色用于授权。由于云服务平台各服务 之间存在业务依赖关系,因此给用户授予角色时,可能需要一并授予依赖的其他 角色,才能正确完成业务。角色并不能满足用户对精细化授权的要求,无法完全 达到企业对权限最小化的安全管控要求。
- 策略: IAM最新提供的一种细粒度授权的能力, 可以精确到具体服务的操作、资 源以及请求条件等。基于策略的授权是一种更加灵活的授权方式,能够满足企业 对权限最小化的安全管控要求。例如:针对云监控服务,管理员能够控制IAM用 户仅能对某一类云监控资源进行指定的管理操作。

多数细粒度策略以API接口为粒度进行权限拆分,云监控服务支持的API授权项请 参见**策略及授权项说明**。

如表**1-2**所示,包括了云监控服务的所有系统策略。

| 策略名称                             | 描述                                           | 依赖关系                                                               | 策略类别 |
|----------------------------------|----------------------------------------------|--------------------------------------------------------------------|------|
| <b>CES</b><br>Administrator      | 云监控服务的管理员<br>权限。                             | 依赖Tenant Guest策略。<br>Tenant Guest: 全局级策<br>略,在全局项目中勾选。             | 系统角色 |
| CES<br><b>FullAccess</b>         | 云监控服务的管理员<br>权限,拥有该权限可<br>以操作云监控服务的<br>全部权限。 | 云服务监控功能因为涉及需<br>要查询其他云服务的实例资<br>源,需要涉及服务支持细粒<br>度授权特性,才可以正常使<br>用。 | 系统策略 |
| <b>CES</b><br>ReadOnlyAcce<br>SS | 云监控服务的只读权<br>限,拥有该权限仅能<br>查看云监控服务的数<br>据。    | 云服务监控功能因为涉及需<br>要查询其他云服务的实例资<br>源,需要涉及服务支持细粒<br>度授权特性,才可以正常使<br>用。 | 系统策略 |

表 **1-2** 云监控服务系统策略

表**[1-3](#page-14-0)**列出了云监控服务常用操作与系统策略的授权关系,您可以参照该表选择合适的 系统策略。

### <span id="page-14-0"></span>表 **1-3** 操作与系统策略的关系

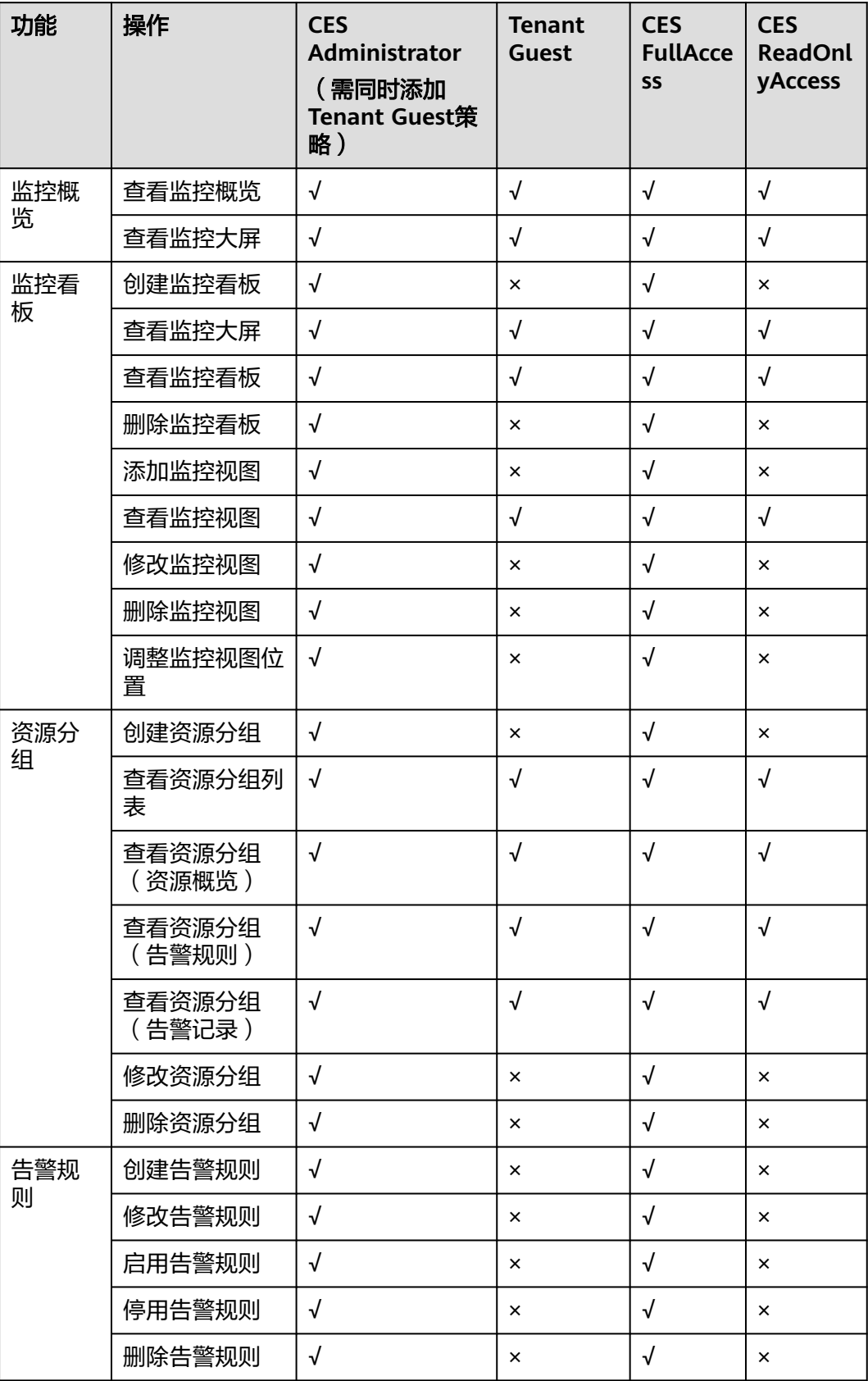

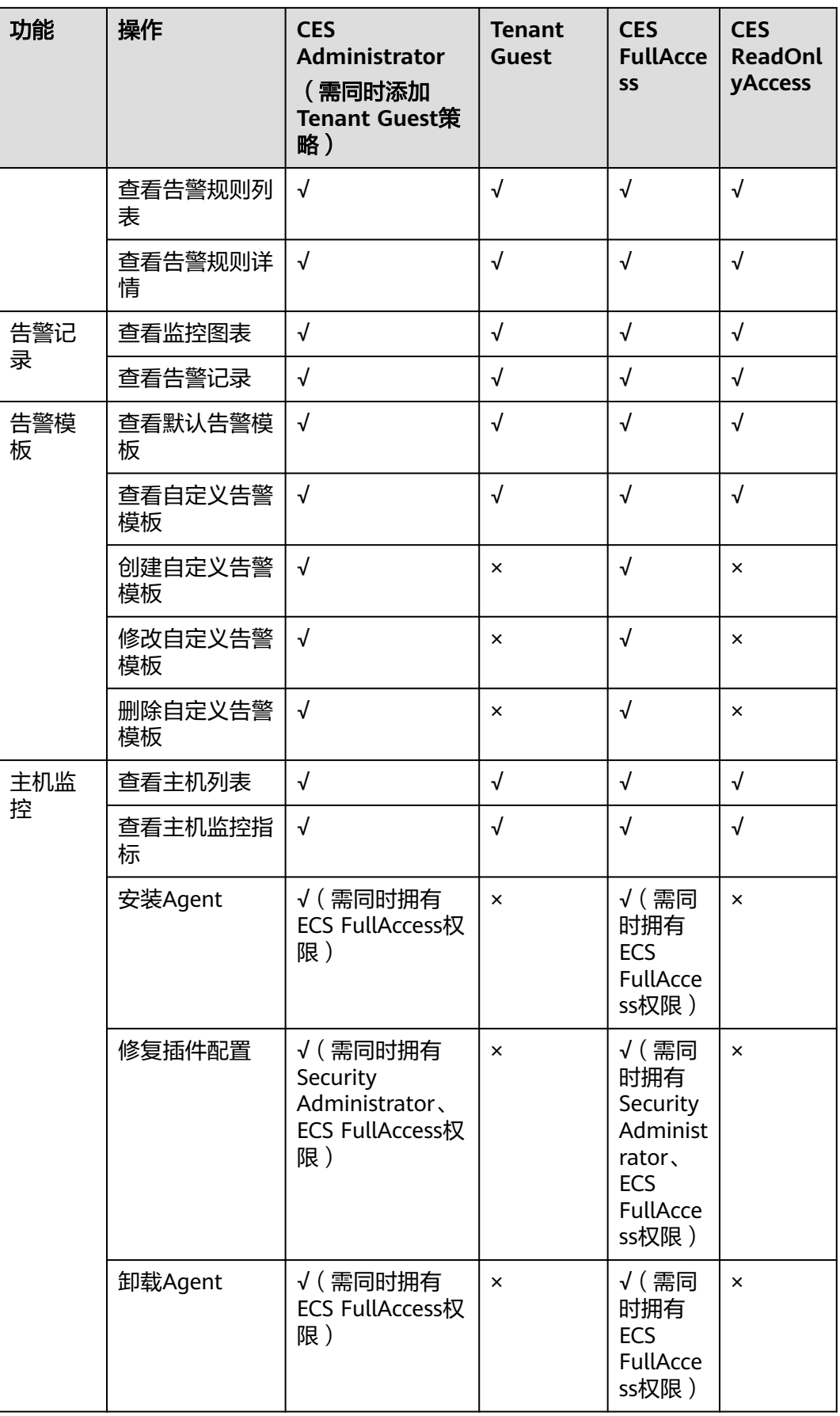

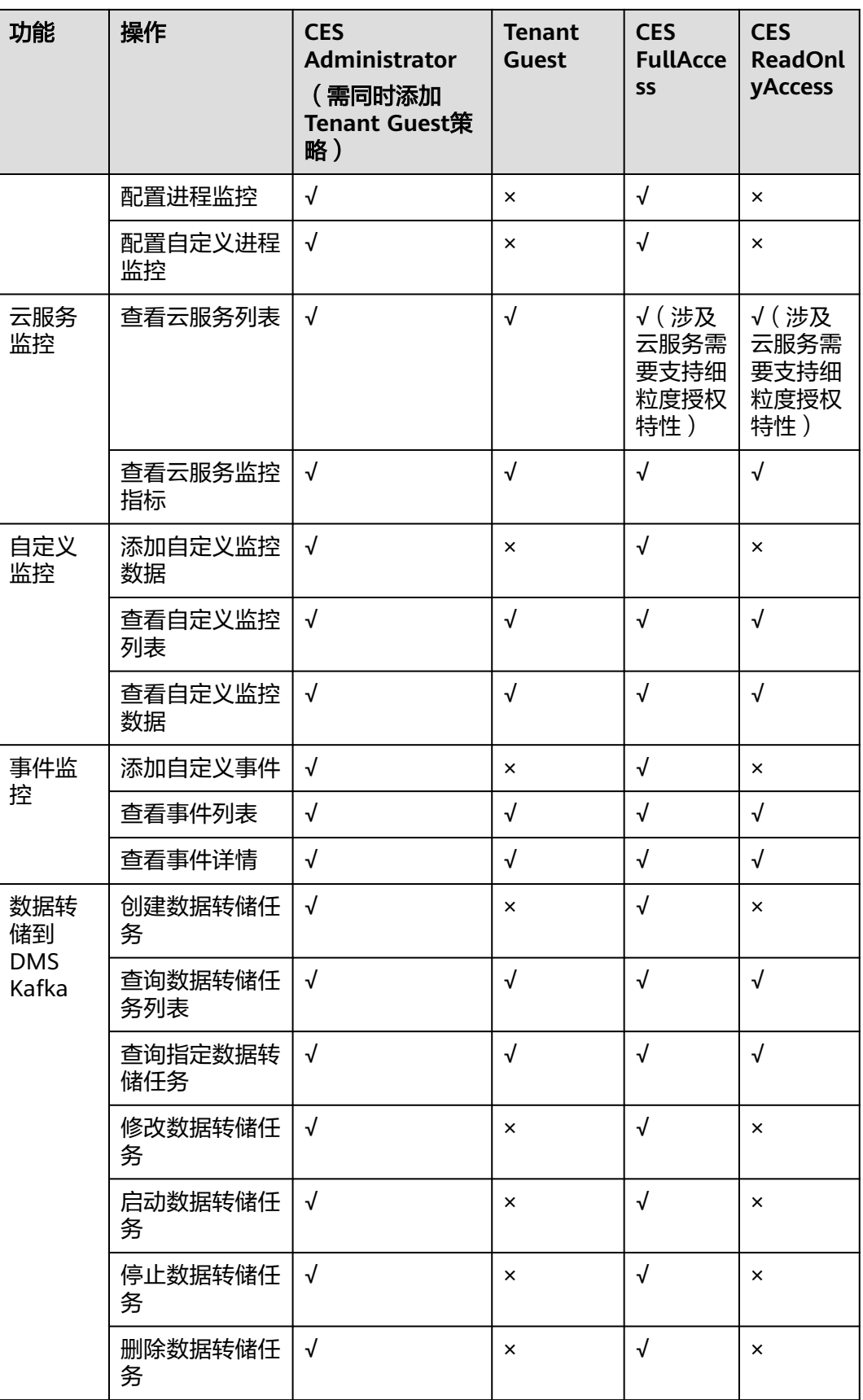

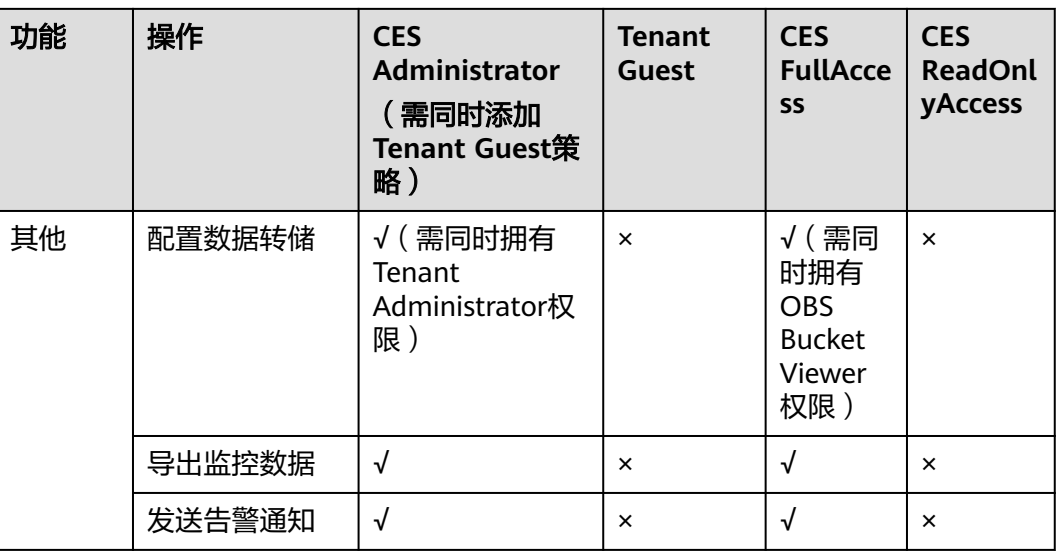

## 相关链接

- **IAM**[产品简介](https://support.huaweicloud.com/intl/zh-cn/ae-ad-1-usermanual-iam/iam_01_0026.html)
- 创建用户组、用户并授予CES权限请参考: 创建用户并授权使用云监控服务
- 细粒度策略支持的授权项请参考《云监控服务API参考》中"策略及授权项说明" 章节。

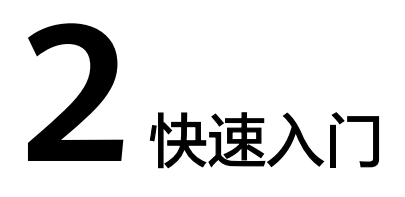

## <span id="page-18-0"></span>**2.1** 查看监控概览

监控概览为您提供了资源总览、告警统计、主机监控、网络监控、存储监控等。通过 查看监控概览,让您实时了解各云服务的资源使用情况和告警情况。

## 资源总览

资源总览展示您当前账户下弹性云服务器,关系型数据库、弹性公网IP和带宽、云硬 盘、对象存储服务等云服务资源总数以及告警数,方便您快速了解云服务资源的运行 情况。

### 告警统计

告警统计提供最近7日告警趋势图、当前不同等级告警条数统计。

单击不同告警等级的告警数据,可以跳转至告警记录页面,显示所有该告警等级的告 警记录。

## 主机监控

主机监控展示当前所有弹性云服务器的CPU利用率分布图、CPU利用率Top5,方便您 查看当前弹性云服务器的CPU使用情况。

单击不同CPU利用率的弹性云服务器,可跳转到基础监控图表页面。

#### 说明

查看主机监控数据需购买弹性云服务器,请参见<mark>创建弹性云服务器</mark>。

### 网络监控

网络监控展示当前弹性公网IP和带宽的出网带宽与入网带宽最近1小时的网络速率,方 便您了解网络使用情况。

- 入网带宽:统计测量对象入云平台的网络速度。
- 出网带宽:统计测量对象出云平台的网络速度。
- <span id="page-19-0"></span>● 当前所有EIP出网带宽之和:统计当前所有测量EIP出云平台的网络速度之和。
- 当前EIP出网带宽Top 5:统计当前所有测量EIP出云平台的网络速度Top 5。

#### 说明

查看网络监控数据需申请VPC并绑定EIP或带宽,请参见<mark>创建虚拟私有云和子网</mark>。

### 存储监控

存储监控展示磁盘Top 5读写带宽之和与读写IOPS之和,方便您了解磁盘使用情况。

#### 说明

查看存储监控数据需要购买云硬盘,请参见<mark>创建云硬盘</mark>。

### 监控大屏

您可以通过监控大屏查看告警统计、主机监控、事件监控等监控信息,可用性更强, 视觉效果更好。

## **2.2** 查看云服务监控指标

云监控服务基于云服务自身的服务属性,已经内置了详细全面的监控指标。当您在云 平台上开通云服务后,系统会根据服务类型自动关联该服务的监控指标,帮助您实时 掌握云服务的各项性能指标,精确掌握云服务的运行情况。

本章节指导用户如何查看云服务资源的监控数据,若发现有异常时可以及时处理。

说明

支持企业项目的服务,系统默认展示用户拥有权限的企业项目的主机资源列表。

## 操作步骤

- 1. 登录管理控制台。
- 2. 单击"服务列表 > 云监控服务"。
- 3. 单击页面左侧的"云服务监控 > *云服务名称*"。 进入"云服务监控"页面。
- 4. 选择待查看的云服务资源所在行的"查看监控指标"。

进入"监控指标"页面。

您可以选择页面左上方的时间范围按钮,查看该云服务资源"近1小时"、"近3 小时"、"近12小时"、"近24小时"和"近7天"的监控原始数据曲线图,或 者您也可以自定义时间范围,同时监控指标视图右上角会动态显示对应时段内监 控指标的最大值与最小值。您也可以打开自动刷新开关来查看每分钟刷新的实时 数据。

#### 图 **2-1** 查看监控图表

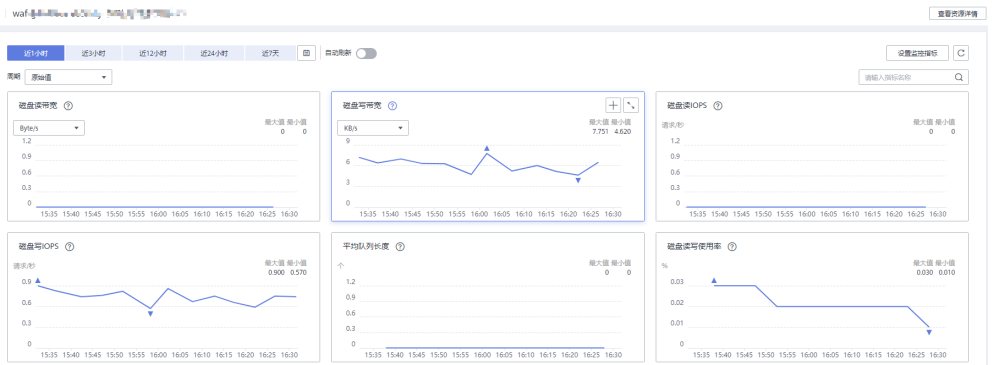

#### 说明

- 监控图表中单位为字节和字节每秒的指标支持单位切换。单位切换时,当最大值小于 10^(-5)时,会出现最大值和最小值同时为0的情况,并且监控图表数据全为0。
- 打开"自动刷新"开关,可每分钟自动刷新一次数据。
- 通过搜索框,您可以查找特定指标。
- 部分服务支持查看资源详情,您可以通过单击页面上方的"查看资源详情"按钮来查看 被监控资源的详细信息。
- 5. 单击页面右上角的"设置监控指标"。

进入"设置监控指标"页面。

您可以选择要展示的指标名称,并且可以拖动选中指标对指标进行排序,方便您 自定义需要查看的指标运行状况。

6. 鼠标滑动到对应指标后,单击指标视图右上角的**\_\_\_\_图标。** 

进入监控详情页面。

监控详情页面提供更长时间范围的指标情况。您可以查看"近1小时"、"近3小 而江江院《曲法》。<br>时"、"近12小时"、"近24小时"、"近7天"和"近30天"6个固定时长的监 控周期,同时也支持以通过"自定义时间段"选择查看近六个月内任意时间段的 历史监控数据。

说明

- "近1小时"、"近3小时"、"近12小时"、"近24小时"的监控数据: 系统默认显 示原始数据。您可以通过设置"周期"和"方法",对监控数据的聚合周期进行更改。 聚合周期请参考**什么是聚合?**。
- "近7天"、"近30天"的监控数据:系统默认显示聚合后的数据。您可以通过设置 "周期"和"方法",对监控数据的聚合周期进行更改。

#### <span id="page-21-0"></span>图 **2-2** 磁盘写 IOPS

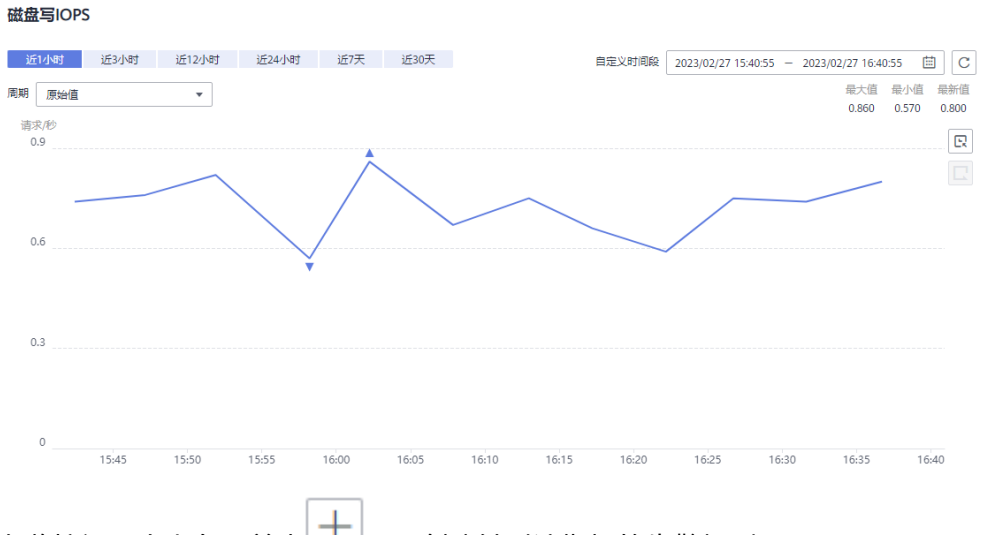

- 7. 在监控视图右上角,单击 $\left|\frac{1}{1-\alpha}\right|$ ,可创建针对该指标的告警规则。
- 8. 若需要导出数据,可在云服务监控页面单击"导出监控数据",跟据界面提示选 择参数后单击"导出"完成导出数据。具体可参考**[如何导出监控数据?](#page-182-0)**

## **2.3** 使用主机监控

主机监控分为基础监控、操作系统监控、进程监控。

- 基础监控:ECS/BMS自动上报的监控指标。
- 操作系统监控: 通过在ECS或BMS中安装Agent插件, 为用户提供服务器的系统 级、主动式、细颗粒度监控服务。
- 进程监控:针对主机内活跃进程进行的监控,默认采集活跃进程消耗的CPU、内 存,以及打开的文件数量等信息。

#### 说明

Agent访问声明: Agent安装后会采集主机监控数据上报到CES服务端; 在您选择更新Agent软件 包时会访问软件包仓库地址进行软件更新。除以上行为外,Agent不会访问其他任何地址。

## 功能介绍

- 多种监控指标 安装Agent后,云监控服务会提供CPU、内存、磁盘、网络等四十余种监控指标, 满足服务器的基本监控运维需求。
- 细颗粒度监控 安装Agent插件后,Agent相关监控指标为 1分钟上报 1 次。
- 进程监控 采集当前活跃进程占用的CPU、内存和打开文件数,让您了解弹性云服务器或裸 金属服务器的资源使用情况。

### 使用主机监控

1. 登录管理控制台。

- <span id="page-22-0"></span>2. 单击"服务列表 > 云监控服务"。
- 3. 单击页面左侧的"主机监控",进入"主机监控"页面。
- 4. 选择要安装Agent的ECS或BMS,安装Agent插件。
	- a. 修改待安装Agent的ECS或BMS的DNS并添加安全组,具体步骤请参见<mark>修改</mark> **DNS**[与添加安全组\(](#page-54-0)**Linux**)或修改**DNS**[与添加安全组\(](#page-61-0)**Windows**)。
	- b. 安装Agent,具体安装步骤请参见安装**[Agent](#page-56-0)**(**Linux**)或[安装配置](#page-64-0)**Agent** (**[Windows](#page-64-0)**)。
- 5. 5分钟后,当插件状态为"运行中",说明Agent已安装成功。 单击弹性云服务器右侧操作列的"查看监控指标"查看监控数据。

## **2.4** 使用自定义监控

自定义监控展示用户所有自主定义上报的监控指标。用户可以针对自己关心的业务指 标进行监控,将采集的监控数据通过使用简单的API请求上报至云监控服务进行处理和 展示。

添加监控数据请参见<mark>添加监控数据</mark>。

### 查看自定义监控指标

- 1. 登录管理控制台。
- 2. 单击"服务列表 > 云监控服务"。
- 3. 单击左侧导航栏的"自定义监控"。
- 4. 在"自定义监控"页面,可以查看当前用户通过API请求上报至云监控服务的相关 数据,包括自定义上报的服务、指标等。
- 5. 选择待查看的云服务资源所在行的"查看监控指标",进入"监控指标"页面。 在这个页面,用户可以选择页面左上方的时间范围按钮,查看该云服务资源"近1 小时"、"近3小时"、"近12小时"的监控数据曲线图,同时监控指标视图右上 角会动态显示对应时段内监控指标的最大值与最小值。
- 6. 当用户需要查看具体监控指标的监控详情时,单击监控指标视图右上角的 标,进入监控详情页面。 页面左上方提供查看"近1小时"、"近3小时"、"近12小时"、"近24小 时"、"近7天"和"近30天"6个固定时长的监控周期,同时也支持以通过"自

定义时间段"选择查看近六个月内任意时间段的历史监控数据。 选择页面左上方的"设置"按钮,进入"聚合"设置页面,对监控数据的聚合方 法进行更改。

### 创建告警规则

- 1. 登录管理控制台。
- 2. 单击"服务列表 > 云监控服务"。
- 3. 单击左侧导航栏的"自定义监控",进入"自定义监控"页面。
- 4. 单击待创建告警规则的云服务资源所在行的"创建告警规则",进入创建告警规 则页面。
- 5. 根据界面提示,配置告警规则名称、告警策略、告警通知等。 告警规则创建完成后,当自定义监控指标触发设定的告警策略时,云监控会在第 一时间通过消息通知服务告知您云上资源异常,以免因此造成业务损失。

## <span id="page-23-0"></span>**2.5** 使用事件监控

事件监控提供了事件类型数据上报、查询和告警的功能。方便您将业务中的各类重要 事件或对云资源的操作事件收集到云监控,并在事件发生时进行告警。

事件即云监控保存并监控的云服务资源的关键操作。您可以通过"事件"了解到谁在 什么时间对系统哪些资源做了什么操作,如删除虚拟机、重启虚拟机等。

事件监控默认开通,您可以在事件监控中查看系统事件和自定义事件的监控详情,目 前支持的系统事件请参[见事件监控支持的事件说明。](#page-87-0)

事件监控为您提供上报自定义事件的接口,方便您将业务产生的异常事件或重要变更 事件采集上报到云监控服务。上报自定义事件请参[见上报事件](https://support.huaweicloud.com/intl/zh-cn/ae-ad-1-api-ces/zh-cn_topic_0109034020.html)。

自定义事件监控与[自定义监控](#page-22-0)的区别:

- 自定义事件监控用于解决非连续的事件类型监控教据上报、查询与告警的场景。
- 自定义监控用于解决周期性、连续采集的监控数据上报、查询与告警的场景。

### 查看事件监控图表

- 1. 登录管理控制台。
- 2. 单击"服务列表 > 云监控服务"。
- 3. 单击左侧导航栏的"事件监控",进入"事件监控"页面。
- 4. 在"事件监控"页面,默认展示近24小时的所有系统事件与自定义事件。
- 5. 单击具体事件右侧的操作列的"查看监控图表",可查看具体事件的监控图表。

### 创建告警规则

- 1. 登录管理控制台。
- 2. 单击"服务列表 > 云监控服务"。
- 3. 单击左侧导航栏的"事件监控",进入"事件监控"页面。
- 4. 在事件列表页面,单击相应事件所在行的创建告警规则,进入创建告警规则页 面。
- 5. 根据界面提示,配置告警规则名称、告警策略、告警通知等。 告警规则创建完成后,当事件监控指标触发设定的告警策略时,云监控服务会在 第一时间通过消息通知服务告知您云上资源异常,以免因此造成业务损失。

## **2.6** 使用资源分组

### 应用场景

- 业务视角管理资源 使用资源分组,方便用户将云账户下各类资源按业务分类,从业务角度出发查询 监控与告警信息。
- 日常巡检与故障快速定位 资源分组提供资源概览、不健康资源列表、告警规则、告警记录等功能。方便用 户查看云资源使用情况,收到报警后迅速定位故障资源与故障原因。

### <span id="page-24-0"></span>功能概览

- 资源分组可以跨产品,真正从业务角度管理您的云上资源。
- 提供不健康资源列表,方便用户快速定位故障资源。
- 展示资源分组下的全部告警规则。并且可以在单个资源分组中对指定规则进行启 用、停用、修改、删除等操作。

### 使用资源分组

- 1. 登录管理控制台。
- 2. 单击"服务列表 > 云监控服务"。
- 3. 单击页面左侧的"资源分组",进入"资源分组"页面,
- 4. 单击页面右上角的"创建资源分组"按钮,按照界面提示,填写分组名称。
- 5. 选择需要添加的云服务资源。
- 6. 单击"立即创建"按钮,完成资源分组的创建。 详细的创建与管理资源分组,请参见**资源分组简介**。

## **2.7** 创建告警规则

### 应用场景

告警功能为您提供监控数据的告警服务。您可以通过创建告警规则来定义告警系统如 何检查监控数据,并在监控数据满足告警策略时发送报警通知。

对重要监控指标或者事件创建告警规则后,便可在第一时间得知指标数据发生异常, 或者事件发生,迅速处理故障。

## 功能介绍

- 支持对云监控服务的所有监控项创建告警规则。
- 支持对全部资源、资源分组、日志监控、自定义监控、事件监控、站点监控创建 告警规则。
- 支持设置告警规则生效时间,自定义告警规则生效的时间段。
- 支持邮箱、短信、HTTP、HTTPS等告警通知方式。

### 操作步骤

- 1. 登录管理控制台。
- 2. 单击"服务列表 > 云监控服务"。
- 3. 在"告警 > 告警规则"界面,单击"创建告警规则"。
- 4. 在"创建告警规则"界面,根据界面提示配置参数。
	- a. 根据界面提示,配置告警规则的基本信息。

#### 表 **2-1** 配置规则信息

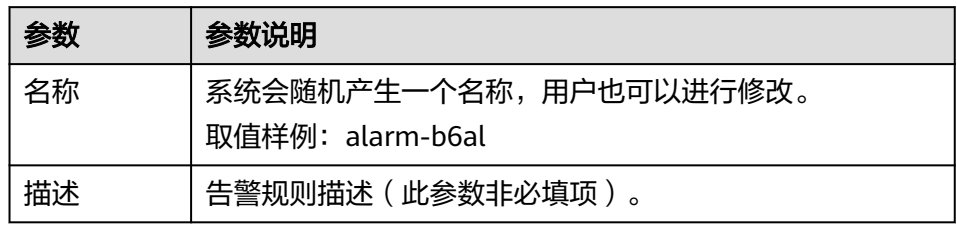

#### b. 选择监控对象,配置告警内容参数。

#### 表 **2-2** 配置告警内容

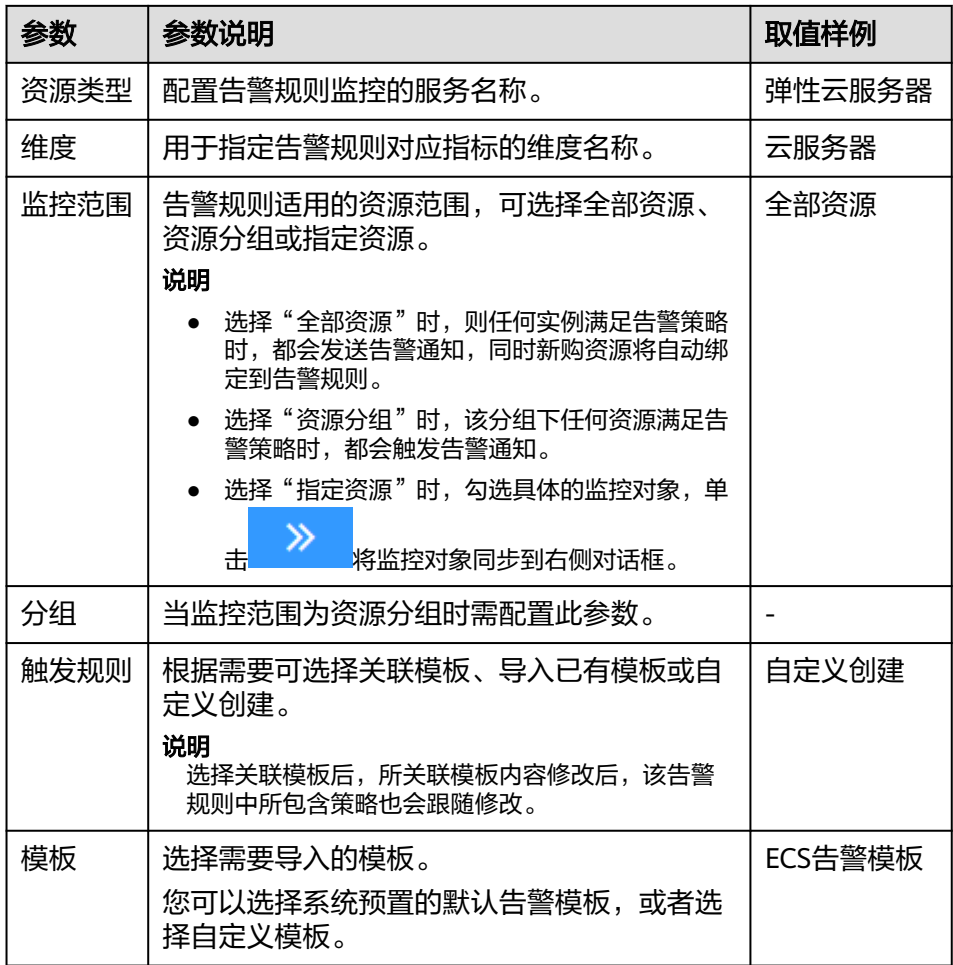

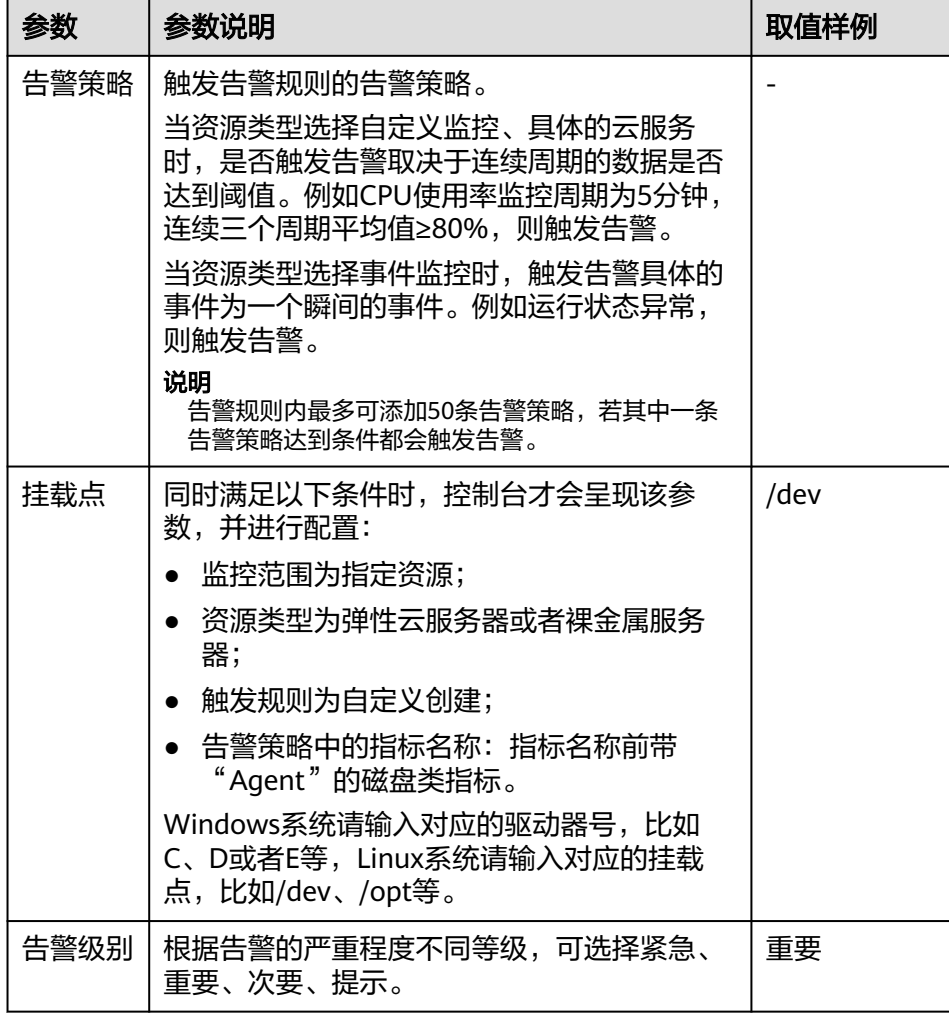

c. 根据界面提示,配置告警通知参数。

#### 表 **2-3** 配置告警通知

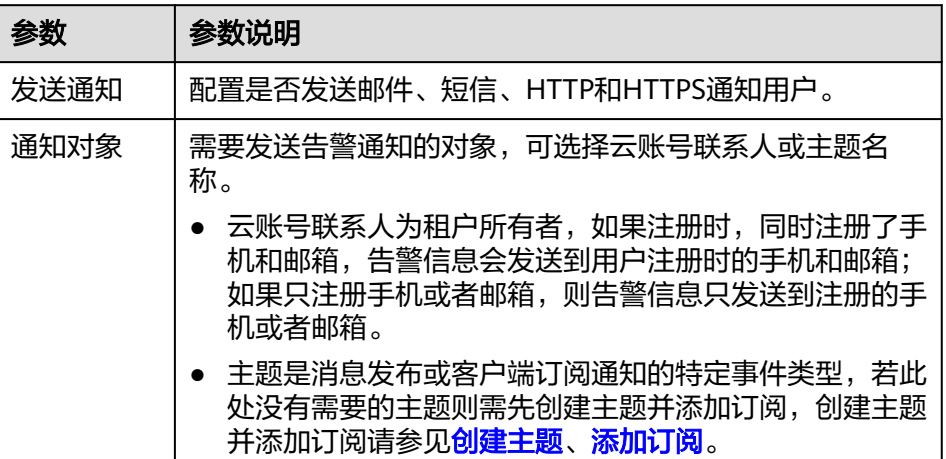

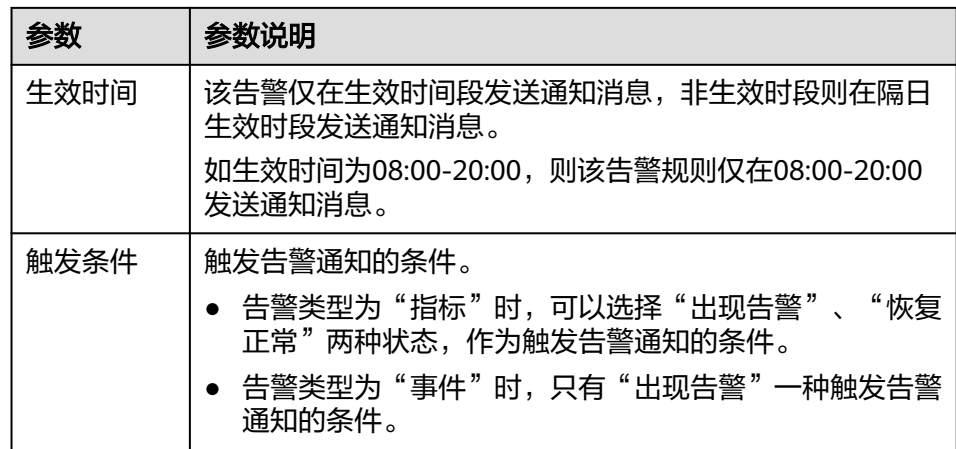

d. 根据界面提示,配置归属企业项目。

#### 图 **2-3** 高级配置

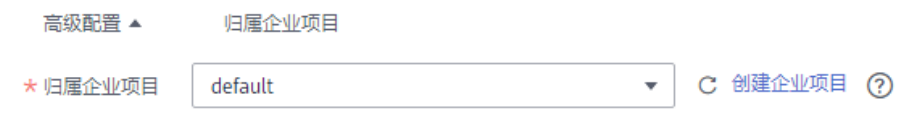

#### 表 **2-4** 配置规则信息

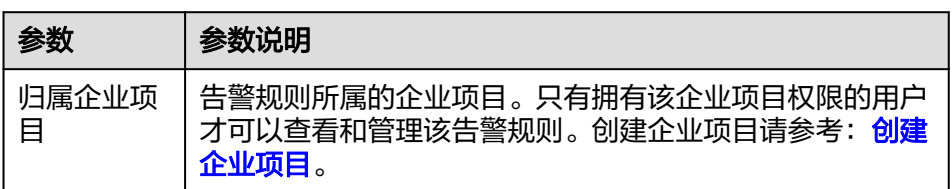

e. 配置完成后,单击"立即创建",完成告警规则的创建。

告警规则添加完成后,当监控指标触发设定的阈值时,云监控服务会在第一时间通过 消息通知服务实时告知您云上资源异常,以免因此造成业务损失。

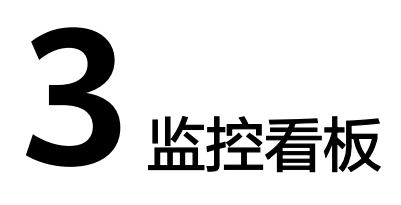

## <span id="page-28-0"></span>**3.1** 监控看板简介

监控看板为您提供自定义查看监控数据的功能,将您关注的核心服务监控指标集中呈 现在一张监控看板里,为您定制一个立体化的监控平台。同时监控看板还支持在一个 监控项内对不同服务、不同维度的数据进行对比查看,帮助你实现不同云服务间性能 数据对比查看的需求。

## **3.2** 创建监控看板

用户添加监控视图之前,需要先创建监控看板。目前云监控服务支持创建个监控看 板,满足您对云服务运行情况不同的监控需求。

## 操作步骤

- 1. 登录管理控制台。
- 2. 单击"服务列表 > 云监控服务"。
- 3. 选择左侧导航的"Dashboard",单击"创建Dashboard"。 系统弹出"创建Dashboard"窗口。
- 4. 配置参数。
	- 名称: 表示监控看板名称, 该参数只能由中文、英文字母、数字、下划线、 中划线组成,且长度不超过128。
	- 归属企业项目:将监控看板关联给到某个企业项目时,只有拥有该企业项目 权限的用户才可以查看和管理该监控看板。

说明

企业项目仅在部分区域上线。

5. 单击"确定",完成创建监控看板。

## **3.3** 添加监控视图

在完成监控看板的创建后,您就可以添加监控视图对云服务进行监控。目前每个监控 看板最多支持24个监控视图。

在同一个监控视图里,您可以添加50个监控指标,支持跨服务、跨维度、跨指标进行 对比监控。

### <span id="page-29-0"></span>操作步骤

- 1. 登录管理控制台。
- 2. 单击"服务列表 > 云监控服务"。
- 3. 选择左侧导航的"Dashboard", 切换到需要添加监控视图的监控看板, 然后单 击"添加监控视图"。 系统弹出"添加监控视图"窗口。
- 4. 在"添加监控视图"界面,参照表**3-1**完成参数配置。

#### 表 **3-1** 配置参数

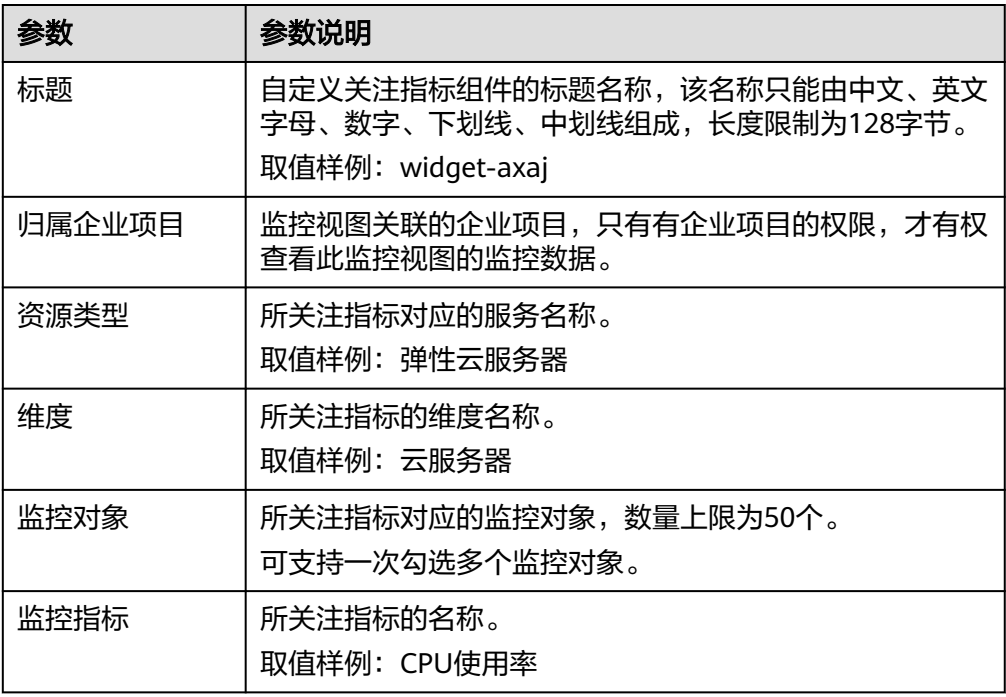

5. 单击"确定",完成监控视图的添加。

在所选的监控看板上可以查看新添加监控视图的监控走势图,单击<sup>|\_\_\_</sup>, 可放大 对应的区域,并查看详细的指标对比数据。

## **3.4** 查看监控视图

监控视图添加完成后,您可以在监控看板页面查看该监控项的监控走势图。系统提供 固定时长和自定义时长两种方式查看近一个月的监控走势图,本节内容介绍如何查看 更多时长的监控走势图。

### 操作步骤

1. 登录管理控制台。

- 2. 单击"服务列表 > 云监控服务"。
- 3. 单击左侧导航的"Dashboard"。 进入"监控看板",查看该监控看板下的所有监控视图。

说明

- 用户可根据业务需求,拖动其中的监控视图,调整监控视图的顺序。
- 单击监控视图上方的"近1小时"、"近3小时"、"近12小时"、"近24小时" "近7天",可切换该监控看板下的所有视图的监控周期,其中"近1小时"以内的监 控时长系统默认显示原始指标数据,其他时长周期默认显示聚合指标数据。
- 您还可以进入监控大屏查看监控视图,请参考大<mark>屏查询模式使用技巧</mark>。
- 4. 在监控视图右上角,单击<sup>\_\_\_\_\_</sup>,进入监控项详情页面。您可以选择系统提供的固 定时长或自定义时间段来查看云服务的监控周期内的走势图。

在监控项详情页面,其中"近1小时"、"近3小时"、"近12小时"、"近24小 一一一次的情况会,一个"怎"就是了。"<br>时"以内的监控时长系统默认显示原始指标数据,"近7天"、"近30天"以内的 监控时长系统默认显示聚合指标数据。

进入监控视图详情后,您可以<mark>按自定义时间段查看监控指标[或选择监控对象查看](#page-31-0)</mark> [监控指标。](#page-31-0)

#### 图 **3-1** 查看监控视图详情

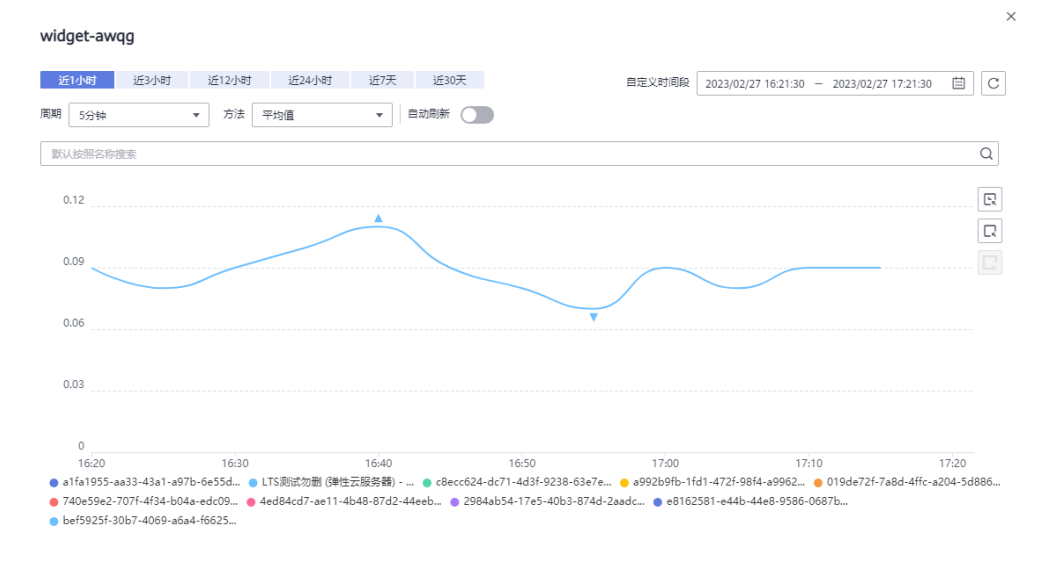

### 大屏查询模式使用技巧

大屏模式即全屏模式,你如果想要将监控视图投影到大屏,可以采用大屏模式,指标 数据展示更清晰。

- 进入监控大屏模式: 单击"Dashboard"页面右上方的"监控大屏"。
- 退出监控大屏模式:单击页面左上角"退出全屏"。

### 按自定义时间段查看监控指标

监控指标默认显示"近1小时"、"近3小时"、"近12小时"、"近24小时"、"近 7天"的数据,如果您想要看近2小时或者某自定义时间段的指标时可以使用拖动选择 自定义时间段功能。

#### <span id="page-31-0"></span>按自定义时间段查看监控指标详情:单击监控视图详情右侧的第一个图标,如图 **3-2**所示。拖动选择自定义时间段,系统自动展示所选时间段内的监控数据。

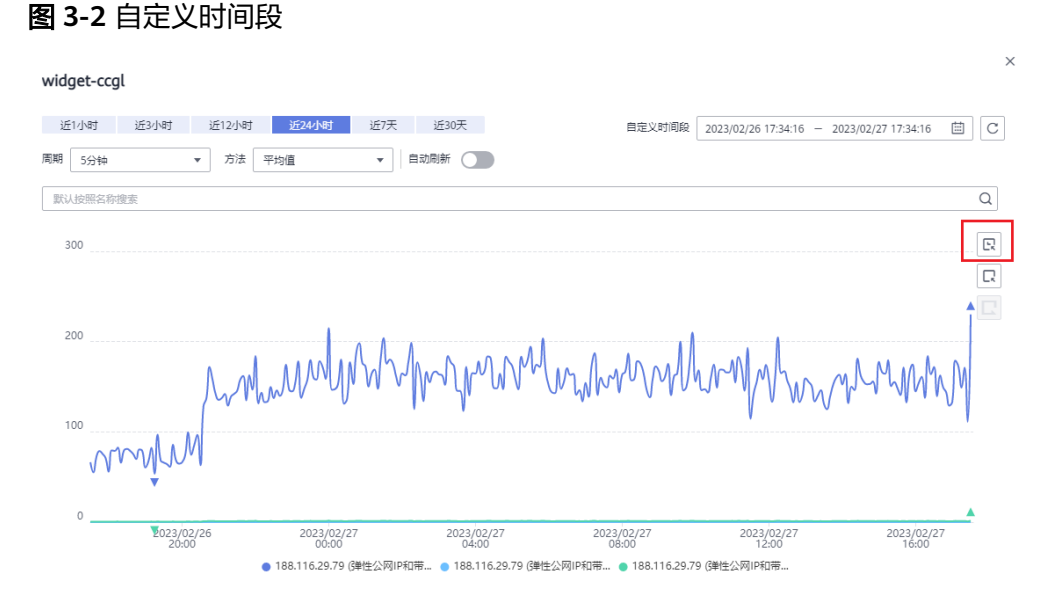

● 退出自定义时间段监控指标详情:单击监控视图详情右侧的第三个图标。

### 选择监控对象查看监控指标

为了对比各资源的某项监控指标,您可以将多个资源的监控指标集中到一个监控制图 中。但是当资源较多时,如只想对比其中的部分资源的指标数据,那么可以使用拖动 选择监控对象功能。

选择监控对象: 单击监控视图详情右侧的第二个图标,如<mark>图3-3</mark>所示。拖动选择你 需要显示在监控视图详情中的监控对象,系统自动显示您选择的监控对象数据, 其他监控数据则会隐藏起来。

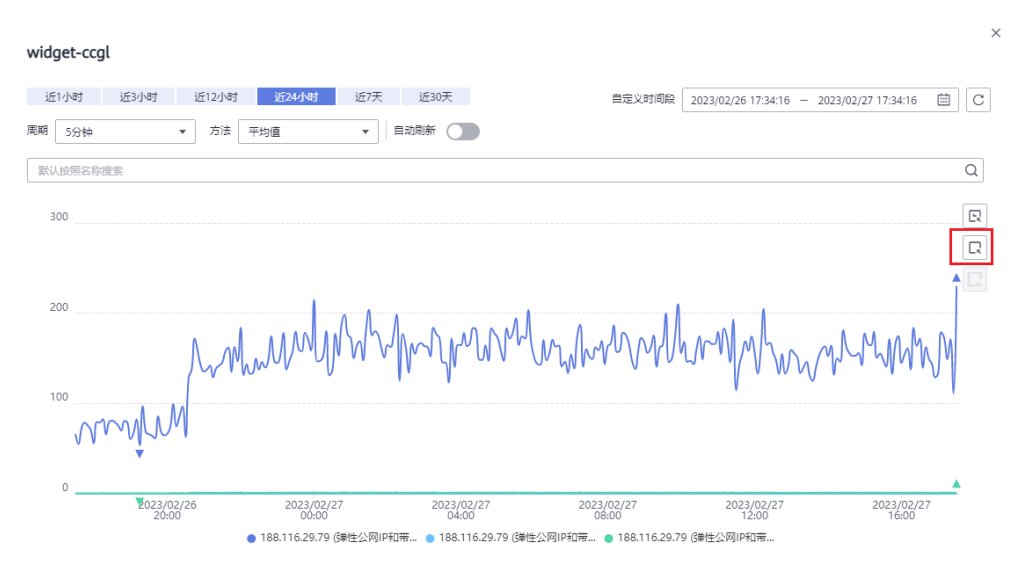

图 **3-3** 选择监控对象

● 重置监控对象筛选:单击监控视图详情右侧的第三个图标。

#### 说明

在监控视图详情窗口下方,您还可以通过以下方法选择监控对象:单击某一个资源对象关 闭该监控项的走势图,再次单击该监控对象即可开启显示该指标走势。

## <span id="page-32-0"></span>**3.5** 配置监控视图

随着云上服务的业务日趋增长,用户对云监控服务的使用也日渐成熟,监控视图已添 加的监控指标已经无法满足当前的监控需求,用户需要对监控视图中的监控指标进行 修改、替换等操作。本章节指导用户如何实现监控指标的增加、修改、删除等日常操 作。

### 操作步骤

- 1. 登录管理控制台。
- 2. 单击"服务列表 > 云监控服务"。
- 3. 单击页面左侧的Dashboard, 鼠标滑过需要修改的监控看板, 在待配置的"监控 视图"区域右上角单击"配置"图标,弹出"配置监控视图"页面。

在该页面,用户可以对监控视图标题进行编辑,也可以增加监控指标、删除监控 指标或修改当前已添加的监控指标。

#### 说明

目前单个"监控视图"最多支持添加50个监控指标。

## **3.6** 删除监控视图

- 1. 登录管理控制台。
- 2. 单击"服务列表 > 云监控服务"。
- 3. 单击页面左侧的Dashboard。
- 4. 选择需要删除监控视图所在的监控看板。
- 5. 在待删除的"监控视图"区域,鼠标滑过视图时单击区域右上角的删除图标。
- 6. 在弹出的删除监控视图页面,选择"是"即可删除该监控视图。

## **3.7** 删除监控看板

当用户业务发生变更或需要对监控看板上的监控视图进行重新规划时,可以删除该监 控看板,重新进行监控规划。删除监控看板时,会关联删除该看板上设置的所有监控 视图。

#### 操作步骤

- 1. 登录管理控制台。
- 2. 单击"服务列表 > 云监控服务"。
- 3. 单击页面左侧的Dashboard。
- 4. 选择需要删除的监控看板。
- 5. 单击"删除"。

6. 在弹出的删除监控看板页面,选择"是",删除当前监控看板。

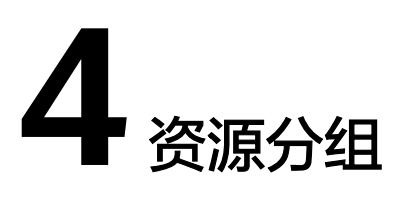

## <span id="page-34-0"></span>**4.1** 资源分组简介

资源分组支持用户从业务角度集中管理其业务涉及到的弹性云服务器、云硬盘、弹性 IP、带宽、数据库等资源。从而按业务来管理不同类型的资源、告警规则、告警记 录,可以迅速提升运维效率。

资源分组支持企业项目,当选择了资源分组到某个企业项目时,只有拥有该企业项目 权限的用户才可以查看和管理该资源分组。

## **4.2** 创建资源分组

### 使用场景

针对使用多种云产品的用户,通过资源分组功能将同一业务相关的弹性云服务器、裸 金属服务器、云硬盘、弹性IP、带宽、数据库等资源添加到同一资源分组中。从分组 角度查管理资源,管理告警规则,可以极大的降低运维复杂度,提高运维效率。

### 限制与约束

- 一个用户最多可创建1000个资源分组。
- 一个资源分组可添加1-1000个云服务资源。
- 一个资源分组对不同类型资源有可选数量限制,具体请参见控制台提示。

### 操作步骤

- 1. 登录管理控制台。
- 2. 在管理控制台左上角选择区域和项目。
- 3. 单击"服务列表 > 云监控"。
- 4. 单击页面左侧的"资源分组",进入"资源分组"页面。
- 5. 单击页面右上角的"创建资源分组"按钮。

#### <span id="page-35-0"></span>图 **4-1** 创建资源分组

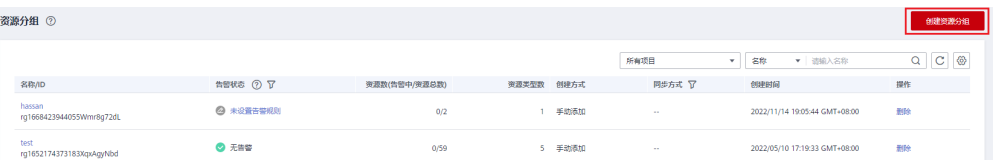

6. 按照界面提示,填写分组名称并选择归属企业项目。

选择了企业项目后,只有拥有该企业项目权限的用户才可以查看并管理资源分 组,权限划分更合理更细致。创建企业项目请参考: 创<mark>建企业项目</mark>。

#### 说明

企业项目仅在部分区域上线。

7. 选择需要添加的云服务资源,配置是否关联企业项目。

建议关联企业项目。关联企业项目后,企业项目新增或删除的资源自动同步从资 源分组中增加和剔除。当新增或删除资源情况比较频繁时,可以提升您维护资源 分组的效率。

图 **4-2** 选择云服务资源

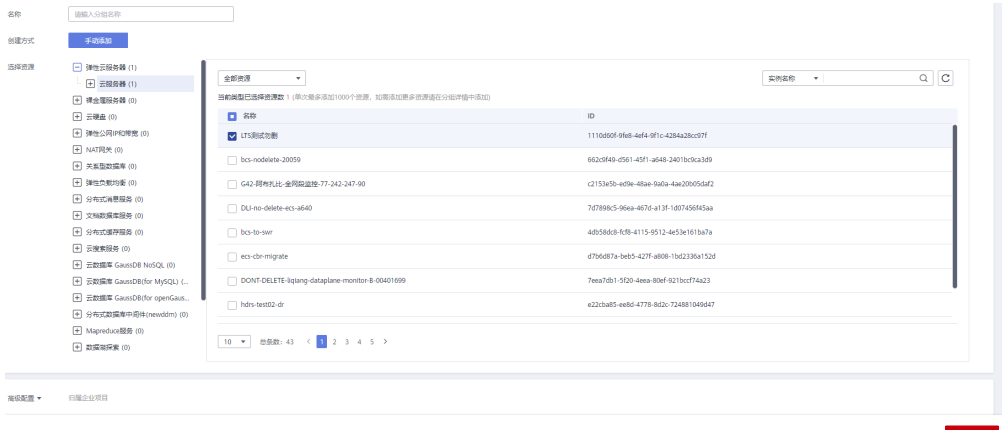

### 说明

弹性云服务器和裸金属服务器支持通过名称、ID和私有IP地址搜索,其他类型支持通过名 称、ID或标签搜索。

8. 单击"立即创建",完成资源分组的创建。

## **4.3** 查看资源分组

## **4.3.1** 查看分组列表

资源分组列表展示用户在云监控服务拥有的全部资源分组及各个分组的资源和健康度 概况。
### 操作步骤

- 1. 登录管理控制台。
- 2. 在管理控制台左上角选择区域和项目。
- 3. 单击"服务列表 > 云监控服务"。
- 4. 单击页面左侧的"资源分组",进入"资源分组"页面。

在"资源分组"页面可以查看用户创建的所有资源分组,资源分组参数说明如<mark>表</mark> **4-1**所示。

### 表 **4-1** 资源分组列表参数说明

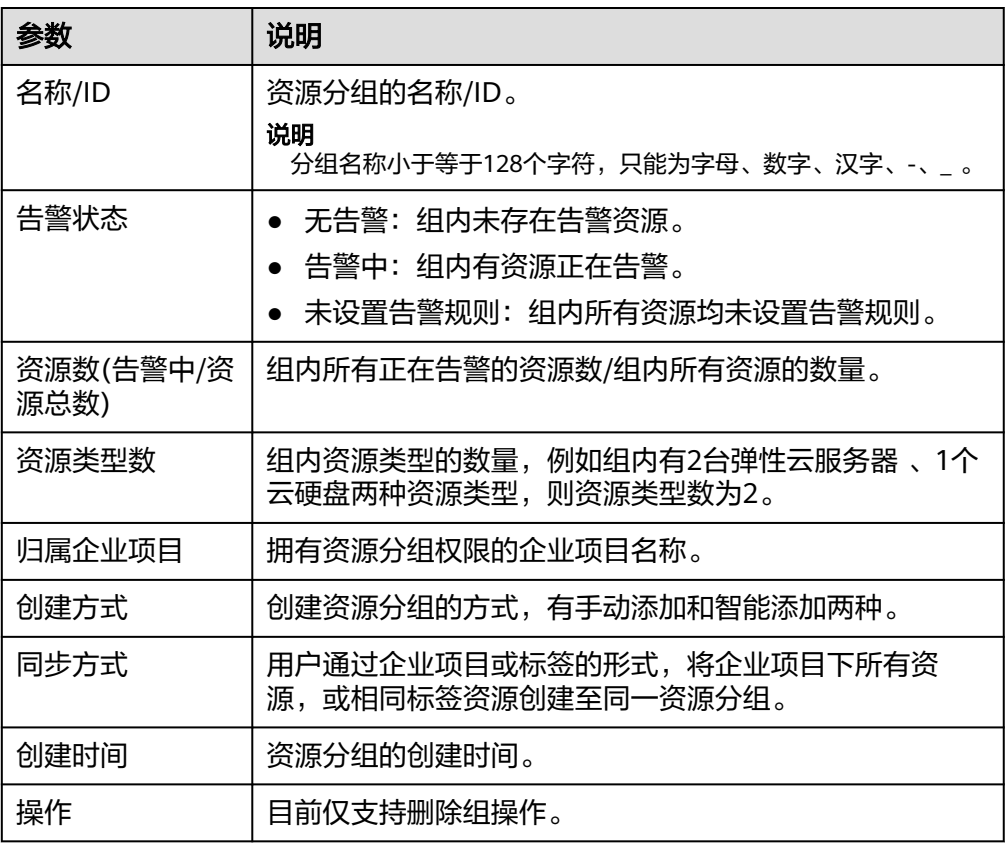

# **4.3.2** 资源概览

资源概览界面显示当前分组中包含的资源类型、每个类型下包含的资源总数、维度、 资源告警状态。

### 操作步骤

- 1. 登录管理控制台。
- 2. 在管理控制台左上角选择区域和项目。
- 3. 单击"服务列表 > 云监控服务"。
- 4. 单击页面左侧的"资源分组",进入"资源分组"页面。
- 5. 单击资源分组列表中的其中一个分组名,进入分组资源概览界面。 在该页面中,可修改资源分组的名称,快捷设置资源的告警规则,手动添加的资 源可进行移除和添加资源操作。

# **4.3.3** 告警规则

展示该资源分组下的全部告警规则。并且可以在单个资源分组中对指定规则进行启 用、停用、修改、删除等操作。

### 操作步骤

- 1. 登录管理控制台。
- 2. 在管理控制台左上角选择区域和项目。
- 3. 单击"服务列表 > 云监控服务"。
- 4. 单击页面左侧的"资源分组",进入"资源分组"页面。
- 5. 单击资源分组列表中的其中一个分组名,进入分组资源概览界面。
- 6. 单击左侧导航栏的"告警规则",即可展示该资源分组下的全部告警规则。

# **4.4** 管理资源分组

# **4.4.1** 修改资源分组

修改资源分组时可以为资源分组增加或减少资源对象。

### 操作步骤

- 1. 登录管理控制台。
- 2. 在管理控制台左上角选择区域和项目。
- 3. 单击"服务列表 > 云监控服务"。
- 4. 单击页面左侧的"资源分组",进入"资源分组"界面。
- 5. 单击需要修改的分组行的"操作"列的"修改"按钮。
- 6. 按照界面提示,在编辑页面进行分组内容的修改。
- 7. 单击"立即修改",完成资源分组的修改。

# **4.4.2** 删除资源分组

### 操作步骤

- 1. 登录管理控制台。
- 2. 在管理控制台左上角选择区域和项目。
- 3. 单击"服务列表 > 云监控服务"。
- 4. 单击页面左侧的"资源分组",进入"资源分组"界面。
- 5. 单击需要修改的分组行的"操作"列的"删除"按钮。

#### 图 **4-3** 删除资源分组

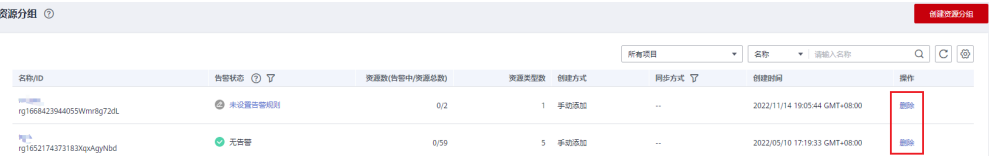

6. 单击"确定",可删除该资源分组。

# **5** 使用告警功能

# <span id="page-39-0"></span>**5.1** 告警功能简介

告警功能提供对监控指标的告警功能,用户对云服务的核心监控指标设置告警规则, 当监控指标触发用户设置的告警条件时,支持以邮箱、短信、HTTP、HTTPS等方式通 知用户,让用户在第一时间得知云服务发生异常,迅速处理故障,避免因资源问题造 成业务损失。

云监控服务使用消息通知服务向用户通知告警信息。首先,您需要在消息通知服务界 面创建一个主题并为这个主题添加相关的订阅者,然后在添加告警规则的时候,您需 要开启消息通知服务并选择创建的主题,这样在云服务发生异常时,云监控服务可以 实时的将告警信息以广播的方式通知这些订阅者。

### 说明

在没有创建告警通知主题的情况下,告警信息会发送到主账号默认邮箱。

告警规则支持企业项目,当选择了告警规则到某个企业项目时,只有拥有该企业项目 权限的用户才可以查看和管理该告警规则。

# **5.2** 创建告警通知主题

# **5.2.1** 创建主题

### 操作场景

主题作为发送消息和订阅通知的信道,为发布者和订阅者提供一个可以相互交流的通 道。

在这一部分,您可创建一个属于自己的主题。

### 创建主题

- 1. 登录管理控制台。
- 2. 在管理控制台左上角选择区域和项目。

 $\times$ 

- 3. 在服务列表选择"消息通知服务"。 进入消息通知服务页面。
- 4. 在左侧导航栏,选择"主题管理" > "主题"。 进入主题页面。
- 5. 在主题页面,单击"创建主题",开始创建主题。 此时将显示"创建主题"对话框。

### 图 **5-1** 创建主题

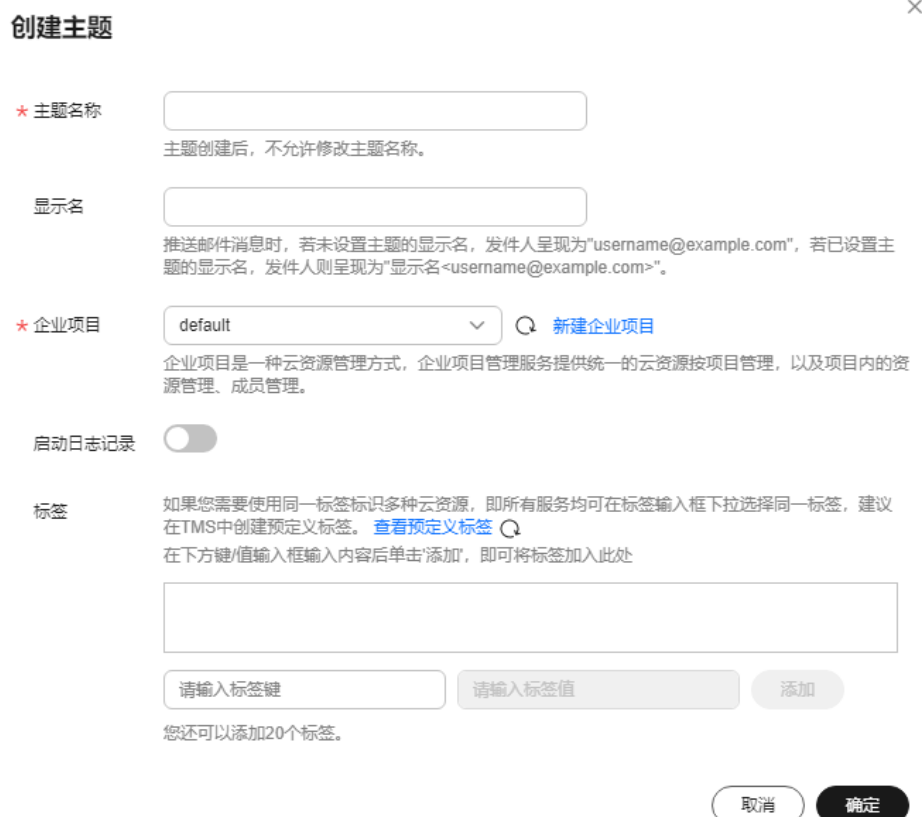

6. 在"主题名称"框中,输入主题名称,在"显示名"框中输入相关描述,如表**5-1** 所示。

#### 表 **5-1** 创建主题参数说明

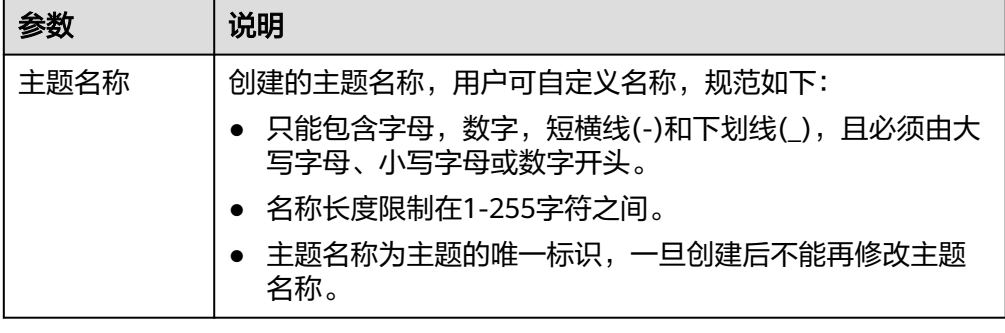

<span id="page-41-0"></span>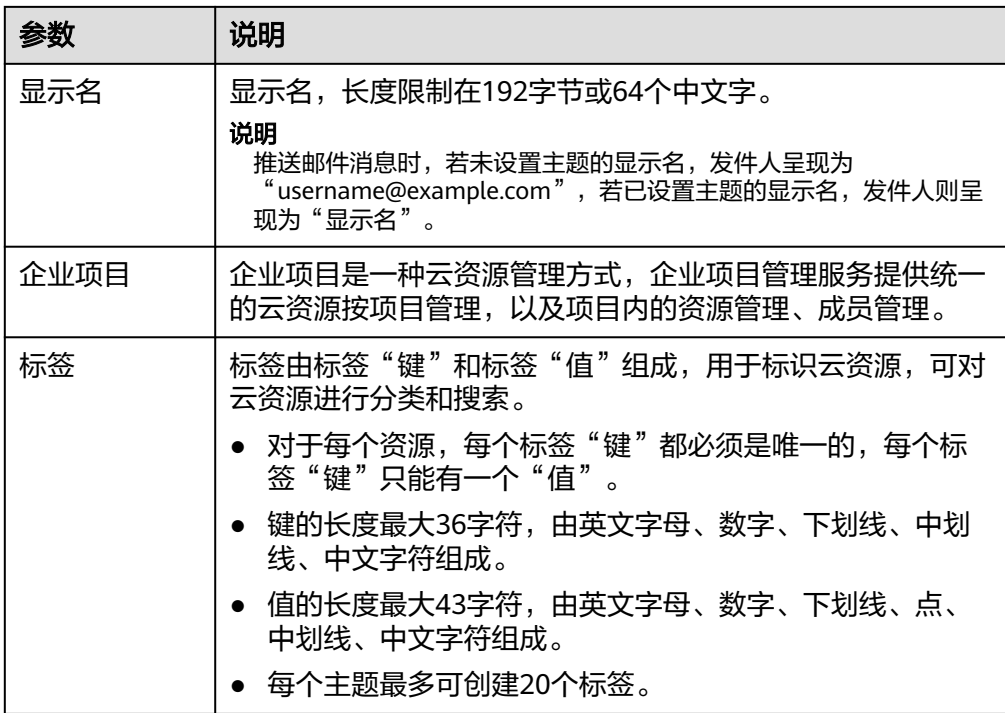

- 7. 单击"确定",主题创建成功。新创建的主题将显示在主题列表中。 主题创建成功后,系统会自动生成主题URN,主题URN是主题的唯一资源标识, 不可修改。新创建的主题将显示在主题列表中。
- 8. 单击主题名称,可查看主题详情和主题订阅总数。

### 后续操作

创建完主题后,您就可以添加订阅了。完成创建和添加订阅后,后续的告警通知即可 通过SMN服务发送到你配置的订阅终端。

# **5.2.2** 添加订阅

主题是消息通知服务发送广播的通道。因此完成主题的创建之后,需要为这个主题添 加相关的订阅者,这样,在监控指标触发告警条件时才能够将告警信息通过主题发送 给订阅这个主题的订阅者。

### 添加订阅步骤

- 1. 登录管理控制台。
- 2. 选择"应用服务" > "消息通知服务"。 进入消息通知服务页面。
- 3. 在左侧导航栏,选择"主题管理" > "主题"。 进入主题页面。

### 图 **5-2** 主题页面

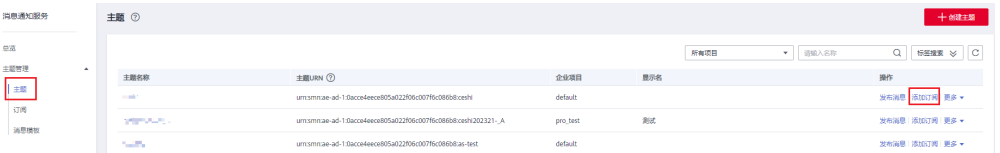

 $\times$ 

4. 在主题列表中,选择您要向其添加订阅者的主题,在右侧"操作"栏单击"添加 订阅"。 此时将显示"添加订阅"对话框。

图 **5-3** 添加订阅

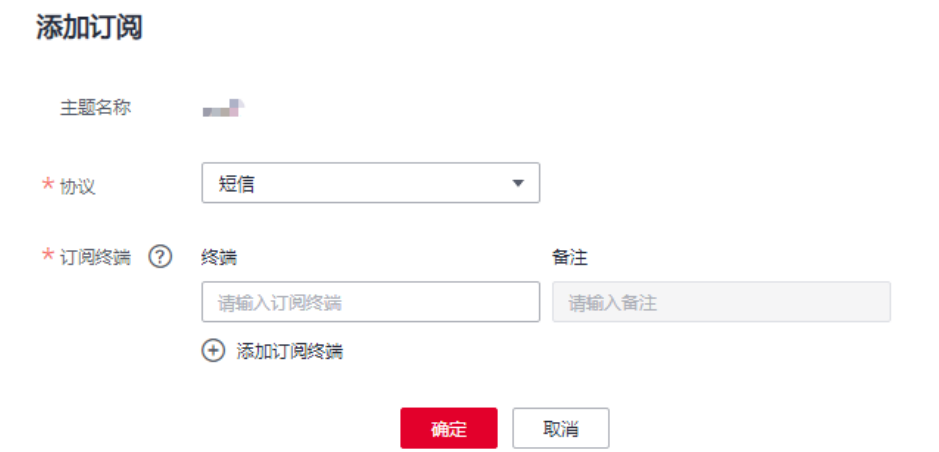

- 5. 在"协议"下拉框中选择订阅终端支持的协议,在"订阅终端"输入框中输入对 应的订阅终端。 批量添加订阅终端时,每个终端地址占一行。 添加终端详情请参考消息通知服务用户指南的"**添加订阅**"。
- 6. 单击"确定"。 新增订阅将显示在页面下方的订阅列表中。

说明

在添加订阅后,对应的订阅终端会收到订阅通知,用户要选择确认订阅,后续才能收到告 警信息。

# **5.3** 创建告警规则和告警通知

# **5.3.1** 告警规则简介

云监控服务支持灵活的创建告警规则。您既可以根据实际需要对某个特定的监控指标 设置自定义告警规则,同时也支持使用告警模板为多个资源或者云服务批量创建告警 规则。

在您使用告警模板创建告警规则之前,云监控服务已经根据各个云服务的应用属性以 及云监控服务多年的开发、维护经验,为各个云服务量身定做了默认使用的告警模 板,供您选择使用。同时云监控服务为用户提供了自定义创建告警模板的功能,用户 可以选择在默认模板推荐的监控指标上进行修改,同样也支持自定义添加告警指标完 成自定义告警模板的添加。

# **5.3.2** 创建告警规则和通知

本章节指导用户如何创建告警规则。

### 创建告警规则

- 1. 登录管理控制台。
- 2. 单击"服务列表 > 云监控服务"。
- 3. 选择"告警 > 告警规则"。
- 4. 单击"创建告警规则"。
- 5. 在"创建告警规则"界面,根据界面提示配置参数。
	- a. 根据界面提示,配置告警规则的基本信息。

### 表 **5-2** 配置规则信息

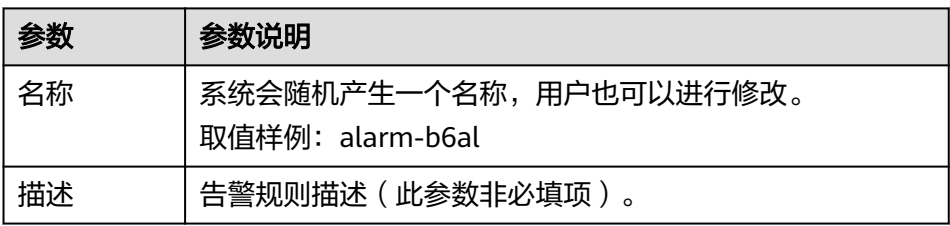

b. 选择监控对象,配置告警内容参数。

### 表 **5-3** 配置告警内容

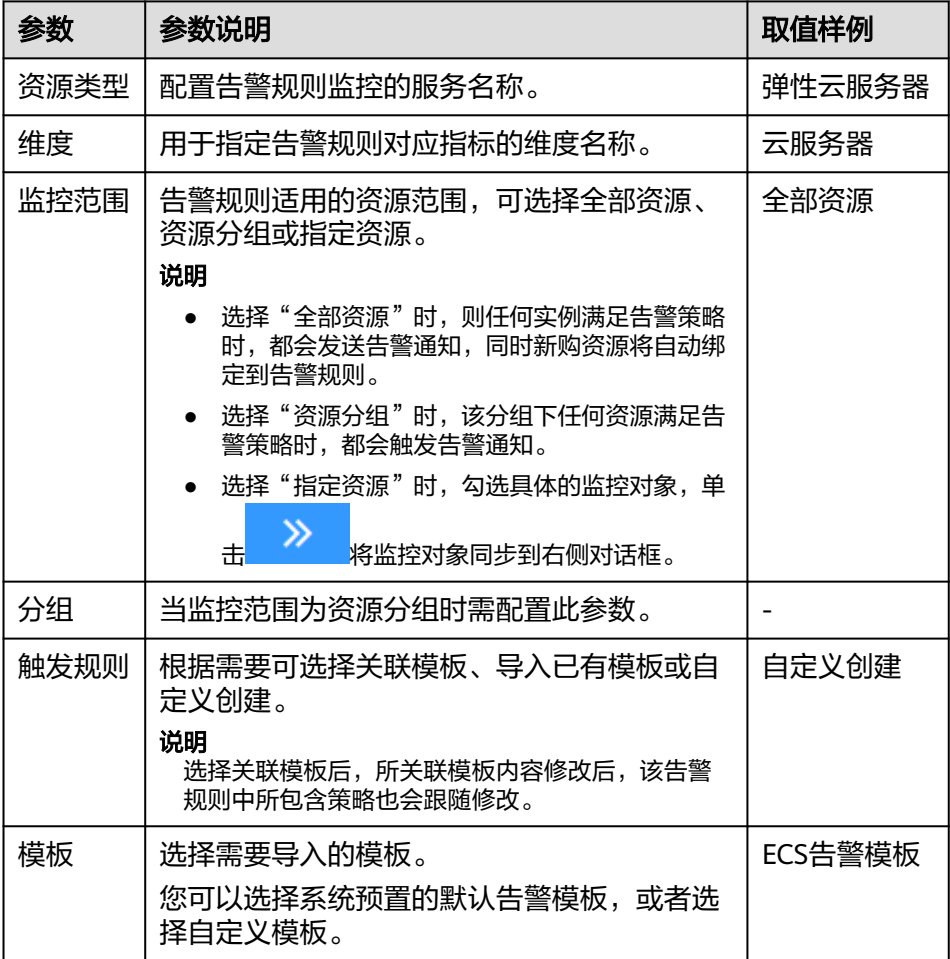

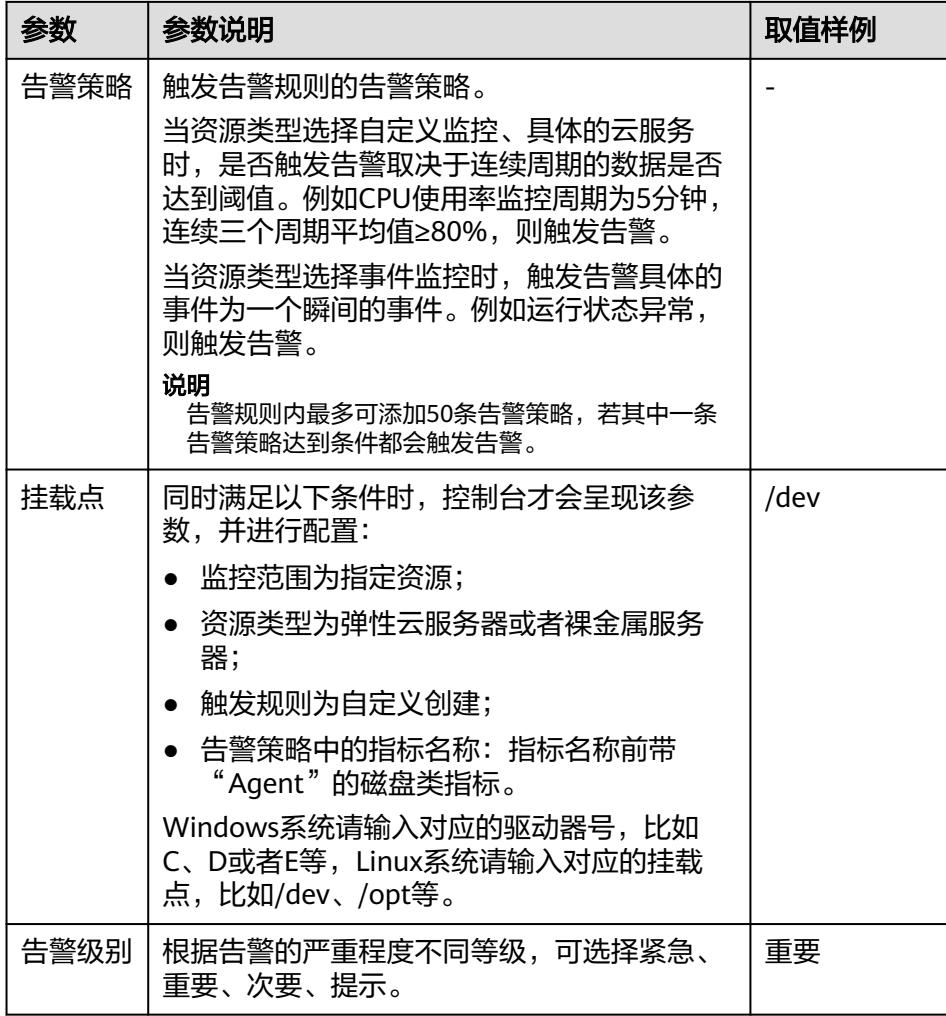

c. 根据界面提示,配置告警通知参数。

#### 表 **5-4** 配置告警通知

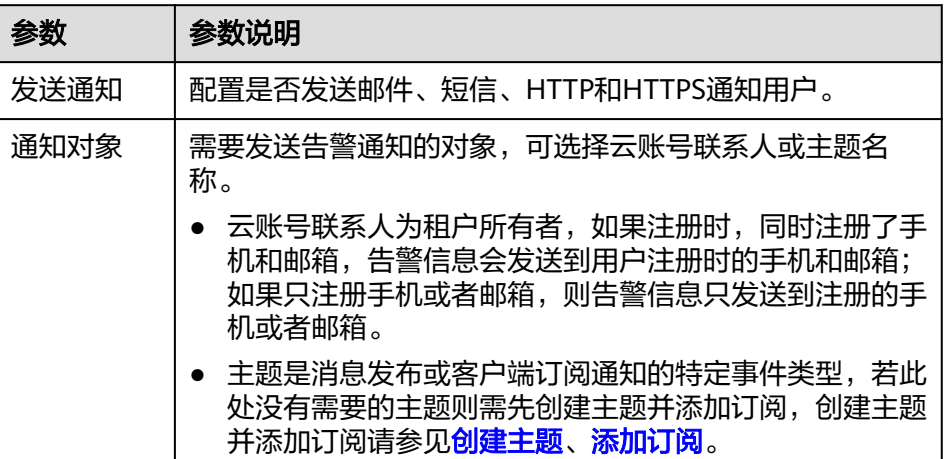

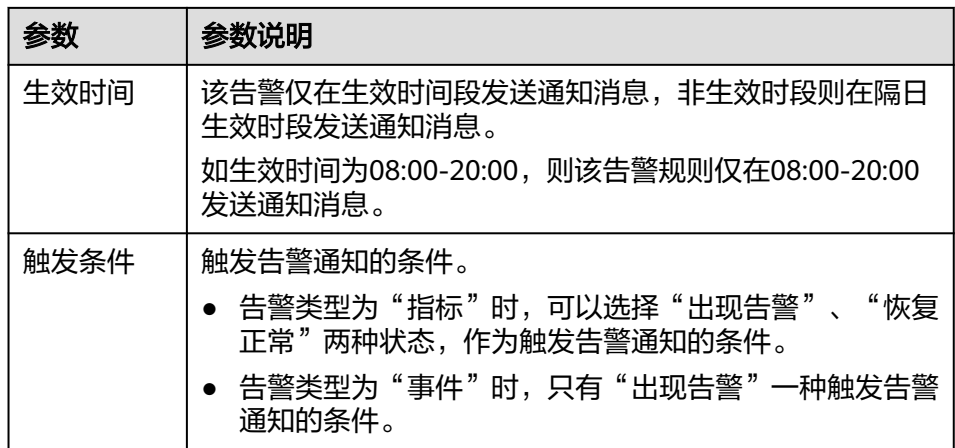

#### d. 根据界面提示,配置归属企业项目。

#### 图 **5-4** 高级配置

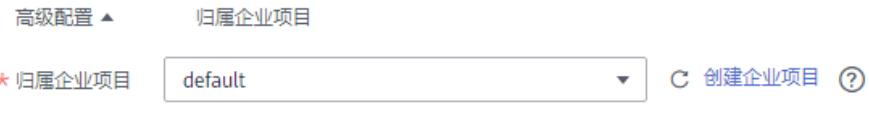

#### 表 **5-5** 配置规则信息

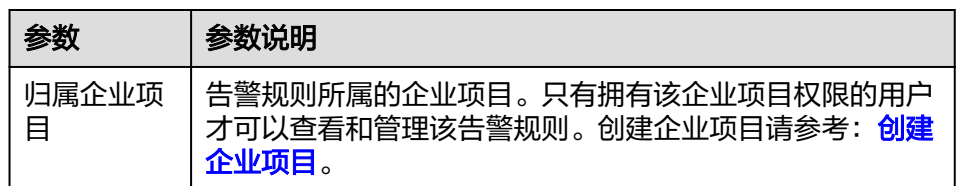

e. 配置完成后,单击"立即创建",完成告警规则的创建。

告警规则添加完成后,当监控指标触发设定的阈值时,或者监控事件触发时,云监控 服务会在第一时间通过消息通知服务实时告知您云上资源异常,以免因此造成业务损 失。

# **5.4** 应用示例:用户自定义创建弹性云服务器 **CPU** 利用率告 警

本章节用于指导用户在云监控服务为弹性云服务器创建告警规则,当弹性云服务器设 置CPU使用率≥80%时触发告警。

### 创建步骤

- 1. 登录管理控制台。
- 2. 单击页面左侧的"主机监控",进入主机监控页面。

此时页面上显示了当前云平台上的弹性云服务器列表。

- 3. 单击ECS主机所在栏右侧的"更多 > 创建告警规则"。 弹出创建告警规则的窗口。
- 4. 输入告警规则名称和描述。
- 5. 按照如下所示配置参数。
	- a. 触发规则:选择自定义创建。
	- b. 指标名称: 在下拉框中选择"CPU使用率"。
	- c. 告警策略:平均值、监控周期5分钟、>=、80%、连续三个周期、每1天告警 一次。
	- d. 告警级别:重要。
	- e. 发送通知:是。
	- f. 通知对象: 选择<mark>创建告警通知主题</mark>创建的主题。
	- g. 生效时间:00:00-23:59
	- h. 触发条件:依次勾选"出现告警"、"恢复正常"。
	- i. 归属企业项目:default
- 6. 单击"立即创建",完成告警规则的创建。

# **5.5** 查看告警记录

告警记录展示所有告警规则的状态变化,默认展示近7天的告警记录,通过选择时间可 以展示近180天的告警记录,用户可以统一、方便地回溯和查看告警记录。

当出现告警时,可以参考本章节查看具体云资源的告警记录详情。

### 操作步骤

- 1. 登录管理控制台。
- 2. 单击"服务列表 > 云监控服务"。
- 3. 单击"告警 > 告警记录",进入"告警记录"界面。 在告警记录页面,可查看近7天所有告警规则的状态变化。
- 4. 单击操作列的"查看监控详情",右侧弹出监控详情页面,用户可查看资源的基 本信息和最近一次告警状态改变数据。

#### 说明

- 在"告警记录"列表右上角可选择日历,查看近180天内的任意时间段内的告警记录。
- 在"告警记录"列表页面的搜索栏中,可按照状态、告警级别、告警规则名称、资源类 型、资源ID、告警规则ID等属性类型对告警记录进行搜索。
- 在告警记录页面中,可单击左上角的"导出"按钮导出告警记录.

# **5.6** 告警规则管理

随着业务的增长,当您发现当前的告警规则设置不合理,需要调整告警规则,以便更 好的满足您的业务需求。

您可以参考本章节对这些不合理的告警规则设置进行调整。

# **5.6.1** 修改告警规则

### 操作步骤

- 1. 登录管理控制台。
- 2. 单击"服务列表 > 云监控服务"。
- 3. 单击"告警 > 告警规则",进入告警规则界面。
- 4. 你可以选择以下两个路径进入告警规则修改页面:
	- 在"告警规则"界面,单击待修改告警规则所在行"操作"列的"修改"按 钮;
	- 在"告警规则"界面,选择待修改告警规则名称,进入告警规则详情页面, 单击右上角"修改"。
- 5. 在弹出的"修改告警规则"对话框中修改告警规则配置参数,如<mark>表5-6</mark>所示。

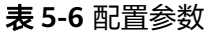

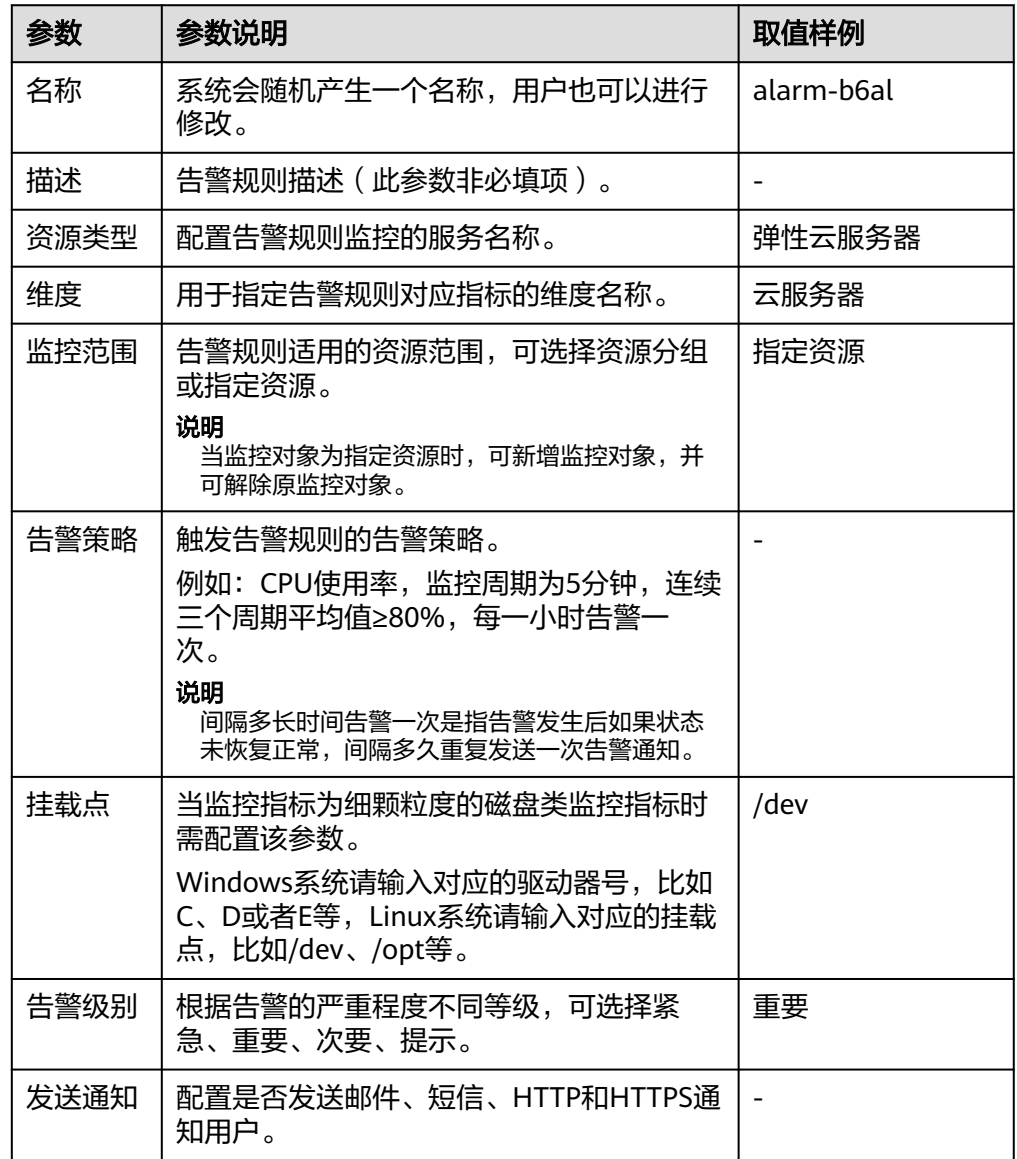

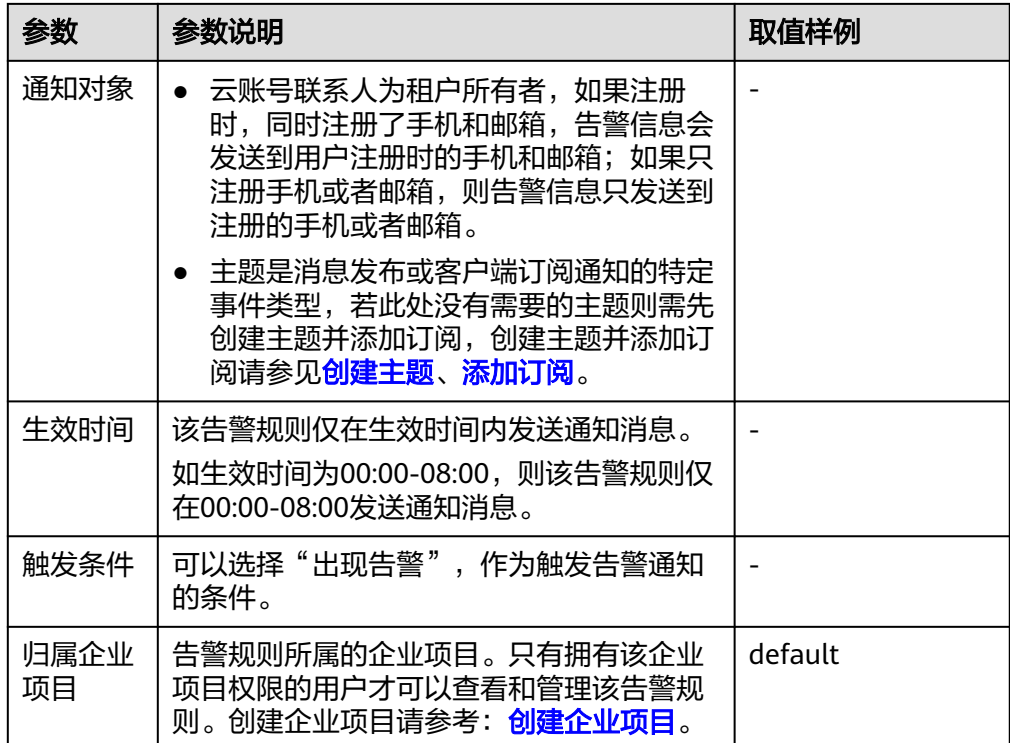

6. 单击"立即修改",完成告警规则的修改。

# **5.6.2** 停用告警规则

### 操作场景

如果暂时不需要关注某个资源的监控指标或者事件时,可以停用为目标资源创建的告 警规则。停用后,告警规则包含的相关监控指标或者事件不再触发告警。

### 操作步骤

可以通过以下多种方式停用告警规则:

- $\,$  在"告警规则"界面,可勾选多个告警规则,单击"停用",在弹出的"停用" 界面,单击"确定",可以停用多个告警规则。
- 在"告警规则"界面,单击告警规则所在行"操作"列的"更多",选择"停 用",在弹出的"停用"界面,单击"确定"可以停用告警规则。
- 在"告警规则"界面,单击待停用的告警规则名称,进入告警规则详情页面,单 击右上角"停用",在弹出的"停用"界面,单击"确定",可以停用告警规 则。

# **5.6.3** 启用告警规则

### 操作场景

如果之前已经为某个资源创建了告警规则,但是未启用,可以通过启用告警规则,重 新触发告警规则包含的相关监控指标或者事件。可在第一时间得知指标数据发生异 常,迅速处理故障。

### 操作步骤

可以通过以下多种方式启用告警规则:

- 在"告警规则"界面,可勾选多个告警规则,单击"启用",在弹出的"启用" 界面,单击"确定",可以启用多个告警规则。
- 在"告警规则"界面,单击告警规则所在行"操作"列的"更多",选择"启 在 白菖燃粉 乔曲,半出白菖燃粉//在行 操作 为的 艾乡 ,<br>用 " ,在弹出的 "启用 " 界面,单击 "确定 " ,可以开启告警规则。
- 在"告警规则"界面,单击待启用的告警规则名称,进入告警规则详情页面,单 击右上角"启用",在弹出的"启用"界面,单击"确定",可以启用告警规 则。

# **5.6.4** 删除告警规则

在"告警规则"界面,单击告警规则所在行"更多"列的"删除",在弹出的"删除 告警规则"界面,单击"确定",可以删除告警规则。

或在"告警规则"界面,可勾选多个告警规则,单击"删除",在弹出的"删除告警 规则"界面,单击"确定",可以删除多个告警规则。

# **5.7** 告警模板

告警模板是一组以服务为单位的告警规则组合,方便用户对同一个云服务下多个资源 批量创建告警规则。云监控服务根据各云服务的服务属性提供了推荐使用的告警模 板,同时也支持您根据自身需求选择监控指标来创建告警模板。

# **5.7.1** 查看告警模板

### 查看告警模板

- 1. 登录管理控制台。
- 2. 在管理控制台左上角选择区域和项目。
- 3. 单击"服务列表 > 云监控服务"。
- 4. 单击"告警 > 告警模板",进入"告警模板"页面。

这里您就可以查看默认告警模板和自定义告警模板,可以创建自定义告警模板,也可 以对已创建的自定义告警模板进行修改、删除、导入和导出等操作。

- 查看模板内容:单击告警模板所在行的下拉箭头,可以展开告警模板详情,查看 告警模板的详细信息。
- 搜索告警模板:可以通过页面右上角的搜索功能,使用告警模板名称或者资源类 型搜索相应的模板。

# **5.7.2** 创建自定义告警模板

- 1. 登录管理控制台。
- 2. 在管理控制台左上角选择区域和项目。
- 3. 单击"服务列表 > 云监控服务"。
- 4. 单击"告警 > 告警模板",进入"告警模板"页面。
- 5. 单击"创建自定义模板"。进入"创建自定义告警模板"界面。

<span id="page-50-0"></span>6. 在"创建自定义告警模板"界面,参考表**5-7**进行参数配置。

### 图 **5-5** 创建自定义告警模板

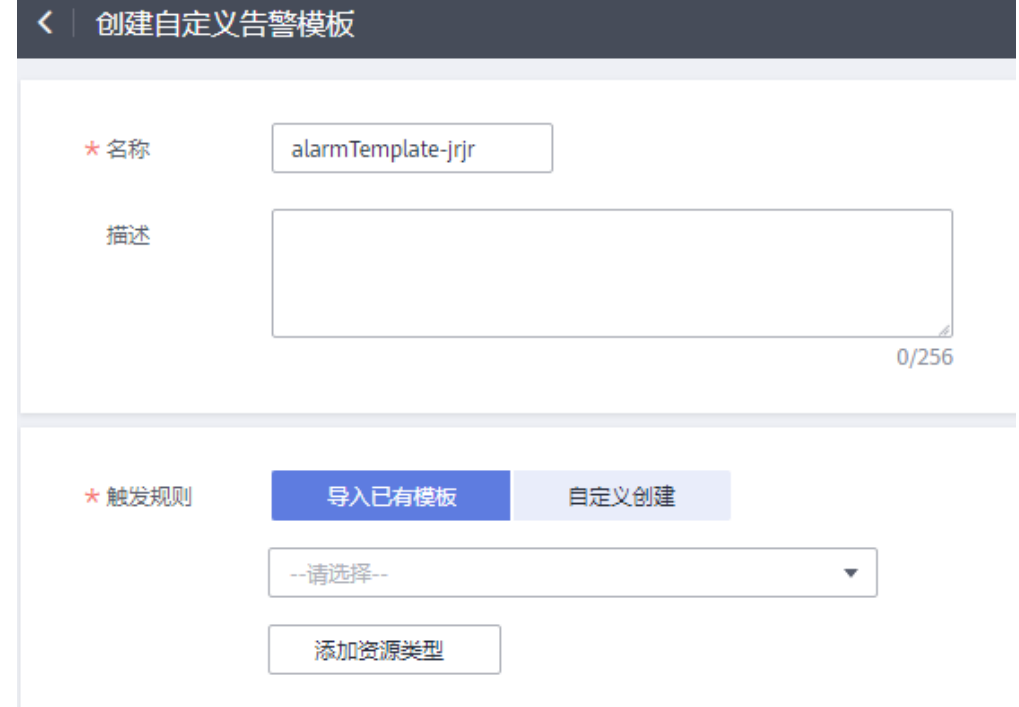

### 表 **5-7** 配置参数

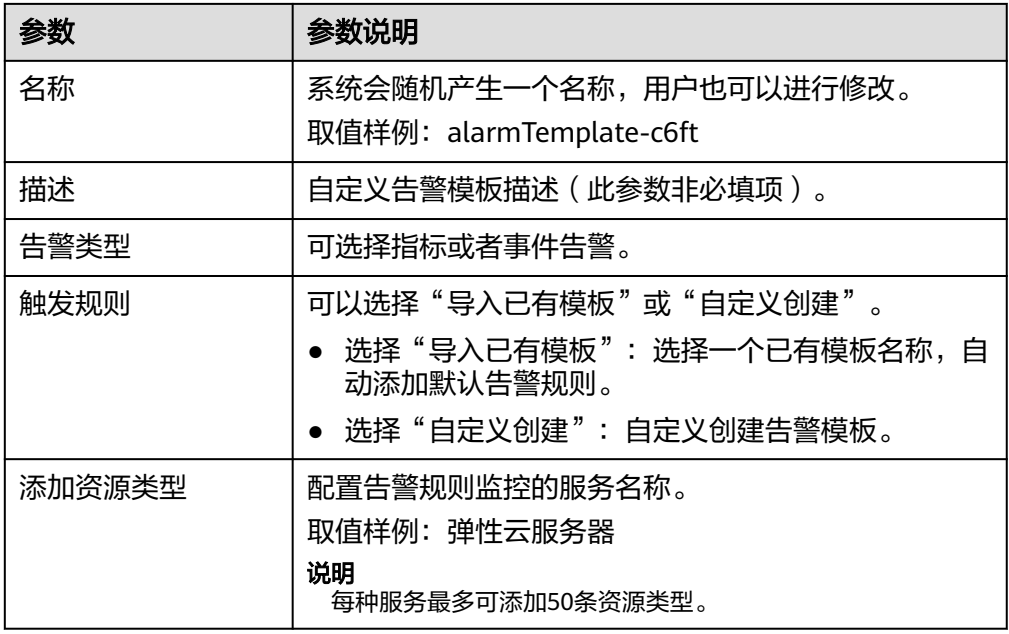

7. 单击"立即创建",完成创建自定义模板。

# **5.7.3** 修改自定义告警模板

1. 登录管理控制台。

- 2. 在管理控制台左上角选择区域和项目。
- 3. 单击"服务列表 > 云监控服务"。
- 4. 单击"告警 > 告警模板",进入"告警模板"页面。
- 5. 单击"自定义模板"切换到自定义模板页面。
- 6. 单击需要修改的告警模板所在行"操作"列的"修改"按钮。
- 7. 进入"修改模板"界面,参考表**[5-7](#page-50-0)**,修改已配置的参数。

#### 图 **5-6** 修改自定义告警模板

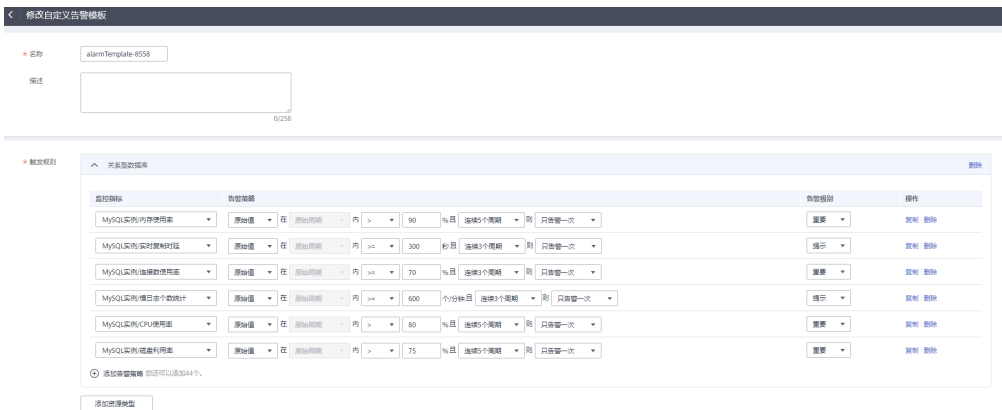

8. 单击"立即修改",完成模板修改。

# **5.7.4** 删除自定义告警模板

注意

无法恢复已删除的自定义模板。执行此操作时请谨慎。

- 1. 登录管理控制台。
- 2. 在管理控制台左上角选择区域和项目。
- 3. 单击"服务列表 > 云监控服务"。
- 4. 单击"告警 > 告警模板",进入"告警模板"页面。
- 5. 单击"自定义模板"切换到自定义模板页面。

### 图 **5-7** 删除自定义告警模板

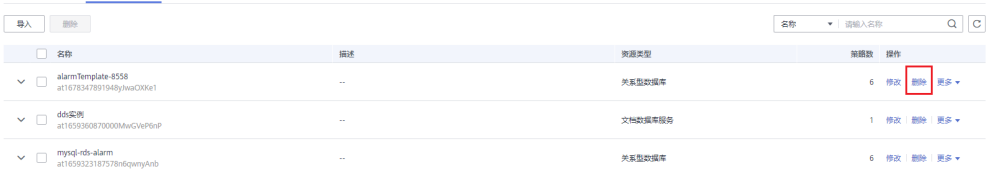

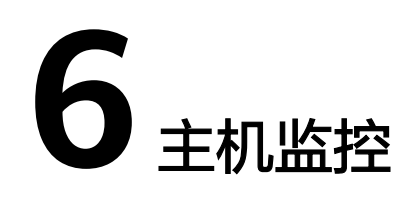

# **6.1** 主机监控简介

主机监控分为基础监控、操作系统监控和进程监控。

- 基础监控: ECS自动上报的监控指标, 数据采集频率为5分钟1次。可以监控CPU使 用率等指标,详见**[支持监控的服务列表](#page-180-0)**。
- 操作系统监控:通过在弹性云服务器或裸金属服务器中安装Agent插件,为用户提 供服务器的系统级、主动式、细颗粒度监控服务。数据采集频率为1分钟1次。除 了CPU使用率等指标外,还可以支持内存使用率 (Linux)等指标,详见[支持监控](#page-180-0) [的服务列表](#page-180-0)。
- 进程监控:针对主机内活跃进程进行的监控,默认采集活跃进程消耗的CPU、内 存,以及打开的文件数量等信息。

说明

- 目前支持Linux操作系统和Windows操作系统。支持的系统请参见**Agent**[支持的系统有哪](#page-185-0) [些?。](#page-185-0)
- ECS规格建议Linux使用"2vCPUs | 4GB"、Windows使用"4vCPUs | 8GB"或更高配置。
- Agent使用中会占用系统端口,可以参考[手动配置](#page-58-0)**Agent**(**Linux**,可选)中配置ClientPort 与PortNum。若Agent端口与使用的业务端口冲突,可以参[考业务端口被](#page-189-0)**Agent**占用该如何 [处理来](#page-189-0)处理。
- Linux操作系统安装插件需要root权限;Windows操作系统安装插件需要管理员权限。

### 应用场景

无论您使用的是弹性云服务器还是裸金属服务器,都可以使用主机监控来采集丰富的 操作系统层面监控指标,也可以使用主机监控进行服务器资源使用情况监控和排查故 障时的监控数据查询。

### 约束限制

主机监控仅针对于云服务平台公共镜像提供监控服务,如您是私有镜像,使用过程中 出现任何问题,CES将不对此提供技术支持。

### <span id="page-53-0"></span>监控能力

云监控服务会提供CPU、内存、磁盘、网络等多种监控指标,满足服务器的基本监控 运维需求。详细的监控指标请参[考支持监控的服务列表。](#page-180-0)

### 性能说明

Agent占用的系统资源很小,CPU使用率<5%、内存<100M。

# **6.2 Agent** 安装配置方式说明

安装Agent方式有如下几种,你可以根据你所使用的服务的操作系统类型、是否有多个 服务器以及个人习惯选择任何一种或多种安装方式:

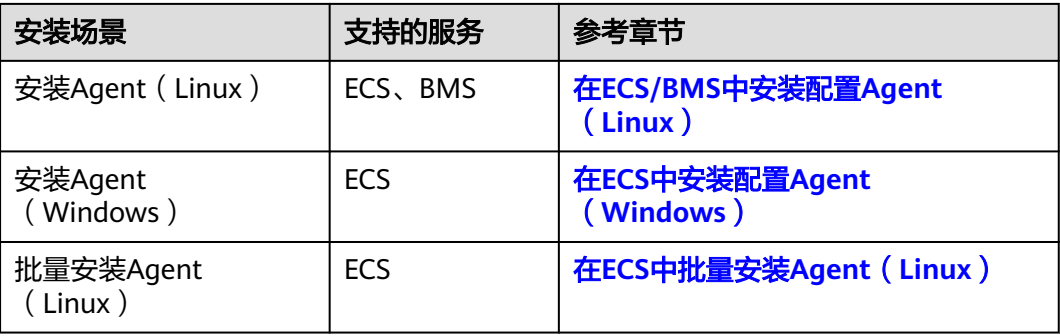

安装配置依赖:

- 安装Agent依赖DNS的配置和安全组配置,DNS错误或安全组规则不正确会导致 Agent包下载失败。因此在安装Agent前需要首先修改DNS的配置并配置安全组规 则。
- 安装Agent后,可以通过"修复插件配置"完成委托配置和文件配置。
- 当通过"修复插件配置"或其他原因无法完成Agent配置时,您还可以手工配置 Agent。
- 支持安装Agent的操作系统请参见**Agent**[支持的系统有哪些?](#page-185-0) 。
- 对于私有镜像,推荐您使用已安装Agent的ECS或BMS制作私有镜像,并使用该私 有镜像创建ECS或BMS,并在创建完资源后通过[修复插件配置\(](#page-58-0)**Linux**)来完成 Agent的配置。

### 说明

制作的私有镜像不支持跨Region使用,跨Region使用会导致没有监控数据。 注意:使用私有镜像安装使用Agent过程中出现任何问题,CES将不对此提供技术支持。

# **6.3 Agent** 版本特性

云监控服务提供的Agent不同版本支持的监控指标或功能有所不同。Agent默认开启自 动升级,让您第一时间体验到新功能,各版本特性列表如下所示:

### <span id="page-54-0"></span>**2.4.1** 版本

新增了部分指标支持。

### **2.3.2** 版本

Agent架构更新,安装路径发生改变。

### **1.2.3** 版本

优化Agent安装后生成的文件权限。

### **1.2.2** 版本

Agent启动时增加20分钟的随机散列。

### **1.1.9** 版本

优化指标,更便于用户使用

### **1.1.2** 版本

优化Agent性能,当Agent不上报数据时可参考**Agent**[状态切换或监控面板有断点该如](#page-187-0) [何处理?手](#page-187-0)动处理。

### **1.0.14** 版本

操作系统支持监控CPU、CPU负载、磁盘、磁盘I/O类等监控指标,具体指标说明请参 [见支持监控的服务列表。](#page-180-0)

# **6.4** 在 **ECS/BMS** 中安装配置 **Agent**(**Linux**)

# **6.4.1** 修改 **DNS** 与添加安全组(**Linux**)

### 操作场景

本章节指导用户为Linux系统的ECS或BMS添加域名解析并添加安全组,防止下载 Agent安装包与采集监控数据时出现异常。本章节以ECS为例介绍如何修改DNS和添加 安全组,BMS操作步骤类似。

修改ECS的DNS配置有两种方式:命令行和管理控制台。您可以根据自己的使用习惯选 择其中一种方式进行配置。

### 说明

添加DNS服务解析和配置安全组针对的是主网卡。

### 修改 **DNS**(命令行方式)

本节介绍使用命令行方式添加域名解析地址至resolv.conf文件的操作步骤和方法。

如果想要使用管理控制台方式,请参考修改**DNS**[\(管理控制台方式\)。](#page-55-0)

- <span id="page-55-0"></span>1. 使用root账号,登录ECS。
- 2. 输入"vi /etc/resolv.conf",打开文件。
- 3. 在文件中添加"nameserver 100.125.3.250",输入: wq, 按"Enter"保存并退 出。

说明

DNS服务器地址如下: ae-ad-1: 100.125.3.250和100.125.2.14

### 修改 **DNS**(管理控制台方式)

本节介绍登录管理控制台后修改ECS的DNS配置的操作步骤和方法。本章节以ECS为例 介绍如何修改DNS和添加安全组,BMS操作步骤类似。

- 1. 在管理控制台左上角选择区域和项目。
- 2. 选择"服务列表 > 计算 > 弹性云服务器"。 弹性云服务器列表中,单击ECS名称查看详情。
- 3. 在"虚拟私有云"项单击虚拟私有云名称。如图**6-1**所示。 进入"虚拟私有云"界面。

### 图 **6-1** 虚拟私有云

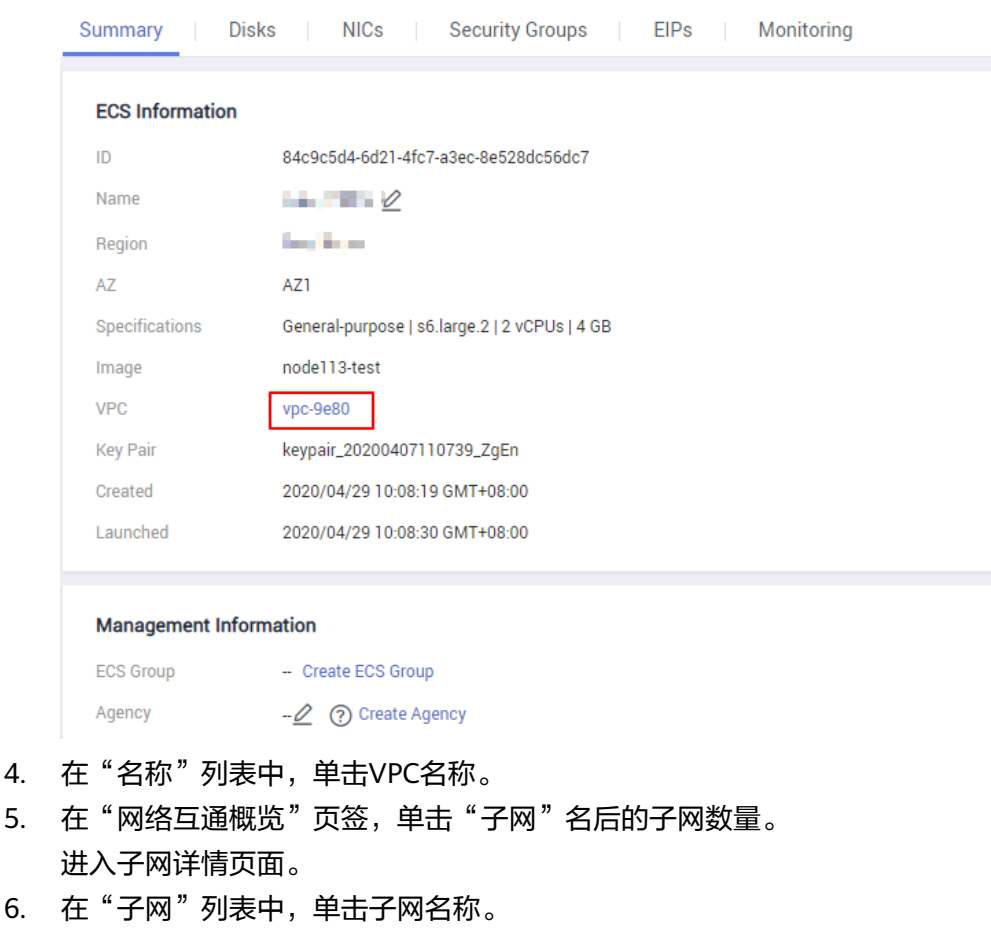

7. 在"网关和DNS"区域单击"DNS服务器地址"后的 <u>◆</u>。

### 说明

DNS服务器地址与**[3](#page-55-0)**中的nameserver保持一致。

8. 单击"确定",保存设置。

#### 说明

在控制台修改DNS需重启ECS或BMS后生效。

### 修改 **ECS** 的安全组规则(管理控制台)

本节介绍登录管理控制台后修改ECS安全组规则的操作步骤和方法。本章节以ECS为例 介绍如何修改DNS和添加安全组,BMS操作步骤类似。

- 1. 在ECS详情页,单击安全组页签。 进入安全组列表页。
- 2. 单击具体的安全组名。
- 3. 单击"更改安全组规则"。 进入安全组详情页。

### 说明

BMS的操作步骤:

- 1. 请单击表格中左上角的安全组ID。
- 2. 在对应安全组"操作"列单击"配置规则"。
- 4. 在"出方向规则"页签下单击"添加规则"。
- 5. 按表**6-1**所示添加规则。

### 表 **6-1** 安全组规则

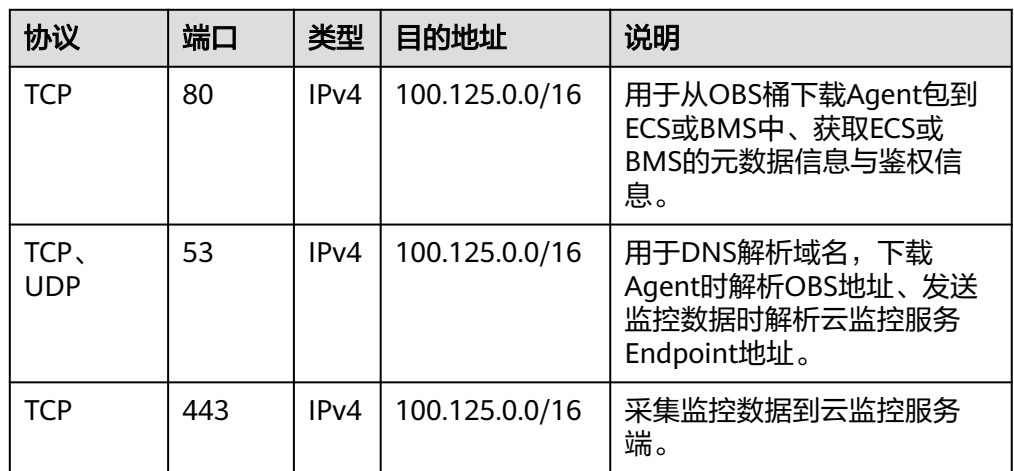

# **6.4.2** 安装 **Agent**(**Linux**)

### 操作场景

本章节主要介绍如何在ECS或BMS中手动安装Agent,为用户提供主机的系统级、主动 式、细颗粒度的监控服务。

# 前提条件

- 确保<mark>操作步骤</mark>中的安装目录都有读写权限,并且安装成功后的Telescope进程不会 被其他软件关闭。
- 已参考修改**DNS**[与添加安全组\(](#page-54-0)**Linux**)完成DNS与安全组配置。

### 操作步骤

- 1. 使用root账号,登录ECS或BMS。
- 2. 执行以下命令,安装Agent。

ae-ad-1:

cd /usr/local && curl -k -O https://uniagent-ae-ad-1.obs.ae-ad-1.g42cloud.com/package/ agent\_install.sh && bash agent\_install.sh -r ae-ad-1 -u 0.1.4 -t 2.4.4.3 -d ces.ae-ad-1.g42cloud.com 当回显如下图所示时,说明Agent安装成功。

图 **6-2** Agent 安装成功

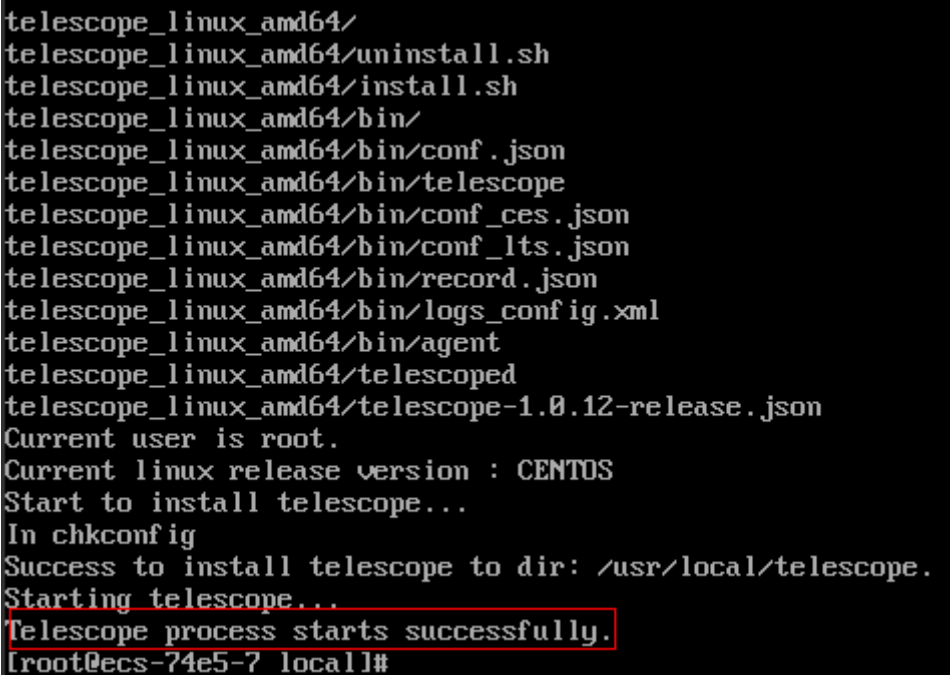

3. 安装完成后,请参[考修复插件配置\(](#page-58-0)Linux)[或手动配置](#page-58-0)Agent(Linux,可选) 完成Agent的配置。

### 说明

- [修复插件配置为](#page-58-0)用户提供了一键配置**AK/SK**、**RegionID**、**ProjectId**的功能,省去了繁 琐的手动配置步骤,提升配置效率。也可以参考[手动配置](#page-58-0)**Agent**(**Linux**,可选)自己 修改相关配置文件。
- BMS不支持修复插件配置,请参[考手动配置](#page-58-0)**Agent**(**Linux**,可选)修改相关配置文 件。
- 4. 执行如下命令,清除安装脚本。

**if [[ -f /usr/local/uniagent/extension/install/telescope/bin/telescope ]]; then rm /usr/local/agent\_install.sh; else rm /usr/local/agentInstall.sh; fi**

# <span id="page-58-0"></span>**6.4.3** 修复插件配置(**Linux**)

### 操作场景

本章节主要介绍安装Agent后,修复插件配置,免去手动配置Agent的步骤。推荐采用 此方法配置Agent。

#### 说明

- "修复插件配置"针对1.0.14及以上版本的Agent,低于该版本请升级Agent后再执行"修复插件 配置",或参考手动配置**Agent**(**Linux**,可选)手动配置Agent。
- "修复插件配置"暂不支持裸金属服务器,裸金属服务器配置Agent,请参见手动配置**Agent** (**Linux**,可选)章节。
- Agent插件配置完成后,因监控数据暂未上报,插件状态仍显示"未安装",等待3-5分钟, 刷新即可。
- 当插件状态为"运行中"并且监控状态开启时, 说明Agent已安装成功并开始采集细粒度监 控指标。

### 修复插件配置

- 1. 登录管理控制台。
- 2. 单击"服务列表 > 云监控服务 > 主机监控"。
- 3. 在主机监控界面,勾选已安装插件的主机。
- 4. 单击"修复插件配置"。
- 5. 在弹出页面上,单击"一键修复"。 当"插件状态"变为"运行中",说明Agent已安装成功并开始采集细粒度监控指 标。

### 图 **6-3** 修复 ECS 插件配置

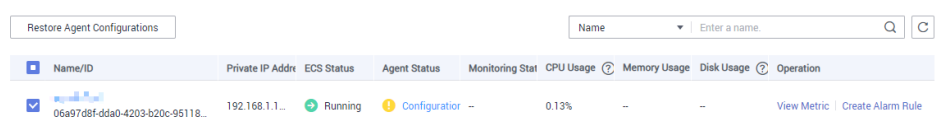

# **6.4.4** 手动配置 **Agent**(**Linux**,可选)

### 操作场景

用户成功安装Agent插件后,推荐您采用"修复插件配置"方式配置Agent。如果修复 插件配置不成功或其他原因,你可以采用本章节提供的手工方式配置Agent。

本章节以ECS为例介绍如何修改DNS和添加安全组,BMS操作步骤类似。

### 前提条件

已成功安装Agent插件。

### 操作步骤

1. 使用root账号,登录ECS。

- 2. 执行以下命令,切换至Agent安装路径的bin下。 **cd /usr/local/telescope/bin**
- 3. 修改配置文件conf.json。
	- a. 执行以下命令,打开配置文件conf.json。 **vi conf.json**
	- b. 修改文件中的参数,具体参数请参见表**6-2**。 **ECS**配置参数

### 须知

{

认证用的AccessKey和SecretKey明文存储有很大的安全风险, 建议对该区域下 所有云服务器或裸金属服务器安装的Agent做委托授权,委托方法请参[考如何](#page-190-0) [创建委托?](#page-190-0)

```
 "InstanceId":"XXXXXXXX-XXXX-XXXX-XXXX-XXXXXXXXXXXX",
   "ProjectId": "XXXXXXXXXXXXXXXXXXXXXXXXXXXXXXXX",
"AccessKey": "XXXXXXXXXXXXXXXXXXX",
 "SecretKey": "XXXXXXXXXXXXXXXXXXXXXXXXXXXXXXXXXXXXXXXX",
 "RegionId": "ae-ad-1",
   "ClientPort": 0,
   "PortNum": 200
}
BMS配置参数
```

```
{
   "InstanceId":"XXXXXXXX-XXXX-XXXX-XXXX-XXXXXXXXXXXX",
   "ProjectId": "XXXXXXXXXXXXXXXXXXXXXXXXXXXXXXXX",
"AccessKey": "XXXXXXXXXXXXXXXXXXX",
 "SecretKey": "XXXXXXXXXXXXXXXXXXXXXXXXXXXXXXXXXXXXXXXX",
 "RegionId": "ae-ad-1",
   "ClientPort": 0,
   "PortNum": 200,
   "BmsFlag": true
}
```
### 表 **6-2** 公共配置参数

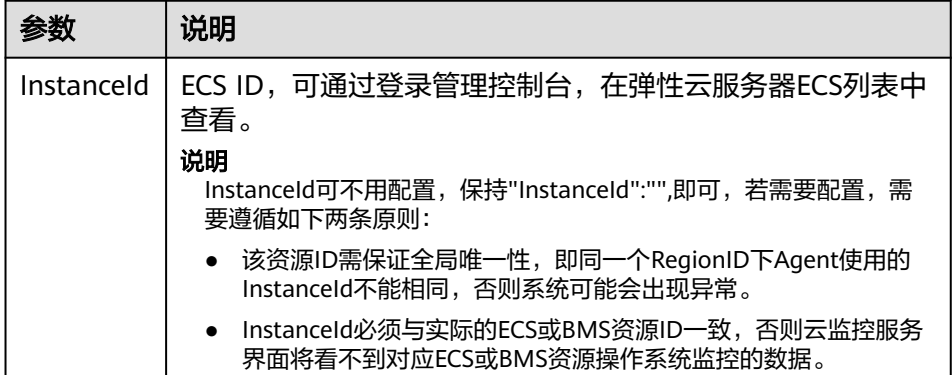

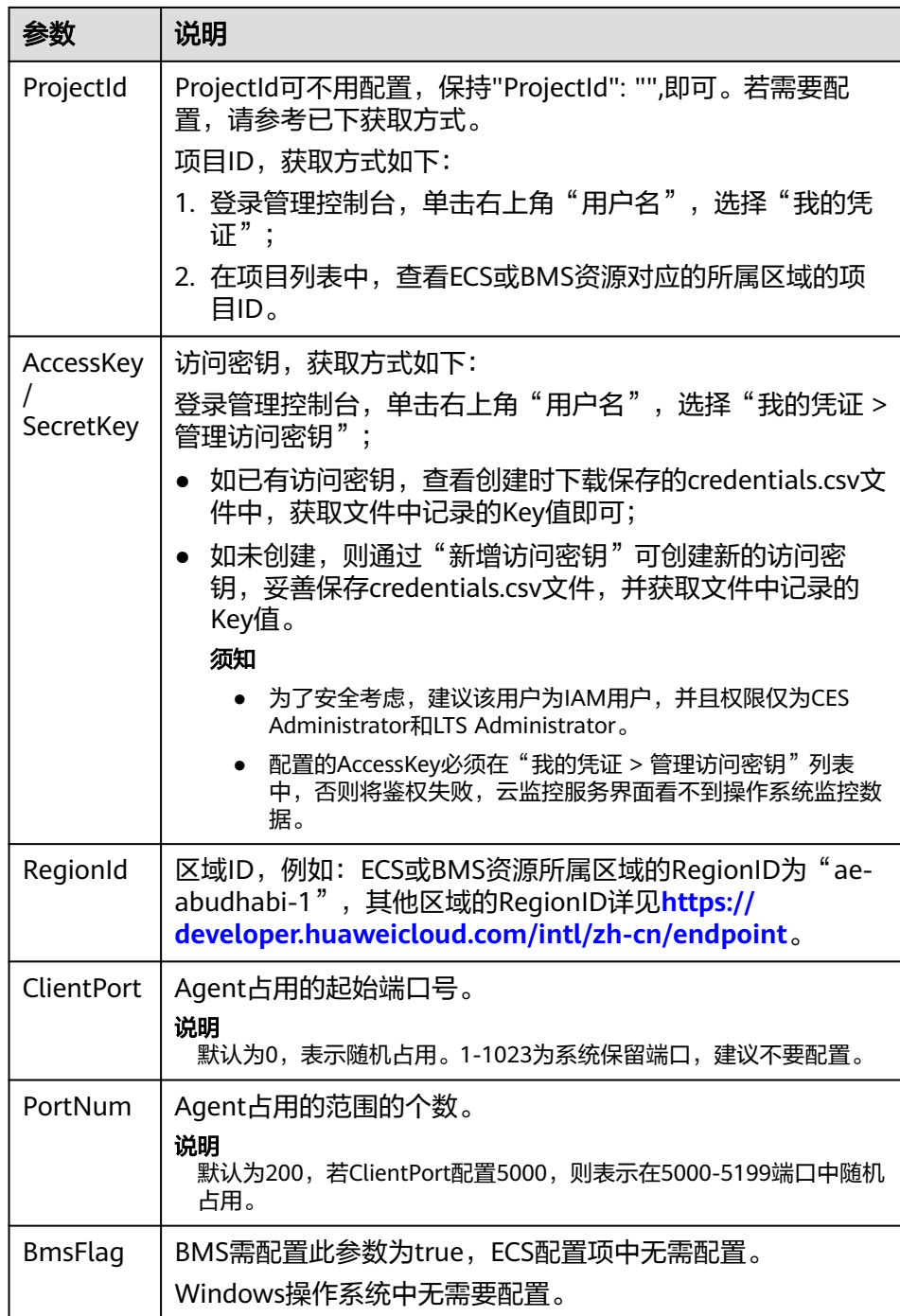

### 4. 修改云监控服务指标采集模块的配置文件conf\_ces.json。

- a. 执行以下命令,打开公共配置文件conf\_ces.json。 **vi conf\_ces.json**
- b. 修改文件中的参数,修改完成后保存conf\_ces.json文件。具体参数请参见<mark>表</mark> **[6-3](#page-61-0)**。 {

 "Endpoint": "https://ces.ae-ad-1.myhuaweicloud.com" }

#### <span id="page-61-0"></span>表 **6-3** 指标采集模块参数配置

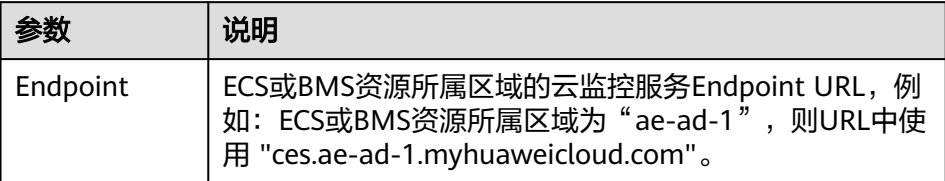

### 说明

- Agent插件配置完成后,因监控数据暂未上报,插件状态仍显示"未安装",等待 3-5分钟,刷新即可。
- 当插件状态为"运行中"并且监控状态开启时,说明Agent已安装成功并开始采集 细粒度监控指标。

# **6.5** 在 **ECS** 中安装配置 **Agent**(**Windows**)

# **6.5.1** 修改 **DNS** 与添加安全组(**Windows**)

### 操作场景

本章节指导用户为Windows系统的ECS主机添加域名解析并添加安全组,防止下载 Agent安装包与采集监控数据时出现异常。

修改ECS的DNS配置有两种方式:Windows图形化界面和管理控制台。您可以根据自 己的使用习惯选择其中一种方式进行配置。

### 说明

添加DNS服务解析和配置安全组针对的是主网卡。

# 修改 **DNS**(**Windows** 图形化界面)

本节介绍使用Windows图形化界面方式添加域名解析地址的操作步骤和方法。

- 1. 选择"服务列表 > 计算 > 弹性云服务器"。通过VNC方式登录Windows弹性云服 务器。
- 2. 打开"控制面板 > 网络与共享中心",单击"更改适配器配置"。
- 3. 右键单击使用的网络,打开设置,配置DNS。

#### 图 **6-4** 添加域名解析地址(Windows)  $\vert x \vert$ 以太网 4 属性 Internet 协议版本 4 (TCP/IPv4) 属性  $\overline{\mathcal{V}}$ 國路 常规 备用配置 连接时使用: 如果网络支持此功能,则可以获取自动指派的 IP 设置。否则,你需要从网<br>络系统管理员处获得适当的 IP 设置。 Red Hat VirtIO Ethernet Adapter #2 **配置(C)...** ◉ 自动获得 IP 地址(0) |出海接使用下列项目(O):  $\odot$  使用下面的 IP 地址(S) □ ■ Microsoft 网络客户端 TP tituling ■ ■ Microsoft 网络的文件和打印机共享 ■ B QoS 数据包计划程序 子网掩码(U): □ ▲ Microsoft 网络适配器多路传送器协议 默认网关(D): ■ ▲ 链路层拓扑发现映射器 I/O 驱动程序 ■ ▲ 链路层拓扑发现响应程序 ■ ▲ Internet 协议版本 6 (TCP/IPv6) ○ 自动获得 DNS 服务器地址(B) ■ ▲ Internet 协议版本 4 (TCP/IPv4) 首选 DNS 服务器(P):  $100.125.1.250$ 备用 DNS 服务器(A): 描述 。……<br>TCP/IP。该协议是默认的广域网络协议,它提供在不同的相互连<br>接的网络上的通讯。 □ 退出时验证设置(L) 高级(V)... 确定 取消 确定 取消

### 说明

DNS服务器地址如下: ae-ad-1: 100.125.3.250和100.125.2.14

# 修改 **DNS**(管理控制台方式)

本节介绍登录管理控制台后修改ECS的DNS配置的操作步骤和方法。本章节以ECS为例 介绍如何修改DNS和添加安全组,BMS操作步骤类似。

- 1. 在管理控制台左上角选择区域和项目。
- 2. 选择"服务列表 > 计算 > 弹性云服务器"。 弹性云服务器列表中,单击ECS名称查看详情。
- 3. 在"虚拟私有云"项单击虚拟私有云名称。如图**[6-5](#page-63-0)**所示。 进入"虚拟私有云"界面。

### <span id="page-63-0"></span>图 **6-5** 虚拟私有云

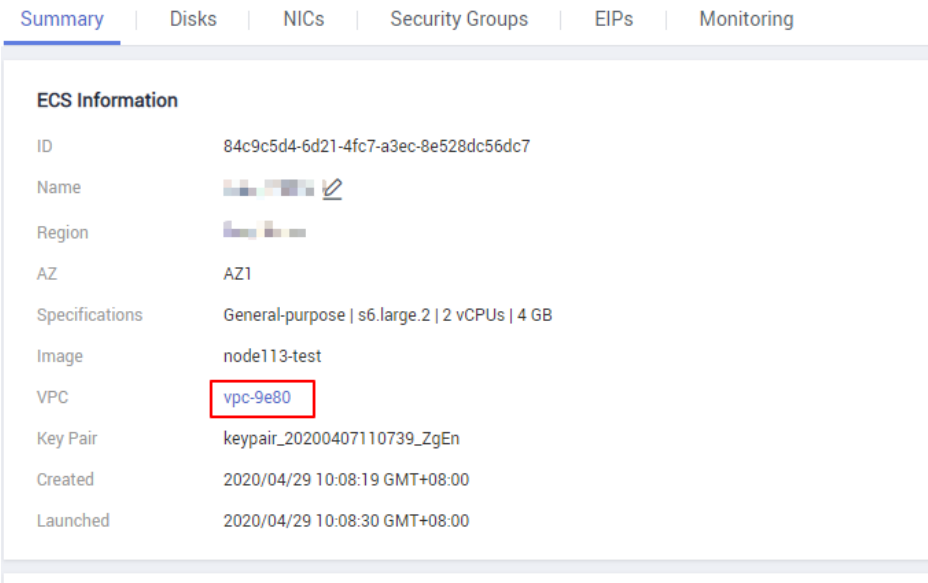

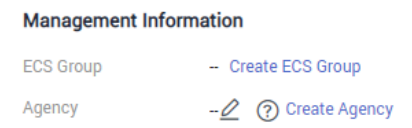

- 4. 在"名称"列表中,单击VPC名称。
- 5. 在"网络互通概览"页签,单击"子网"名后的子网数量。 进入子网详情页面。
- 6. 在"子网"列表中,单击子网名称。
- 7. 在"网关和DNS"区域单击"DNS服务器地址"后的 <u>◆</u> 。

### 说明

DNS服务器地址与**[3](#page-55-0)**中的nameserver保持一致。

8. 单击"确定",保存设置。

### 说明

在控制台修改DNS需重启ECS或BMS后生效。

### 修改 **ECS** 的安全组规则(管理控制台)

本节介绍登录管理控制台后修改ECS安全组规则的操作步骤和方法。本章节以ECS为例 介绍如何修改DNS和添加安全组,BMS操作步骤类似。

- 1. 在ECS详情页,单击安全组页签。
	- 进入安全组列表页。
- 2. 单击具体的安全组名。
- 3. 单击"更改安全组规则"。 进入安全组详情页。

### 说明

BMS的操作步骤:

- 1. 请单击表格中左上角的安全组ID。
- 2. 在对应安全组"操作"列单击"配置规则"。
- 4. 在"出方向规则"页签下单击"添加规则"。
- 5. 按表**6-4**所示添加规则。

#### 表 **6-4** 安全组规则

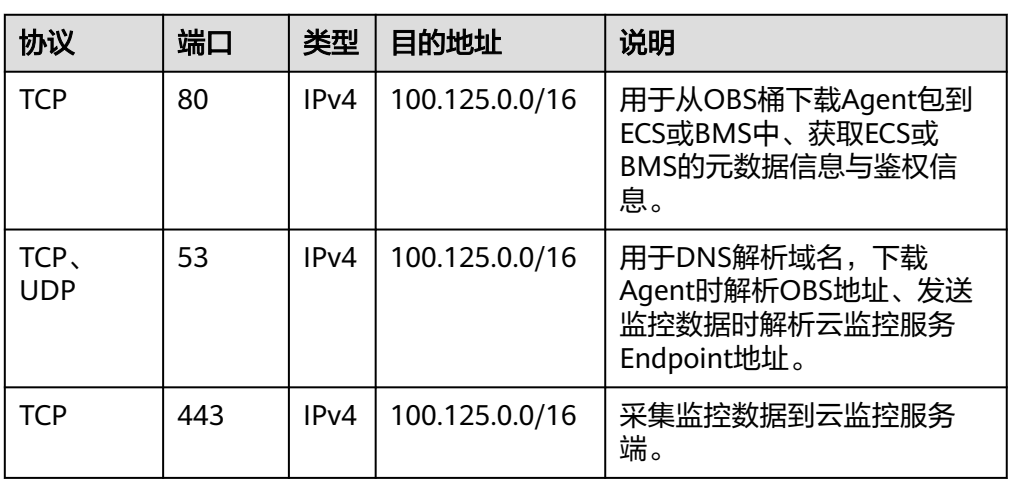

# **6.5.2** 安装配置 **Agent**(**Windows**)

### 操作场景

本章节主要介绍如何在ECS中安装Agent,为用户提供主机的系统级、主动式、细颗粒 度的监控服务。

### 约束与限制

Windows类型BMS暂不支持安装Agent。

目前支持Linux操作系统和Windows操作系统。支持的系统请参见**Agent**[支持的系统有](#page-185-0) [哪些?](#page-185-0)。

### 前提条件

- 已配置DNS与安全组,配置DNS与安全组请参见修改**DNS**[与添加安全组](#page-61-0) (**[Windows](#page-61-0)**)。
- 使用具有administrator权限的账户安装,例如administrator用户。
- 确保安装成功后的Telescope进程不会被其他软件关闭。
- 已获取Agent安装包(windows)。

#### 表 **6-5** 安装包路径

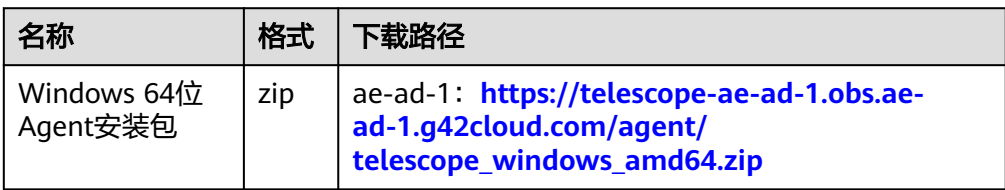

### 操作步骤

- 1. 使用具有"管理员"权限的账号(例如,administrator)登录Windows弹性云服 务器。
- 2. 在浏览器地址栏输入Agent安装包地址,下载并保存安装包。
- 3. 创建安装包存放目录 (如"D:\Agent"), 解压zip安装包到该目录下。
- 4. 双击执行"install.bat"脚本, 安装并启动Agent。

当界面显示"Install service success"时, 说明Agent安装成功并启动。

说明

Agent插件配置完成后,因监控数据暂未上报,插件状态仍显示"未安装",等待3-5分 钟, 刷新即可。

- 5. 在主机监控界面,勾选需要配置插件的主机,单击"修复插件配置"。
- 6. 在弹出页面上,单击"一键修复"。

完成配置Agent。 当插件状态为"运行中", 说明Agent已安装成功并开始采集细粒度监控指标。

### 图 **6-6** 修复插件配置

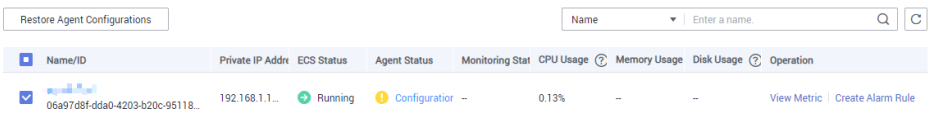

# **6.5.3** 手动配置 **Agent**(**Windows**,可选)

### 操作场景

用户成功安装Agent插件后, 推荐您采用"修复插件配置"方式配置Agent。如果"修 复插件配置"不成功或其他原因导致无法配置Agent,你可以采用本章节提供的手工方 式配置Agent。

### 约束与限制

Windows类型BMS暂不支持安装Agent。

目前支持Linux操作系统和Windows操作系统。支持的系统请参见**Agent**[支持的系统有](#page-185-0) [哪些?](#page-185-0)。

### 前提条件

已成功安装Agent插件。

### 操作步骤

- 1. 登录ECS。
- 2. 打开telescope\_windows\_amd64\bin文件夹下的conf.json文件。
- 3. 配置如下参数,参数说明请参见表**6-6**。

### 须知

认证用的AccessKey和SecretKey明文存储有很大的安全风险, 建议对该区域下所有 云服务器或裸金属服务器安装的Agent做委托授权,委托方法请参考[如何创建委](#page-190-0) [托?](#page-190-0)

```
{
   "InstanceId":"",
 "ProjectId": "",
 "AccessKey": "",
 "SecretKey": "",
 "RegionId": "ae-abudhabi-1",
   "ClientPort": 0,
   "PortNum": 200
}
```
### 表 **6-6** 公共配置参数

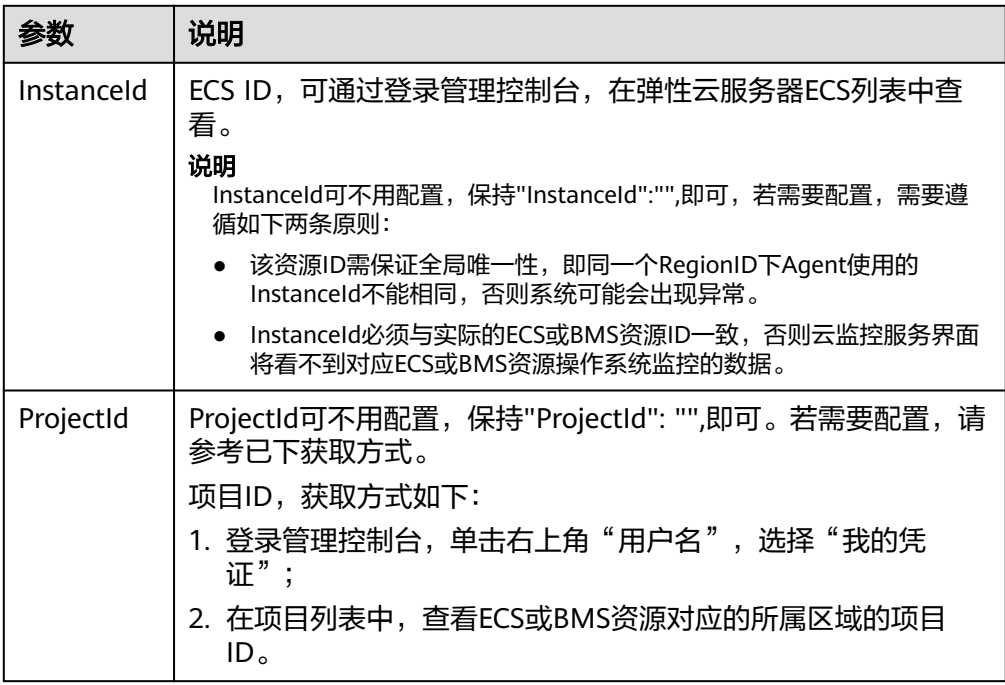

<span id="page-67-0"></span>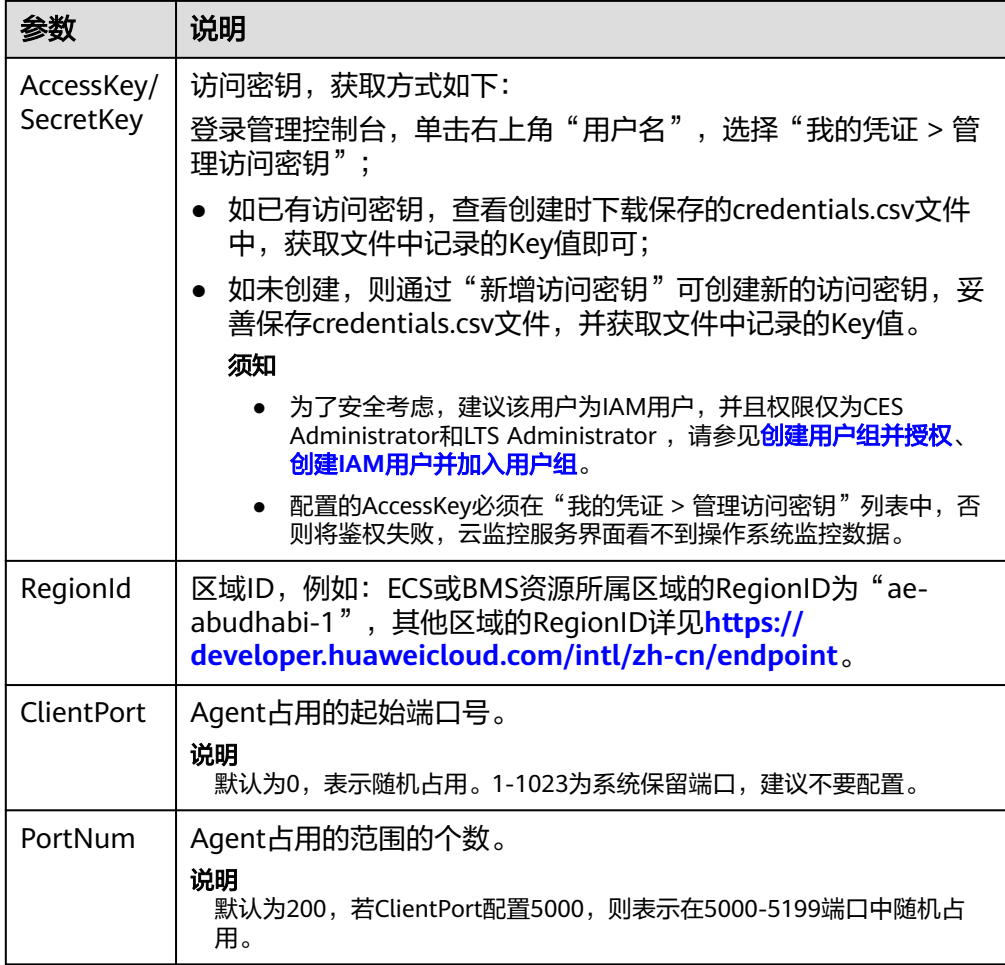

4. 等待几分钟后,当插件状态为"运行中"并且监控状态开启时,说明Agent已安装 成功并开始采集细粒度监控指标。

# **6.6** 在 **ECS** 中批量安装 **Agent**(**Linux**)

# 操作场景

本章节指导用户在已有的大量弹性云服务器(Linux)上批量安装Agent。

# 操作流程

选择其中一台ECS绑定弹性IP后,参照在**ECS/BMS**[中安装配置](#page-54-0)**Agent**(**Linux**)安装 Agent并配置,确保数据采集正常。将此ECS作为跳板机通过批量执行脚本依次将 Agent包和配置文件复制、解压、执行安装到其他ECS中。

### 须知

- 批量安装的ECS需同属一个VPC。
- Windows版本暂不支持批量安装Agent。

### 前提条件

● 已收集需要安装Agent的所有ECS的IP地址和root用户密码,按照iplist.txt格式整理 好,并上传到第一台机器的/usr/local目录下。

#### 说明

iplist.txt格式为"IP地址,root用户密码",每个保持一行。 示例如下所示(样例中abcd为密码,请按实际值填写)。 192.168.1.1,abcd 192.168.1.2,abcd

### 操作步骤

- 1. 使用Putty以root用户登录到已安装Agent的弹性云服务器中。
- 2. 执行如下命令,下载并运行批量安装脚本。

阿联酋-阿布扎比:

cd /usr/local && wget https://telescope-ae-ad-1.obs.ae-ad-1.g42cloud.com/scripts/ agentBatchPackage.sh && chmod 755 agentBatchPackage.sh && ./agentBatchPackage.sh

3. 执行如下命令,运行脚本并输入密码(多台ECS密码一致)。

```
cd /usr/local && ./batchInstall.sh $password
```
### 须知

- 如果配置的iplist.txt中涉及多个密码则多次输入上述命令和密码,密码不对的 ECS则会安装失败。
- 多台ECS密码不同时,请执行**cd /usr/local && ./batchInstall.sh**。
- 脚本执行过程中需保证ECS正常开机状态。
- 4. 安装完成后,登录云监控服务管理控制台,单击左侧导航栏的"主机监控"。 查看所有已安装Agent的弹性云服务器列表。

#### 说明

Agent插件配置完成后,因监控数据暂未上报,插件状态仍显示"未安装",等待3-5分 钟,刷新即可。

- 5. 在"主机监控"页面全选ECS后,单击"修复插件配置"。
- 6. 在弹出的页面中单击"一键修复"。
- 7. (可选)安装完成后如果不需要pexpect模块,则执行如下命令,到python安装目 录下删除pexepct和ptyprocess模块。
	- **cd /usr/lib/python2.7/site-packages**

**rm pexpect-3.2-py2.7.egg-info -f**

**rm ptyprocess-0.5.2-py2.7.egg-info -f**

**rm pexpect -rf**

**rm ptyprocess -rf**

# **6.7** 管理 **Agent**

本章节指导用户根据各自业务需求管理Agent,可进行查看、启动、停止和卸载 Agent。

# **6.7.1** 管理 **Agent**(**Linux**)

### 说明

查看、启动、停止、更新和卸载Agent需使用root用户。

# 查看 **Agent** 状态

以root用户登录ECS或BMS,执行以下命令,查看Agent状态。

### **service telescoped status**

当系统返回以下内容,则表示Agent为正常运行状态。

"Active (running) "或"Telescope process is running well."

### 启动 **Agent**

执行以下命令,启动Agent。

**/usr/local/telescope/telescoped start**

### 重启 **Agent**

执行以下命令,重启Agent。

**/usr/local/telescope/telescoped restart**

### 停止 **Agent**

登录ECS或BMS,执行以下命令,停止Agent。

### **service telescoped stop**

### 说明

如果Telescope安装失败,可能会导致无法正常停止Agent,可通过执行以下命令进一步尝试; **/usr/local/telescope/telescoped stop**

### 卸载 **Agent**

执行以下命令,即可卸载Agent。

**/usr/local/telescope/uninstall.sh**

### 须知

用户可手动卸载Agent插件,卸载后云监控服务将不再主动采集ECS或BMS秒级粒度的 监控数据。如需再次使用,请参考在**ECS/BMS**[中安装配置](#page-54-0)**Agent**(**Linux**)重新安装。 重新安装Agent前,请手动清理之前的Agent安装包。

# **6.7.2** 管理 **Agent**(**Windows**)

Agent默认安装路径为"C:\Program Files\telescope"。

### 查看 **Agent** 状态

在任务管理器中查名为telescope的进程状态。

### 启动 **Agent**

在Agent安装包存放目录下,双击执行start.bat脚本,启动Agent。

### 停止 **Agent**

在Agent安装包存放目录下,双击执行shutdown.bat脚本,停止Agent。

### 卸载 **Agent**

在Agent安装包存放目录下,双击执行uninstall.bat脚本,卸载Agent。

### 须知

重新安装Agent前,请手动清理之前的Agent安装包。

# **6.8** 安装云专线指标采集插件

云专线插件是用于检测云专线端到端的网络质量的插件,主要包含网络时延和丢包率 两个指标。

云专线插件分为两种:

- dc-nqa-collector: 用于监控自动化专线, 探测远端子网的时延和丢包率。
- history-dc-nqa-collector: 用于监控手工专线,探测远端子网的时延和丢包率。

### 说明

- 自动化专线,云专线资源包括物理连接、虚拟网关和虚拟接口,路由配置自动下发。目前大 多数Region的云专线都属于自动化专线。
- 手工专线,云专线资源只有物理连接,没有虚拟网关和虚拟接口,需手工配置路由等信息。 目前有部分Region的存量资源属于手工专线。

# 约束和限制

目前插件只支持Linux,暂不支持Windows系统。

### 前提条件

- 已完成云监控主机监控Agent的安装,请参考**Agent**[安装配置方式说明](#page-53-0)。
- 已完成插件修复,请参[考修复插件配置\(](#page-58-0)**Linux**)。
- 已获取待安装插件的弹性云服务器的root密码。

### 使用一键安装脚本配置插件

云服务部分区域支持使用一键安装脚本来配置插件,目前支持一键安装脚本的区域如 表**[6-8](#page-72-0)**所示。

- 1. 使用root账号,登录ECS。
- 2. 执行如下命令, 在"/usr/local/"目录下新建"user.txt"文件并添加用户信息, 包括插件的下载链接,监控资源的ID和远端IP。

**cd /usr/local/**

**vi user.txt**

"user.txt"文件内容格式示例如图**6-7**所示。

### 图 **6-7** 格式示例

, 插件的下载链接,不同局点有差异

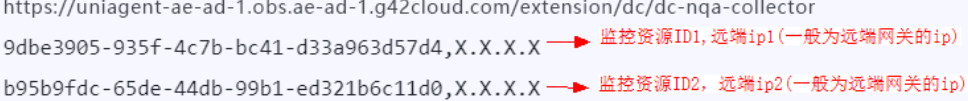

### 各参数说明如下:

- a. 插件的下载链接: 若监控自动化专线, 请选择dc-nga-collector插件; 若监控 手动专线,请选择history-dc-nga-collector插件。各个区域的安装包下载地 址请参见表**[6-7](#page-72-0)**。
- b. **监控资源的信息**: 一条监控资源占据一行,由资源ID和远端IP组成,二者以 英文状态的","隔开。若需添加多条资源,则以同样的格式依次新增行。
	- 资源**ID**:32位的字母或数字,格式如"b95b9fdc-65de-44db-99b1 ed321b6c11d0"或"b95b9fdc65de44db99b1ed321b6c11d0"。若为 dc-nqa-collector插件,则为虚拟接口ID,可在"控制台 > 云专线 > 虚 拟接口"页面查询;若为history-dc-nqa-collector插件,则为手工专线 ID, 可在"控制台 > 云专线 > 历史信息"页面查询。
	- 远端IP: 即需要与VPC互ping的远端地址,一般为远端网关的IP。若为 dc-nqa-collector插件,可在"控制台 > 云专线 > 虚拟接口"页面查 询,一般填写远端网关地址;若为history-dc-nqa-collector插件,可在 "控制台 > 云专线 > 历史信息"页面查询,可填写远端子网中的主机地 址。

### 说明

- 请确保监控资源ID与远端IP的——对应,填写多个IP或填写网段均不符合要求。
- 安装完成之后,若想继续添加监控资源,需编辑"user.txt",依次往后增加对应的ID 和IP信息,然后再执行**[4](#page-72-0)**即可。
#### 表 **6-7** 获取插件采集安装包

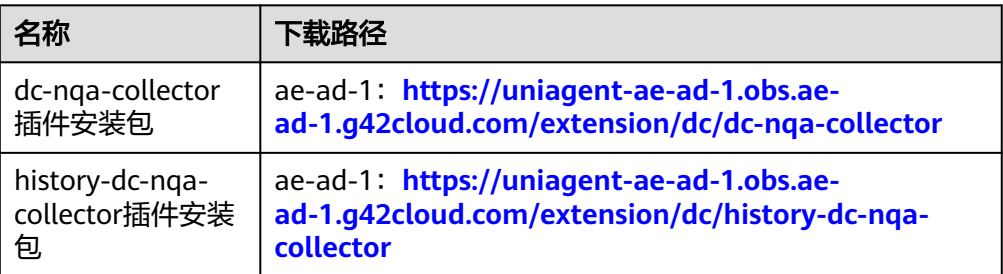

3. 下载一键安装脚本到"/usr/local/"目录下。 **wget** 对应区域的下载路径

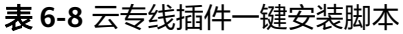

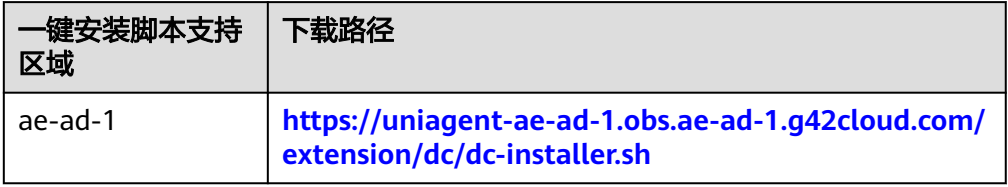

4. 执行如下命令,运行插件的一键安装脚本,安装成功的信息如图**6-8**所示。 **bash dc-installer.sh**

#### 图 **6-8** 安装成功

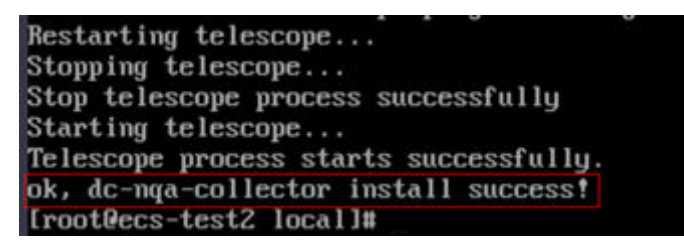

5. 安装成功后,等待1小时左右,再登录管理控制台,查看云专线的监控数据。 选择"服务列表 > 云监控服务 > 云服务监控 > 云专线"。单击监控对象名称可查 看网络时延和丢包率。

#### 图 **6-9** 网络时延和丢包率

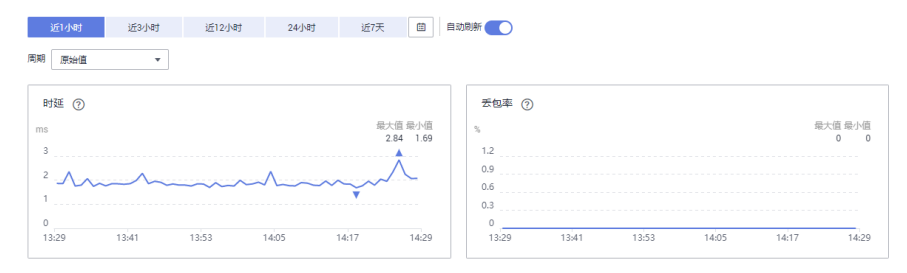

# **6.9** 进程监控

# **6.9.1** 查看进程监控

进程监控是针对主机内活跃进程进行的监控,默认采集活跃进程消耗的CPU、内存, 以及打开的文件数量等信息。当您配置了自定义进程监控,还会监控包含关键字的进 程个数。

插件会每分钟统计一次1分钟内消耗 CPU Top5的进程,Top5的进程不固定,进程列表 中会展示出最近24小时内所有消耗CPU Top5的进程。

#### 说明

查看进程监控需安装操作系统监控插件Agent。

## 查询系统进程数

云监控服务在您安装插件后,会默认展示系统的进程数据。

### 查询系统进程数的操作步骤

- 1. 登录管理控制台。
- 2. 单击"服务列表 > 云监控服务"。
- 3. 单击页面左侧的"主机监控 > 弹性云服务器", 进入主机监控界面。
- 4. 单击资源所在行的"查看监控指标",进入"操作系统监控"页面。
- 5. 单击"操作系统监控"右侧的"进程监控",进入"进程监控"页面。 在"系统进程数"页面,展示了主机上运行的进程数据。系统进程查询结果的指 标说明如表**6-9**所示。

表 **6-9** 系统进程数查询结果指标说明

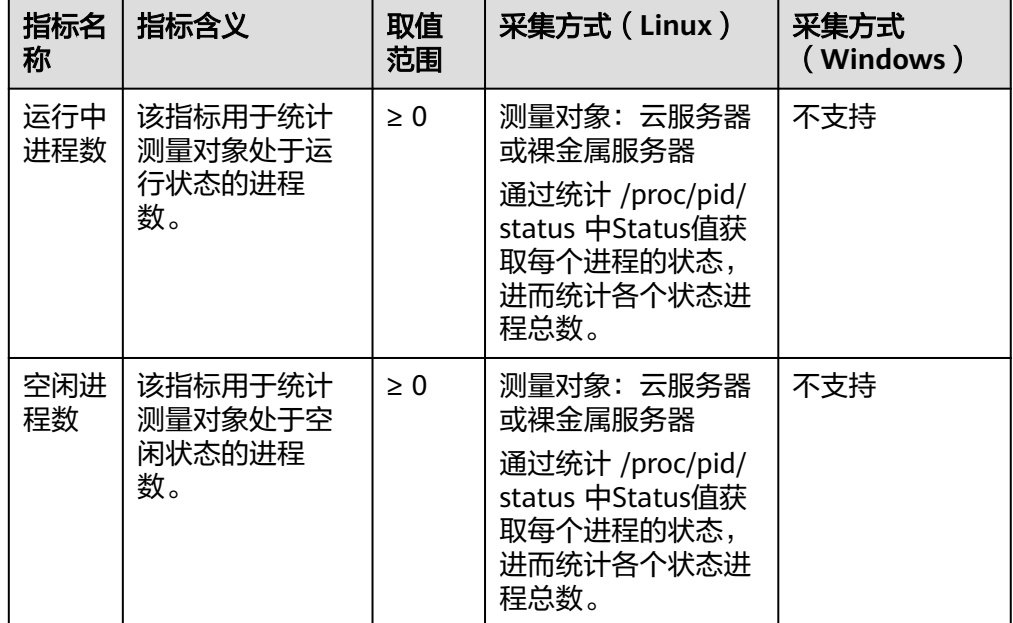

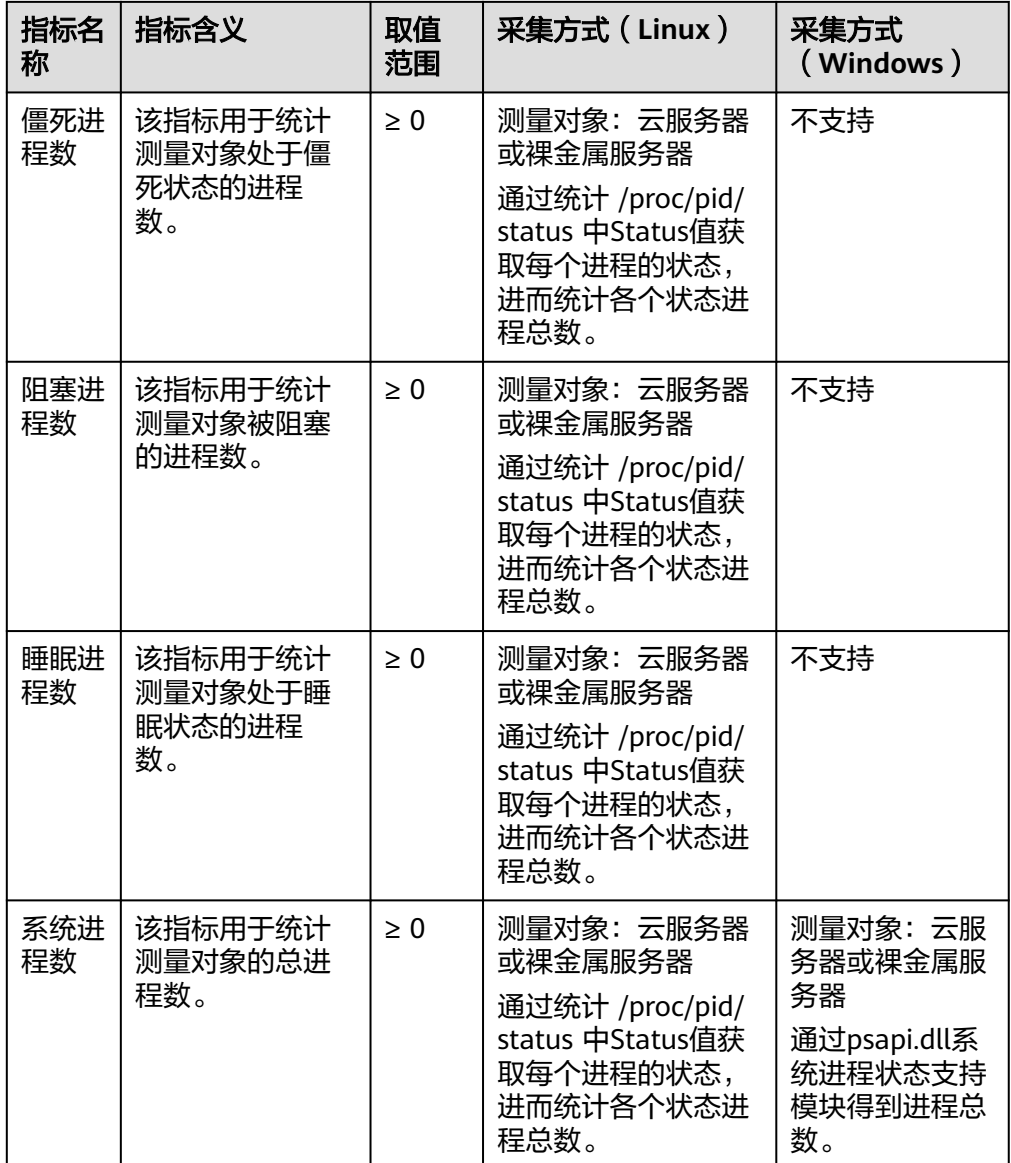

# 查看 **TOP CPU** 进程的运行数据

- 云监控服务插件会每分钟统计一次消耗 CPU Top5的进程,Top5的进程不固定, 进程列表中会展示出最近24小时内所有消耗CPU Top5的进程。
- 查询进程CPU使用率与内存使用率的命令: top
- 查询当前进程打开文件数命令: lsof或ls /proc/*pid*/fd |wc -l ,其中pid需要替换为 待查询的进程ID。

#### 说明

- 当某个进程占用多个CPU时,由于采集结果为多个CPU的总使用率,因此会出现CPU使 用率超过100%的现象。
- TOP5进程不固定,进程列表中展示的是近24小时内按一分钟统计周期进入过TOP5的进 程。
- 只有近24小时内进入过TOP5的进程并开启了监控开关的进程才会采集CPU使用率、内 存使用率和打开文件数。如满足上述条件的进程已被关闭时,则不会展示此进程的相关 数据。
- 列表中的时间表示该进程创建的时间。
- 客户端浏览器的时间如果和被监控弹性云服务器的时间不一致,可能会出现监控图表无 指标数据的情况,请调整本地时间和主机时间保持一致。

#### 查询**Top CPU**进程数据的操作步骤

- 1. 登录管理控制台。
- 2. 单击"服务列表 > 云监控服务"。
- 3. 单击页面左侧的"主机监控",进入"主机监控"页面。
- 4. 单击资源所在行的"查看监控指标",进入"操作系统监控"页面。
- 5. 单击"操作系统监控"右侧的"进程监控",进入"进程监控"页面。
- ∩ 6. 单击"监控进程列表"右侧的 | ,进入TOP进程列表。
- 7. 在TOP进程列表中打开您要开启的进程的"监控开关",单击确定。 在"监控进程列表"页面,系统会默认勾选状态为"运行中"的进程,在下方的 监控图表中显示出当前进程的"近1小时"CPU使用率的原始监控数据曲线图。 您也可以勾选需要显示的进程,在下方的监控图表中显示出当前进程的"近1小 时"CPU使用率的原始监控数据曲线图。

单击监控图表上方的CPU 使用率、内存使用率、打开文件数可查看当前进程的不 同指标的数据曲线图,如图**6-10**所示,相关指标说明请参见表**[6-10](#page-76-0)**。

#### 图 **6-10** 进程监控

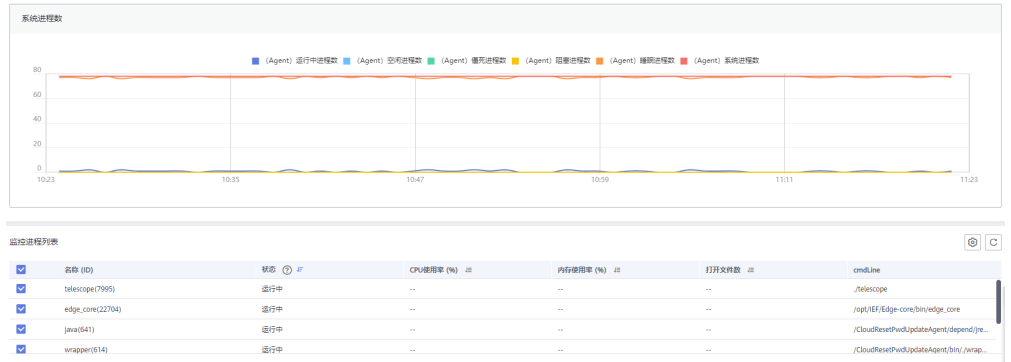

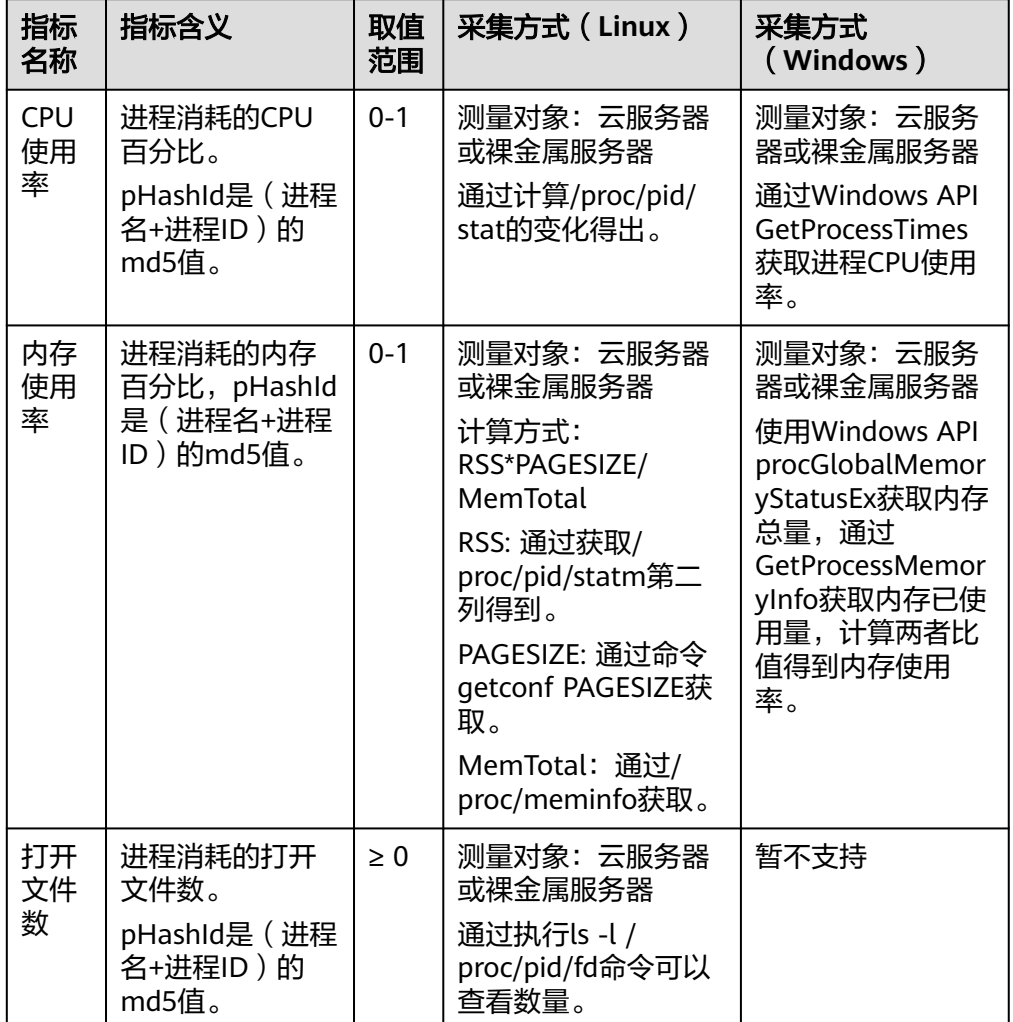

#### <span id="page-76-0"></span>表 **6-10** 进程监控相关指标说明

8. 在监控指标视图右上角,单击 可查看监控指标视图详情。 页面左上方提供查看"近1小时"、"近3小时"、"近12小时"、"近24小 时"、"近7天"和"近30天"6个固定时长的监控周期,同时也支持以通过"自 定义时间段"选择查看近六个月内任意时间段的历史监控数据。 选择页面左上方的"设置"按钮,进入"聚合"设置页面,对监控数据的聚合方 法进行更改。

# **6.10** 查看主机监控的监控指标

# 操作场景

本章节指导用户查看主机监控指标,监控指标分为Agent插件采集的细颗粒度的操作系 统级别监控指标和ECS自带的监控指标。

操作系统监控指标和基础监控指标请参见**[支持监控的服务列表](#page-180-0)**。

# 前提条件

已完成Agent插件的安装。安装请参考在**ECS/BMS**[中安装配置](#page-54-0)**Agent**(**Linux**)[、安装](#page-64-0) 配置**Agent**(**[Windows](#page-64-0)**)进行安装。

## 操作步骤

- 1. 登录管理控制台。
- 2. 单击"服务列表 > 云监控服务"。
- 3. 查看ECS或BMS的监控指标:

## 说明

支持企业项目的服务,系统默认展示用户拥有权限的企业项目的主机资源列表。

– 查看ECS操作系统监控指标的方法:单击左侧导航栏的"主机监控 > 弹性云 服务器",再单击ECS实例所在行的"查看监控指标",如图6-11所示。

#### 图 **6-11** 操作系统监控

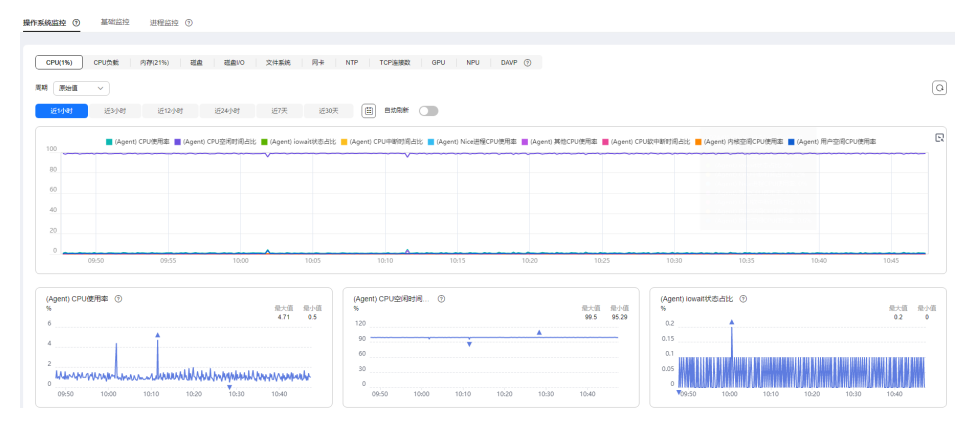

– 查看ECS基础监控指标的方法:单击左侧导航栏的"主机监控 > 弹性云服务 器",再单击ECS实例所在行的"查看监控指标", 最后单击"操作系统监 控"右侧的"基础监控",如<mark>图6-12</mark>所示。

#### 图 **6-12** 基础监控

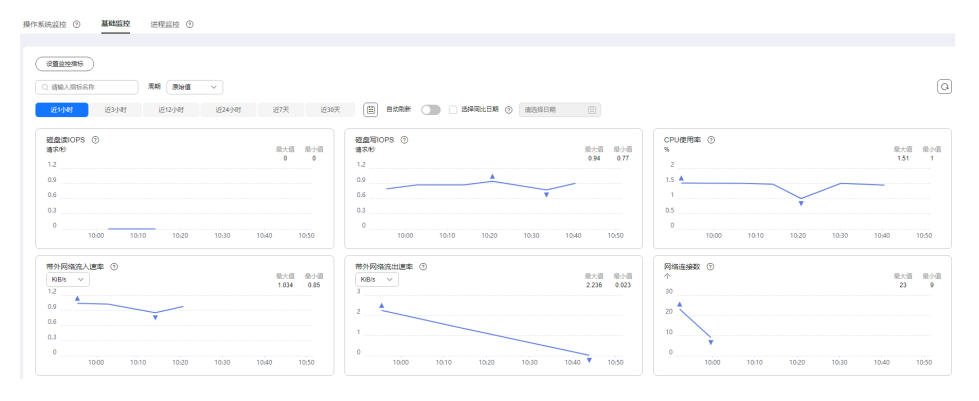

– 查看BMS操作系统监控指标的方法:单击右侧导航栏的"主机监控 > 裸金属 服务器",再单击BMS实例所在行的"查看监控指标"。

- 查看进程监控指标的方法:单击左侧导航栏的"主机监控 > 弹性云服务 器",再单击实例所在行的"查看监控指标",最后单击最右侧的"进程监 控"。
- 4. 查看监控指标。

在"操作系统监控"页面上方,分为CPU、内存、磁盘等不同类型的监控指标。 可查看不同监控指标"近1小时"、"近3小时"、"近12小时"、"近24小 时"、"近7天"和"近30天"的原始监控数据曲线图。您可以选择是否开启"自 动刷新"功能,云监控服务提供了"60秒"自动刷新周期。

5. 在监控指标视图右上角,单击 $\overline{\bigcup^{s}}$ 可查看监控指标视图详情。 页面左上方提供查看"近1小时"、"近3小时"、"近12小时"、"近24小

……<br>时"、"近7天"和"近30天"6个固定时长的监控周期,同时也支持以通过"自 定义时间段"选择查看近六个月内任意时间段的历史监控数据。

**图 6-13** (Agent) CPU 使用率

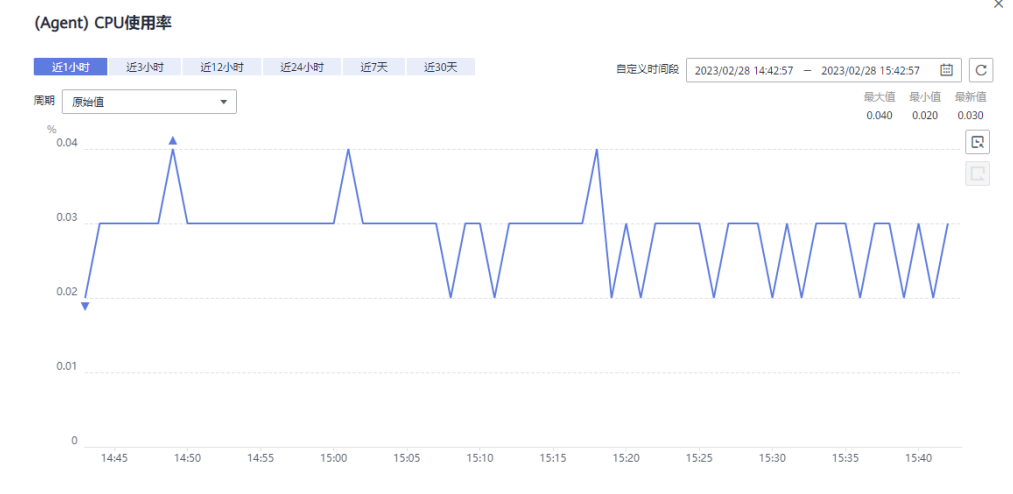

- 6. 可在页面左上方选择不同的"周期",对监控数据的聚合方法进行更改。
	- "近1小时"、"近3小时"、"近12小时"、"近24小时"的监控数据:系 统默认显示原始数据。
	- "近7天"、"近30天"的监控数据:系统默认显示聚合后的数据。
	- 单击监控大图右侧的放大按钮后,可拖动鼠标选择自定义时间段。

# **6.11** 创建主机监控的告警通知

# 操作场景

本章节指导用户对ECS或BMS的监控指标创建告警规则。

# 操作步骤

- 1. 登录管理控制台。
- 2. 在管理控制台左上角选择区域和项目。
- 3. 单击"服务列表 > 云监控服务"。
- 4. 单击页面左侧的"主机监控",进入主机监控页面。
- 5. 单击ECS或BMS主机所在栏右侧的"创建告警规则"按钮,选择下拉出的"创建告 警规则"。
- 6. 在"创建告警规则"界面,根据界面提示配置参数。
	- a. 根据界面提示,配置告警规则基本信息。

表 **6-11** 主机监控告警规则基本信息配置说明

| 参数 | 参数说明                   |
|----|------------------------|
| 名称 | 系统会随机产生一个名称,用户也可以进行修改。 |
| 描述 | 告警规则描述(此参数非必填项)。       |

b. 选择监控对象,配置告警内容参数。

表 **6-12** 主机监控告警内容配置说明

| 参数   | 参数说明                                                                                                    | 取值样例   |
|------|----------------------------------------------------------------------------------------------------|--------|
| 资源类型 | 配置告警规则监控的服务名称。                                                                                                    | 弹性云服务器 |
| 维度   | 用于指定告警规则对应指标的维度名称                                                                                                    | 云服务器   |
| 监控范围 | 告警规则适用的资源范围。                                                                                                    | 指定资源   |
| 监控对象 | 监控对象为当前选择的弹性云服务器,无需配<br>置。                                                                                                    |        |
| 触发规则 | 根据需要可选择关联模板、导入已有模板或自<br>定义创建。<br>说明<br>选择关联模板后,所关联模板内容修改后,该告警<br>规则中所包含策略也会跟随修改。                                                                                                    | 自定义创建  |
| 模板   | 选择需要导入的模板。<br>您可以选择系统预置的默认告警模板,或者选<br>择自定义模板。                                                                                                    |        |
| 告警策略 | 触发告警规则的告警策略。<br>例如: CPU使用率,监控周期为5分钟,连续<br>三个周期平均值≥80%,每一小时告警一次。<br>基础监控和操作系统指标请参见 <b>支持监控的服</b><br>务列表。<br>说明<br>每一小时告警一次是指告警发生后如果状态未恢<br>复正常,每间隔一个小时重复发送一次告警通<br>知。<br>告警规则内最多可添加50条告警策略,若其中 |        |
|      | 一条告警策略达到条件都会触发告警。                                                                                                    |        |

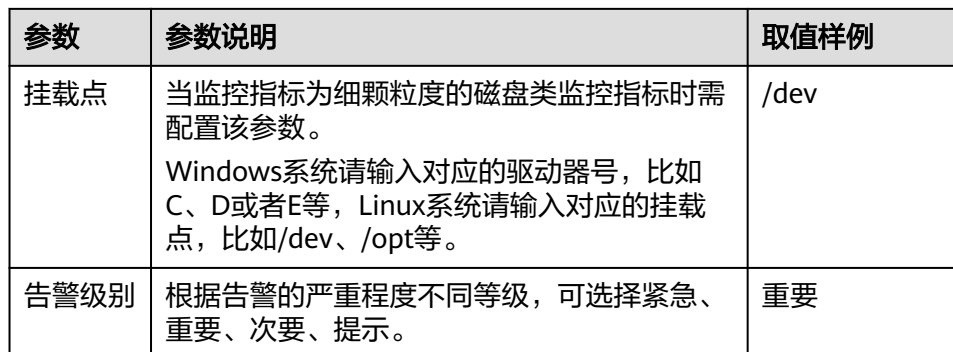

c. 根据界面提示,配置告警通知参数。

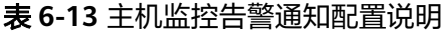

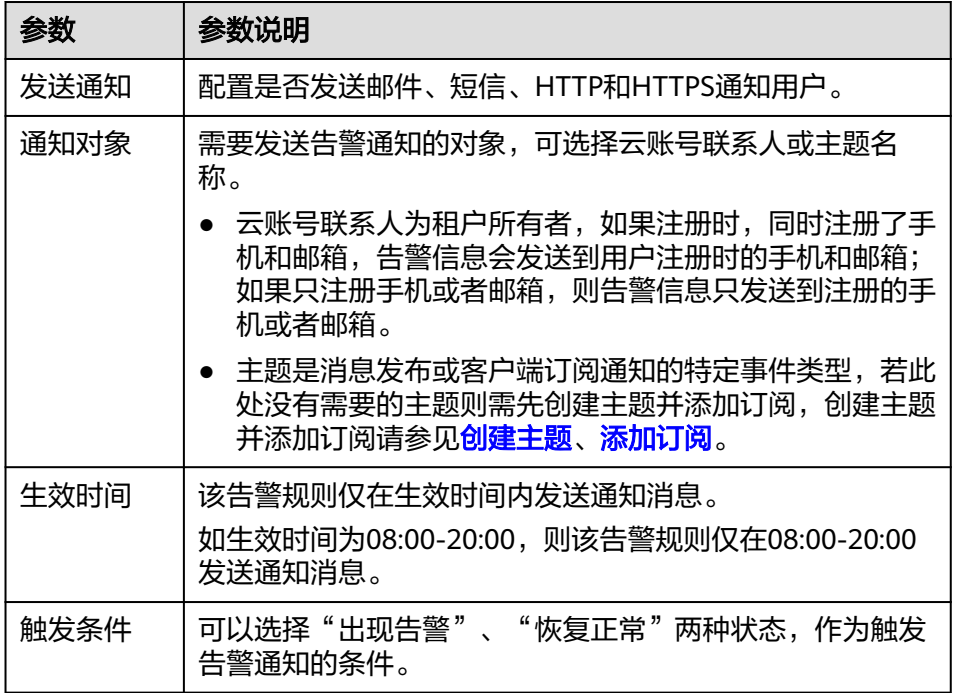

d. 根据界面提示,配置归属企业项目。

## 图 **6-14** 高级配置

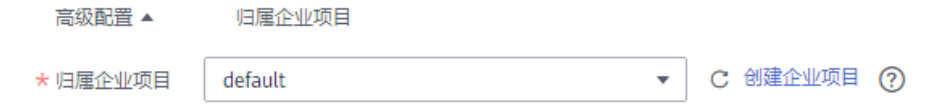

#### 表 **6-14** 配置规则信息

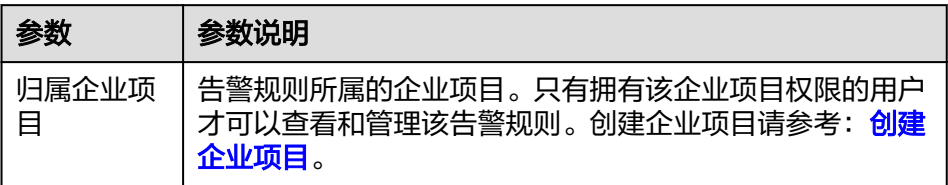

e. 配置完成后,单击"立即创建",完成告警规则的创建。

告警规则添加完成后,当监控指标触发设定的阈值时,云监控服务会在第一时间通过 消息通知服务实时告知您云上资源异常,以免因此造成业务损失。

# **7** 自定义监控

自定义监控展示用户所有自主定义上报的监控指标。用户可以针对自己关心的业务指 标进行监控,将采集的监控数据通过使用简单的API请求上报至云监控服务进行处理和 展示。

# 查看自定义监控

- 1. 登录管理控制台。
- 2. 单击"服务列表 > 云监控服务"。
- 3. 单击页面左侧的"自定义监控"。
- 4. 在"自定义监控"页面,可以查看当前用户通过API请求上报至云监控服务的相关 数据,包括自定义上报的服务,指标等。

#### 说明

当用户通过API添加监控数据后,云监控服务界面才会显示自定义监控数据。添加监控数据 一……<br>请参见<mark>添加监控数据</mark>。

5. 选择待查看的云服务资源所在行的"查看监控指标",进入"监控指标"页面。 在这个页面,用户可以选择页面左上方的时间范围按钮,查看该云服务资源"近1 小时"、"近3小时"、"近12小时"、"近24小时"和"近7天"的监控原始数 据曲线图,同时监控指标视图右上角会动态显示对应时段内监控指标的最大值与 最小值。

# 创建告警规则

- 1. 登录管理控制台。
- 2. 单击"服务列表 > 云监控服务"。
- 3. 单击页面左侧的"自定义监控"。
- 4. 在"自定义监控"页面,单击待创建的云服务资源所在行的"创建告警规则"。
- 5. 在"创建告警规则"页面,根据界面提示配置参数,具体参数说明请参见表**[5-2](#page-43-0)** 表**[5-4](#page-44-0)**。
- 6. 单击"立即创建",完成告警规则的创建。

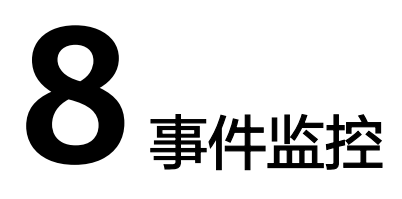

# **8.1** 事件监控简介

事件监控提供了事件类型数据上报、查询和告警的功能。方便您将业务中的各类重要 事件或对云资源的操作事件收集到云监控服务,并在事件发生时进行告警。事件监控 不依赖于Agent插件。

事件即云监控服务保存并监控的云服务资源的关键操作。您可以通过"事件"了解到 谁在什么时间对系统哪些资源做了什么操作,如删除虚拟机、重启虚拟机等。

事件监控默认开通,您可以在事件监控中查看系统事件和自定义事件的监控详情,目 前支持的系统事件请参[见事件监控支持的事件说明。](#page-87-0)

事件监控为您提供上报自定义事件的接口,方便您将业务产生的异常事件或重要变更 事件采集上报到云监控服务。

上报自定义事件请参见**上报事件**。

# **8.2** 查看事件监控数据

## 操作场景

本章节指导用户查看事件监控的监控数据。

# 操作步骤

- 1. 登录管理控制台。
- 2. 单击"服务列表 > 云监控服务"。
- 3. 单击业务左侧导航栏的"事件监控"。

进入"事件监控"页面。在"事件监控"页面,默认展示近24小时的所有系统事 件。

您也可以根据需要选择"近1小时""近3小时""近12小时""近24小时""近 7天""近30天",或者选择自定义时间段并设置起止时间,查看指定时段的事 件。

## 图 **8-1** 事件监控

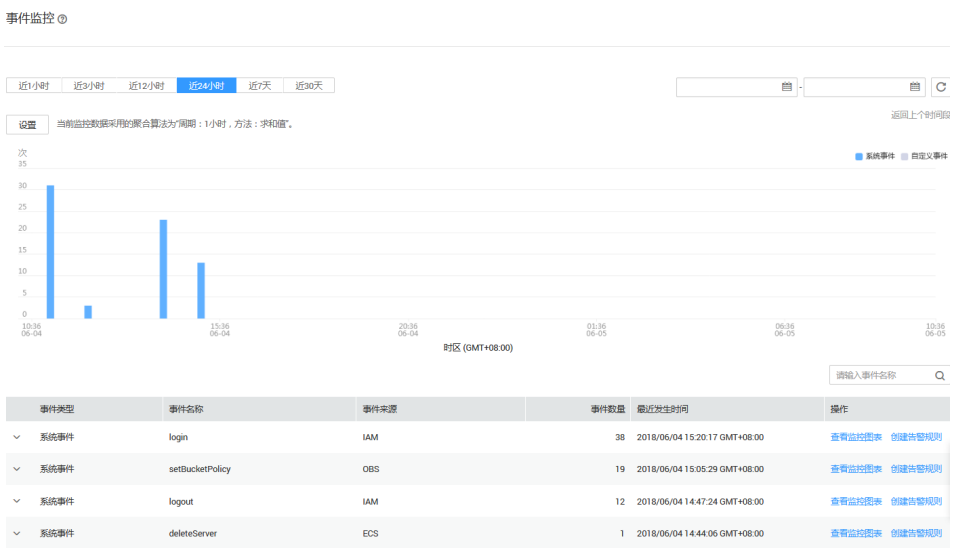

4. 展开对应的事件类型,单击具体事件右侧的操作列的"查看事件",可查看具体 事件的内容。

#### 图 **8-2** 查看事件详情

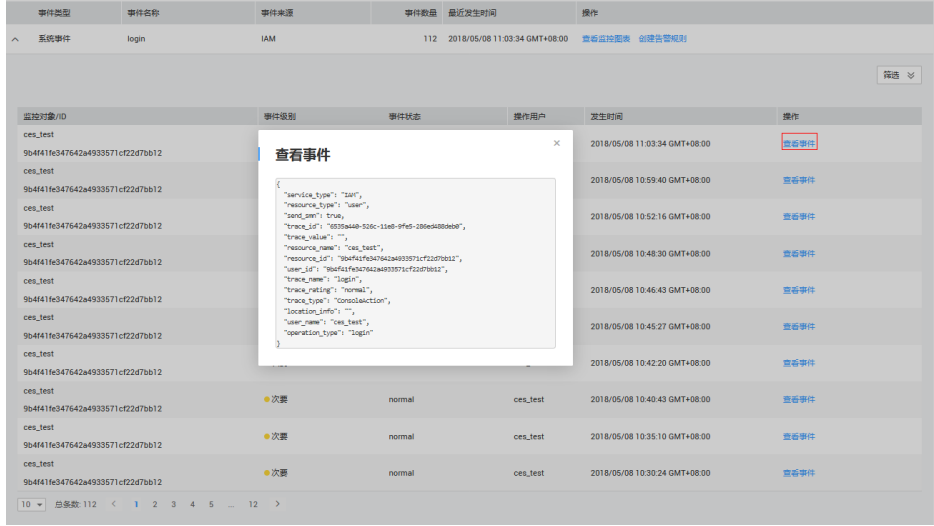

- 5. 单击具体事件所在行"操作"列的"查看监控图表",可查看当前事件监控数 据,默认展示近24小时的所有监控数据。 可以根据需要选择"近1小时""近3小时""近12小时""近24小时""近7 天""近30天",或者选择自定义时间段并设置起止时间,查看指定时间段的监 控数据。
- 6. 在事件列表右上方,选择事件类型并输入事件名称,可以过滤出指定的事件。
- 7. 在统计图标中点击任一时间段的柱状图,可查看指定时间段的事件。

# **8.3** 创建事件监控的告警通知

# 操作场景

本章节指导用户针对事件监控创建告警规则。

# 操作步骤

- 1. 登录管理控制台。
- 2. 单击"服务列表 > 云监控服务"。
- 3. 单击页面左侧的"事件监控"。
- 4. 在事件列表页面,单击页面右上角的"创建告警规则"。 也可以单击已经产生的事件所在行"操作"列的"创建告警规则"进行创建,通 过该入口创建告警规则时事件相关的参数会进行预填写。
- 5. 在"创建告警规则"界面,配置参数。
	- a. 配置告警规则的基本信息。

表 **8-1** 事件监控的告警规则基本信息配置说明

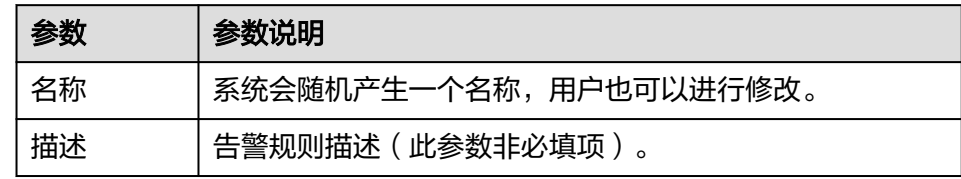

b. 选择监控对象,配置告警内容参数。

表 **8-2** 事件监控告警内容参数说明

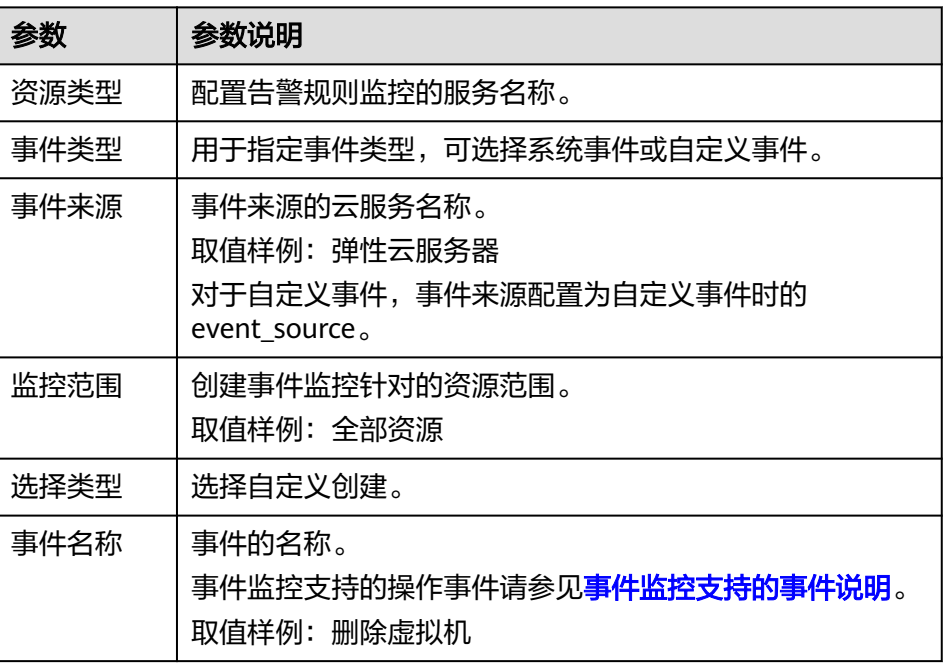

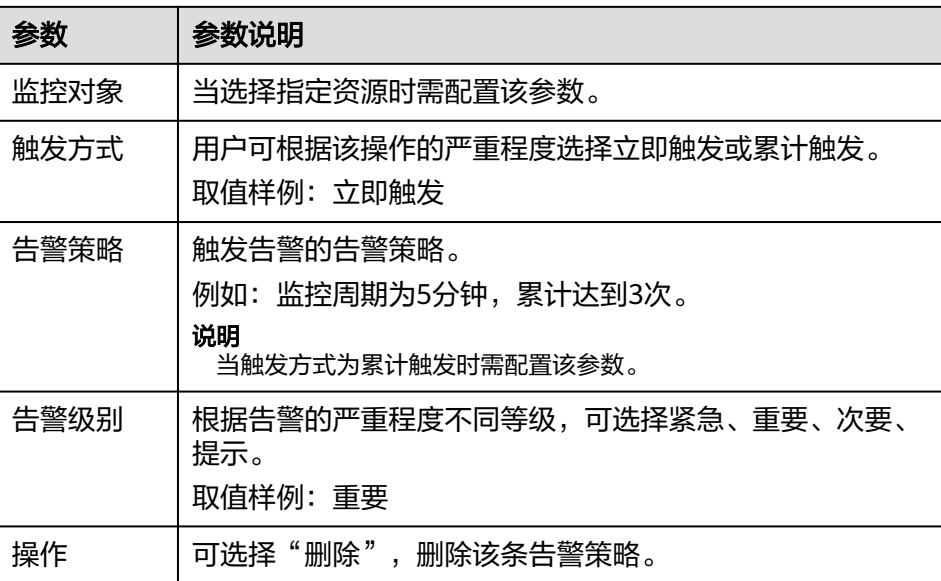

c. 根据界面提示,配置告警通知参数。

图 **8-3** 配置事件监控告警通知

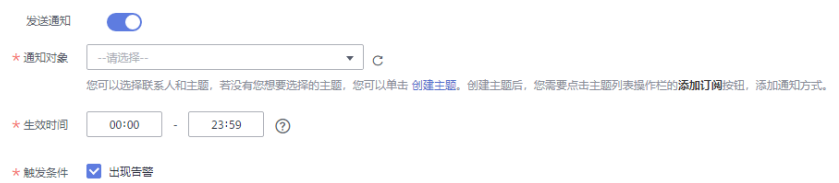

表 **8-3** 事件监控告警通知参数说明

| 参数   | 参数说明                                                                                                    |
|------|----------------------------------------------------------------------------------------------------|
| 发送通知 | 配置是否发送邮件、短信、HTTP和HTTPS通知用户。                                                                                                    |
| 通知对象 | 需要发送告警通知的对象,可选择云账号联系人或主题名称。<br>云账号联系人为租户所有者,如果注册时,同时注册了手<br>机和邮箱,告警信息会发送到用户注册时的手机和邮箱;<br>如果只注册手机或者邮箱,则告警信息只发送到注册的手<br>机或者邮箱。<br>● 主题是消息发布或客户端订阅通知的特定事件类型,若此 |
|      | 处没有需要的主题则需先创建主题并添加订阅,创建主题<br>并添加订阅请参见 <mark>创建主题、添加订阅</mark> 。                                                                                              |
| 生效时间 | 该告警规则仅在生效时间内发送通知消息。<br>如生效时间为08:00-20:00,则该告警规则仅在08:00-20:00发<br>送通知消息。                                                                                     |
| 触发条件 | 可以选择"出现告警",作为触发告警通知的条件。                                                                                                    |

d. 根据界面提示,配置归属企业项目。

#### <span id="page-87-0"></span>图 **8-4** 高级配置

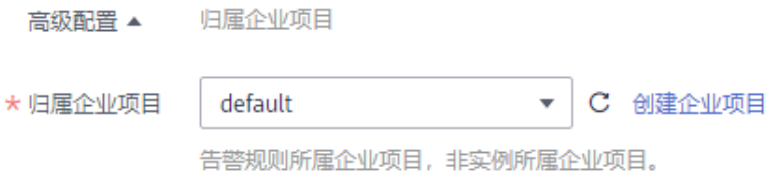

## 表 **8-4** 配置规则信息

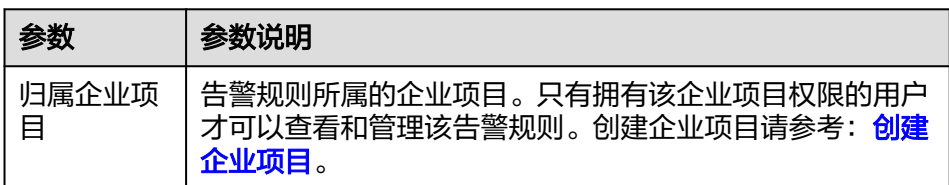

e. 配置完成后,单击"立即创建",完成告警规则的创建。

# **8.4** 事件监控支持的事件说明

#### 表 **8-5** 弹性云服务器

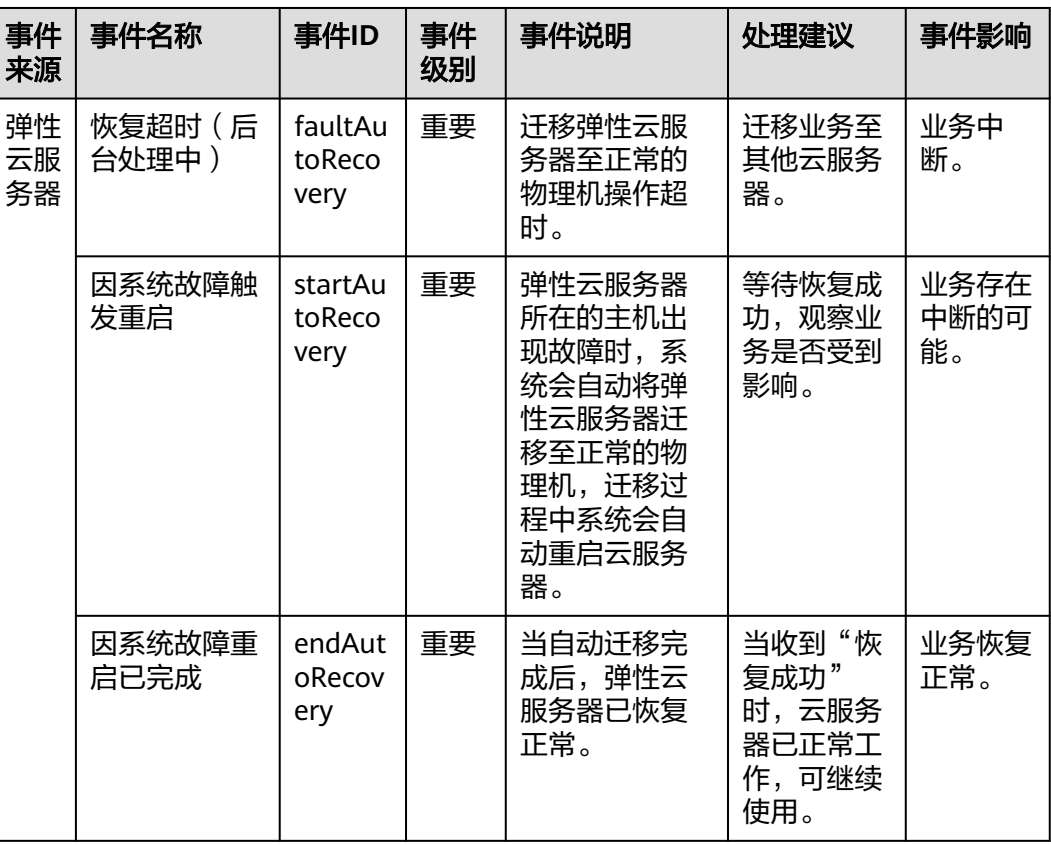

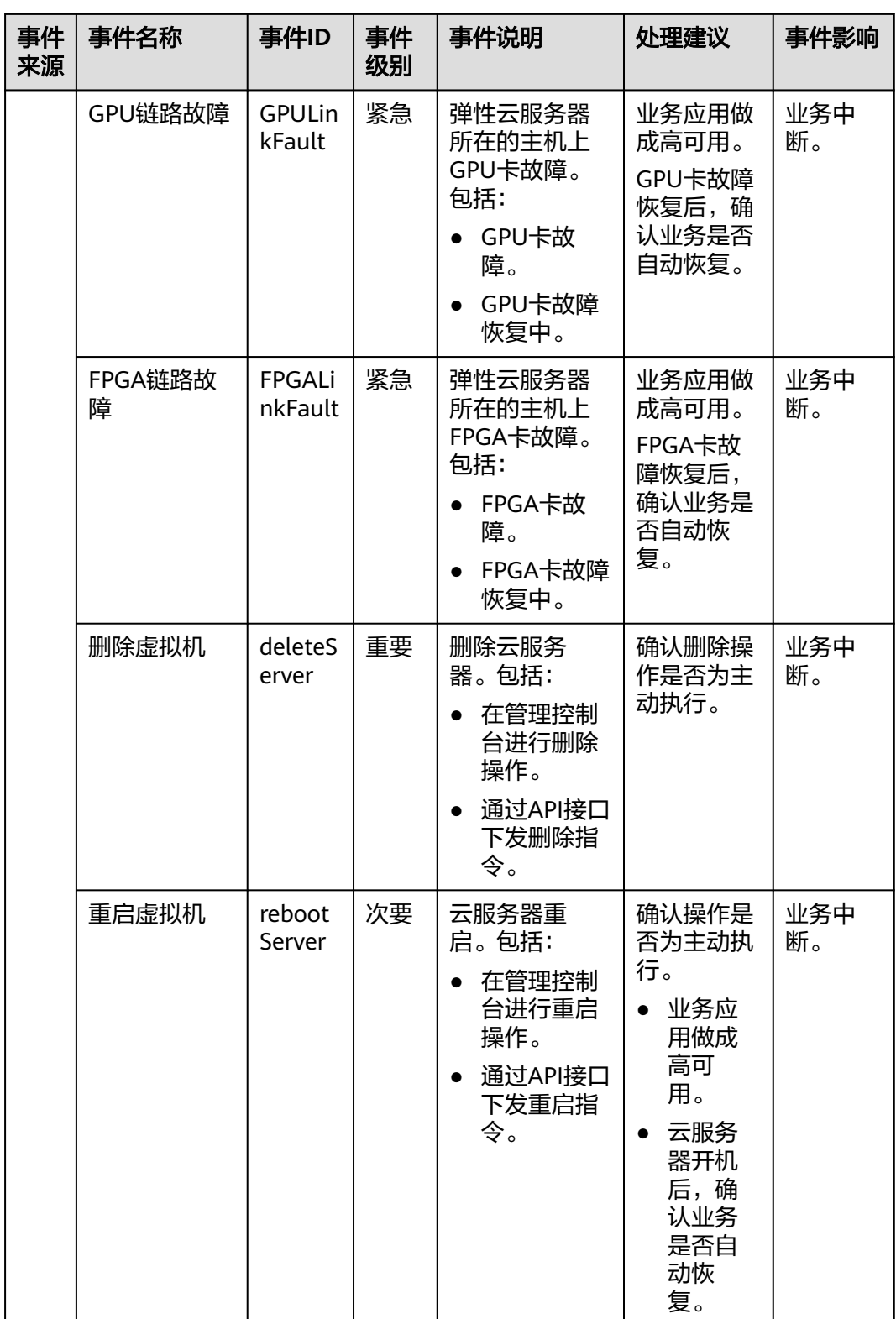

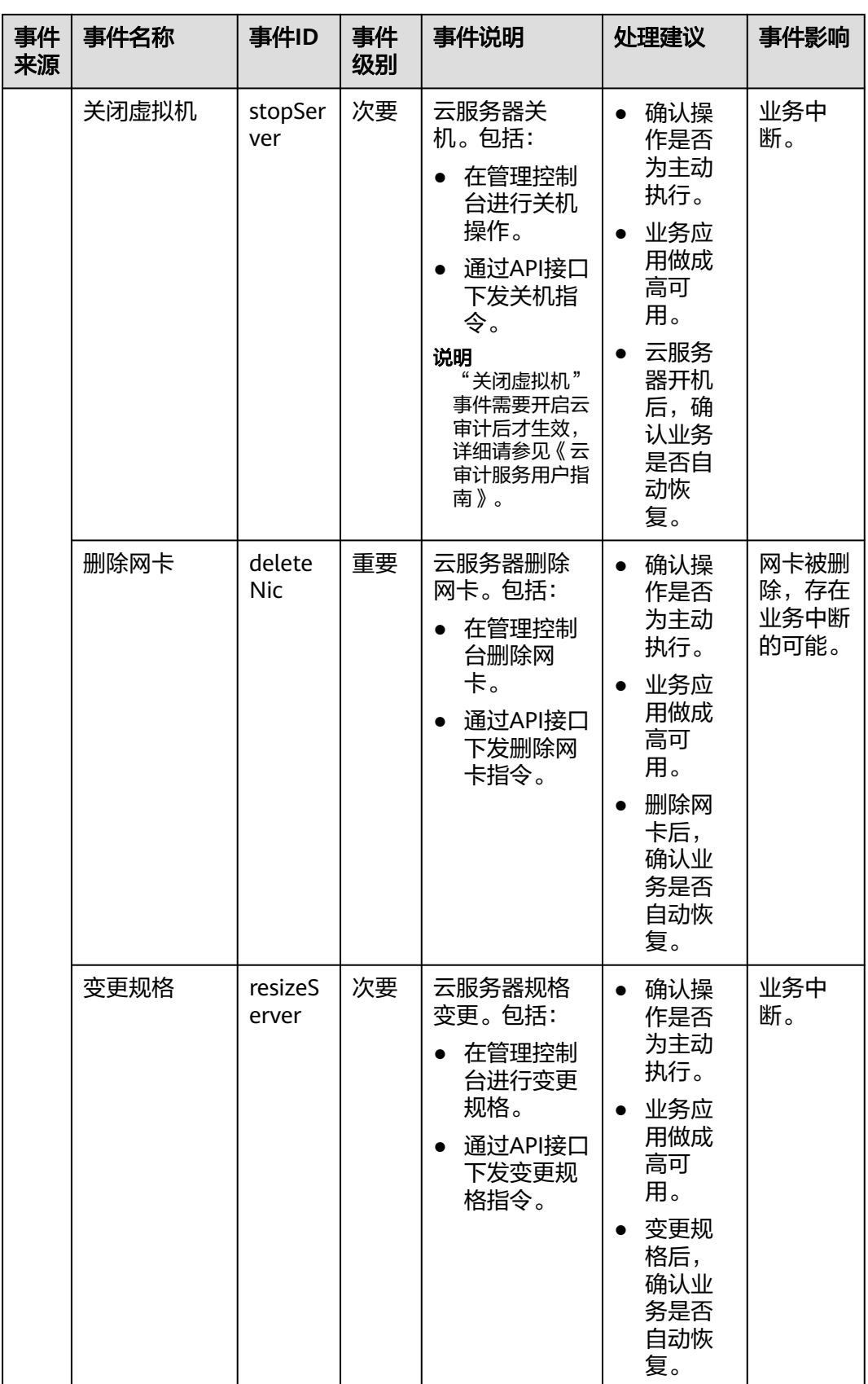

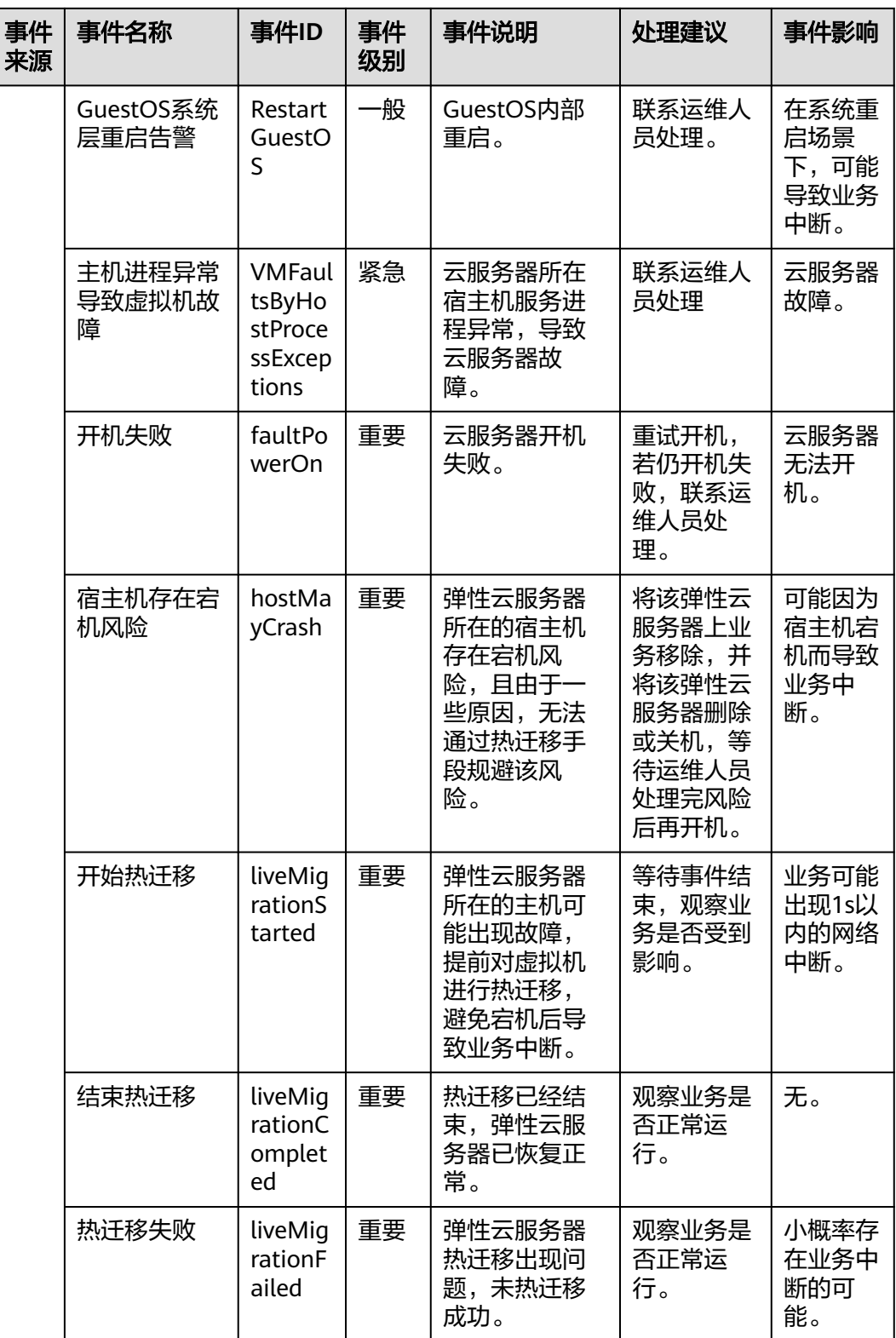

# 说明

自动恢复:弹性云服务器所在的硬件出现故障时,系统会自动将弹性云服务器迁移至正常的物理 机,该过程会导致云服务器重启。

# 表 **8-6** 裸金属服务器

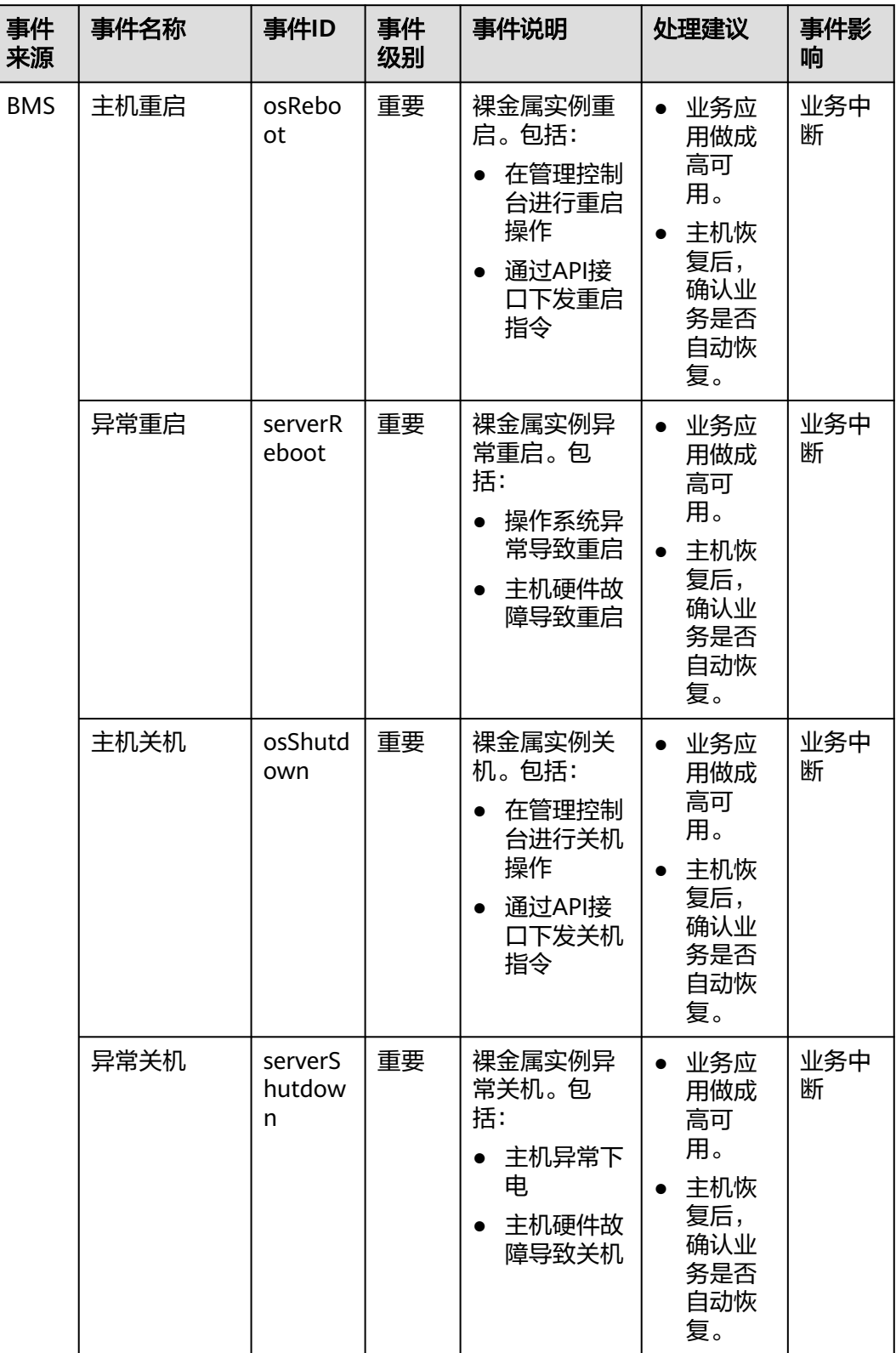

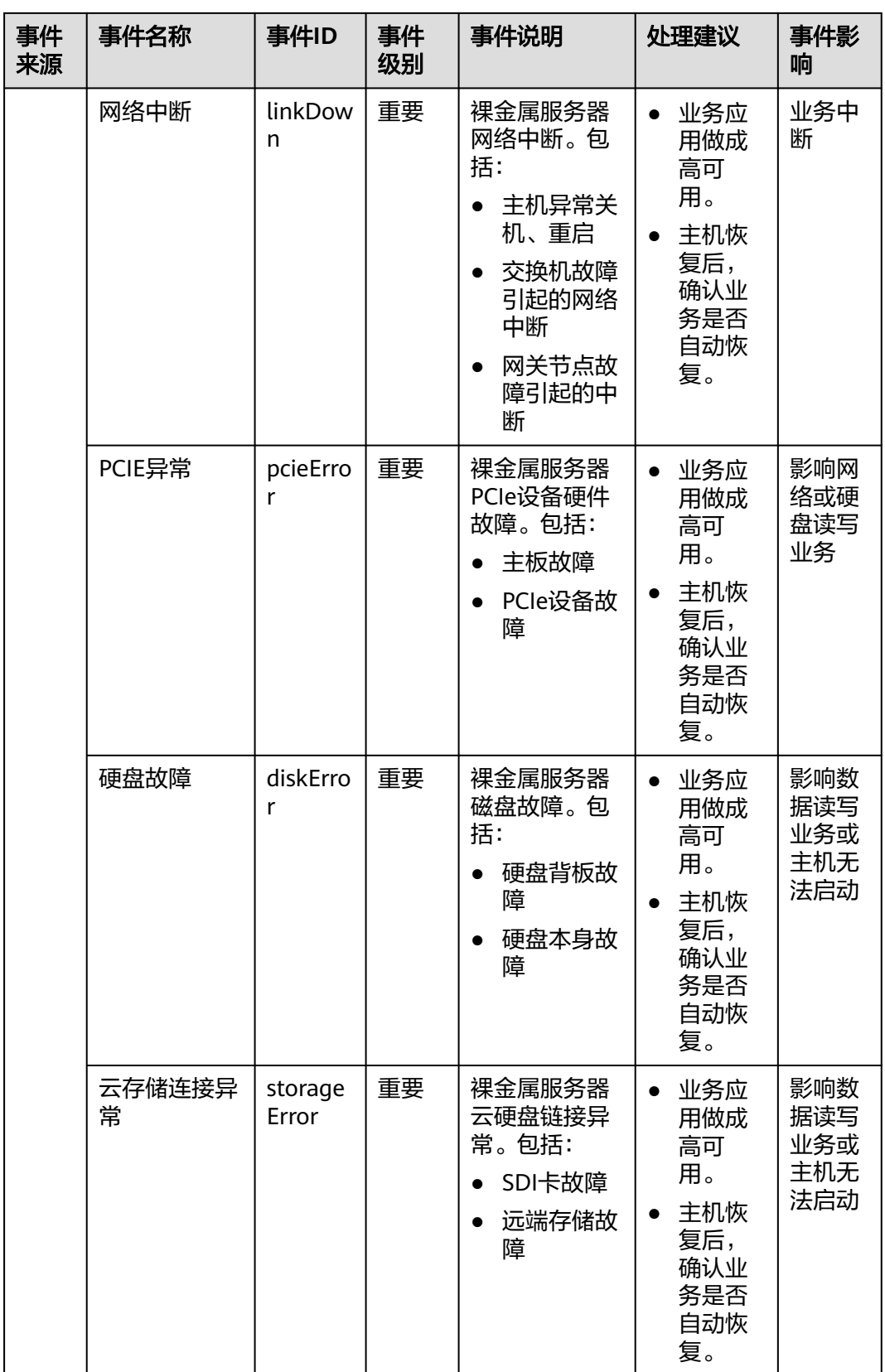

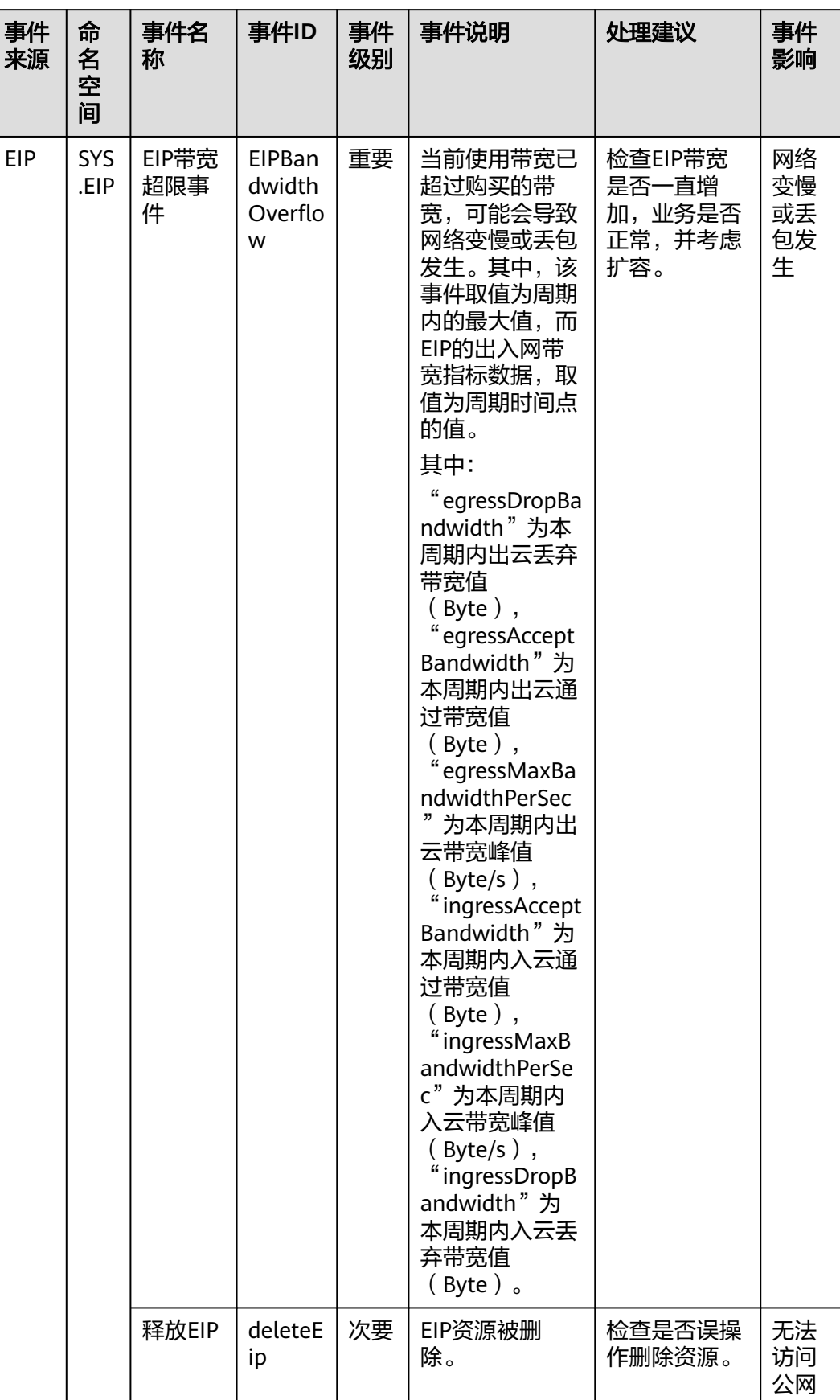

# 表 **8-7** 弹性公网 IP

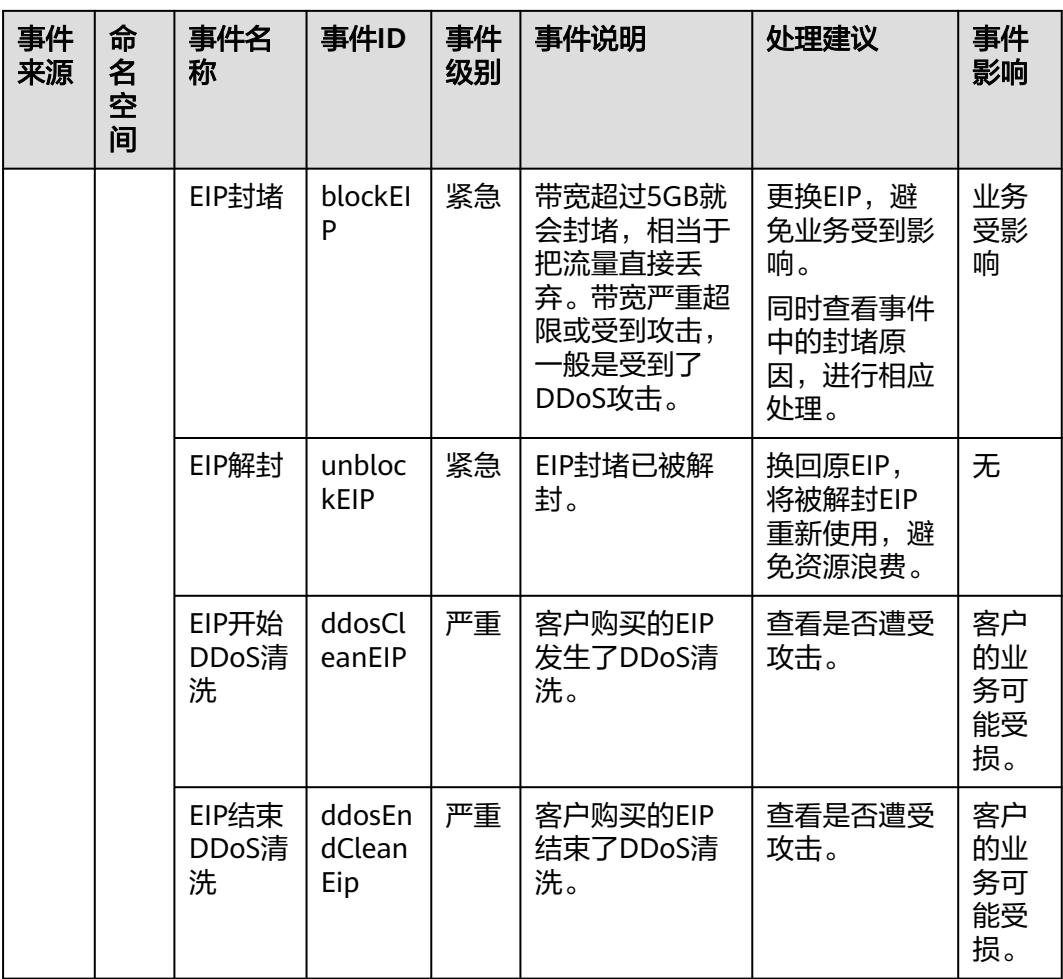

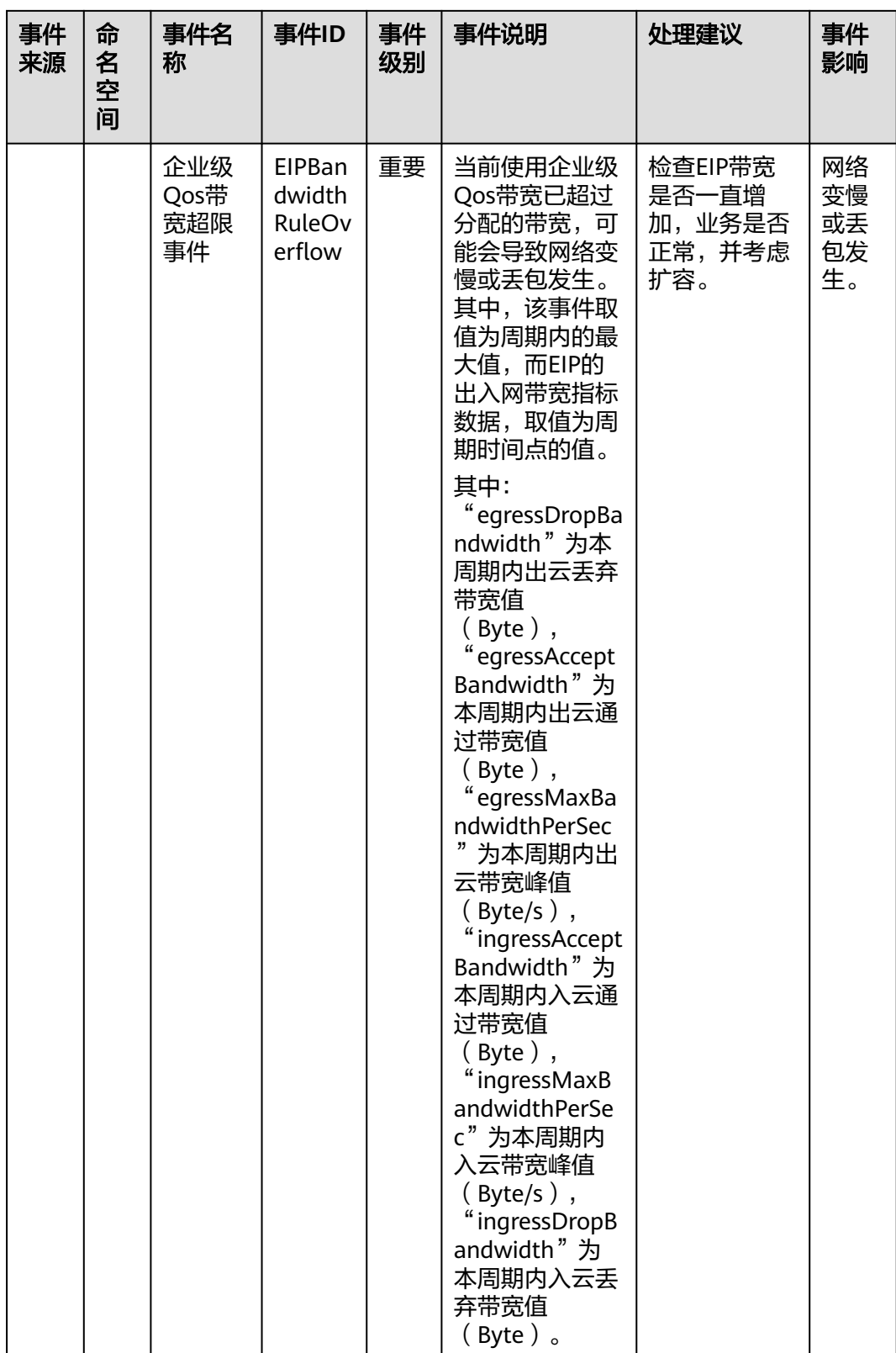

### 表 **8-8** 弹性公网 IP

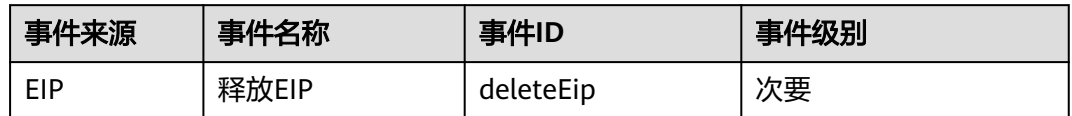

## 表 **8-9** DDoS 高防

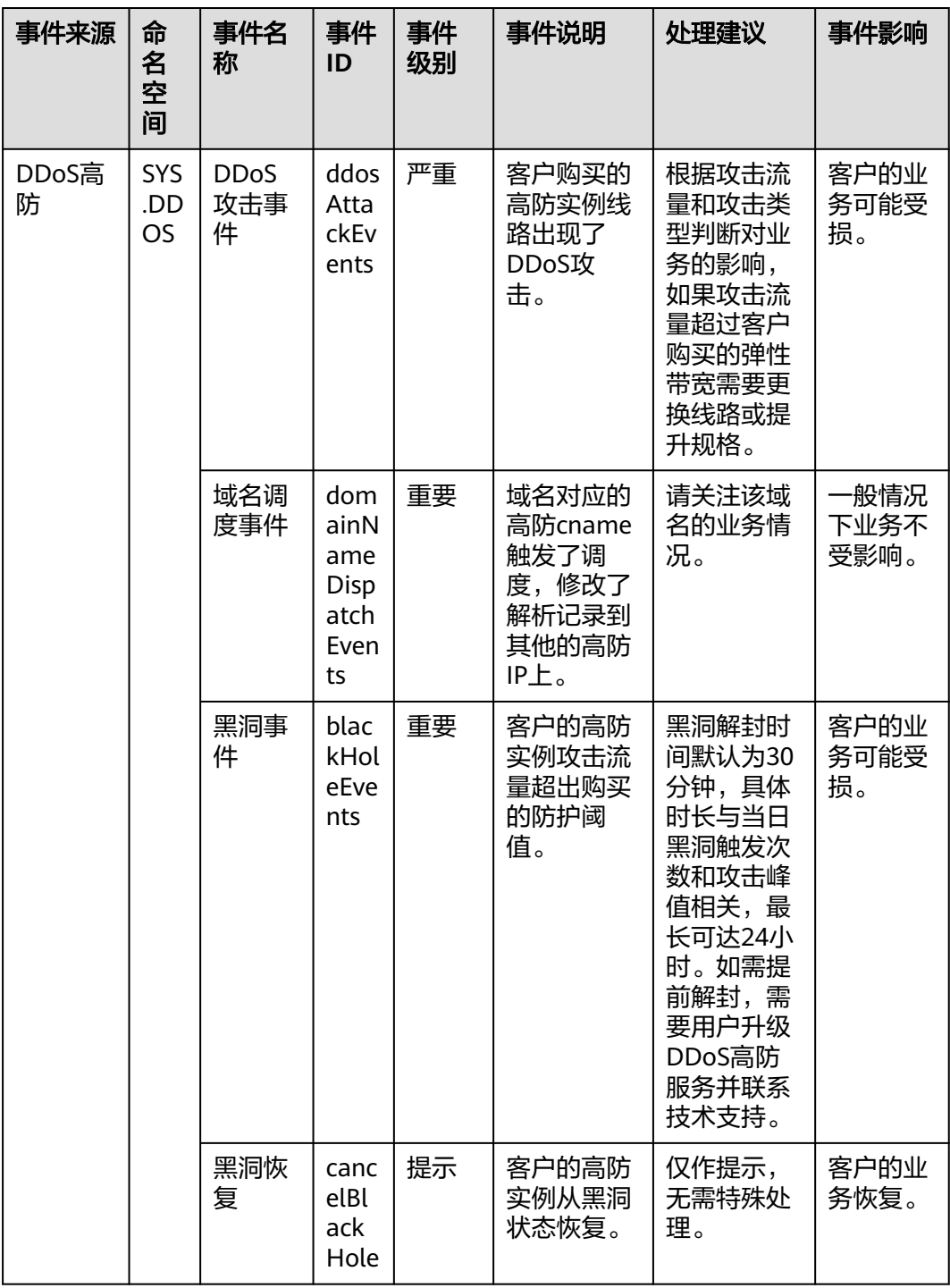

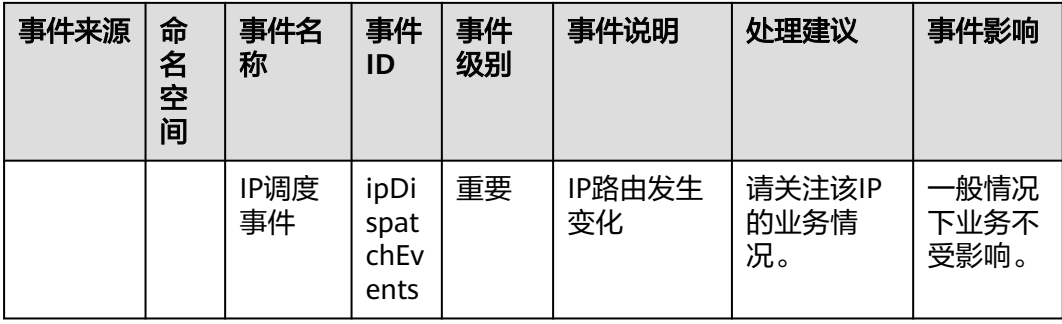

#### 表 **8-10** 云备份

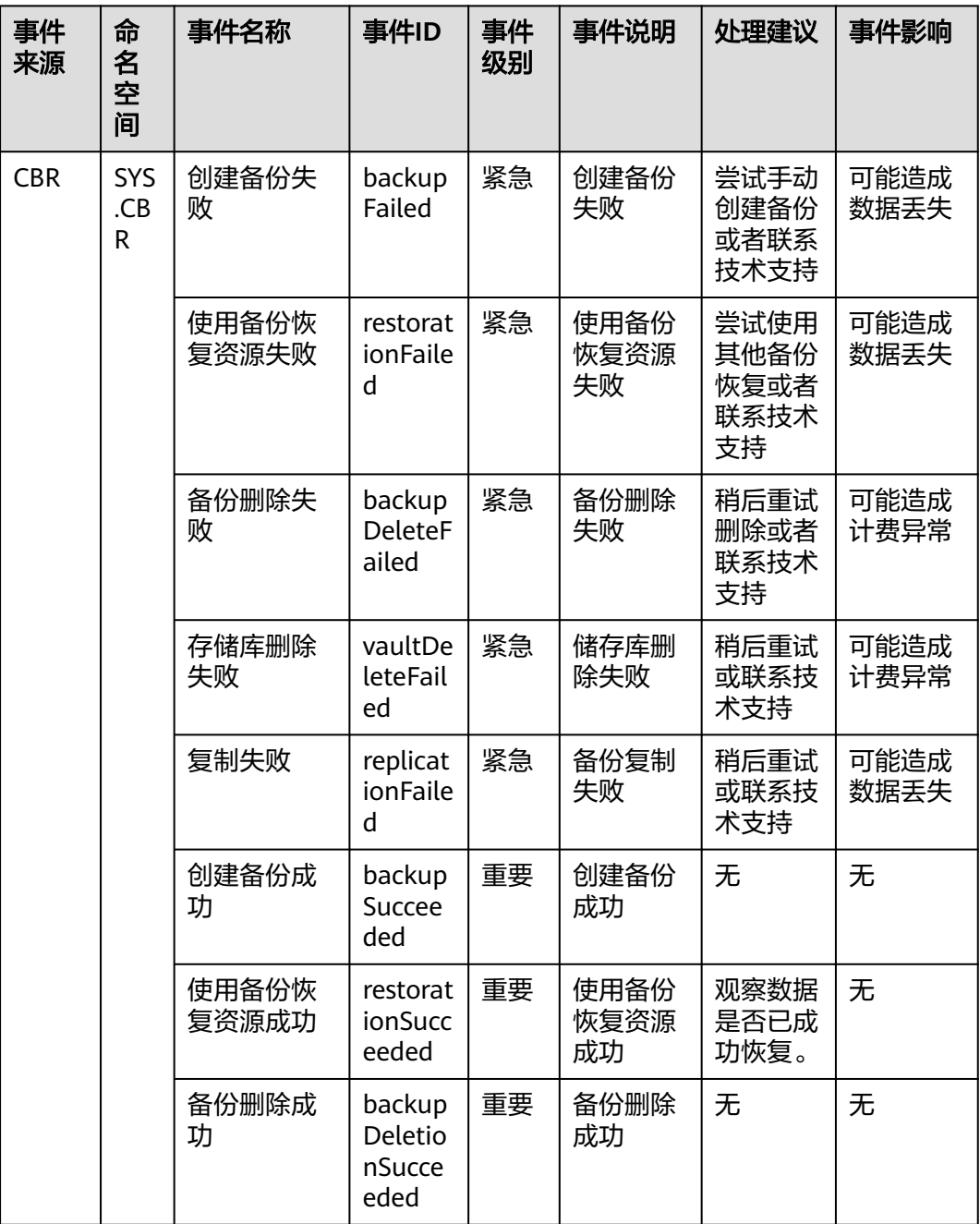

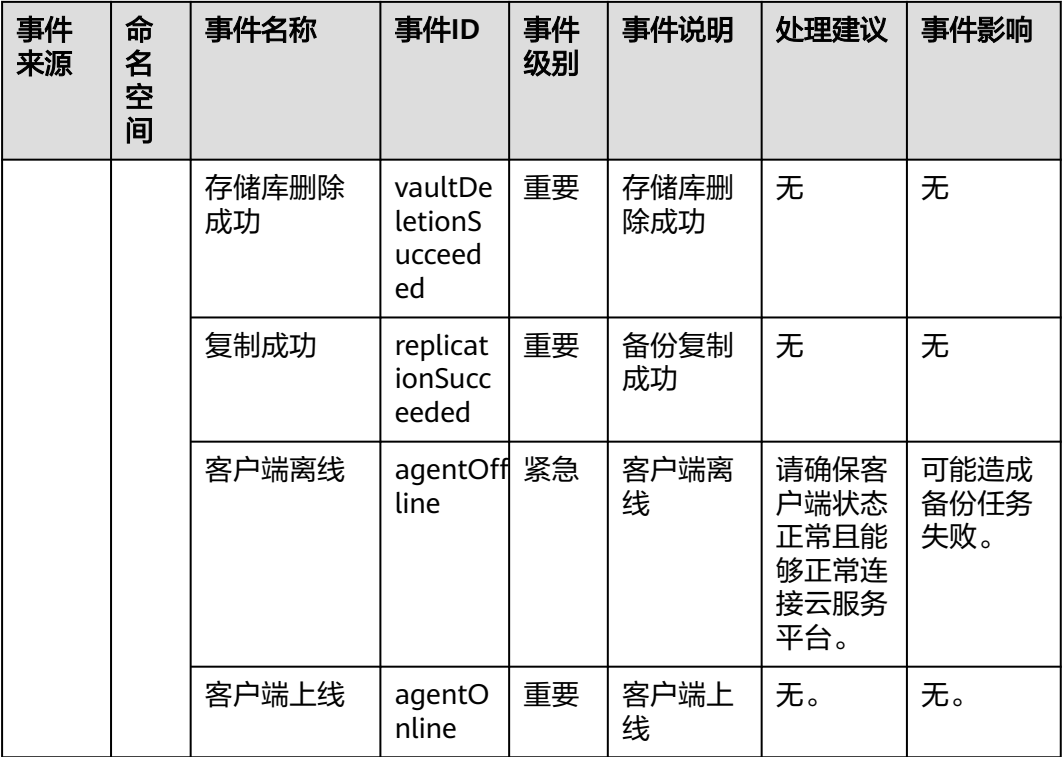

# 表 **8-11** 关系型数据库--资源异常事件

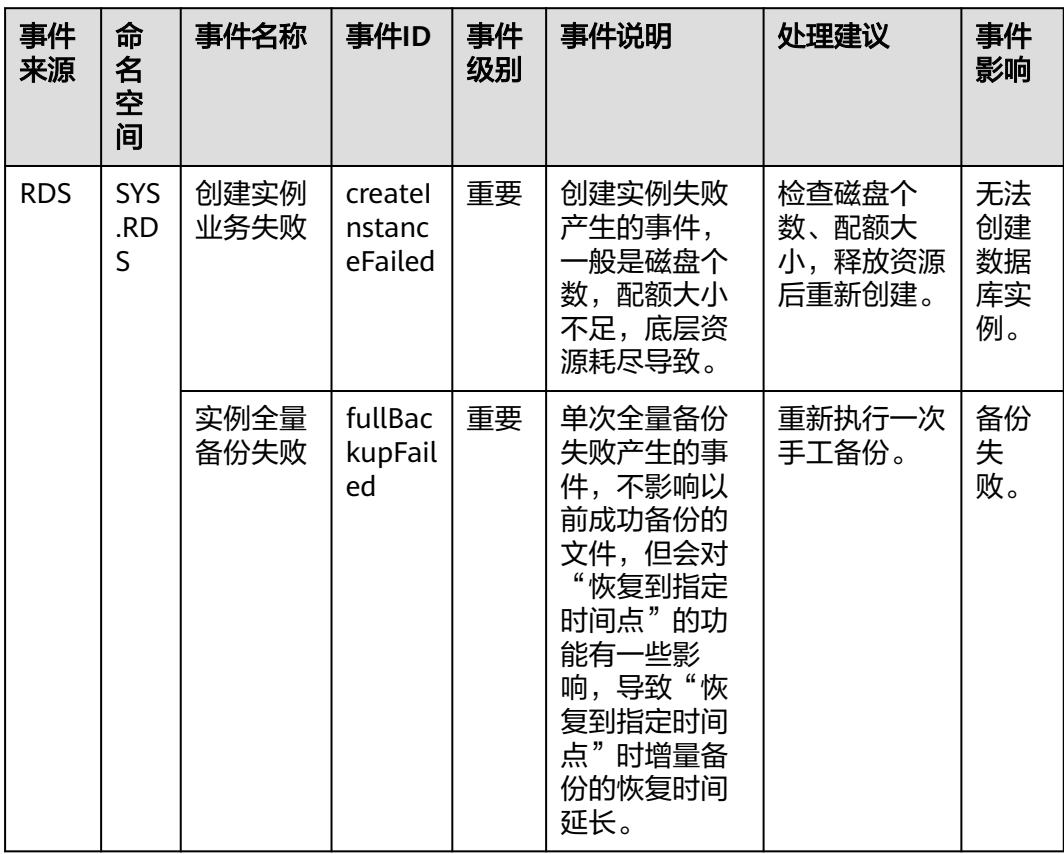

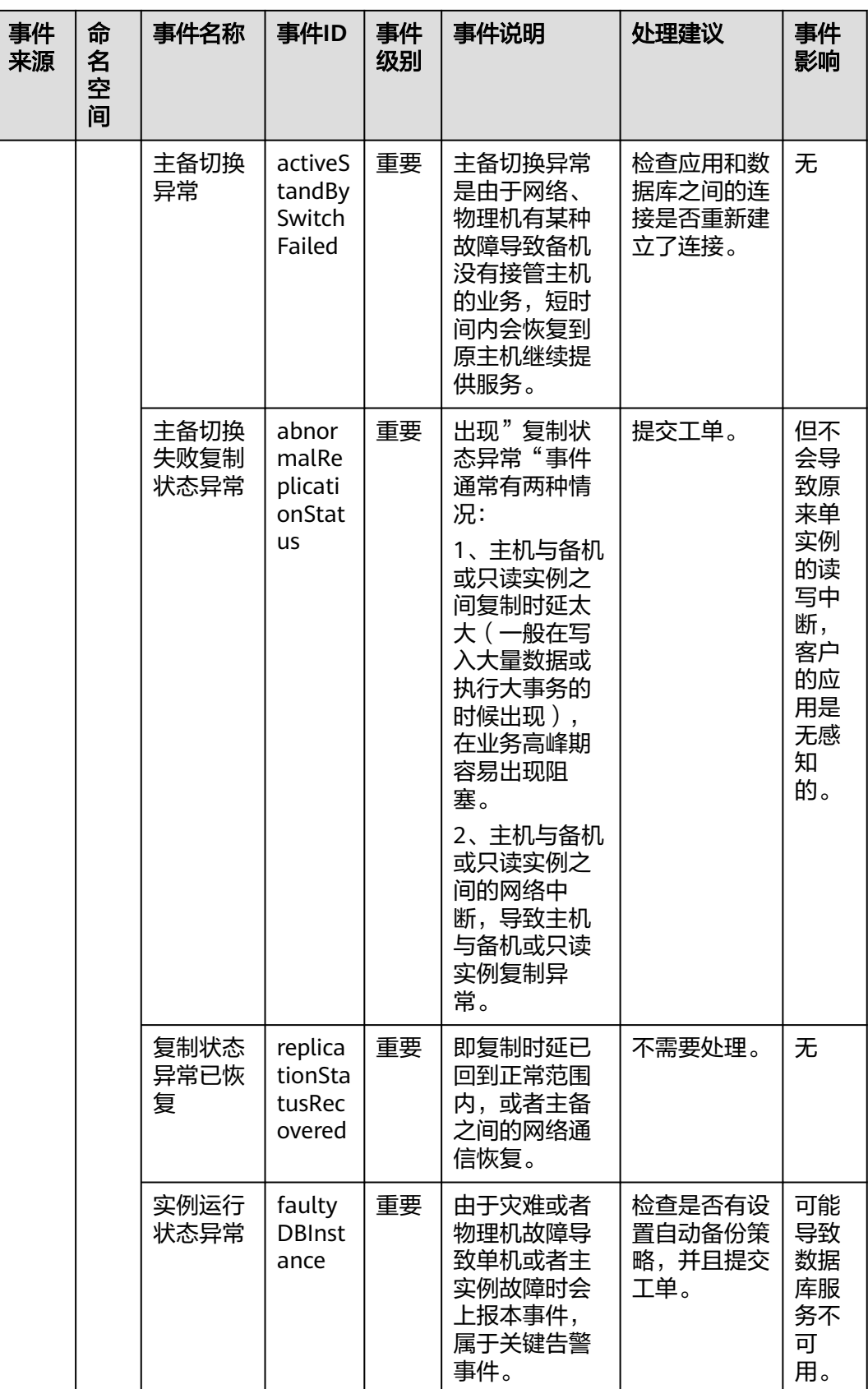

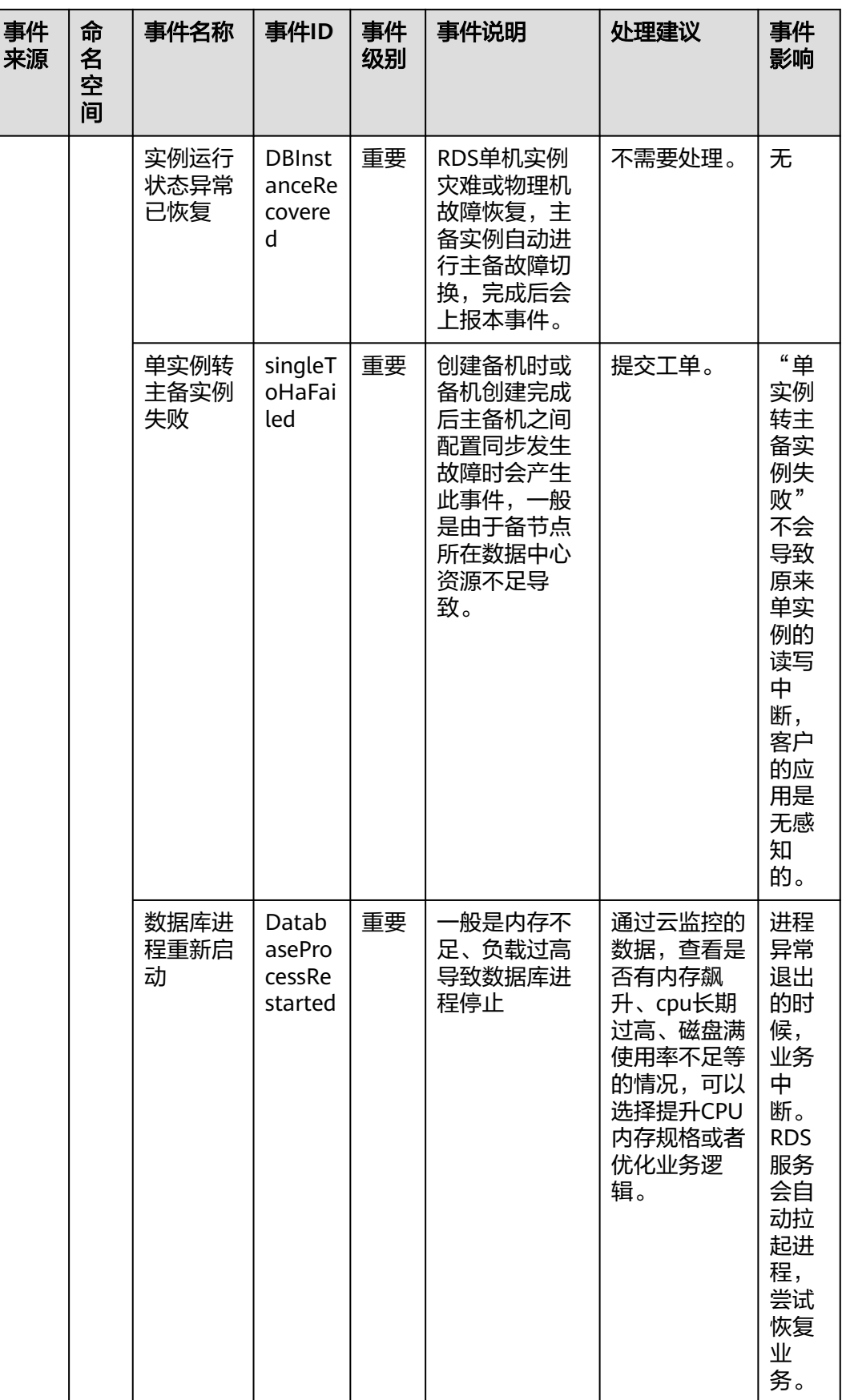

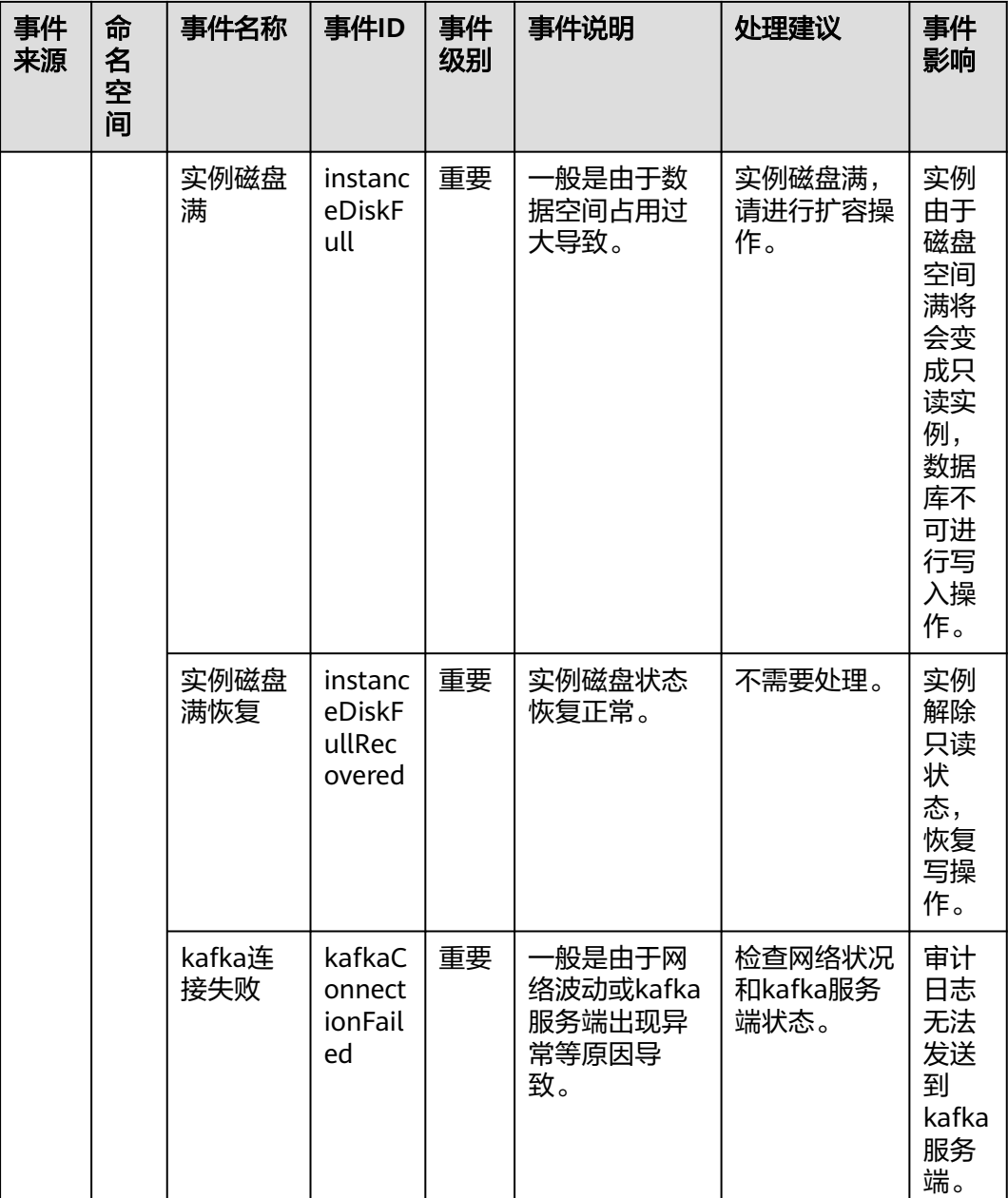

# 表 **8-12** 关系型数据库--操作类事件

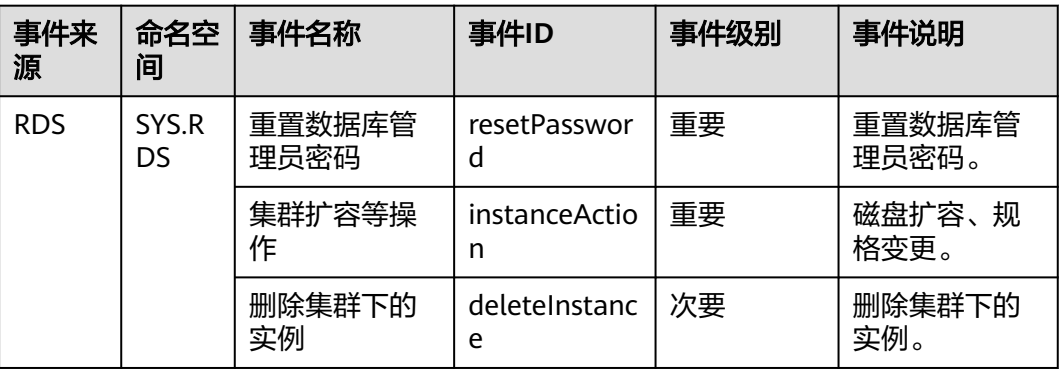

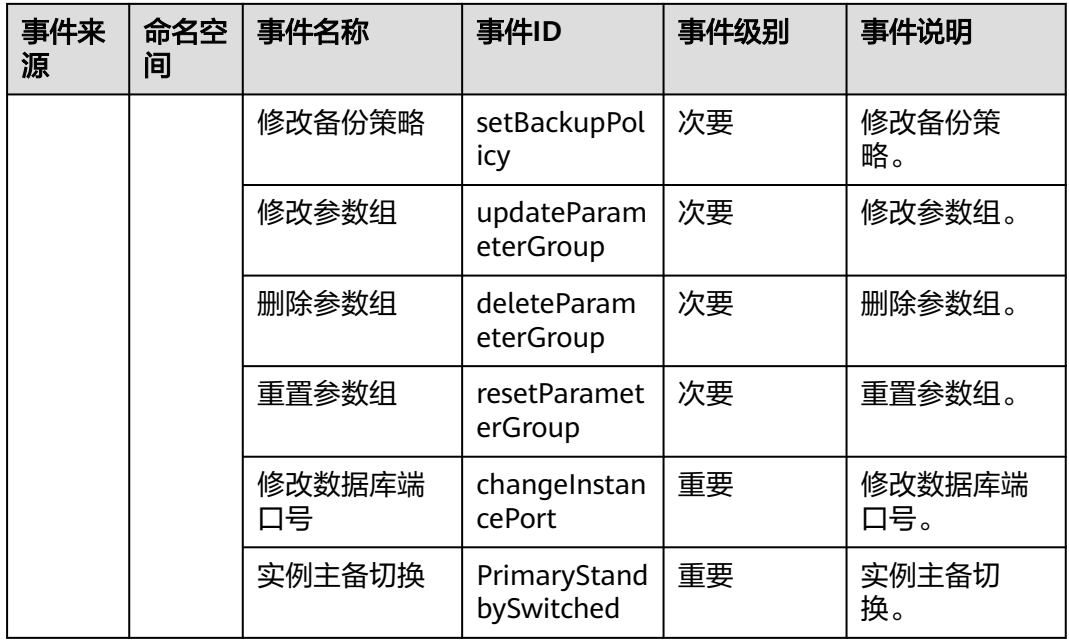

# 表 **8-13** 文档数据库服务

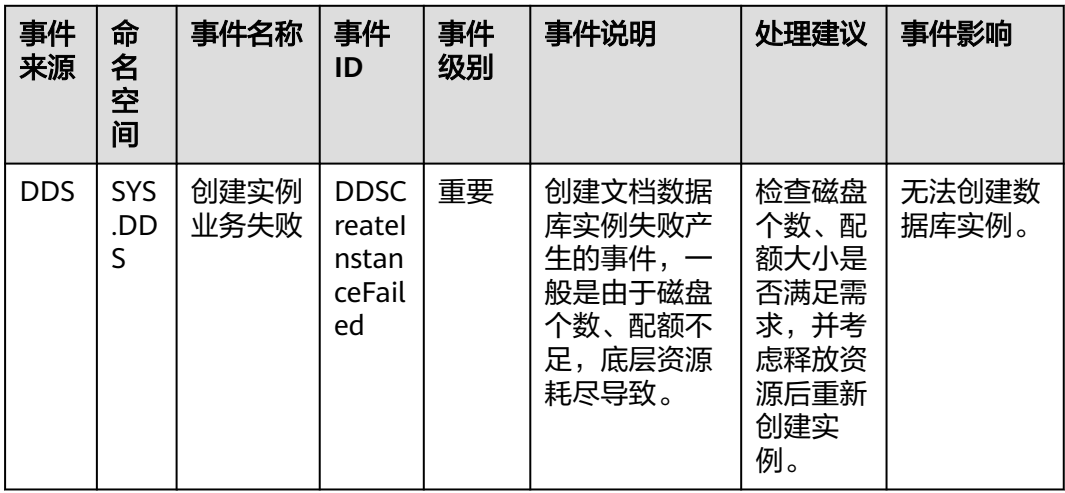

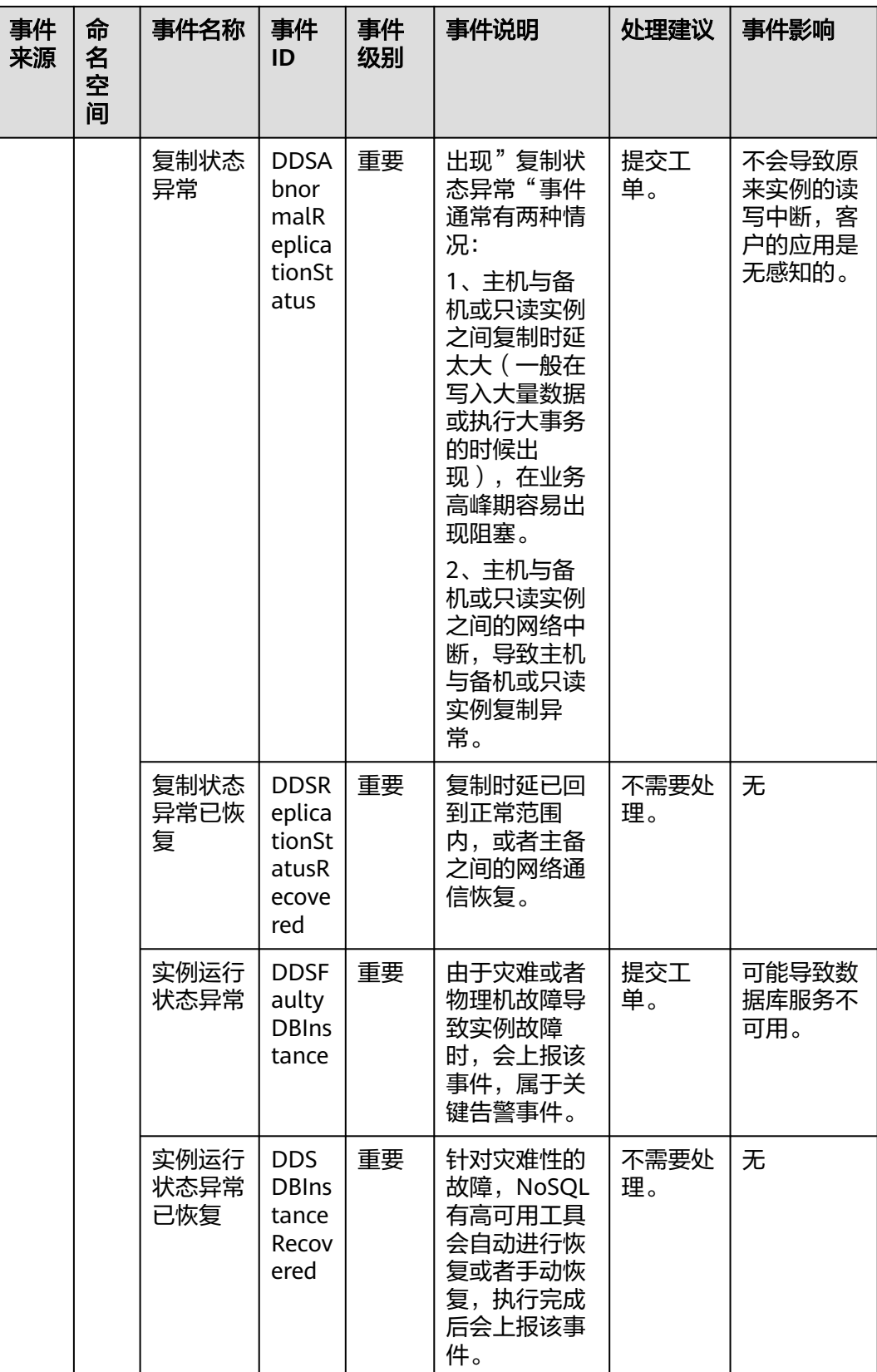

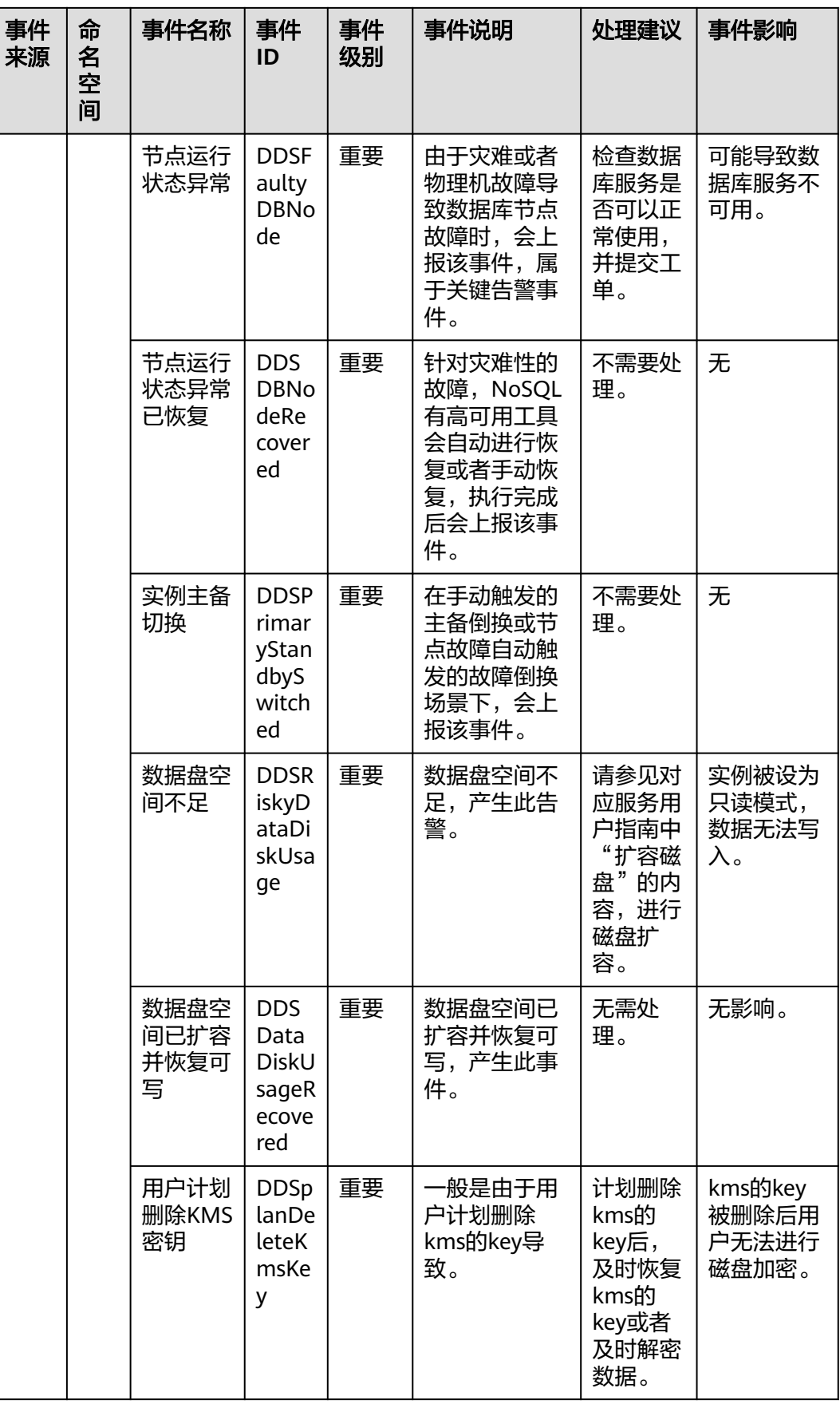

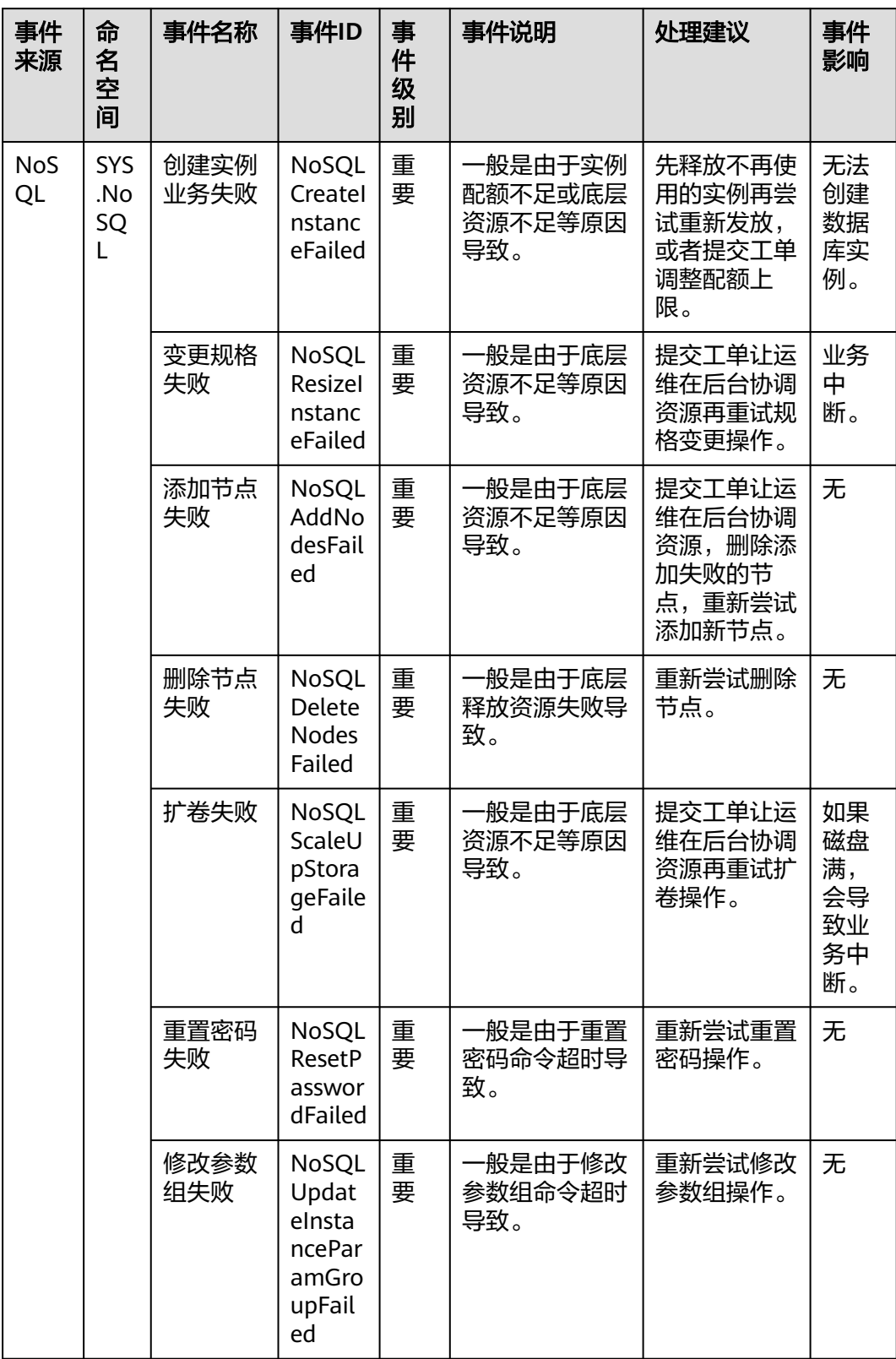

# 表 **8-14** 云数据库 GaussDB NoSQL

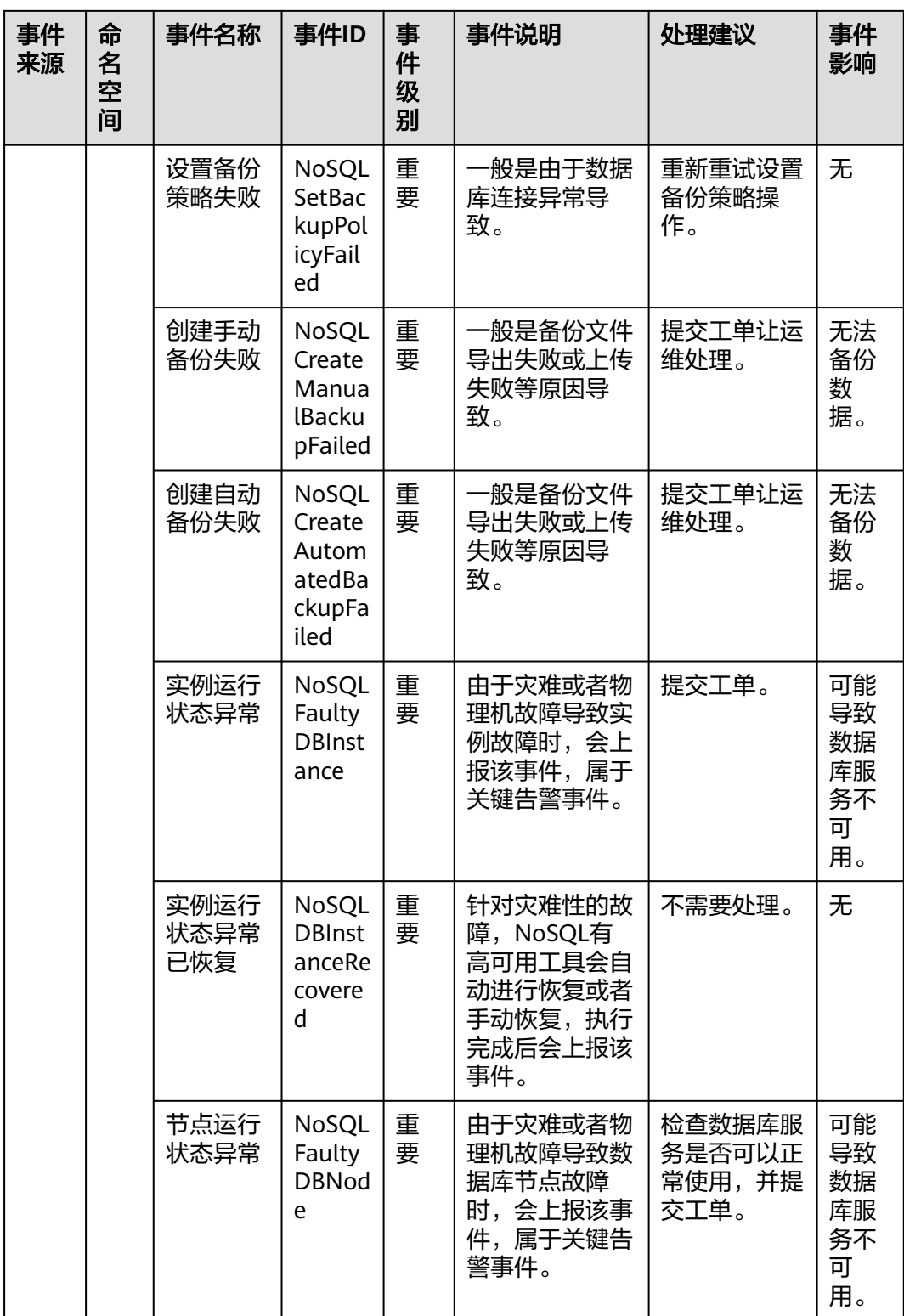

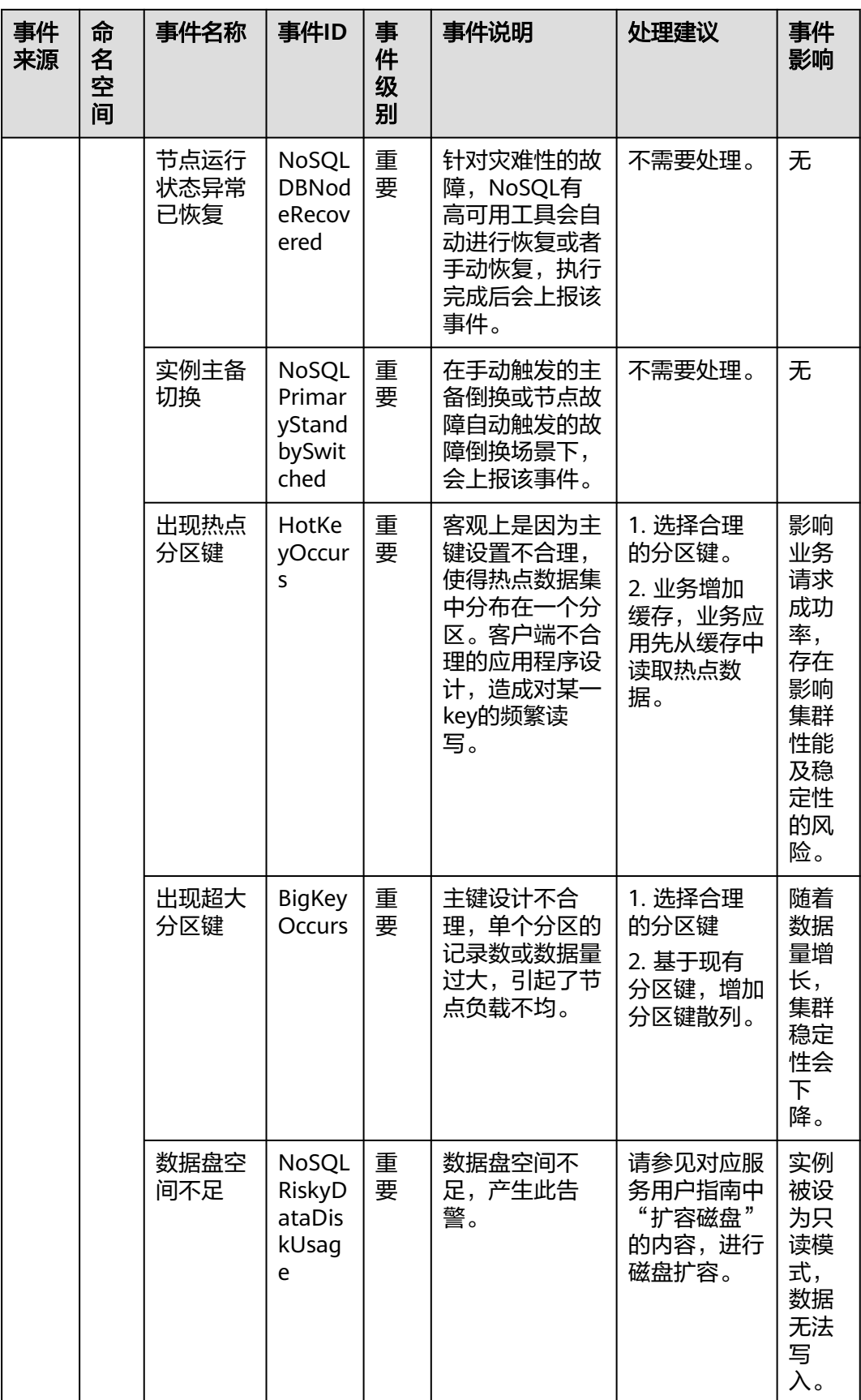
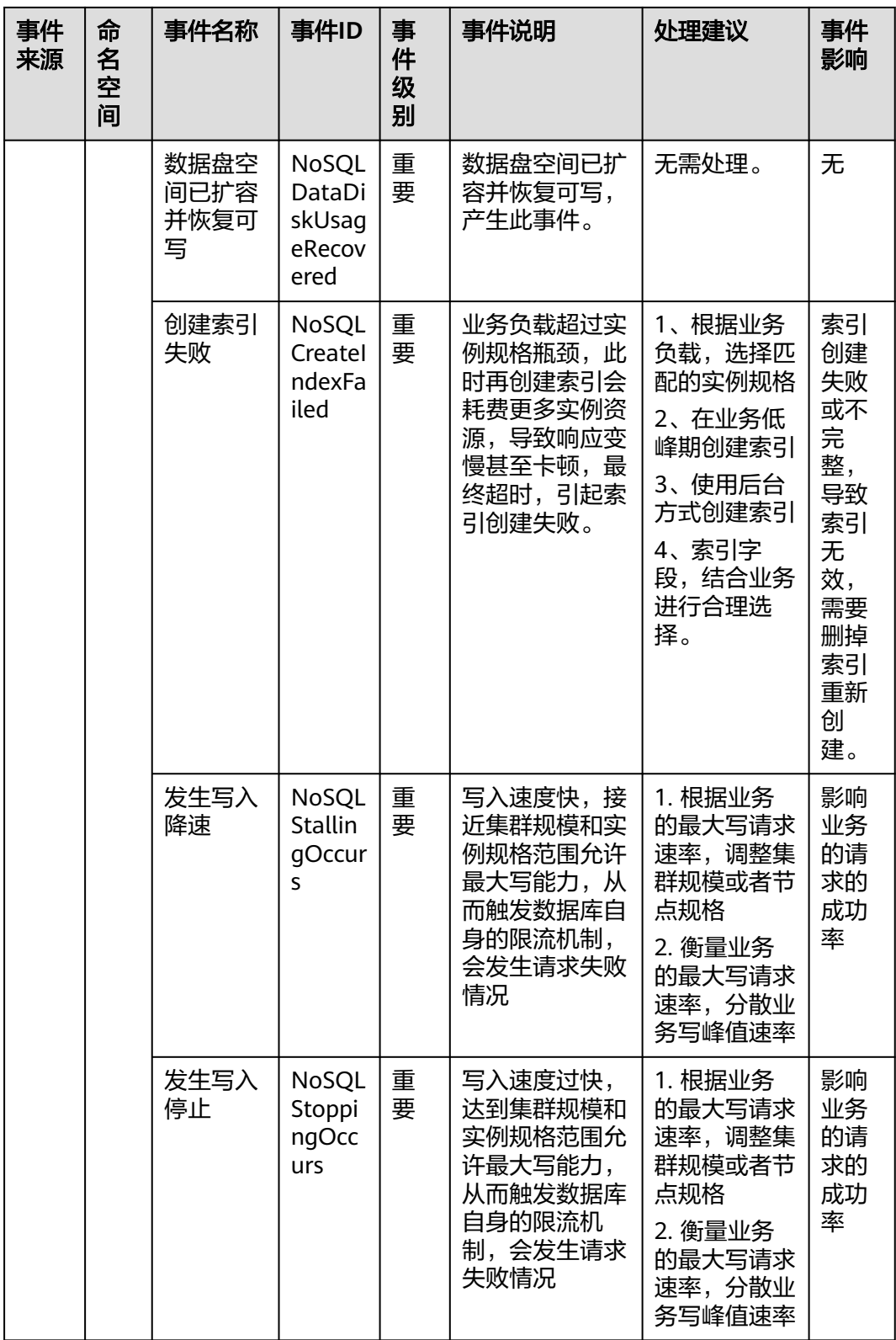

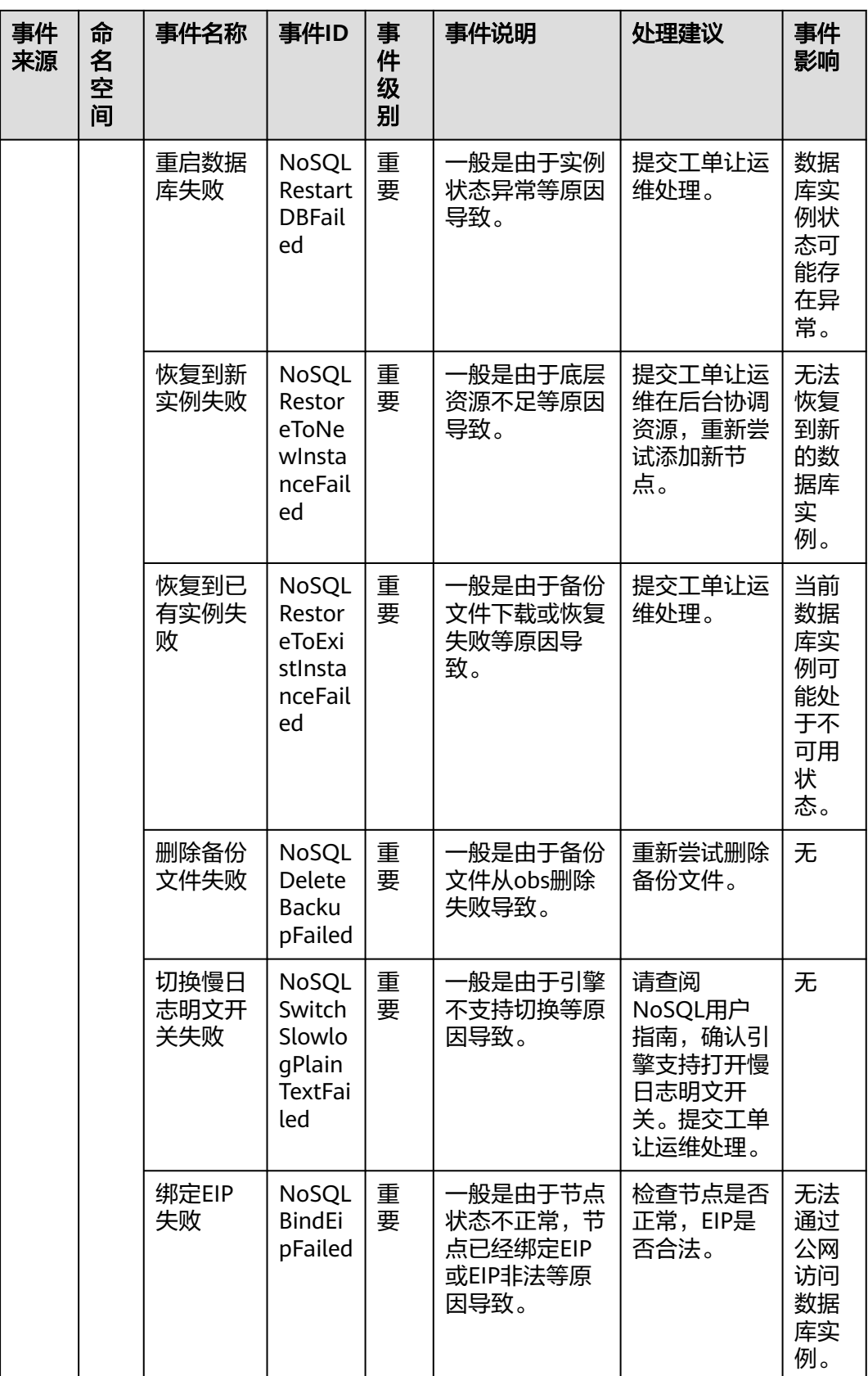

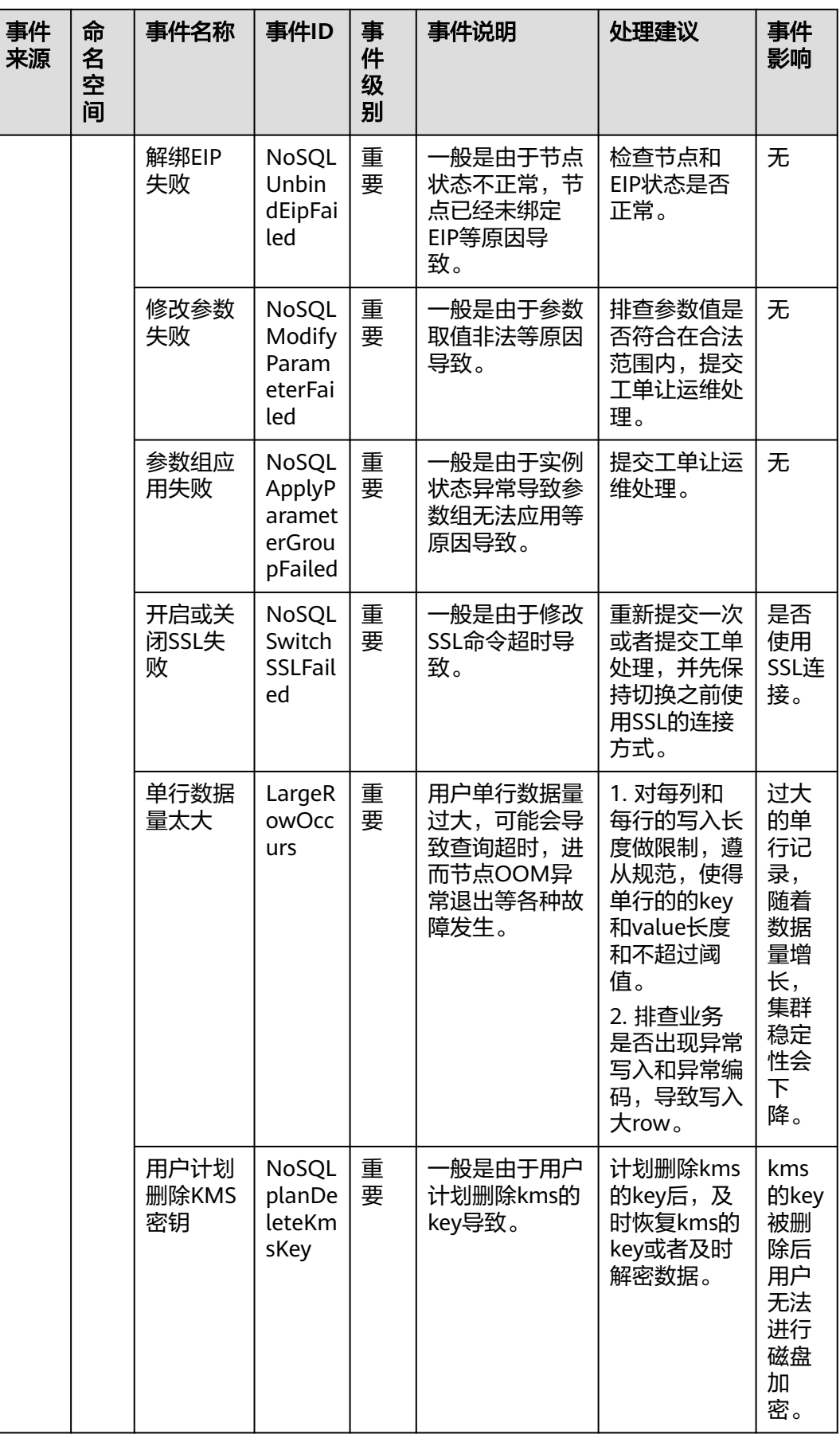

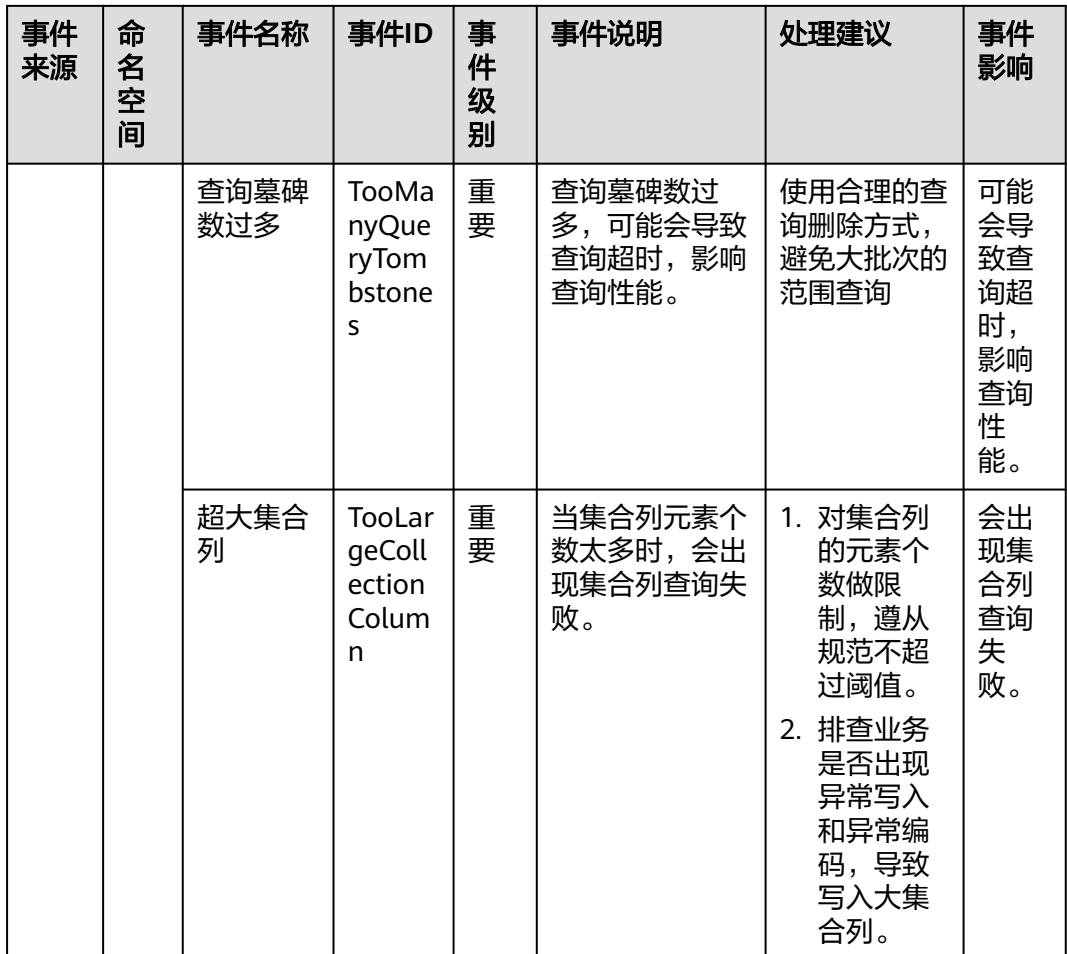

# 表 **8-15** 云数据库 GaussDB(for MySQL)

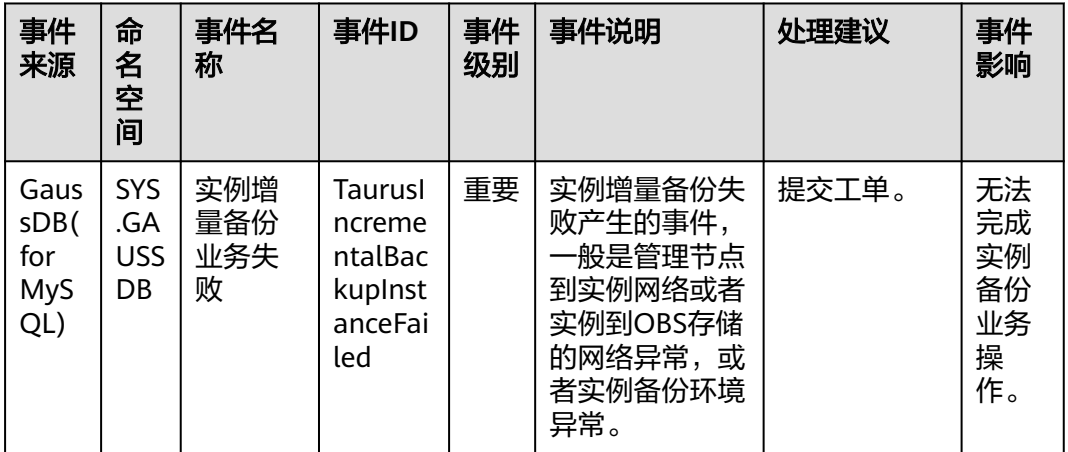

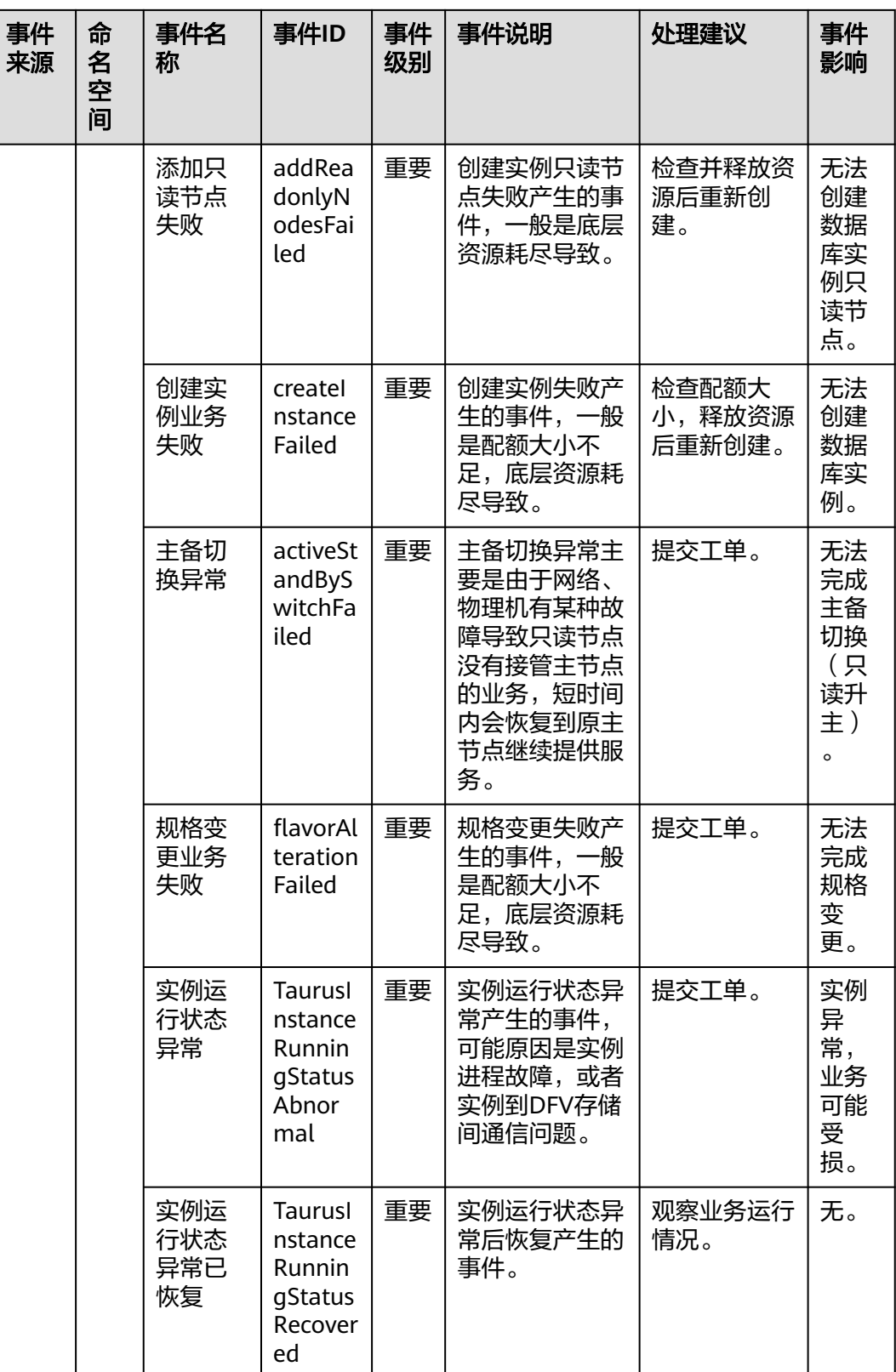

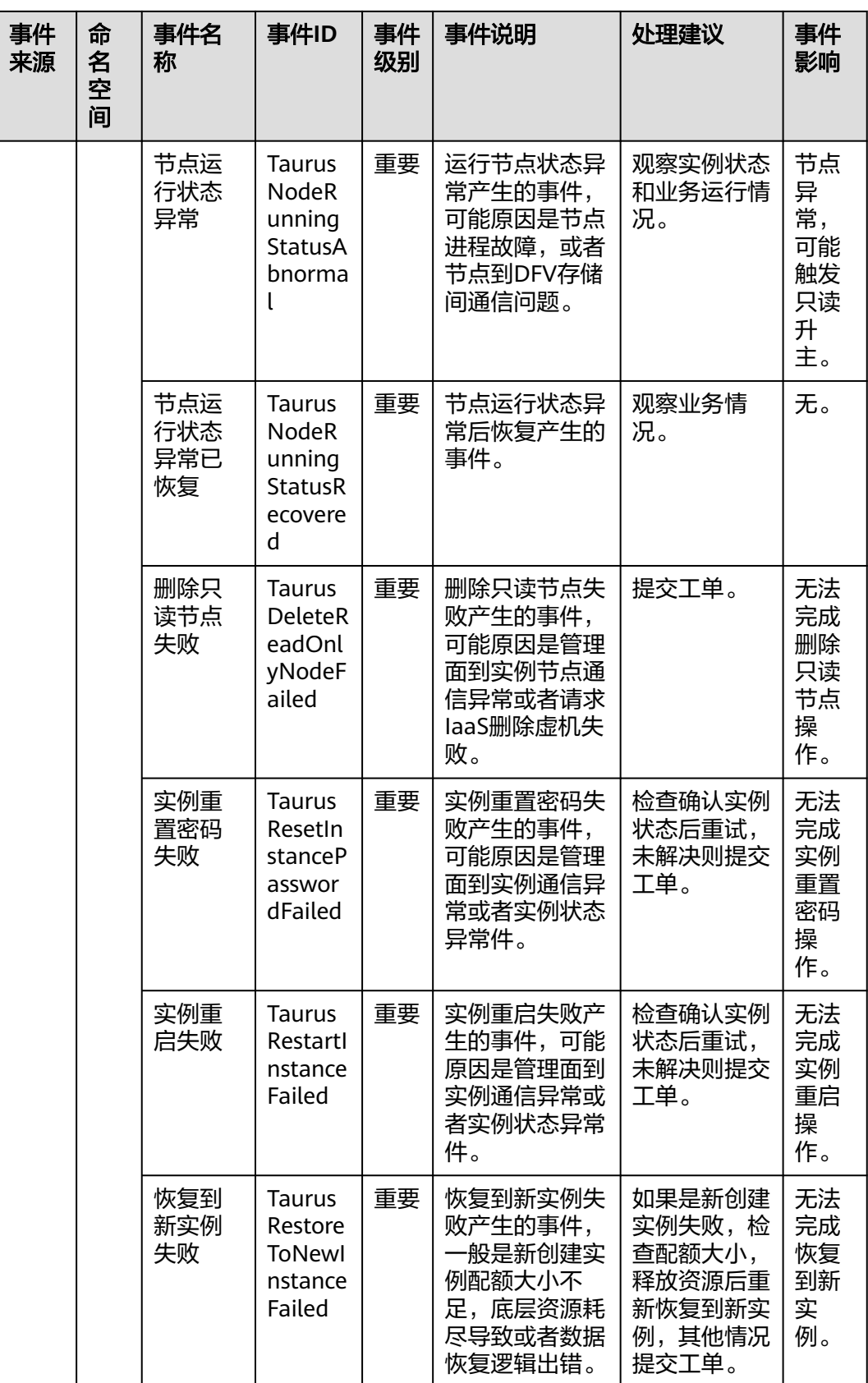

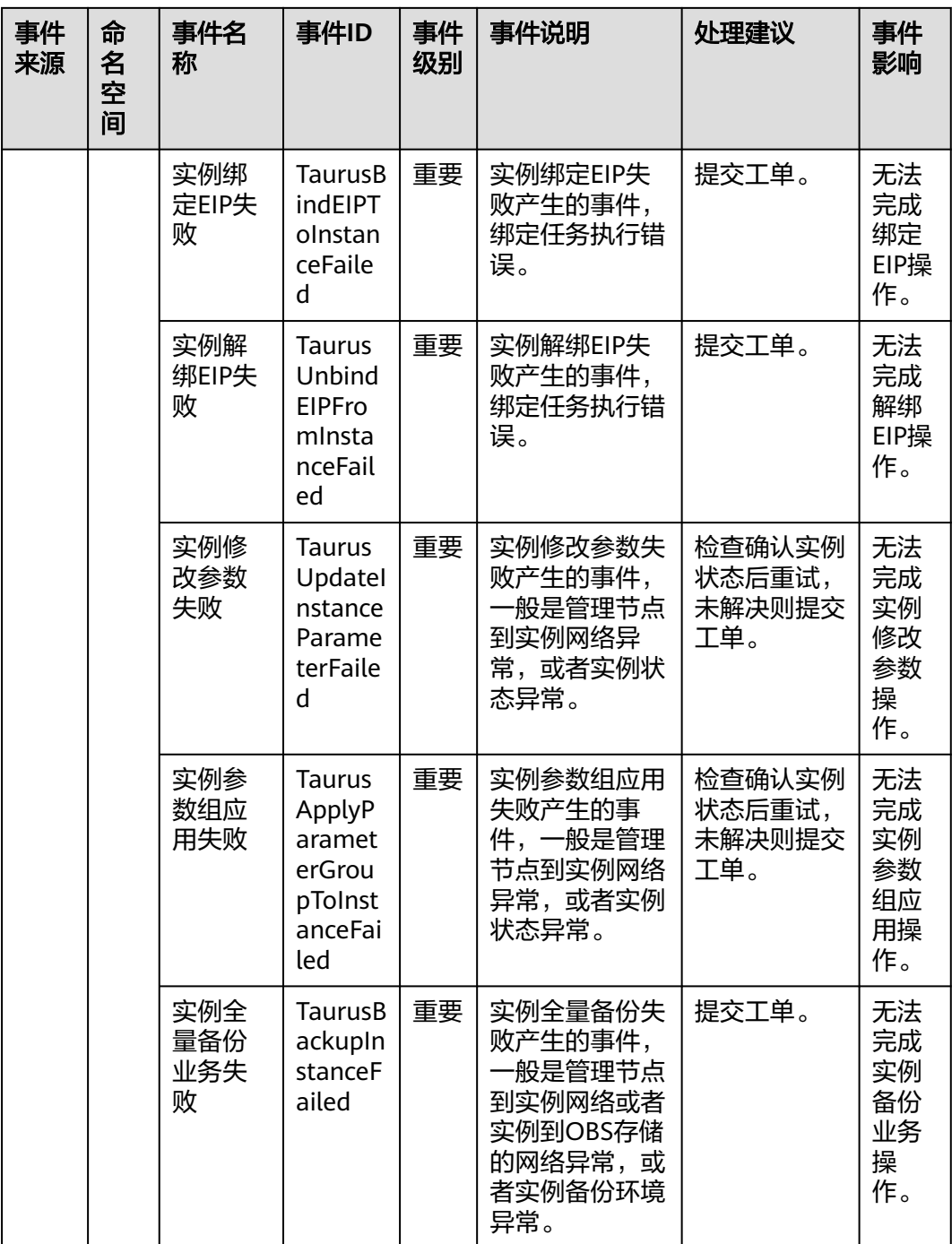

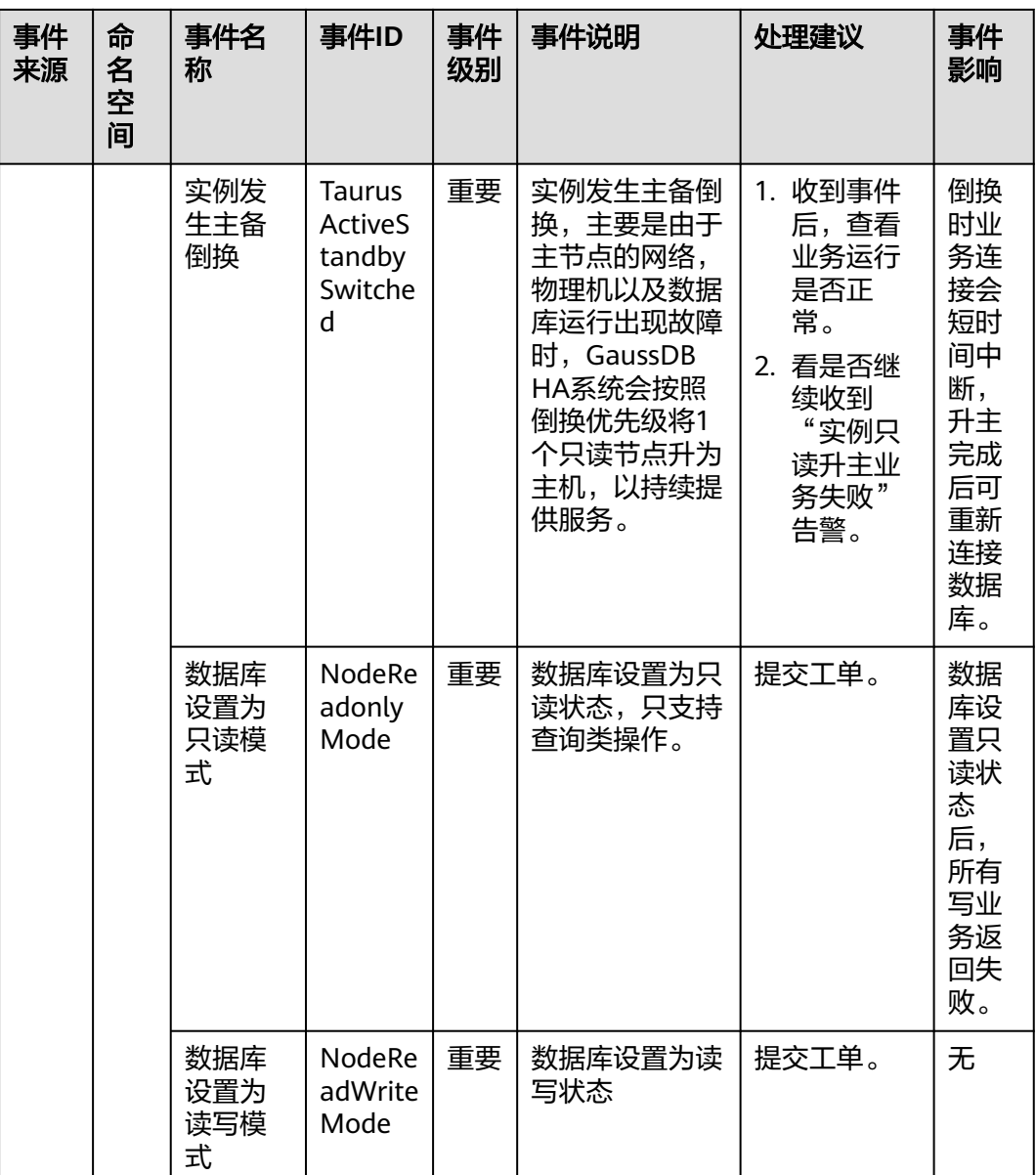

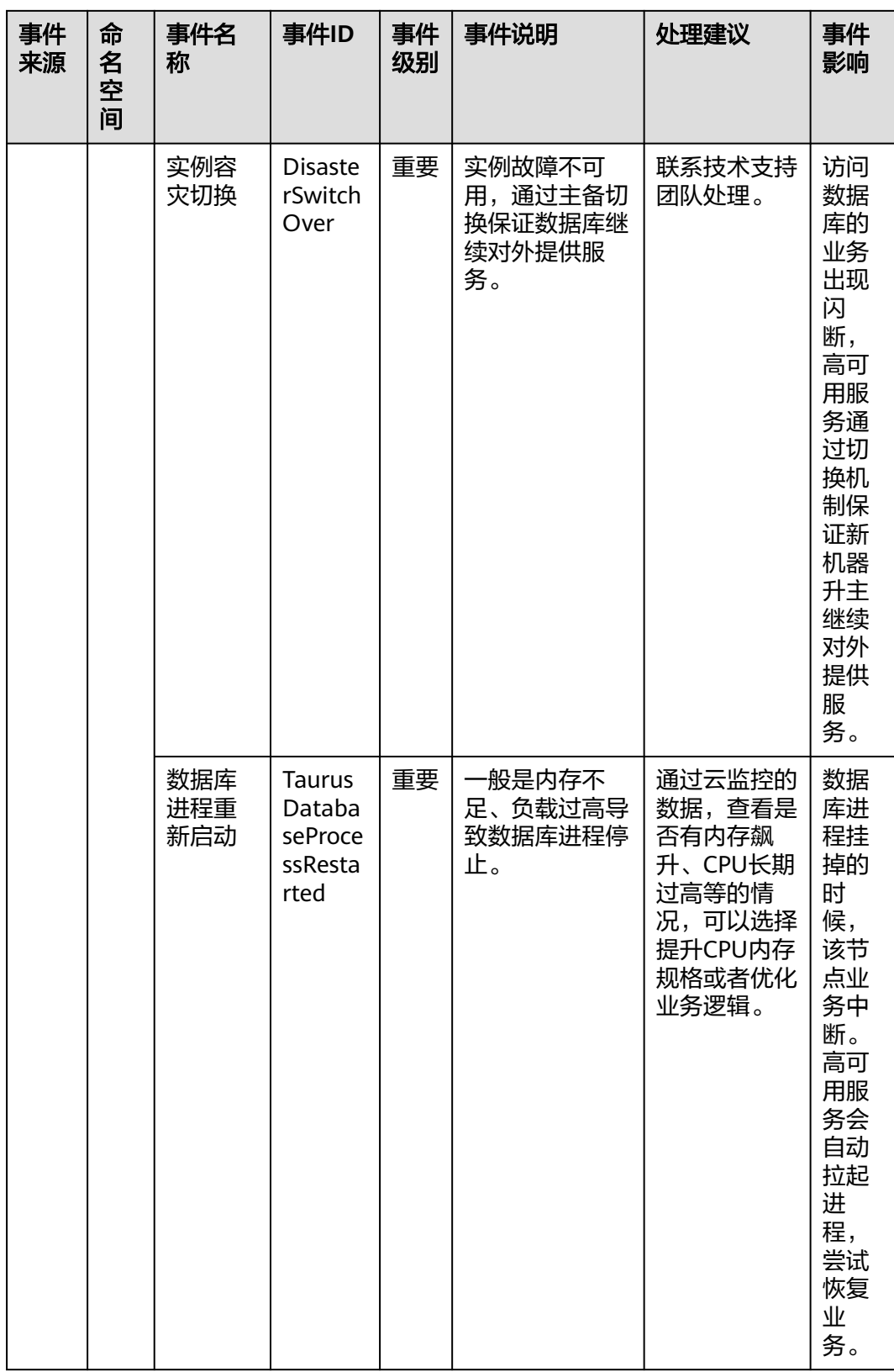

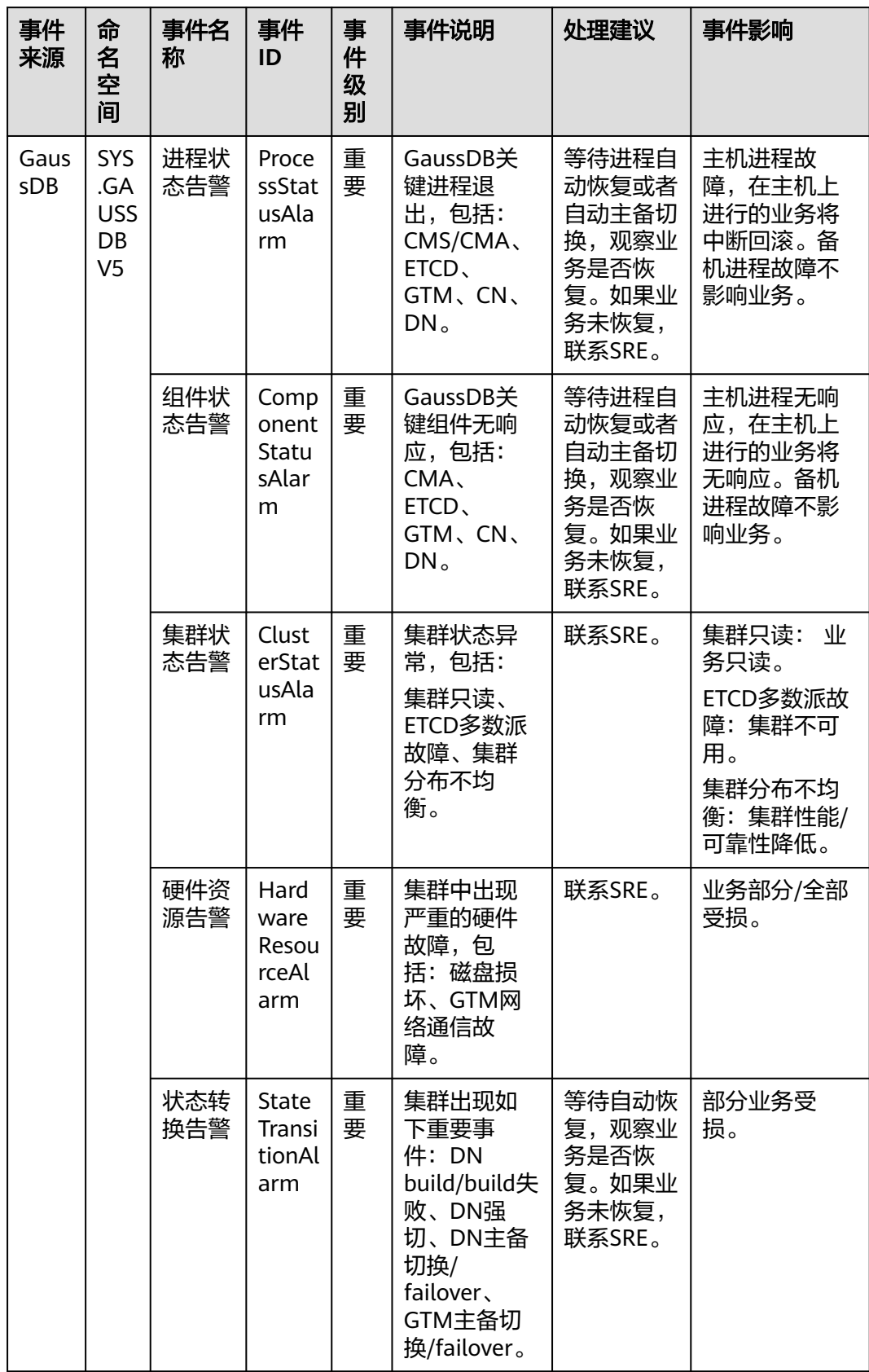

#### 表 **8-16** 云数据库 GaussDB

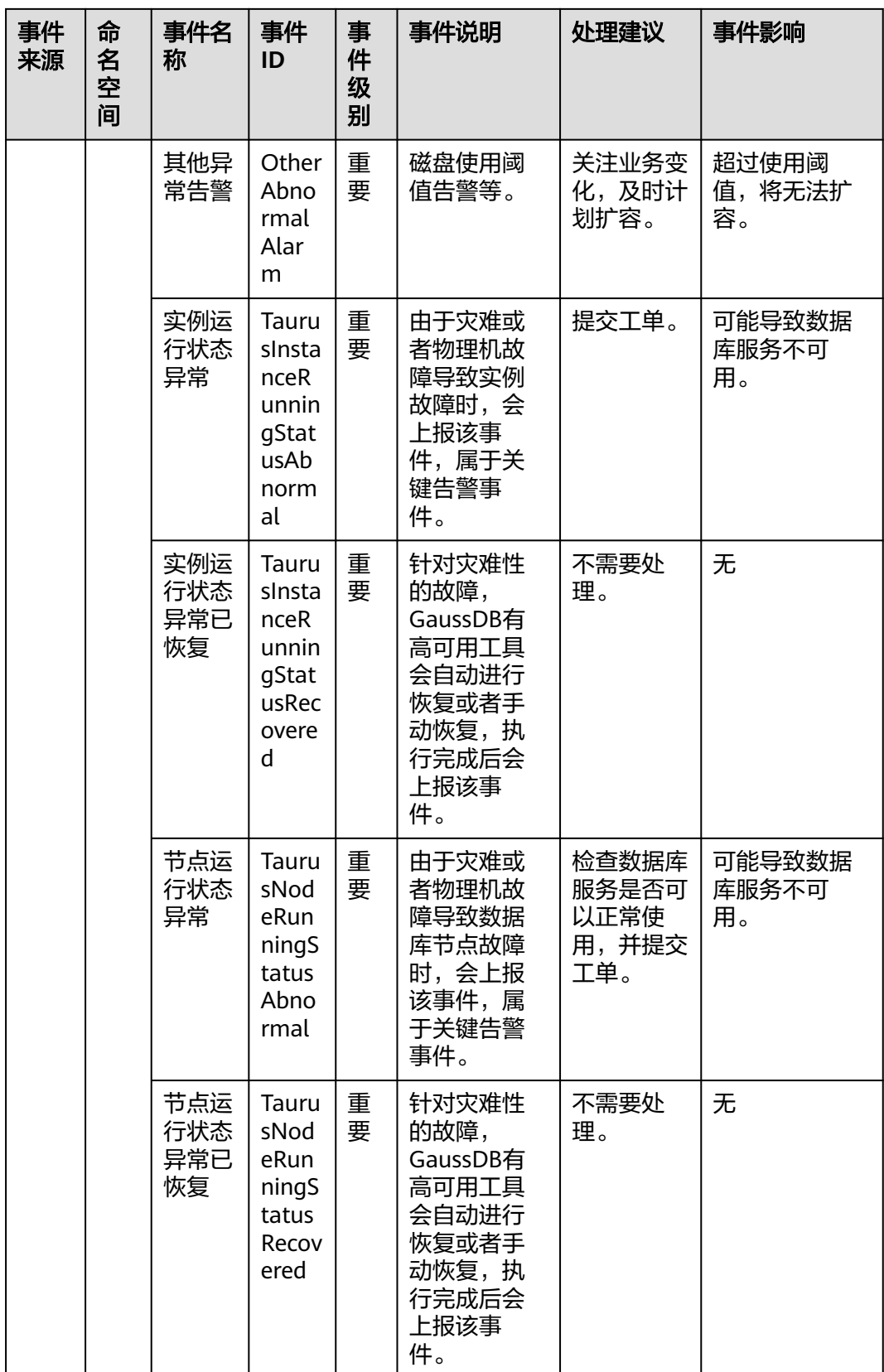

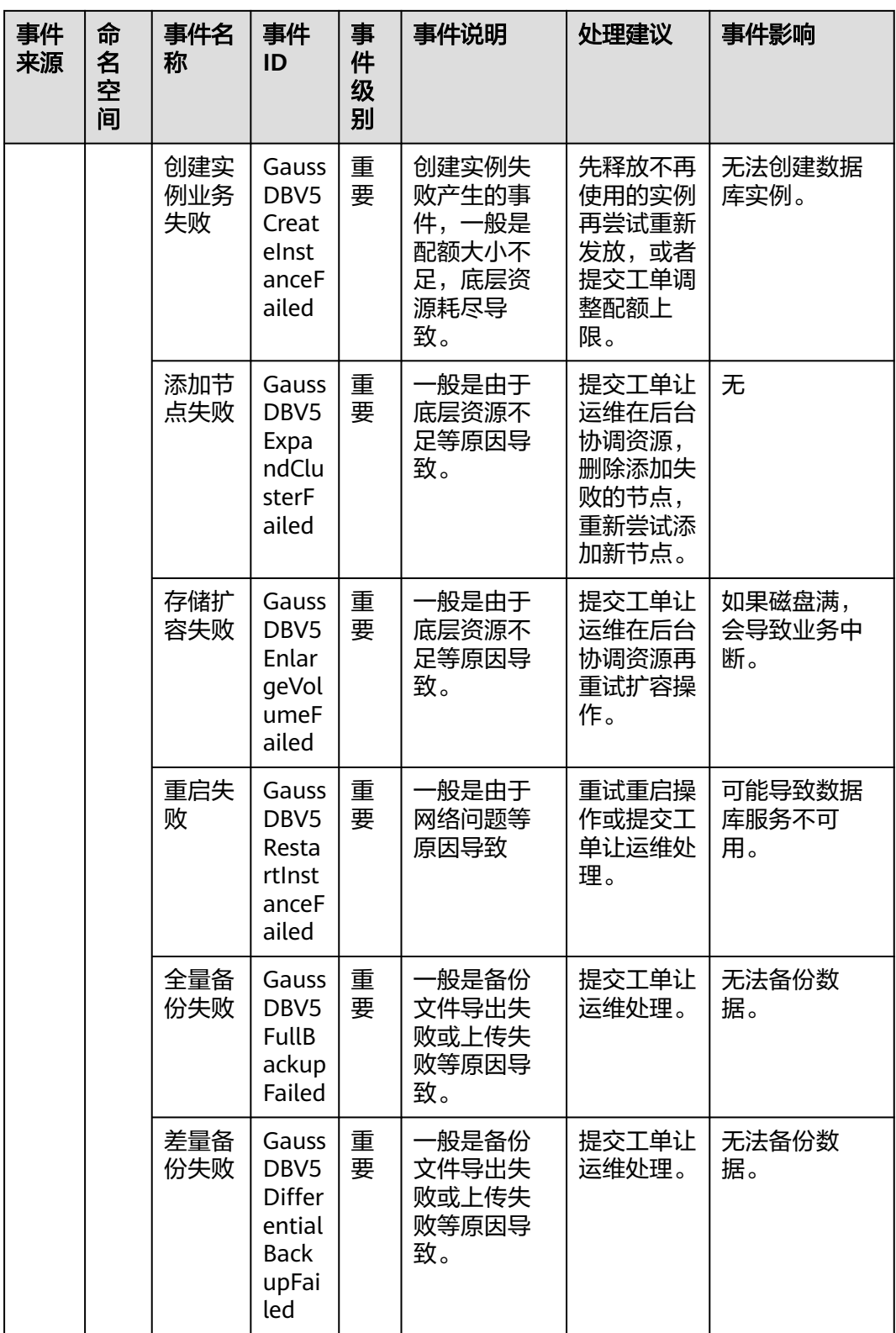

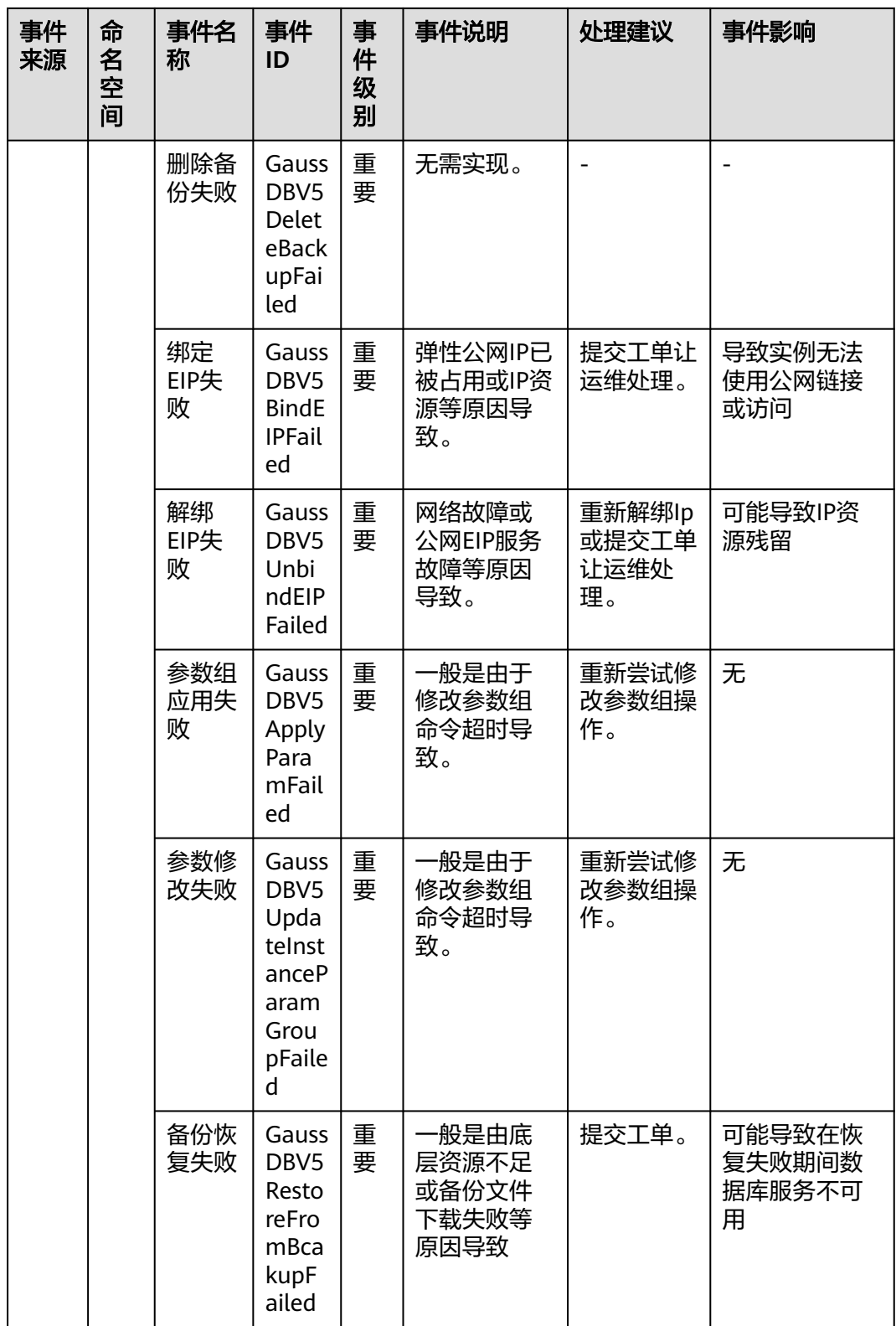

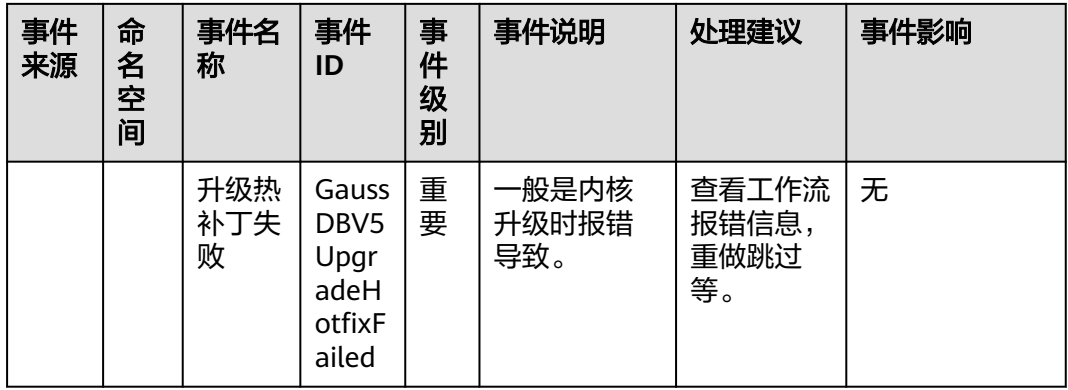

# 表 **8-17** 分布式数据库中间件

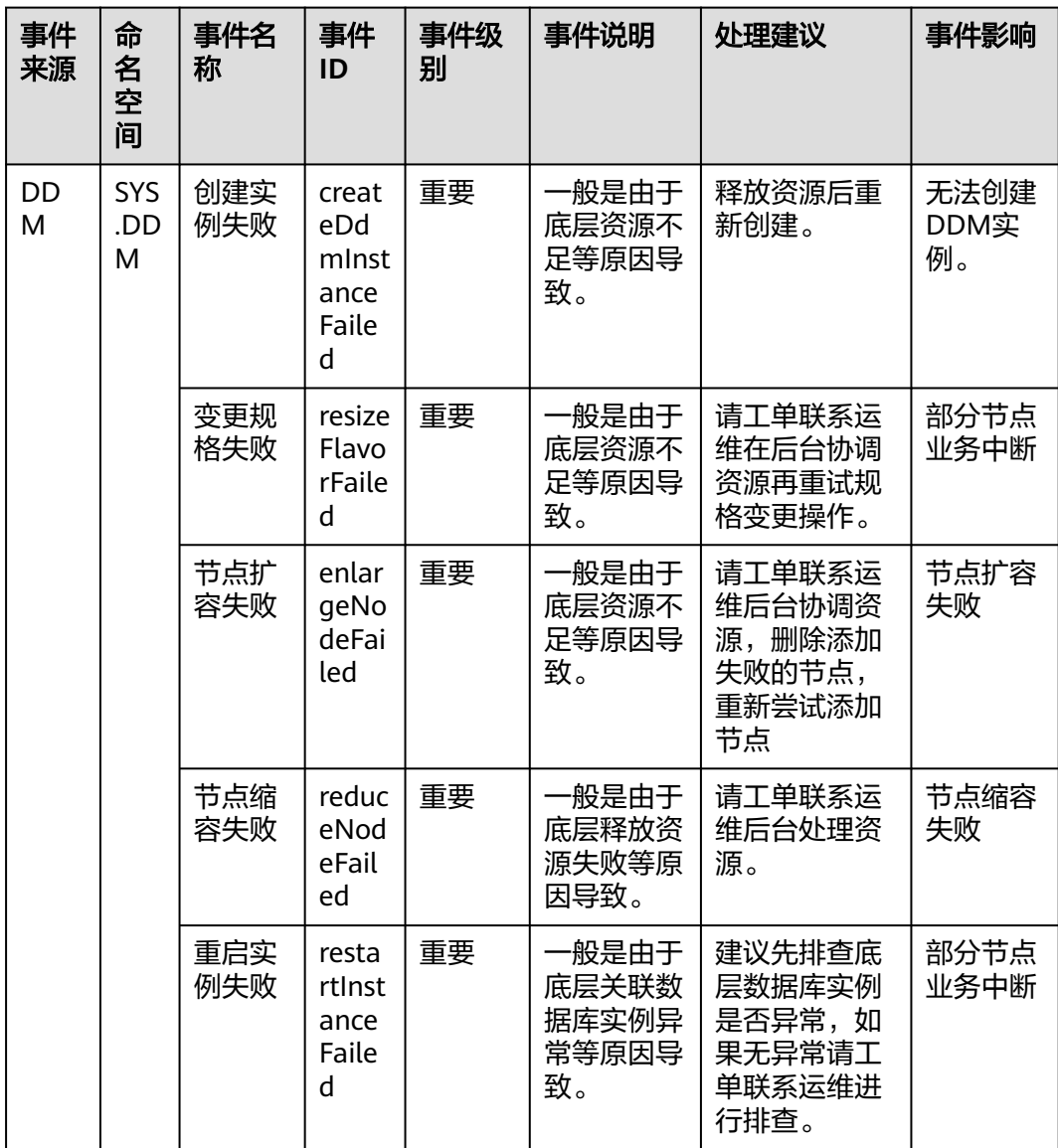

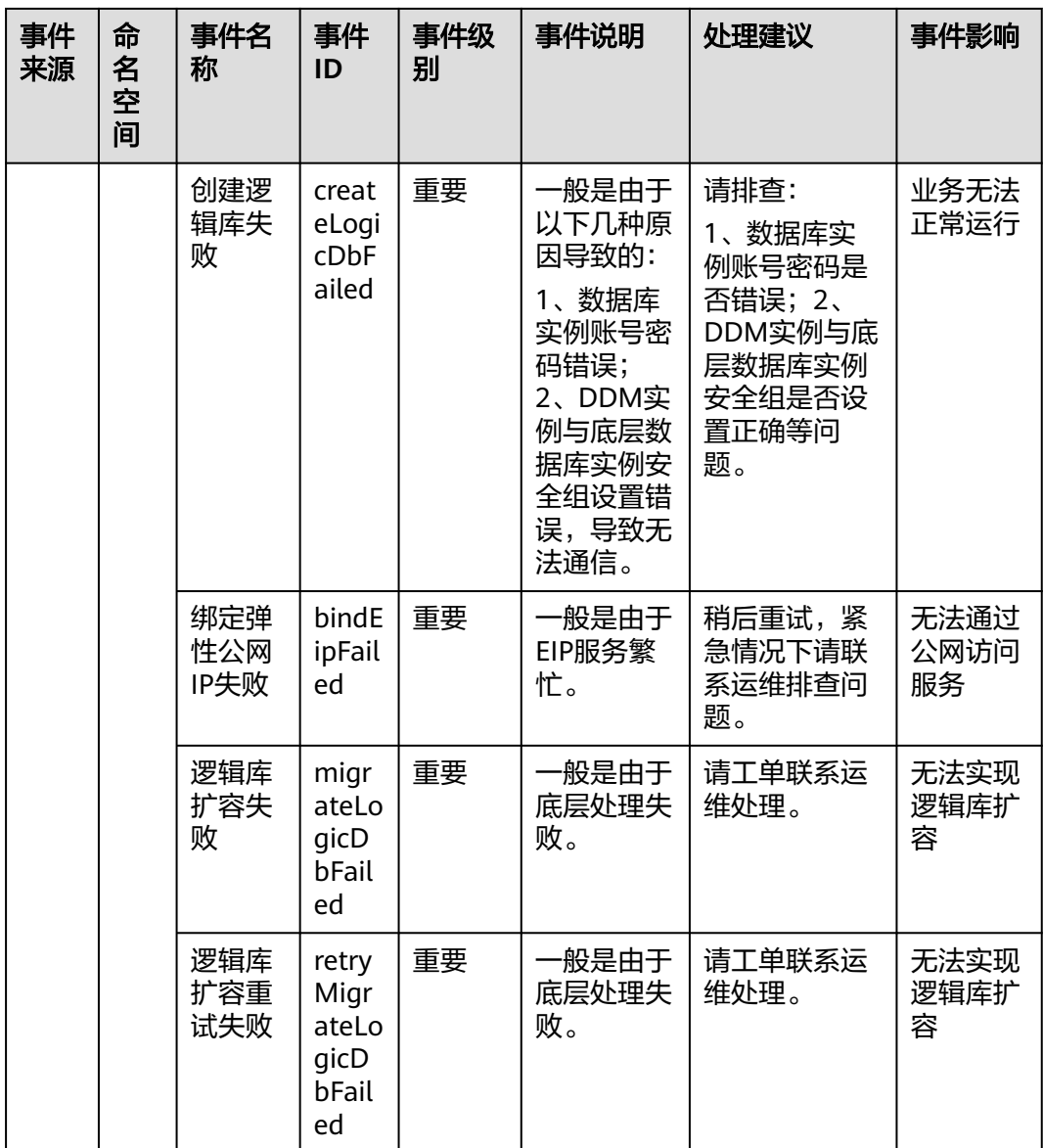

#### 表 **8-18** 云手机

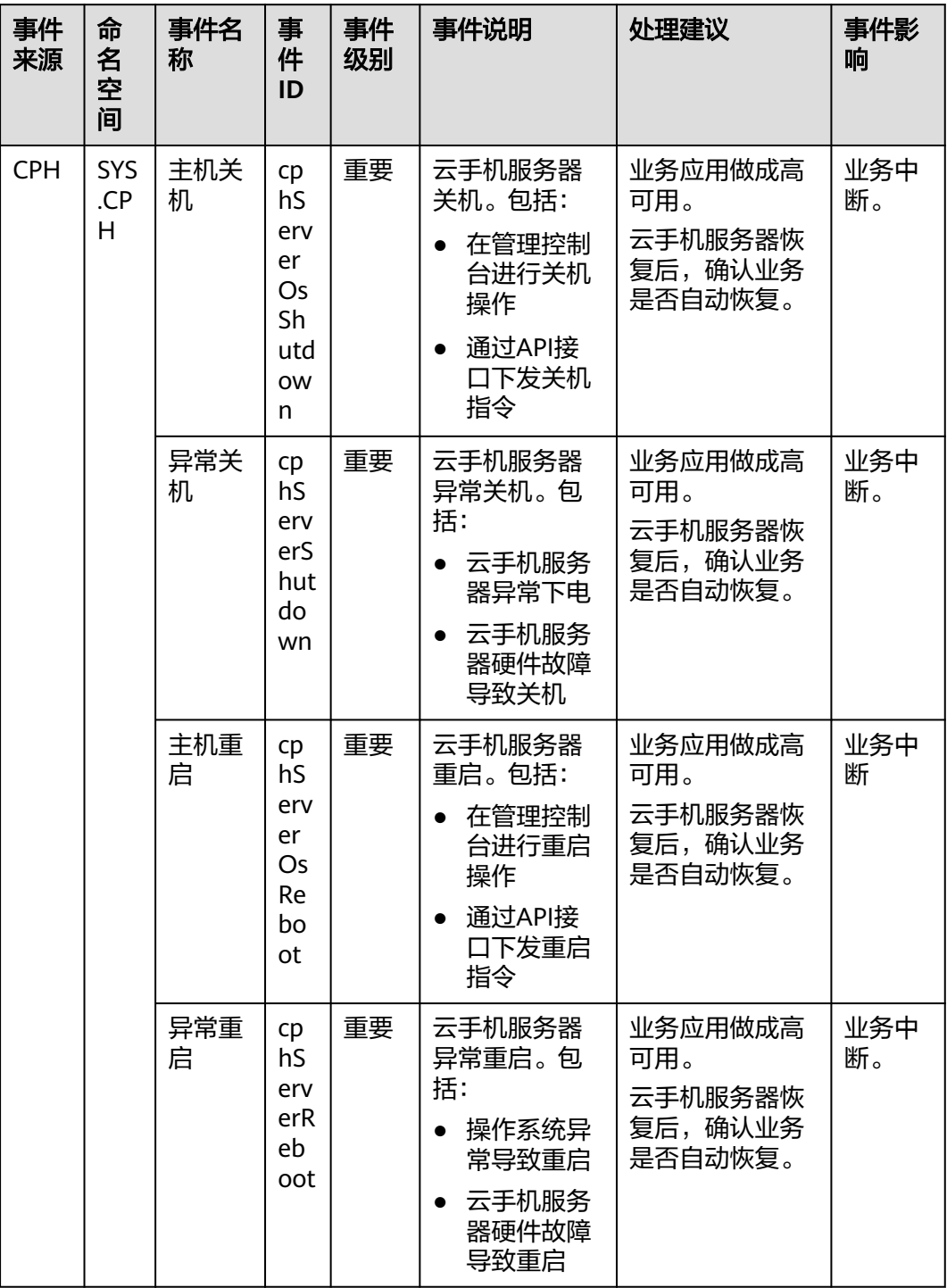

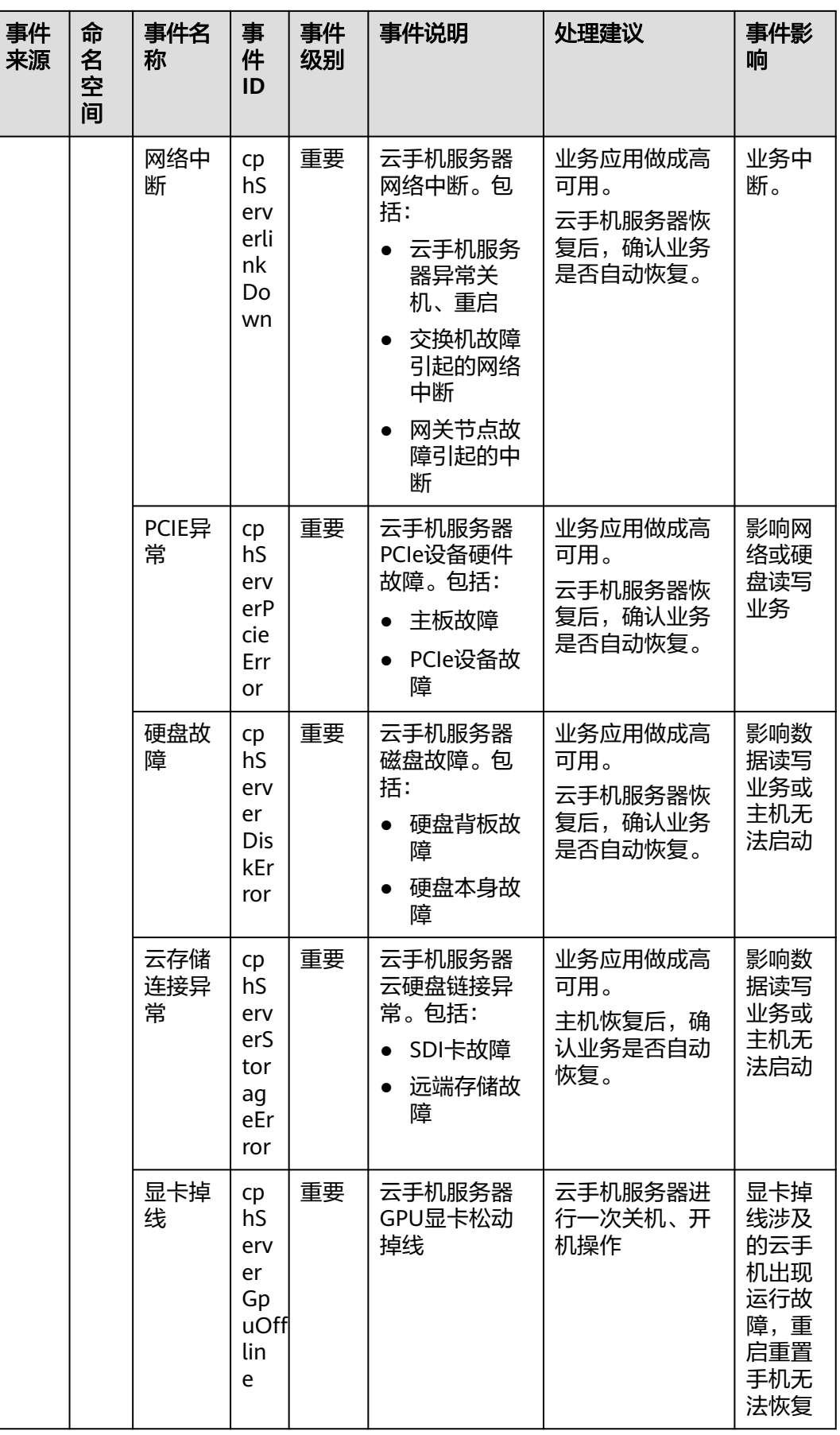

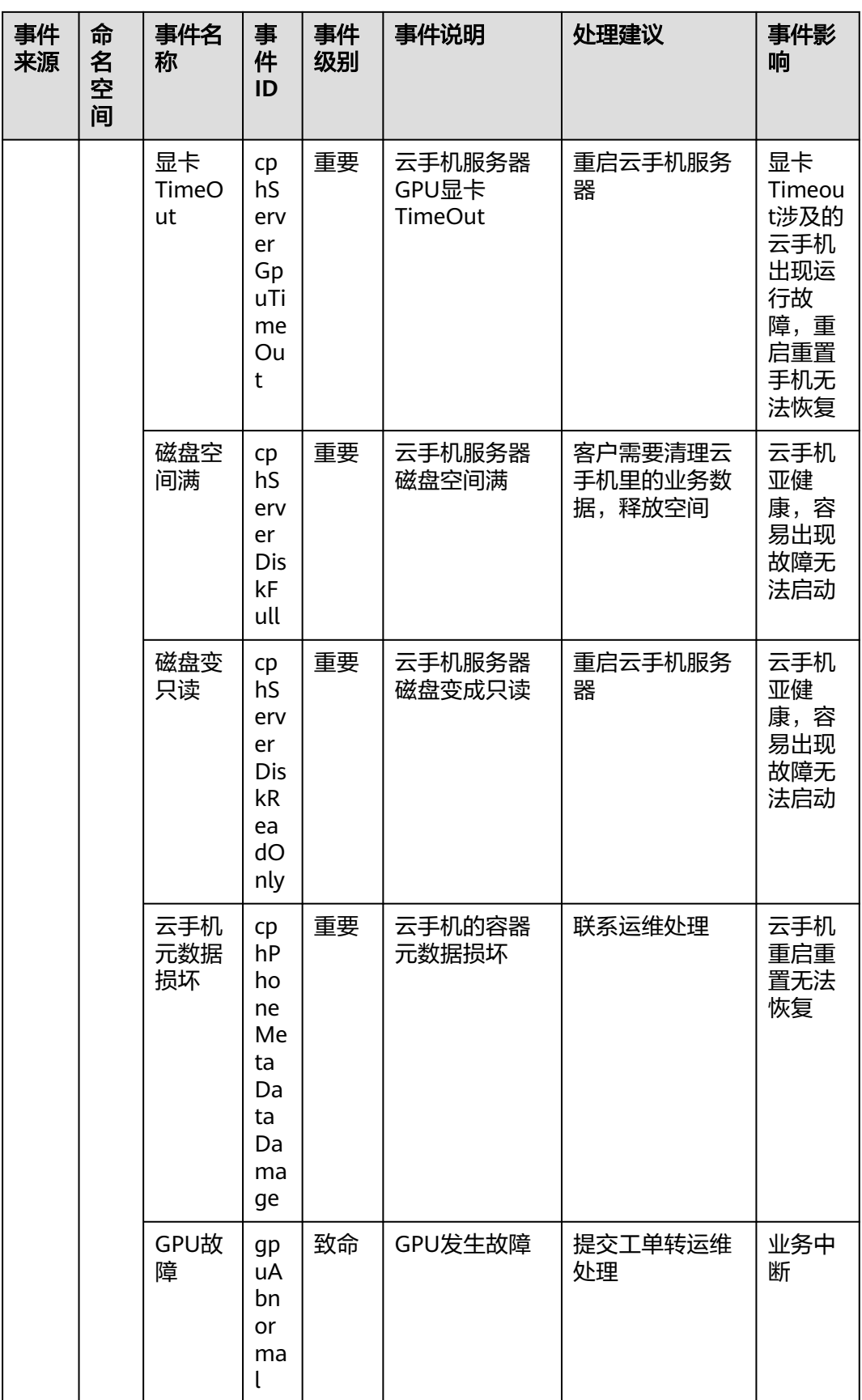

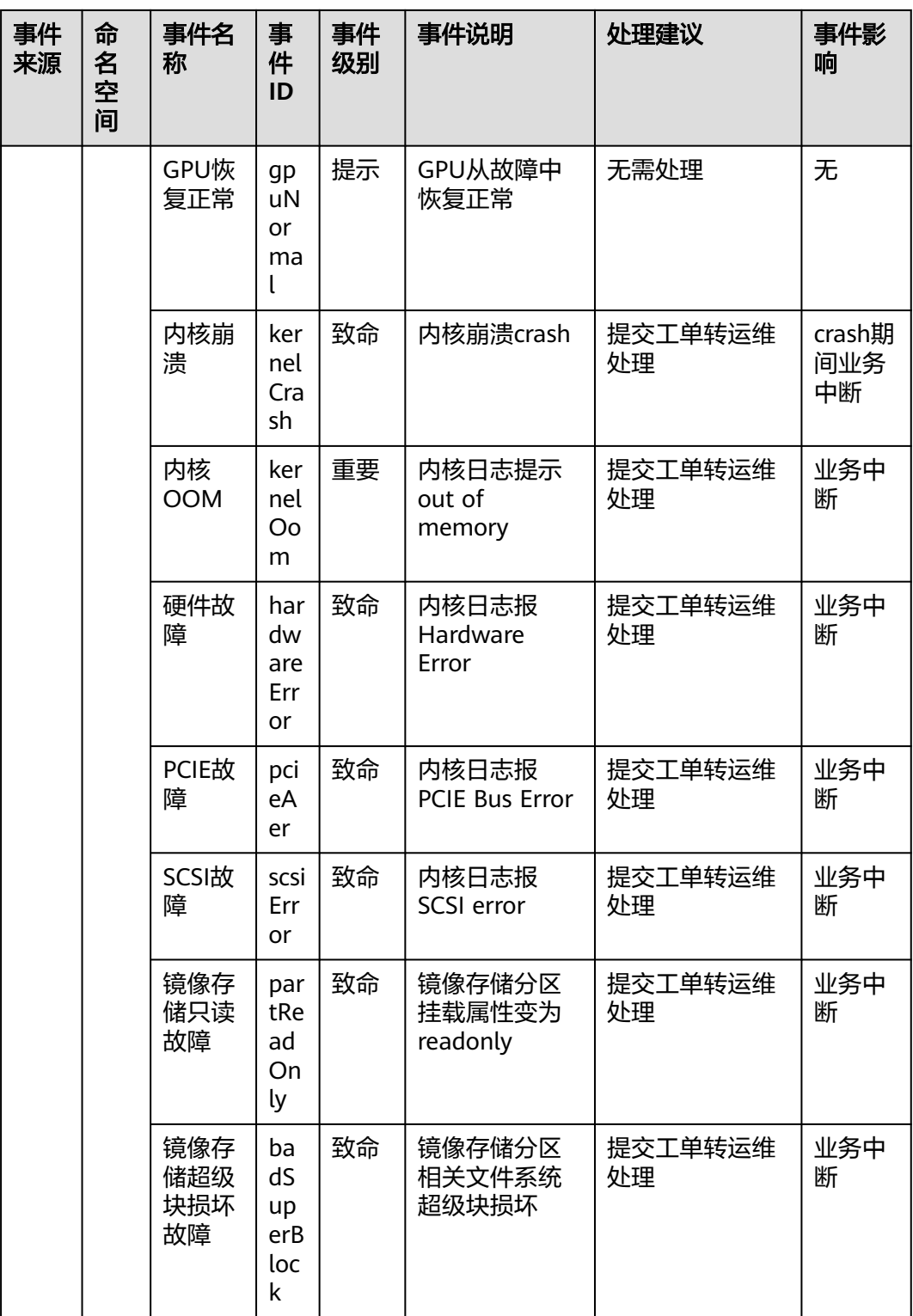

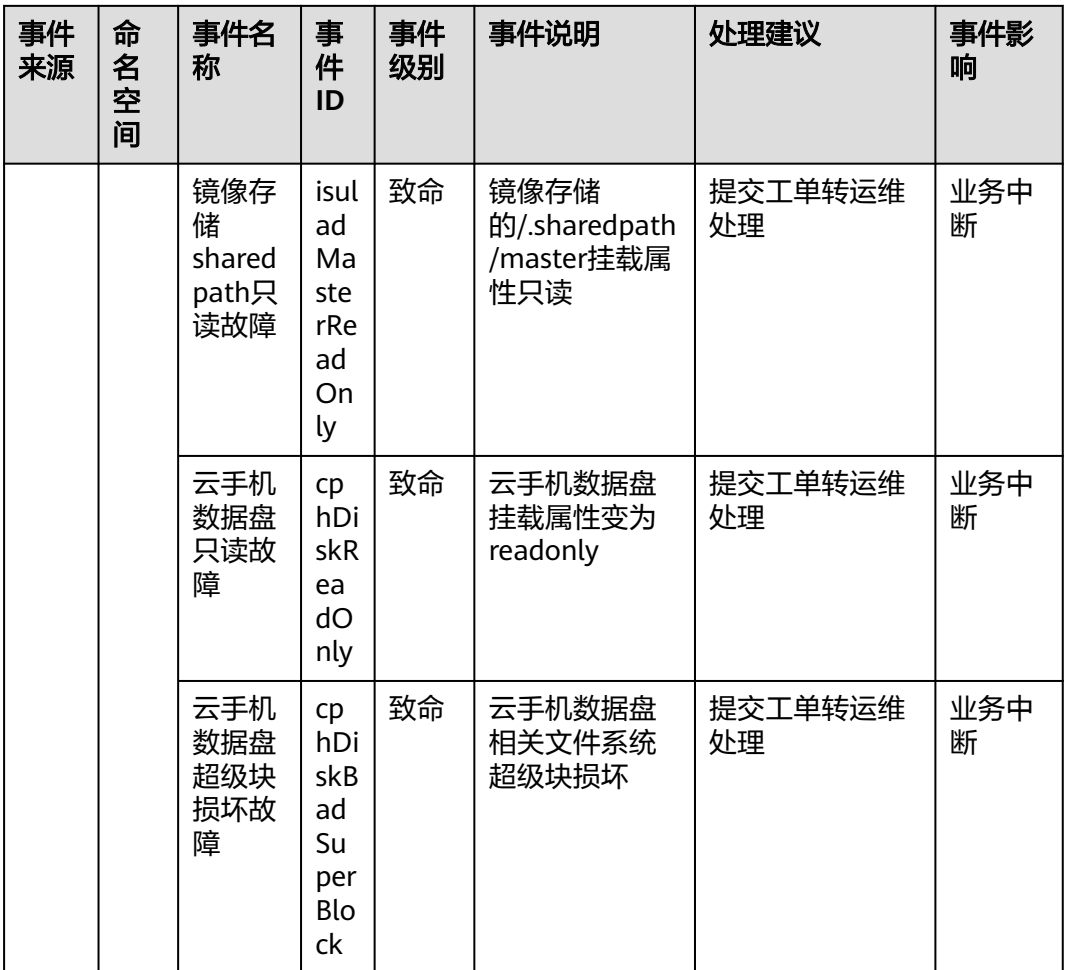

#### 表 **8-19** 二层连接网关

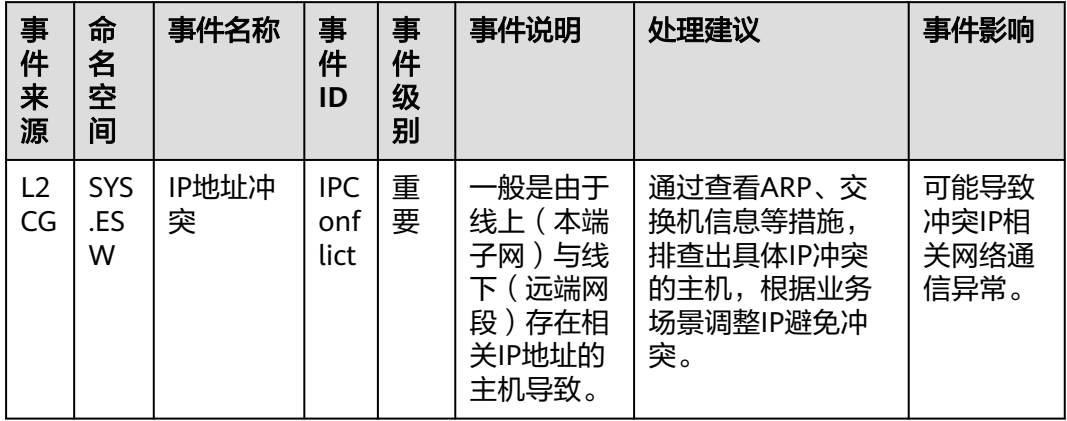

#### 表 **8-20** 弹性公网 IP 和带宽

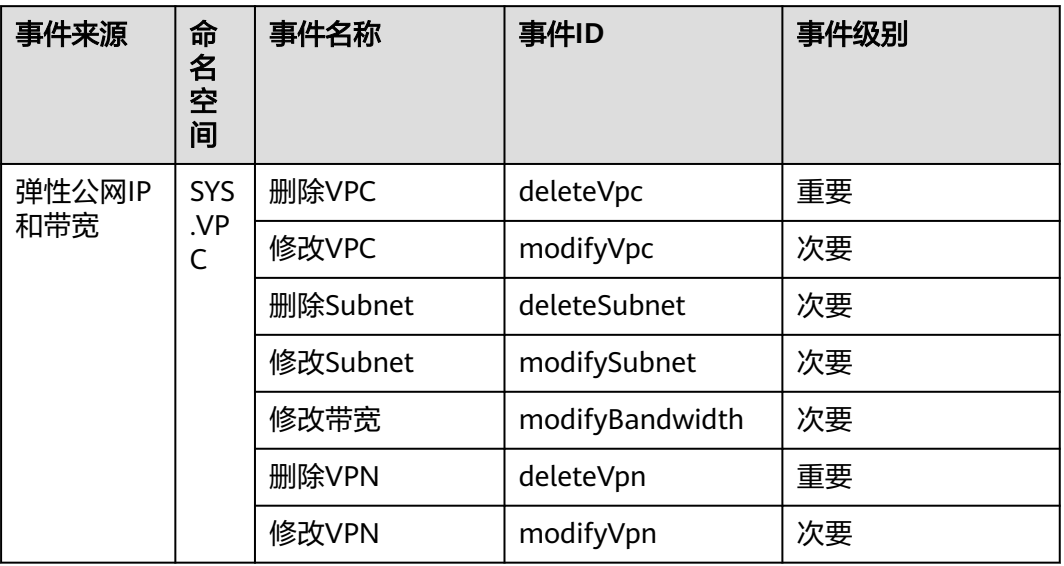

#### 表 **8-21** 云硬盘

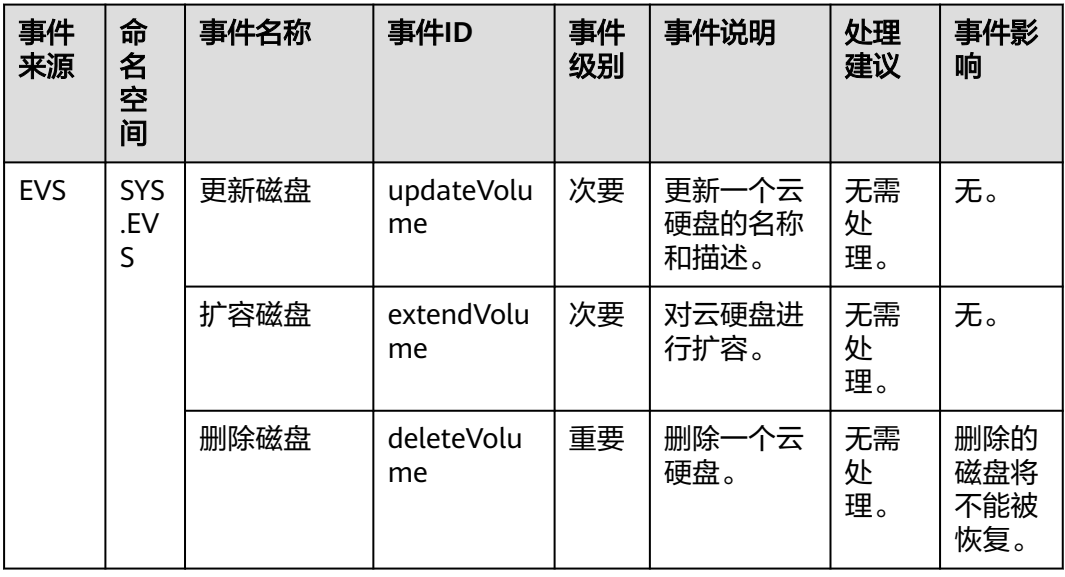

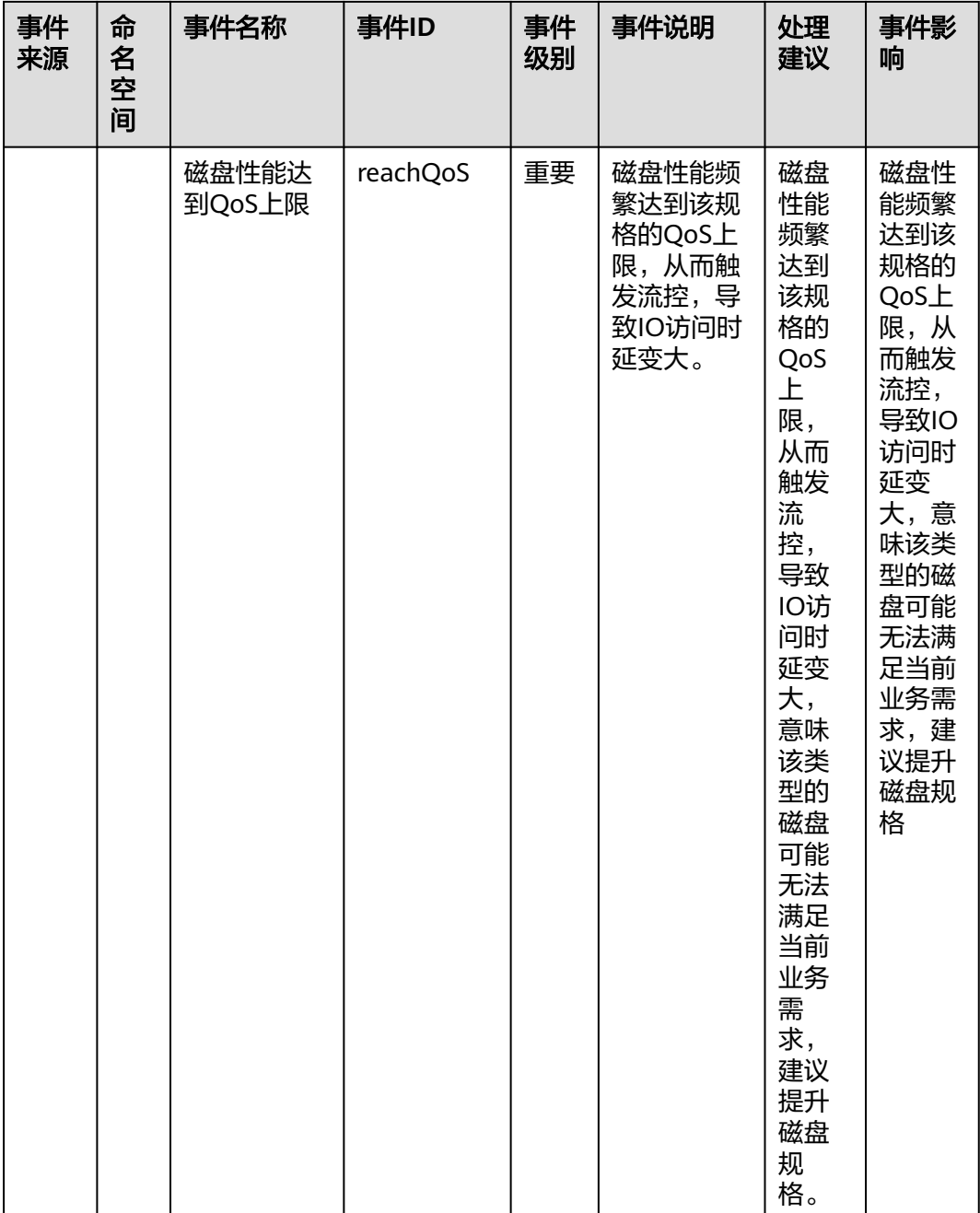

# 表 **8-22** 统一身份认证服务

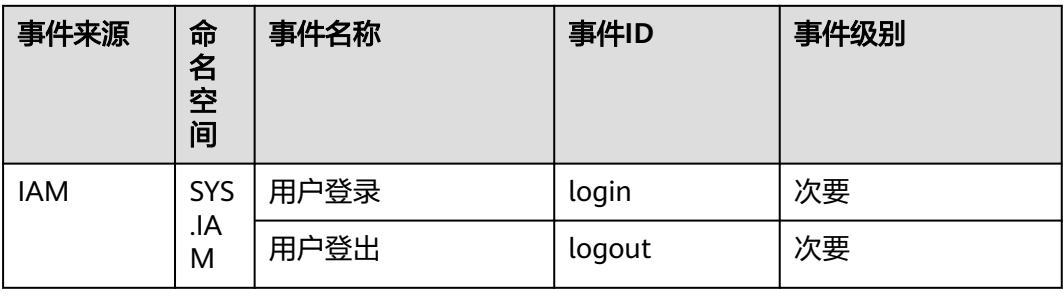

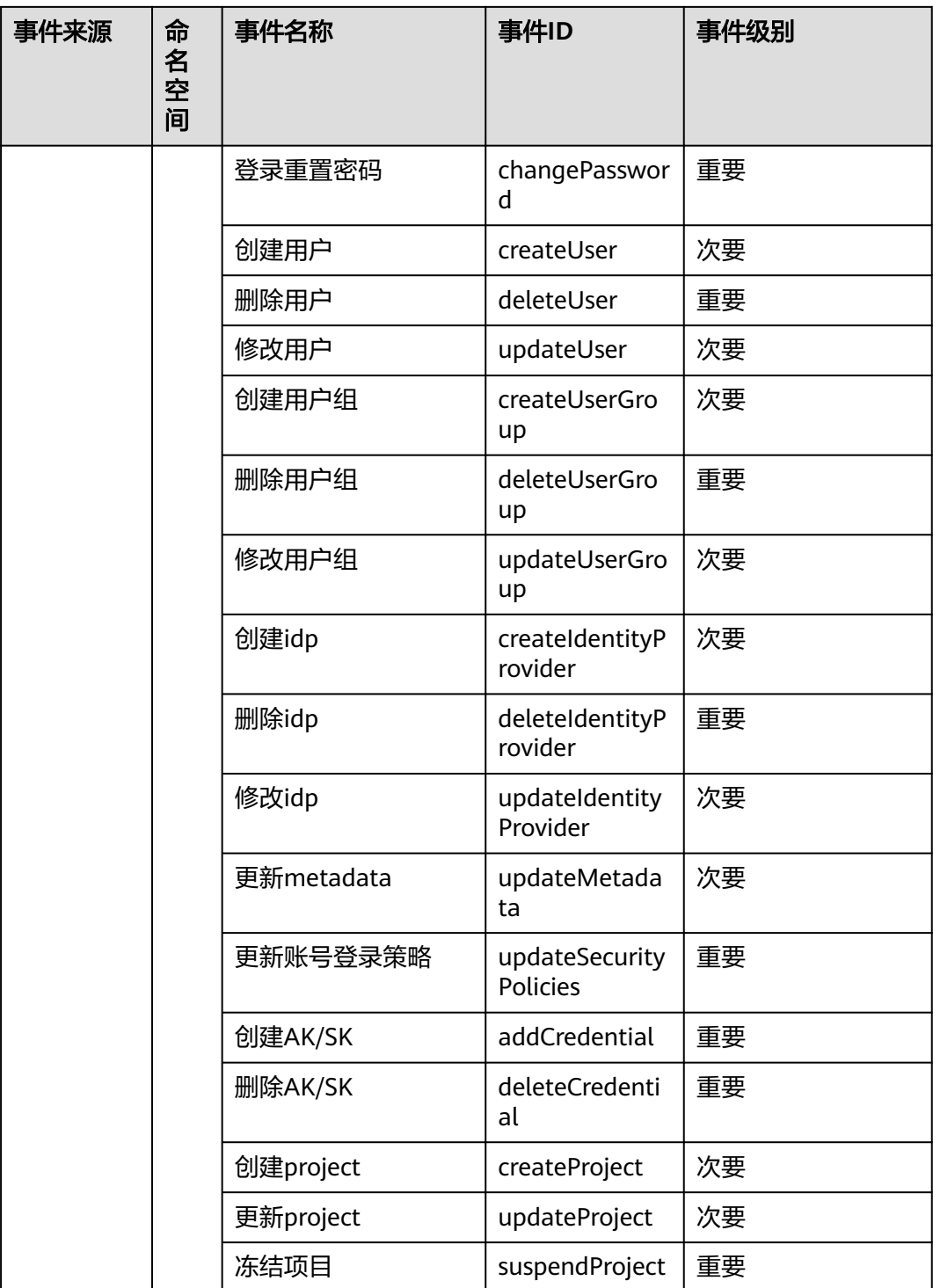

### 表 **8-23** 数据加密服务

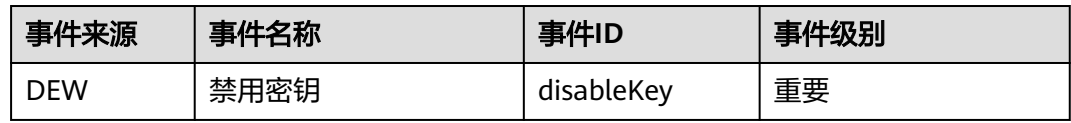

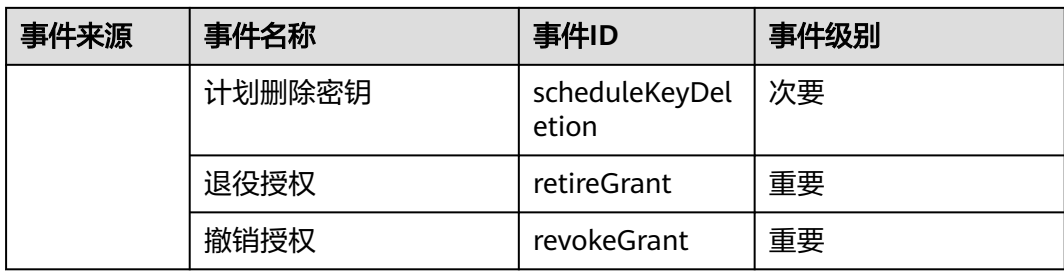

## 表 **8-24** 对象存储服务

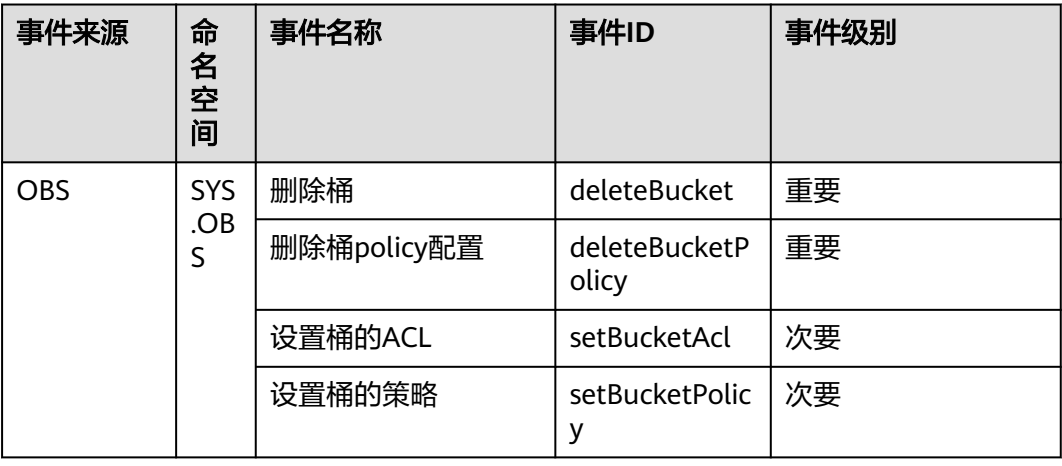

### 表 **8-25** 云监控

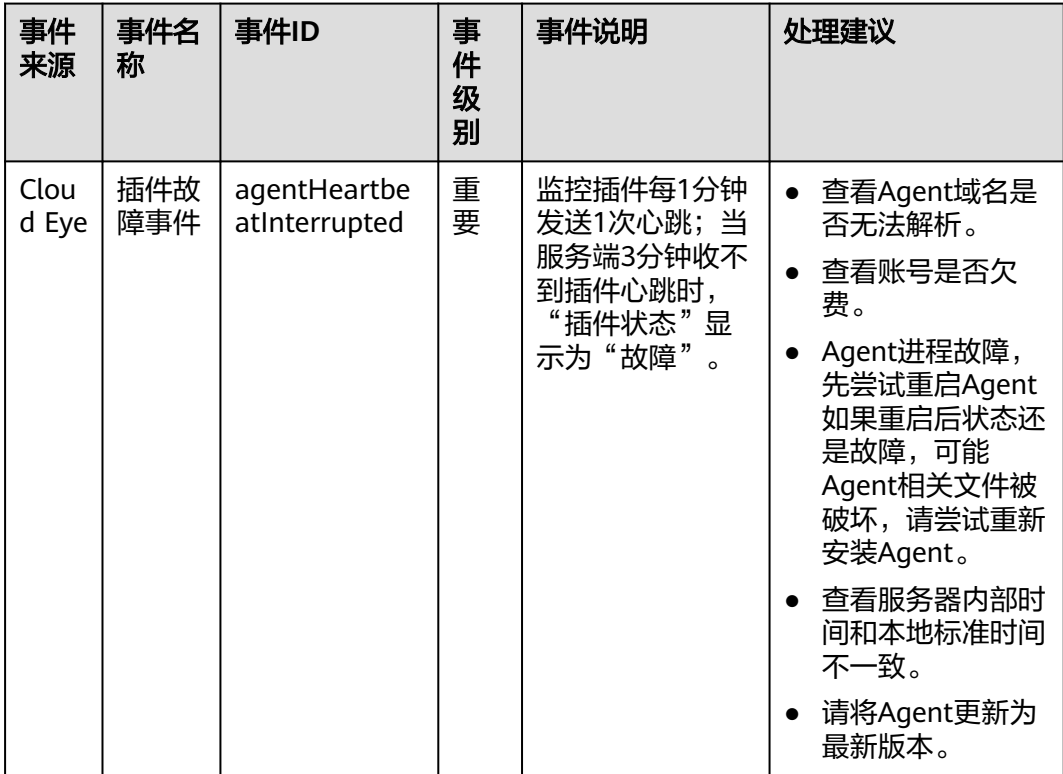

#### 表 **8-26** 数据空间服务

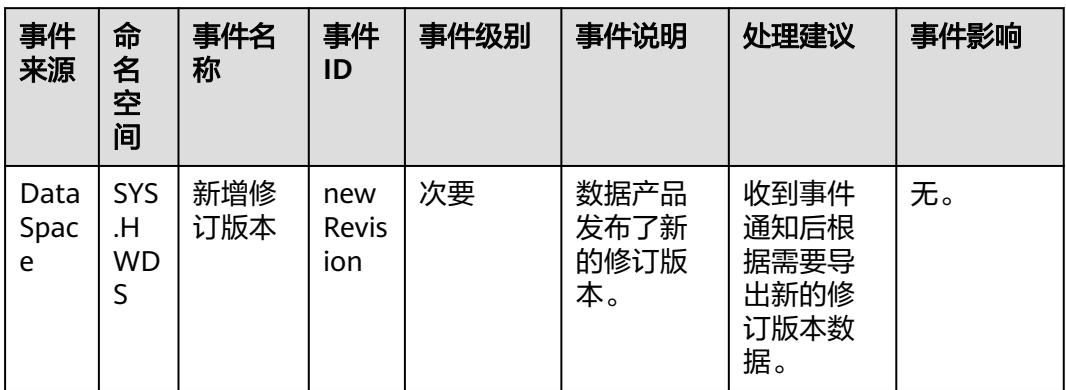

# 表 **8-27** 企业交换机

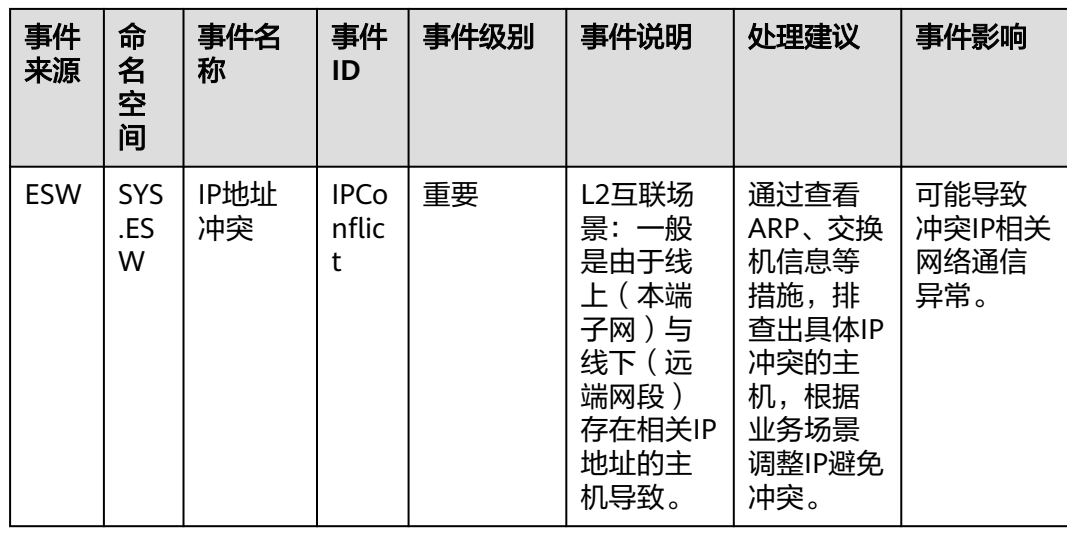

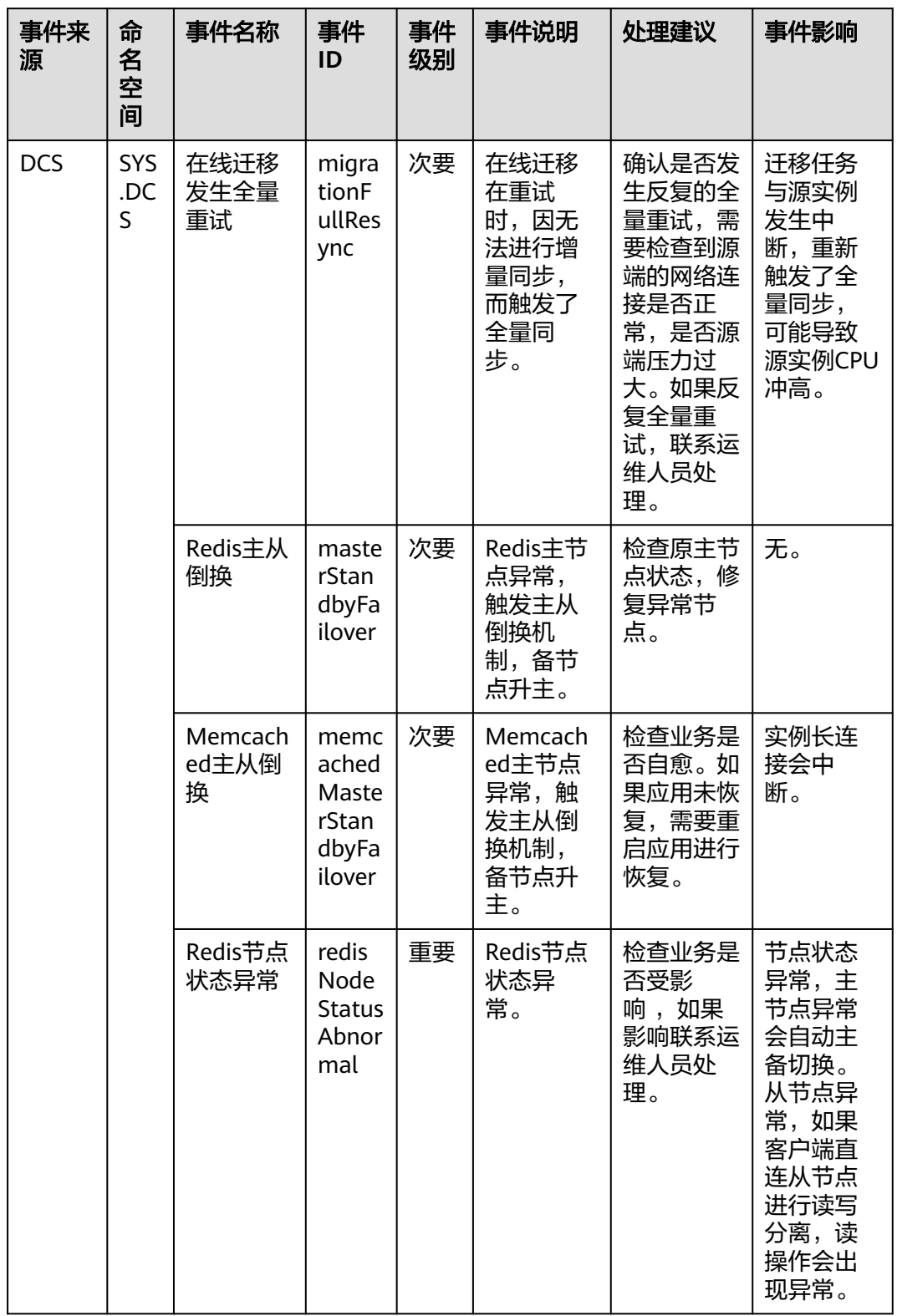

### 表 **8-28** 分布式缓存服务

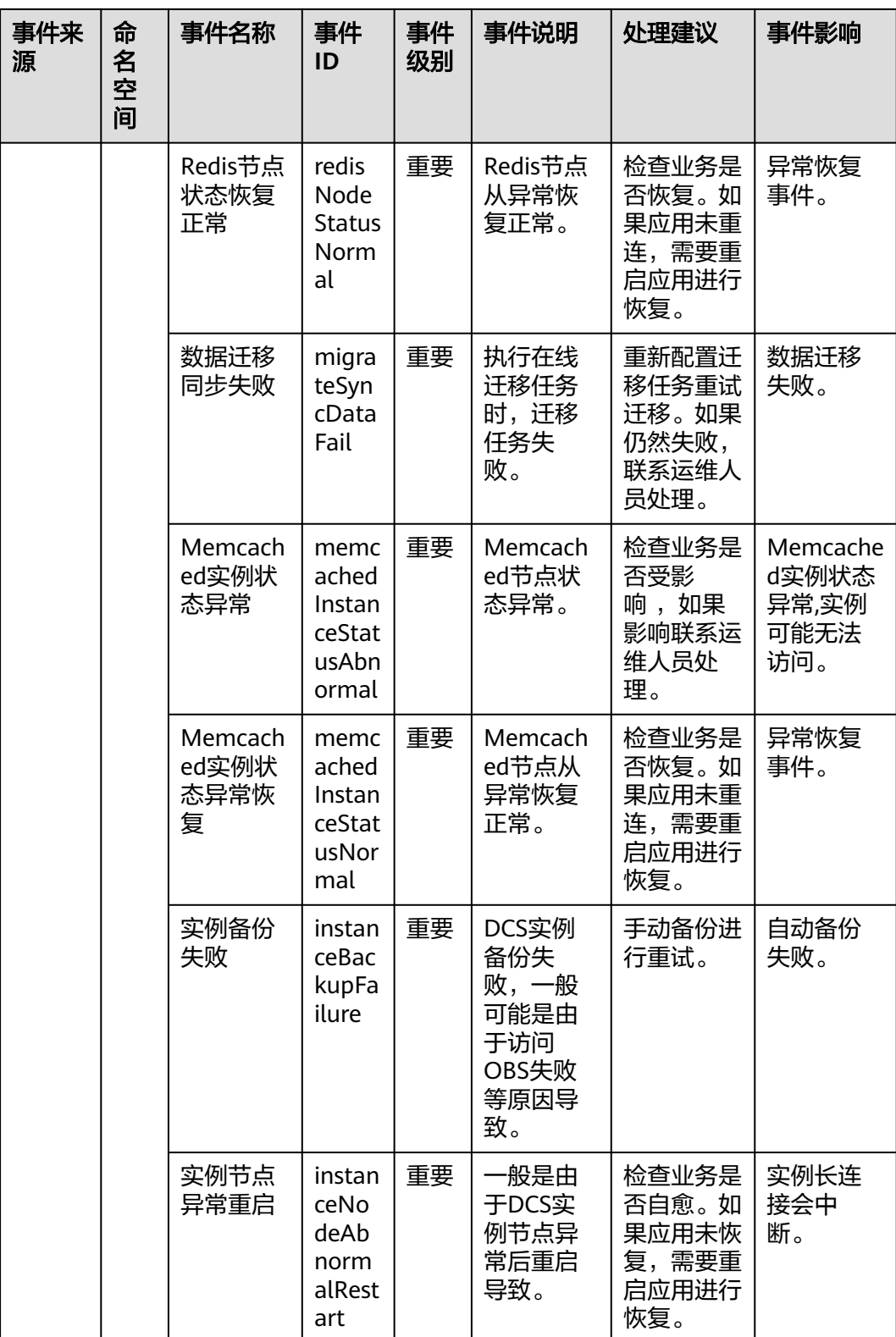

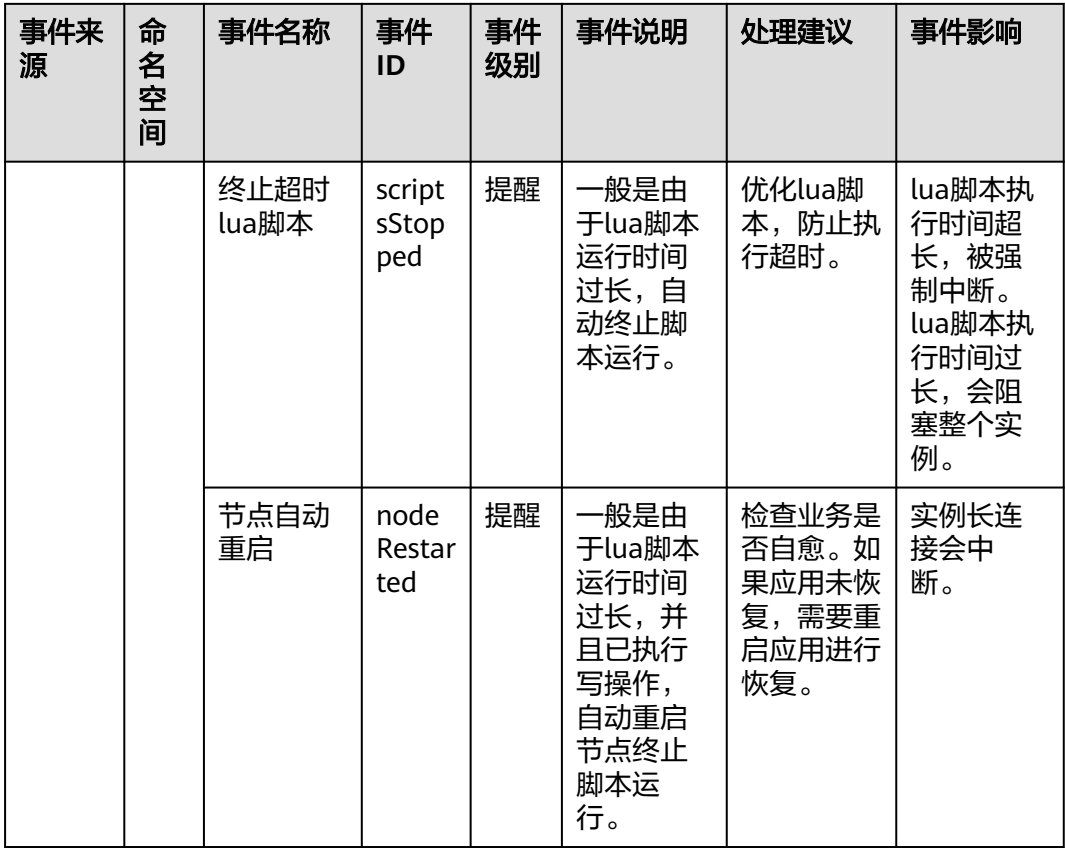

## 表 **8-29** 智能云接入

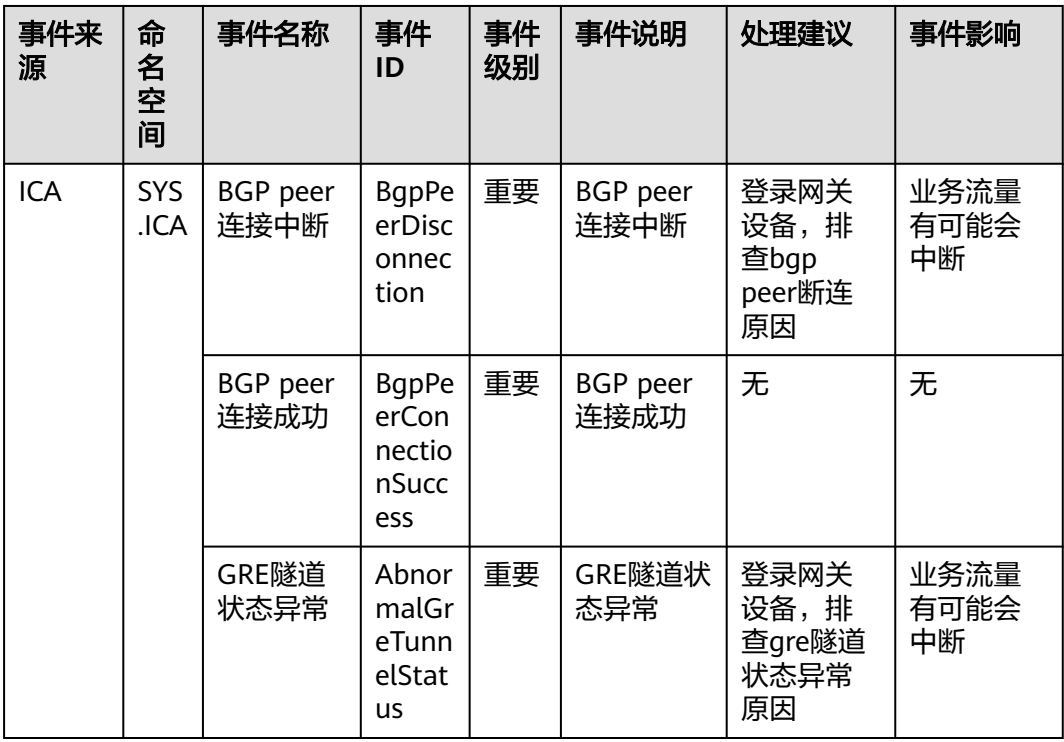

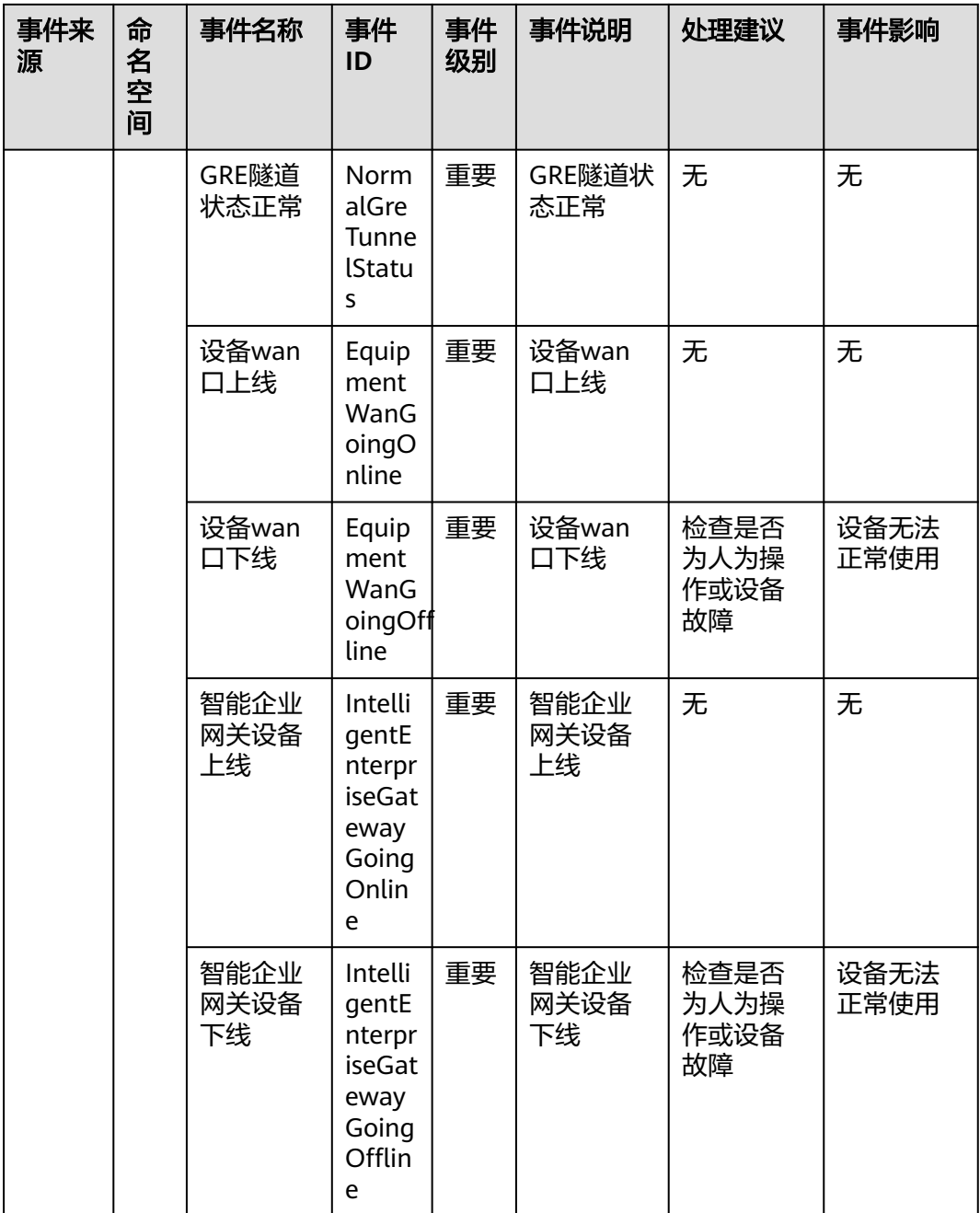

## 表 **8-30** 多活高可用服务

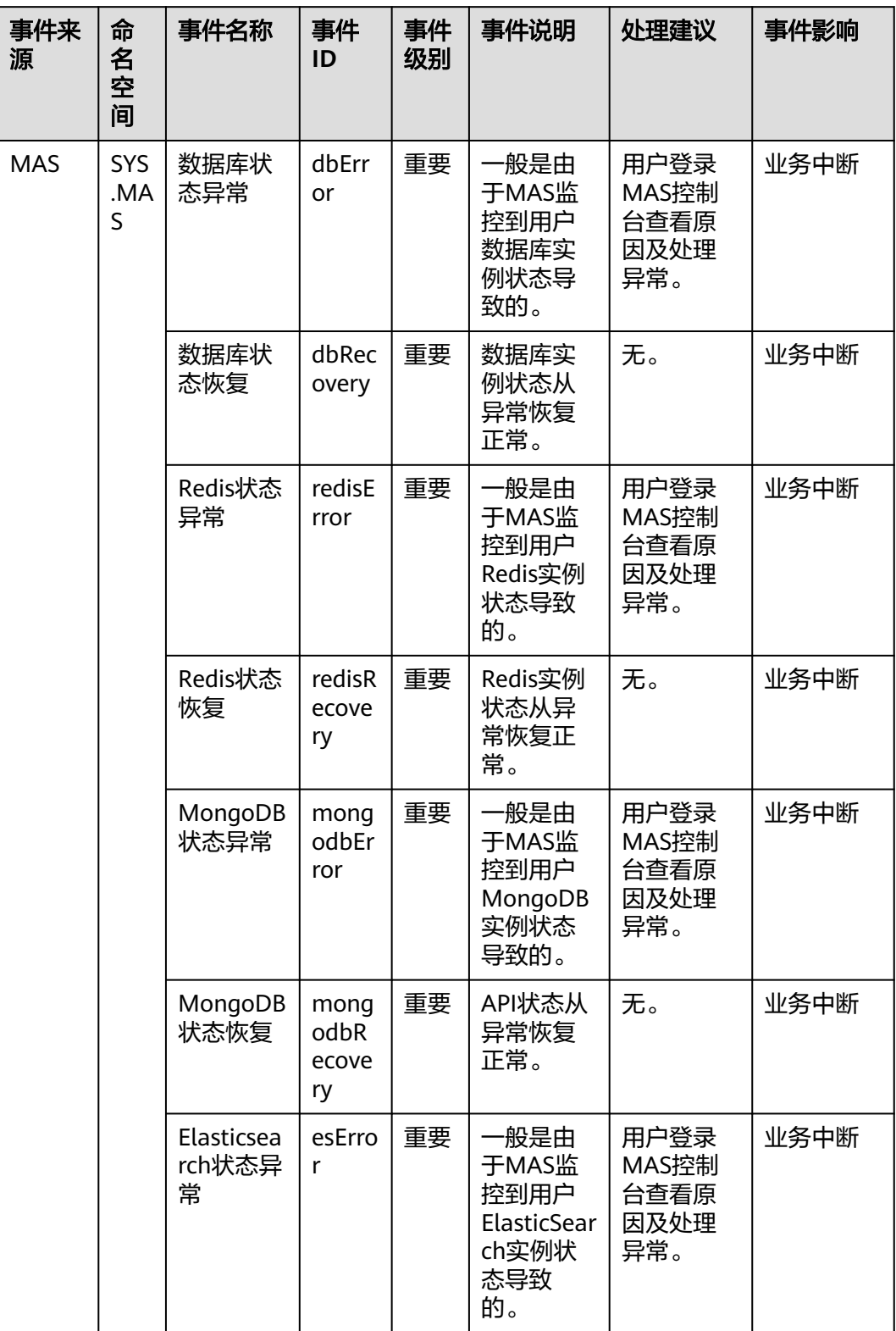

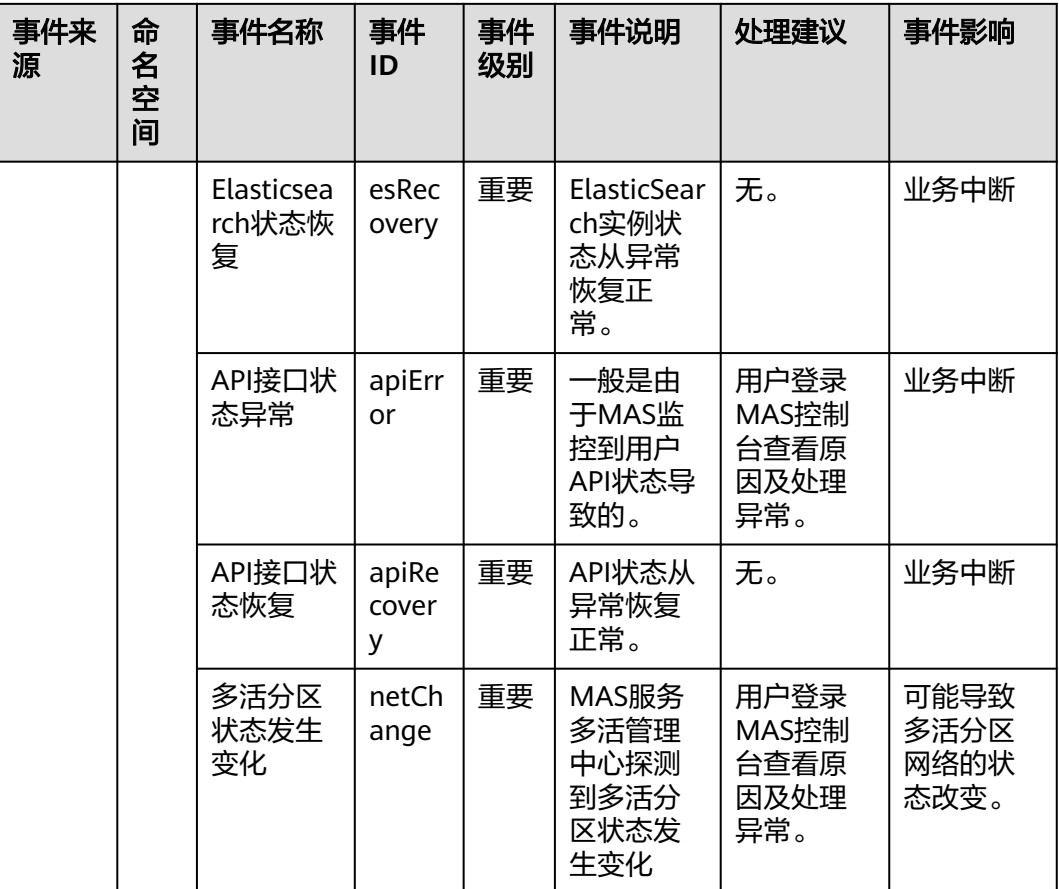

#### 表 **8-31** 资源管理服务

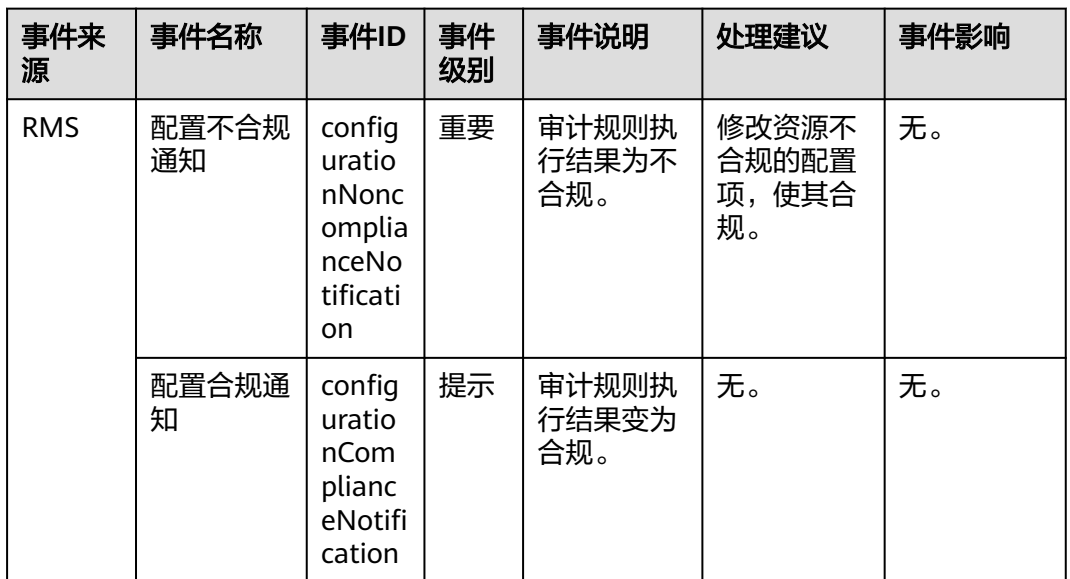

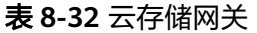

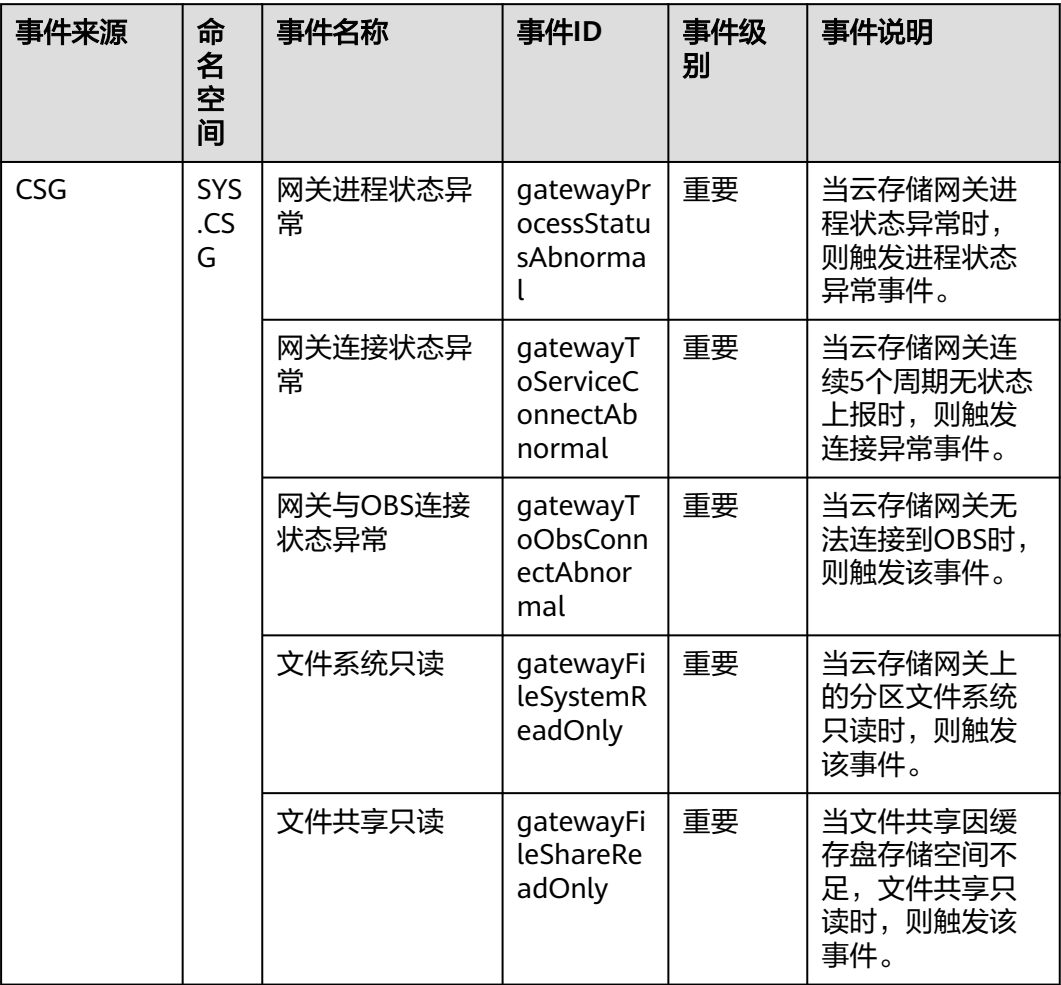

### 表 **8-33** MapReduce 服务

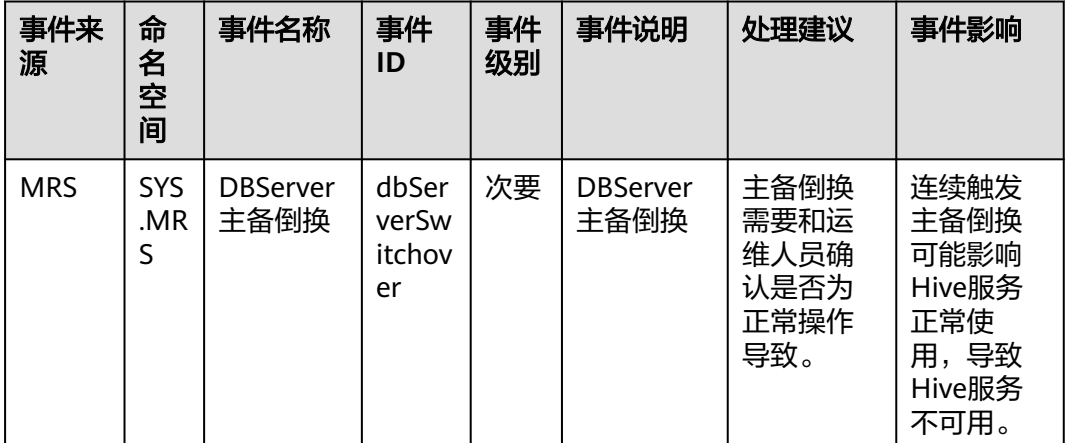

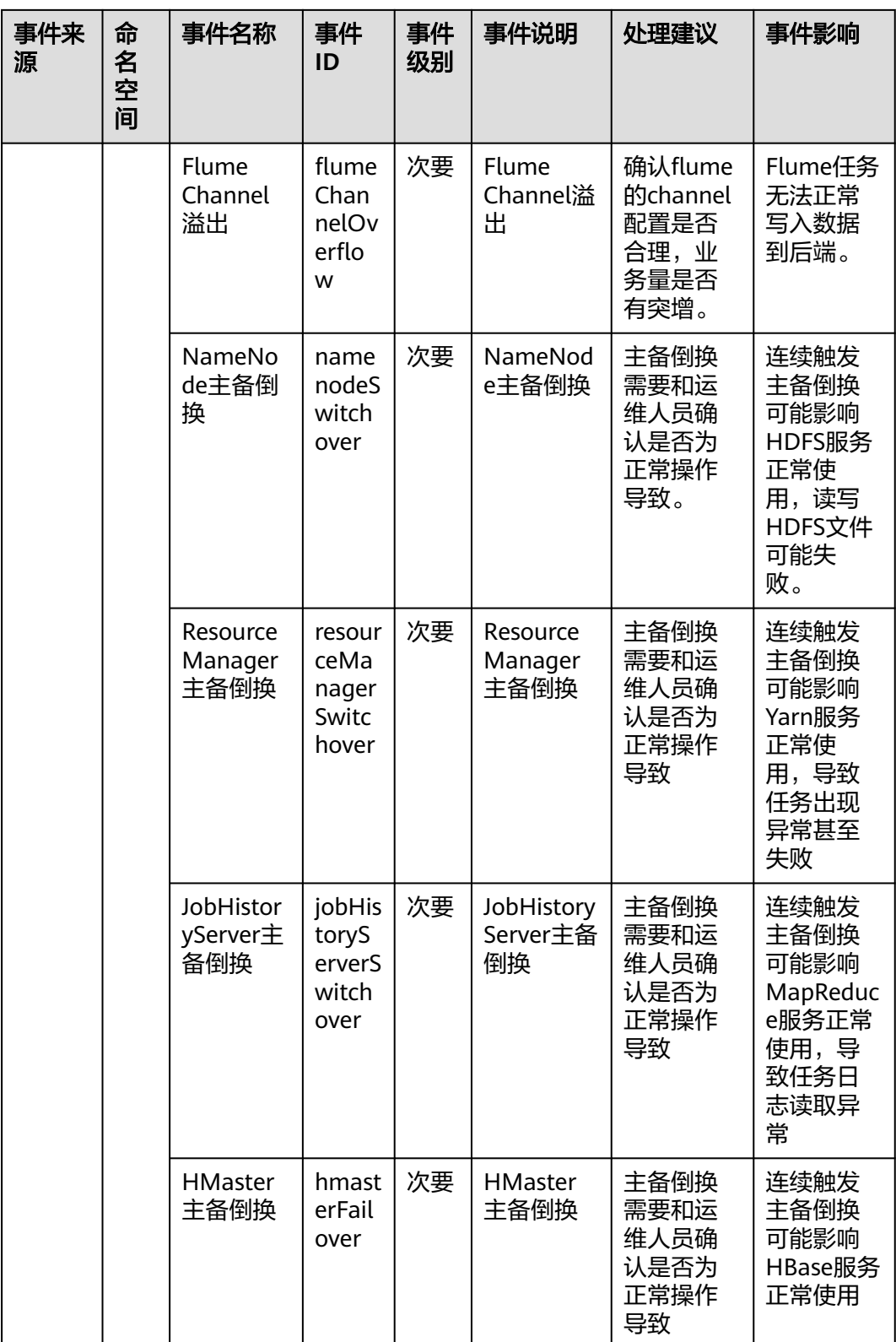

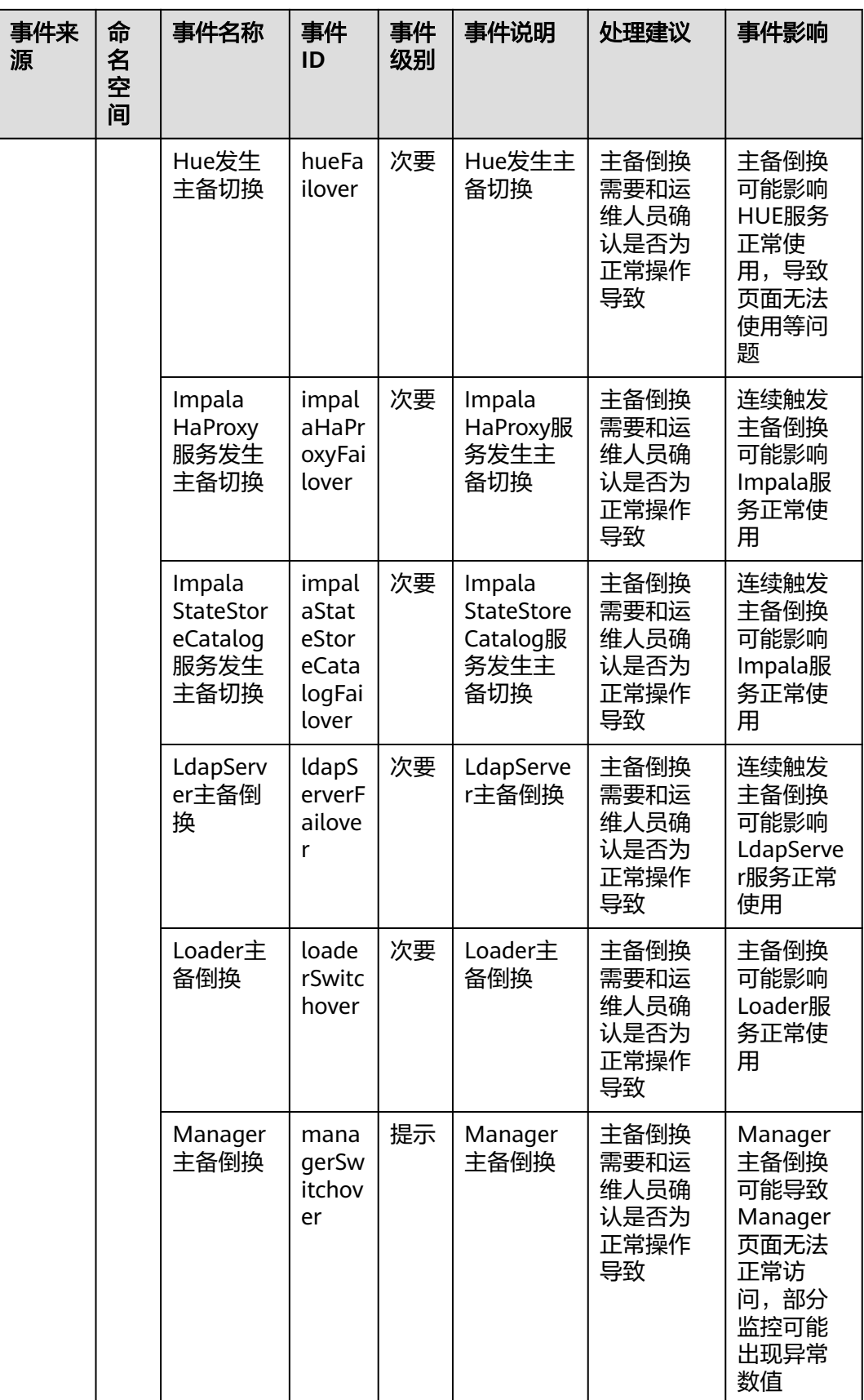

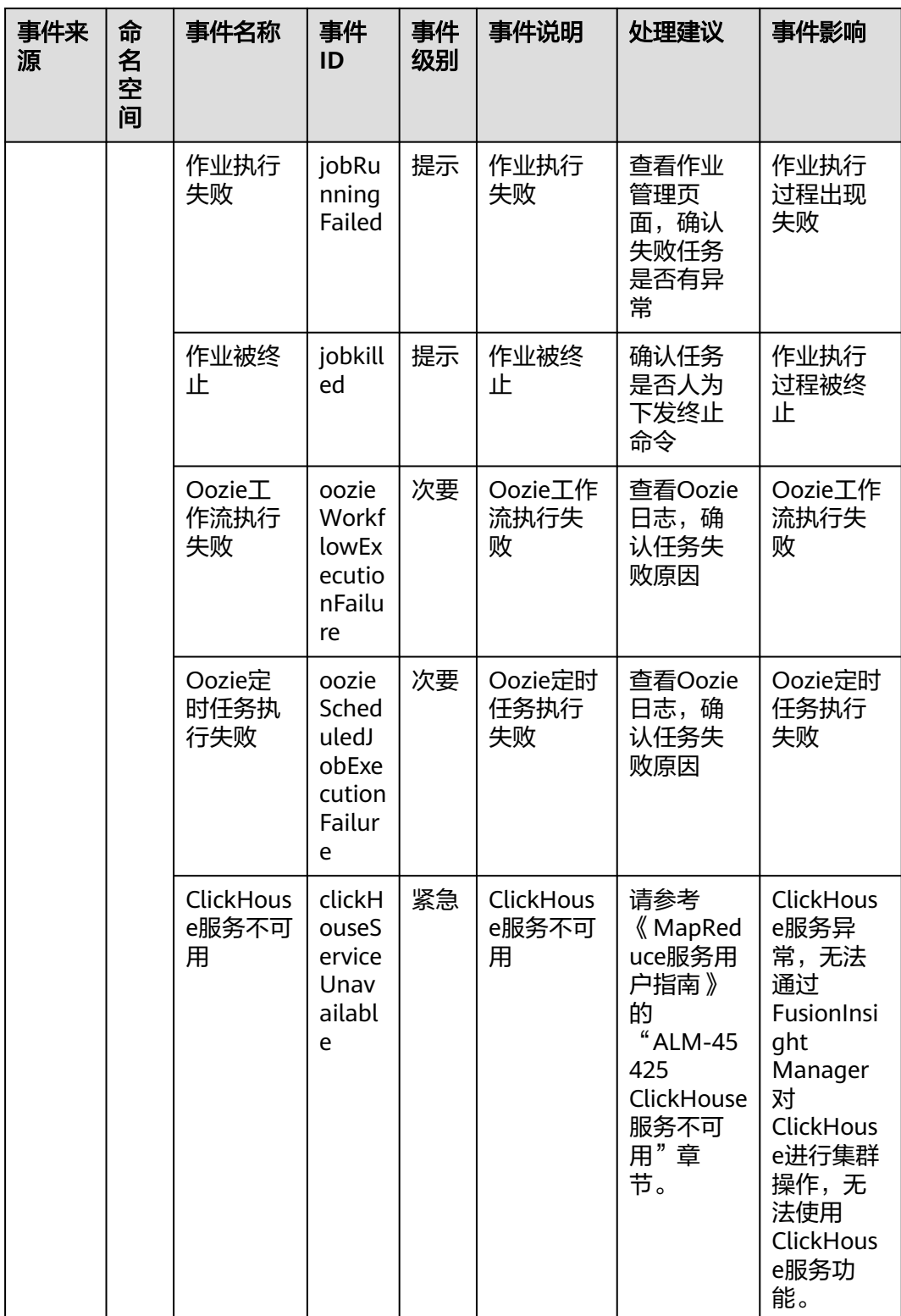

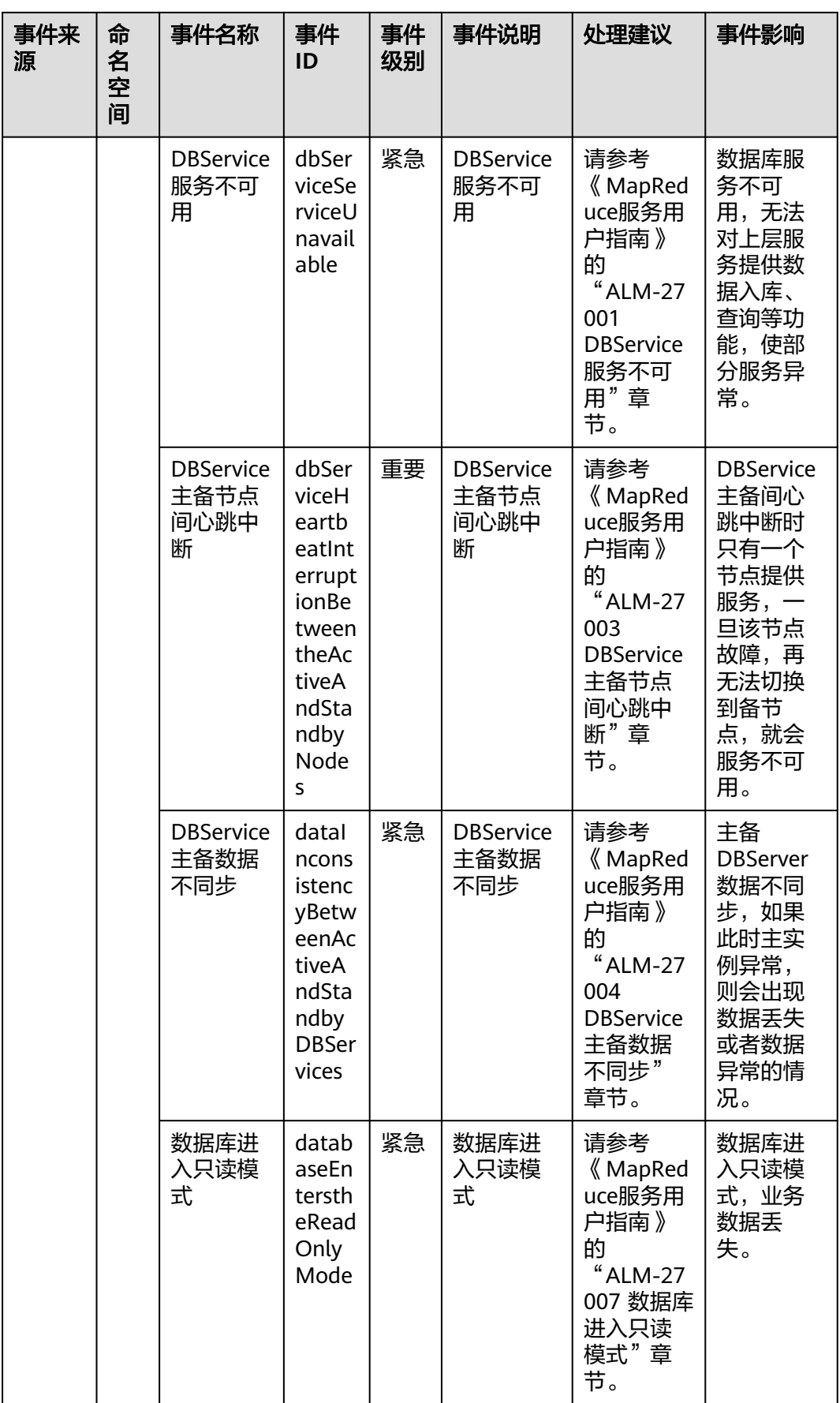
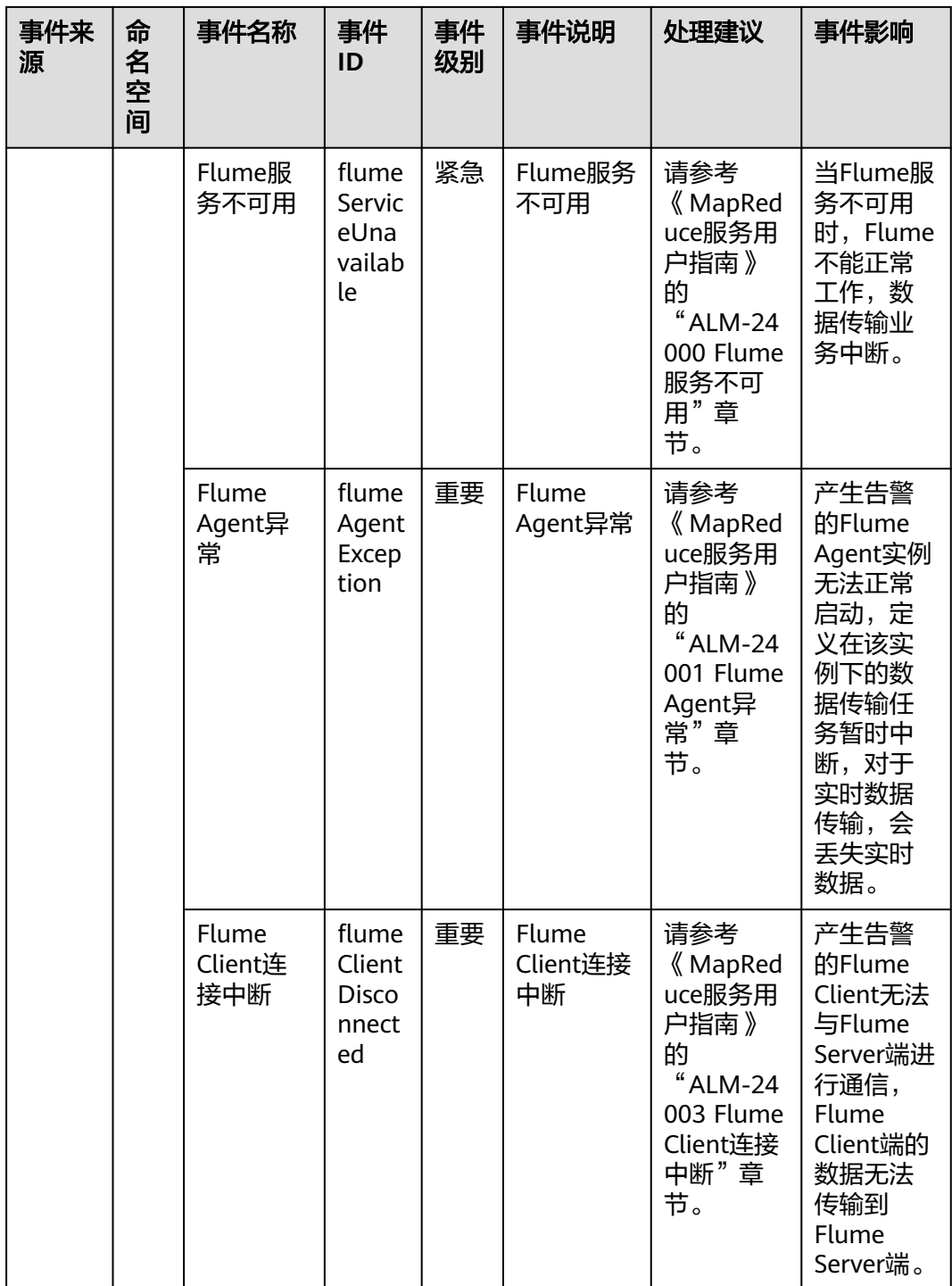

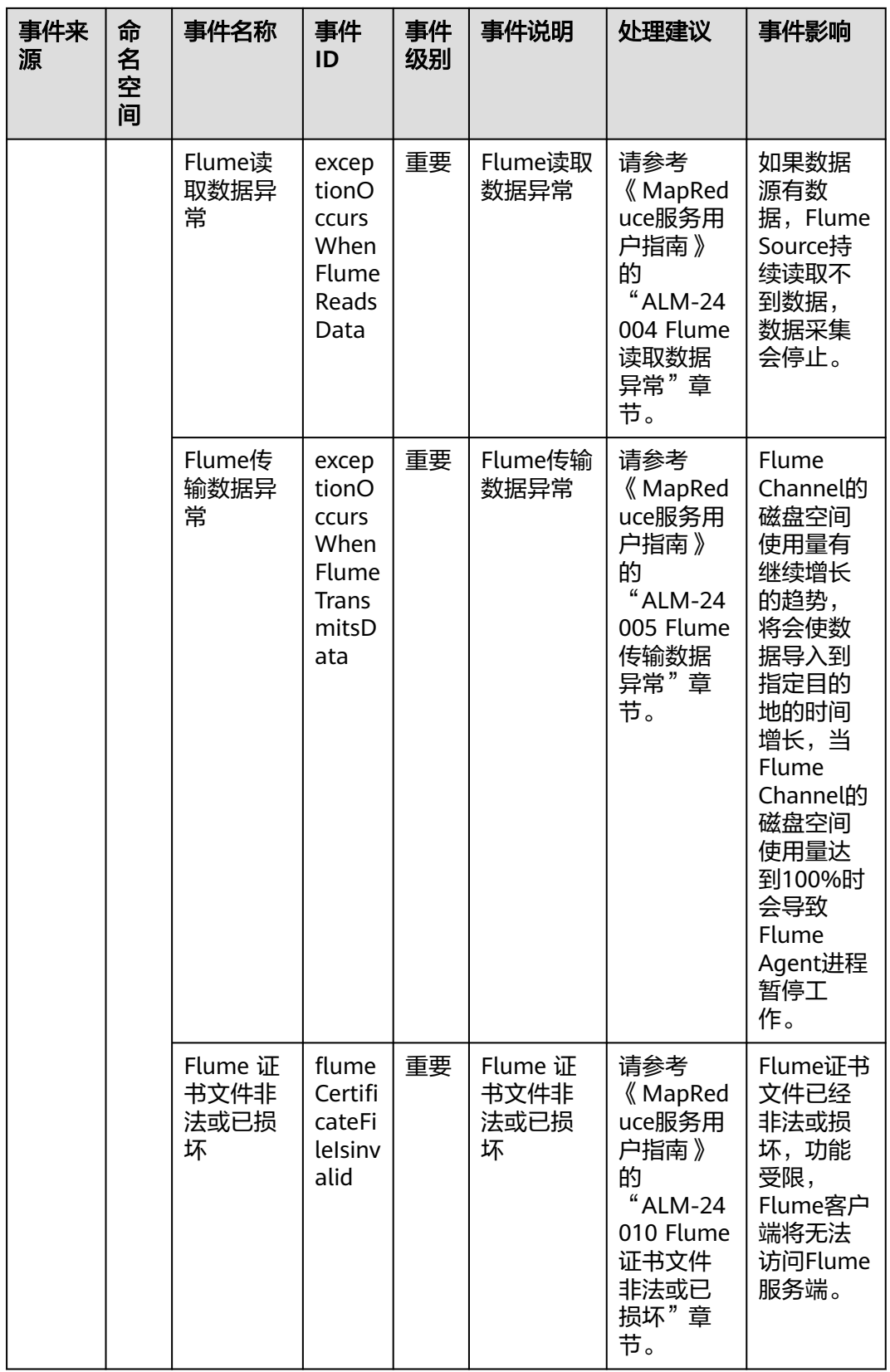

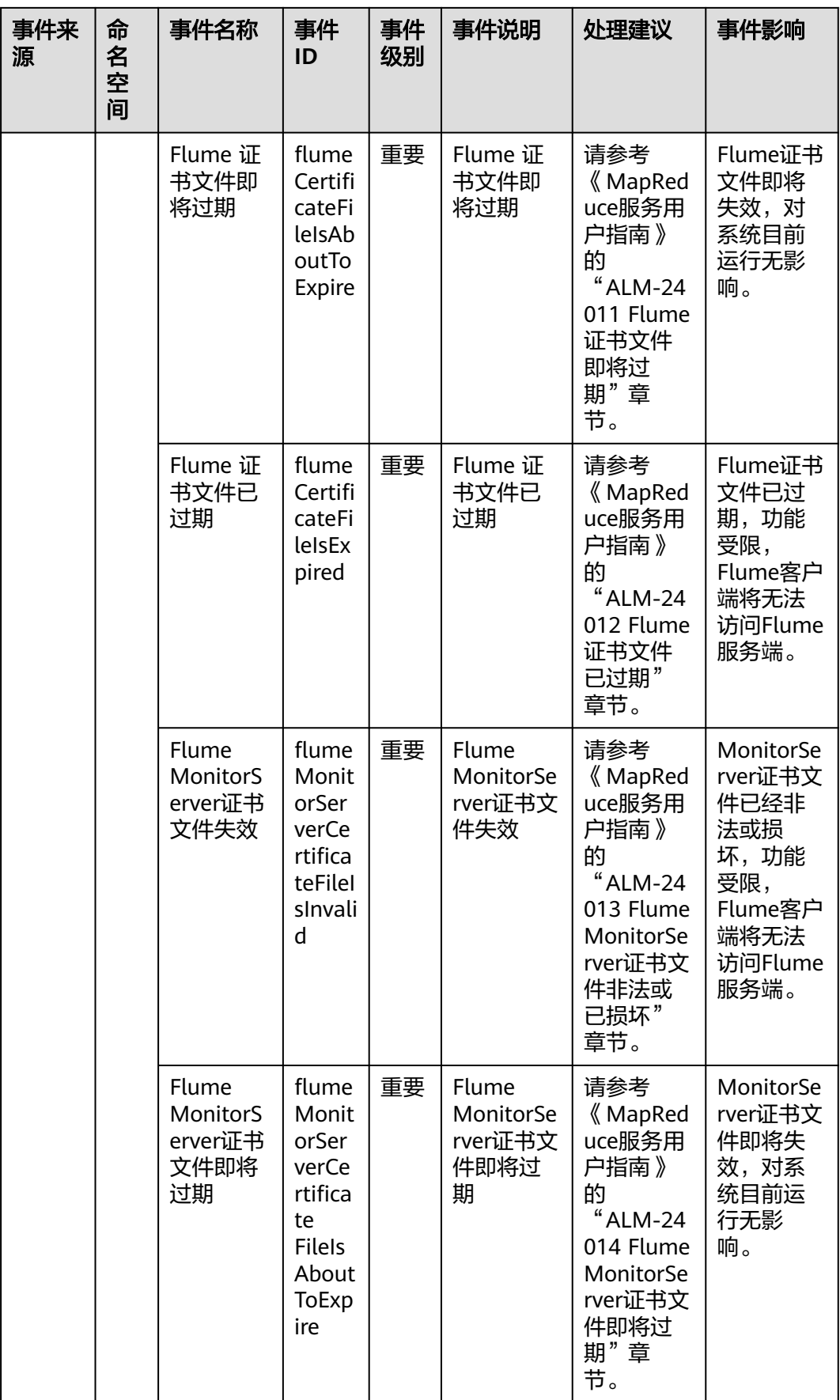

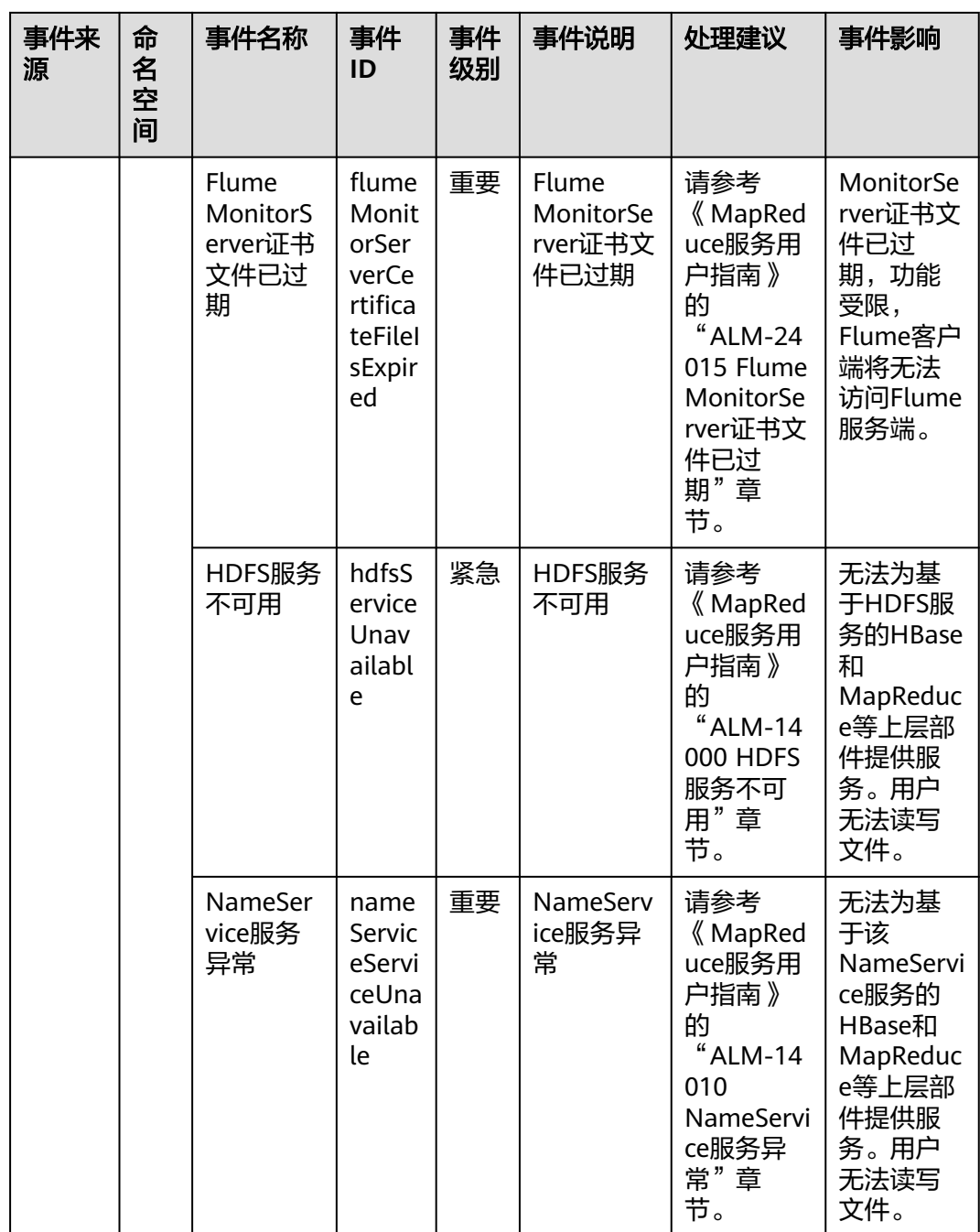

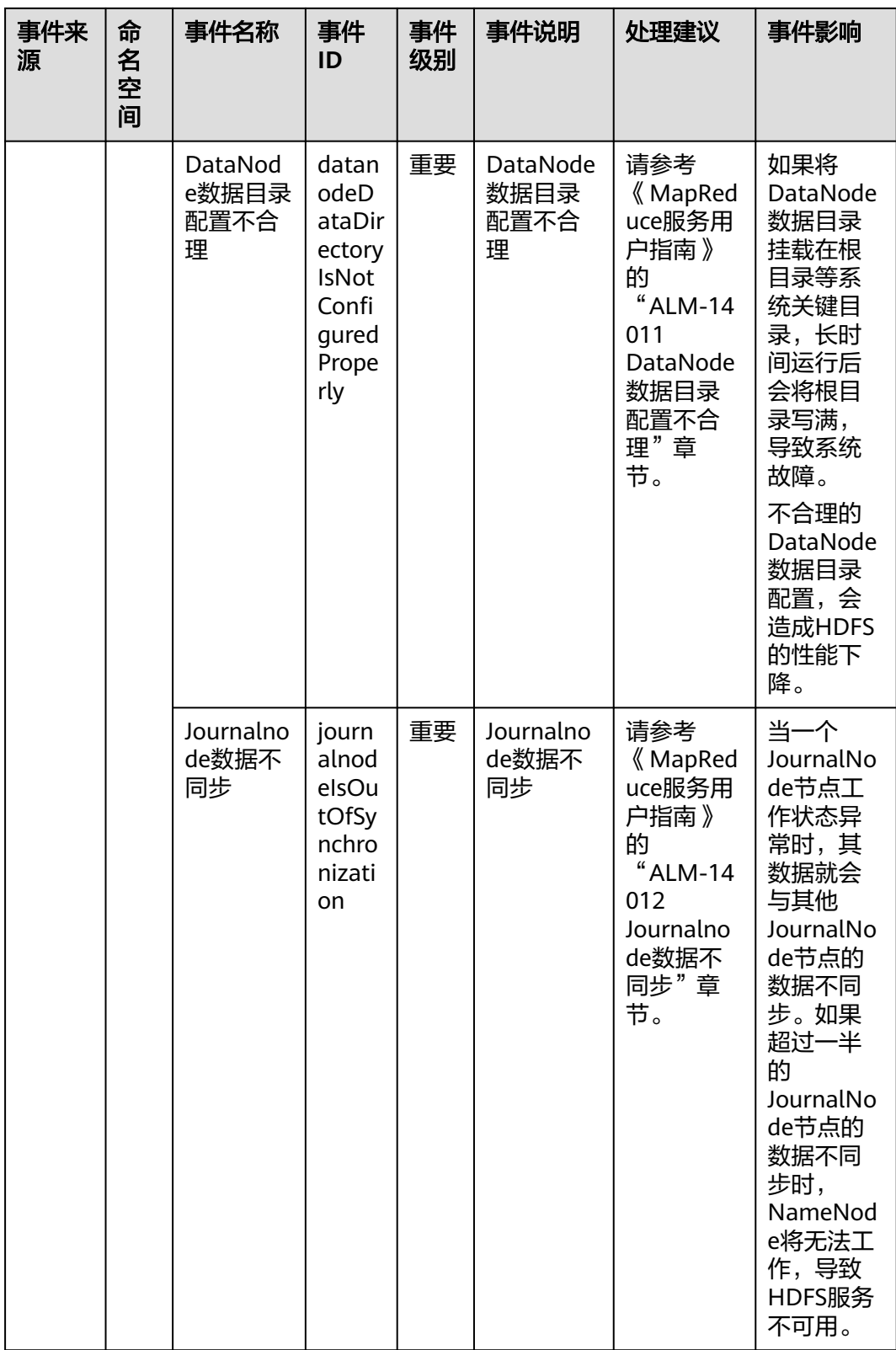

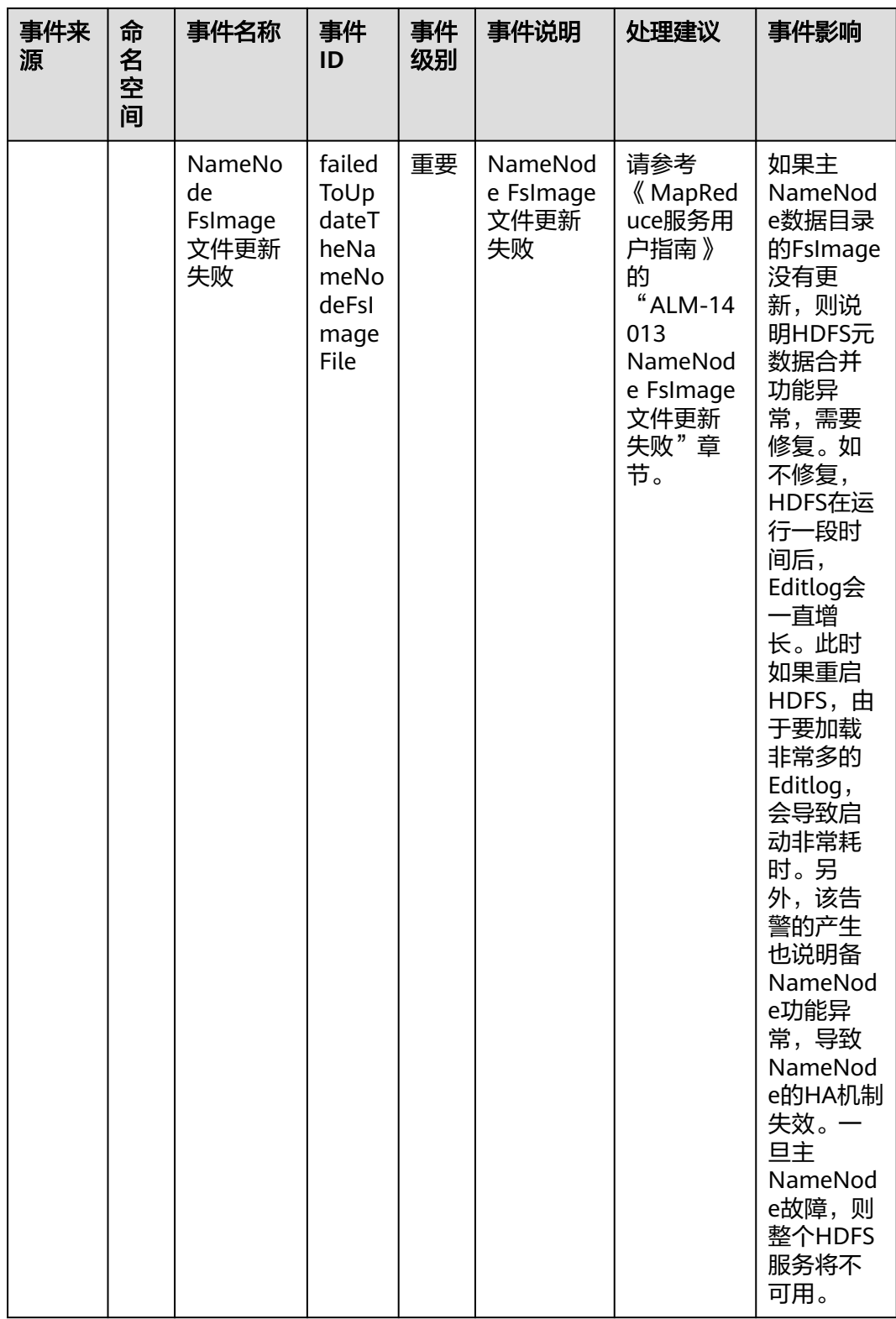

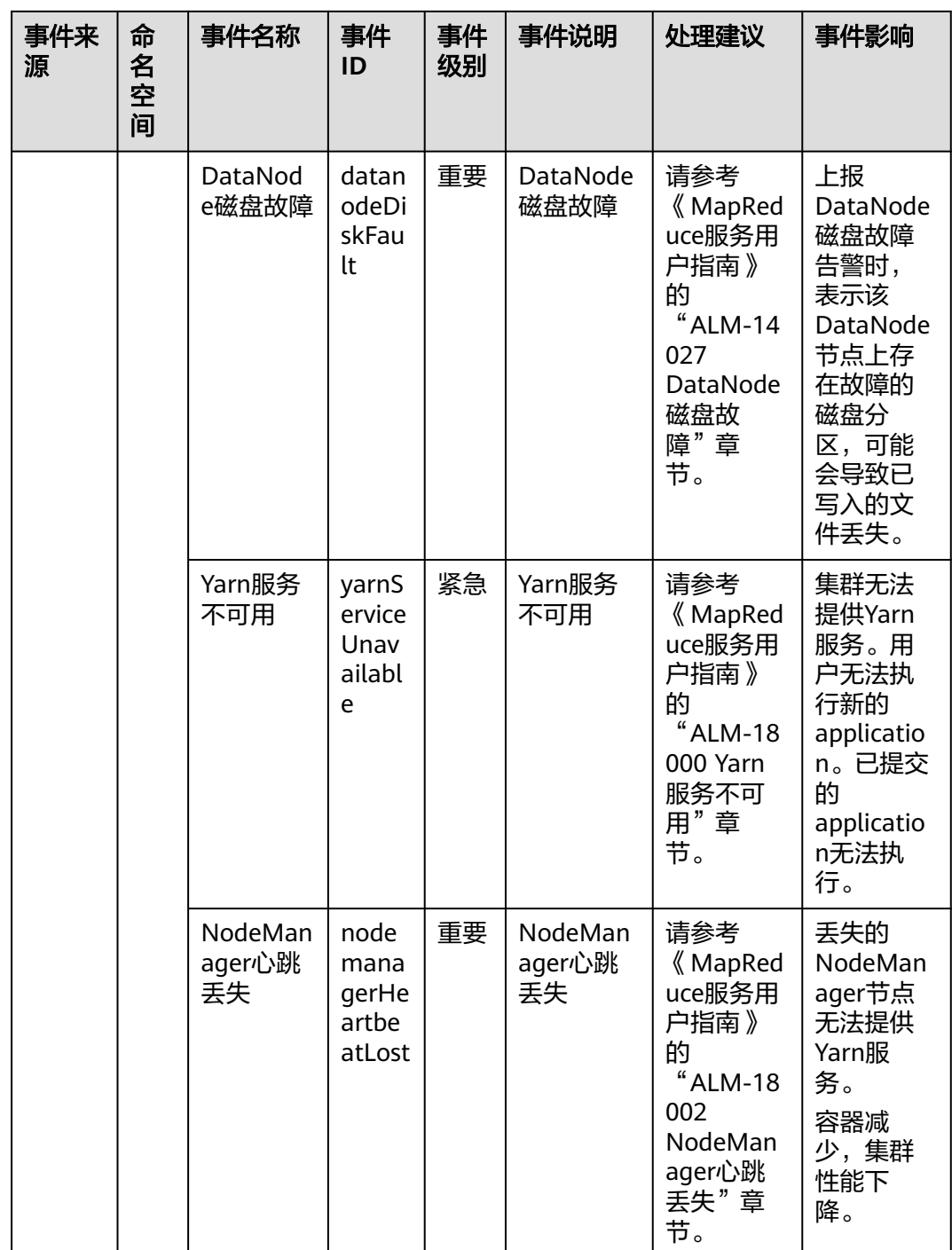

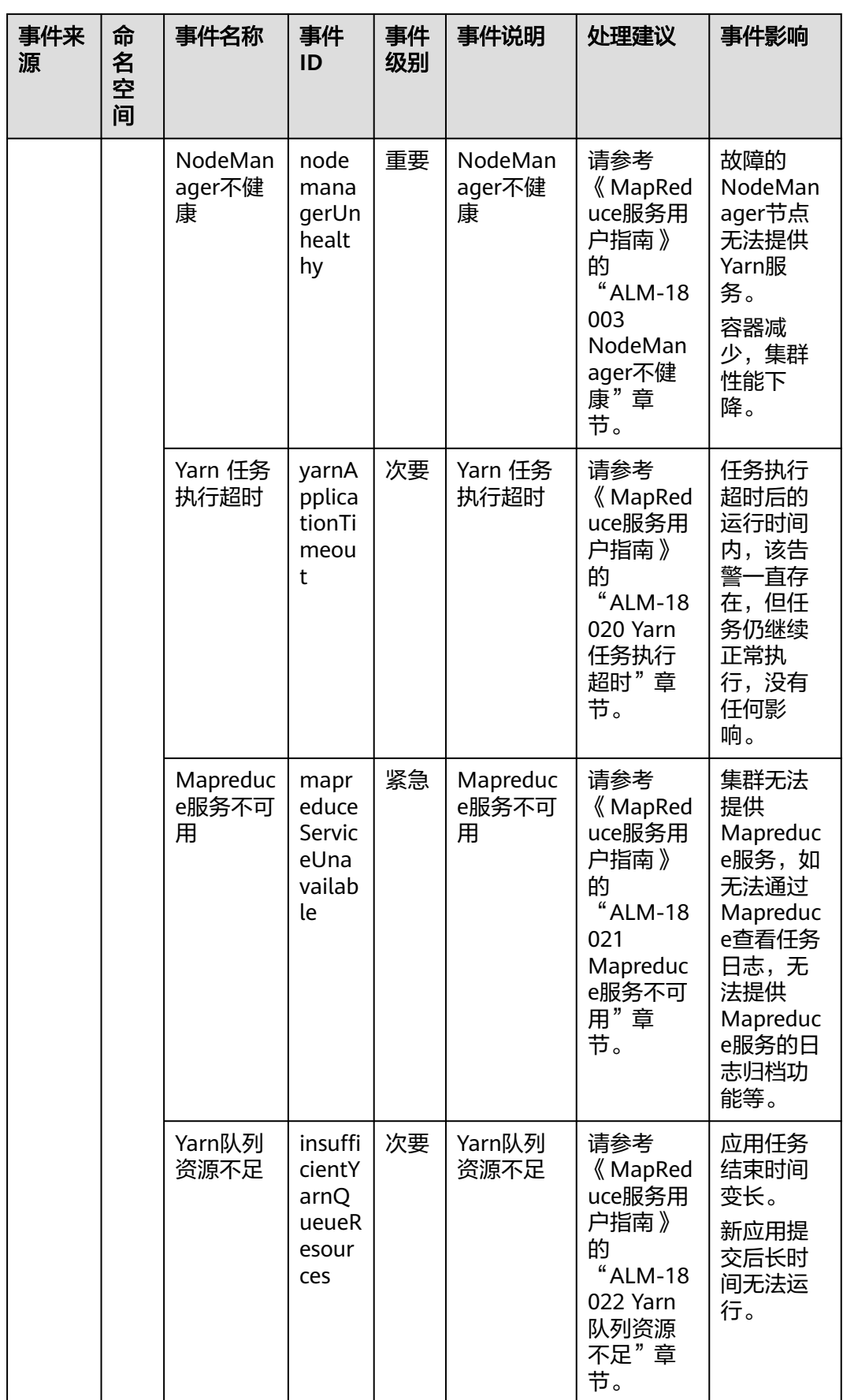

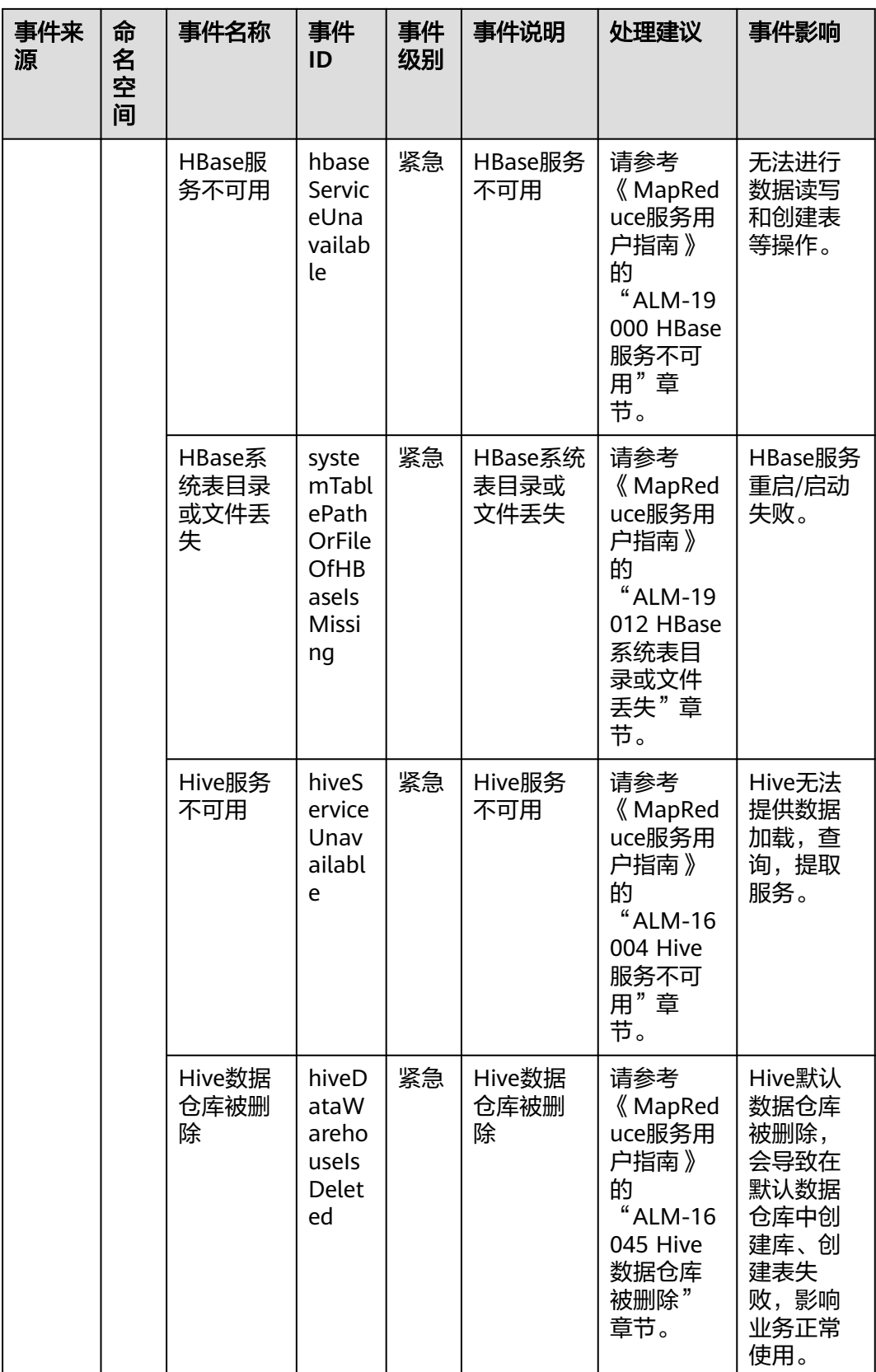

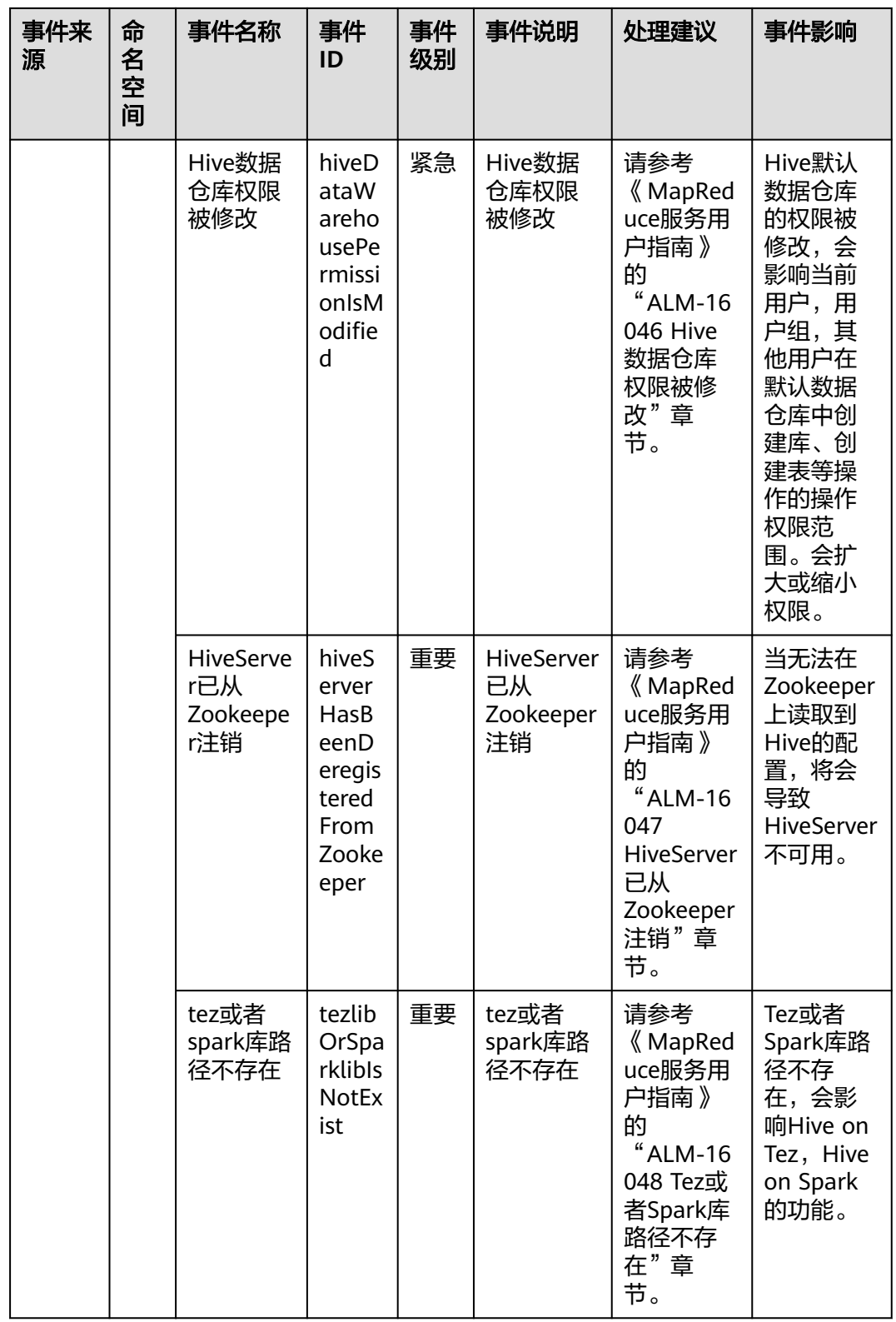

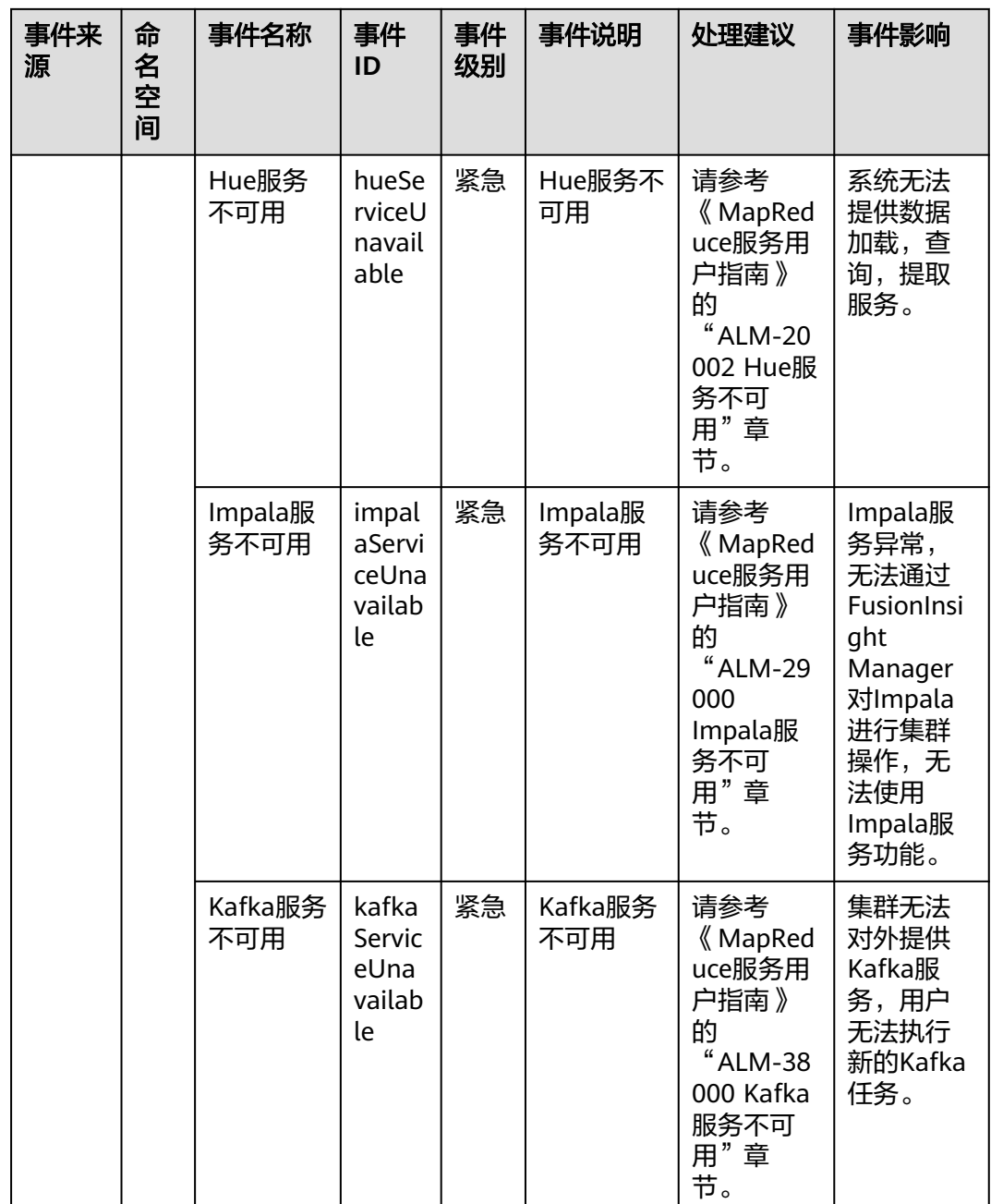

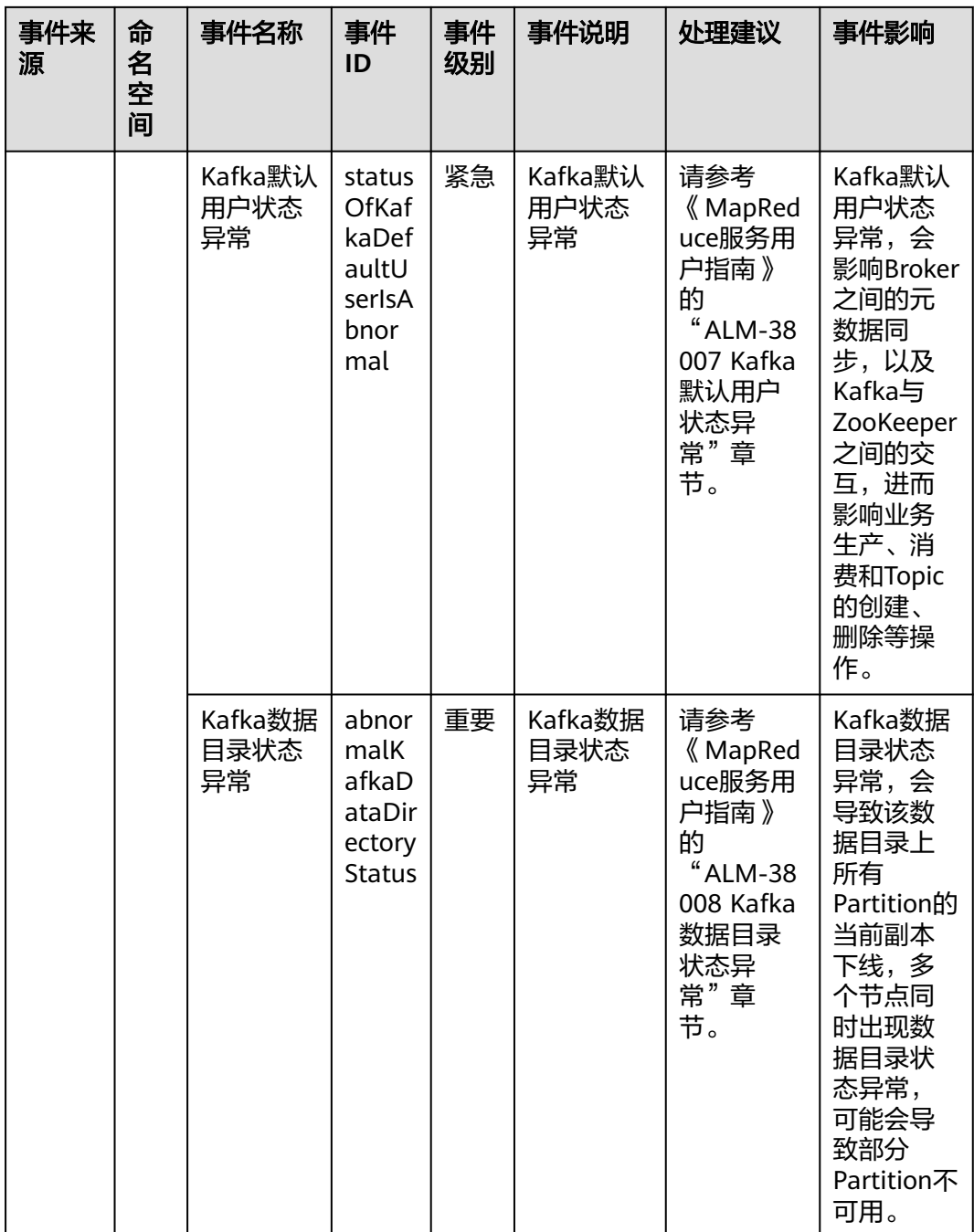

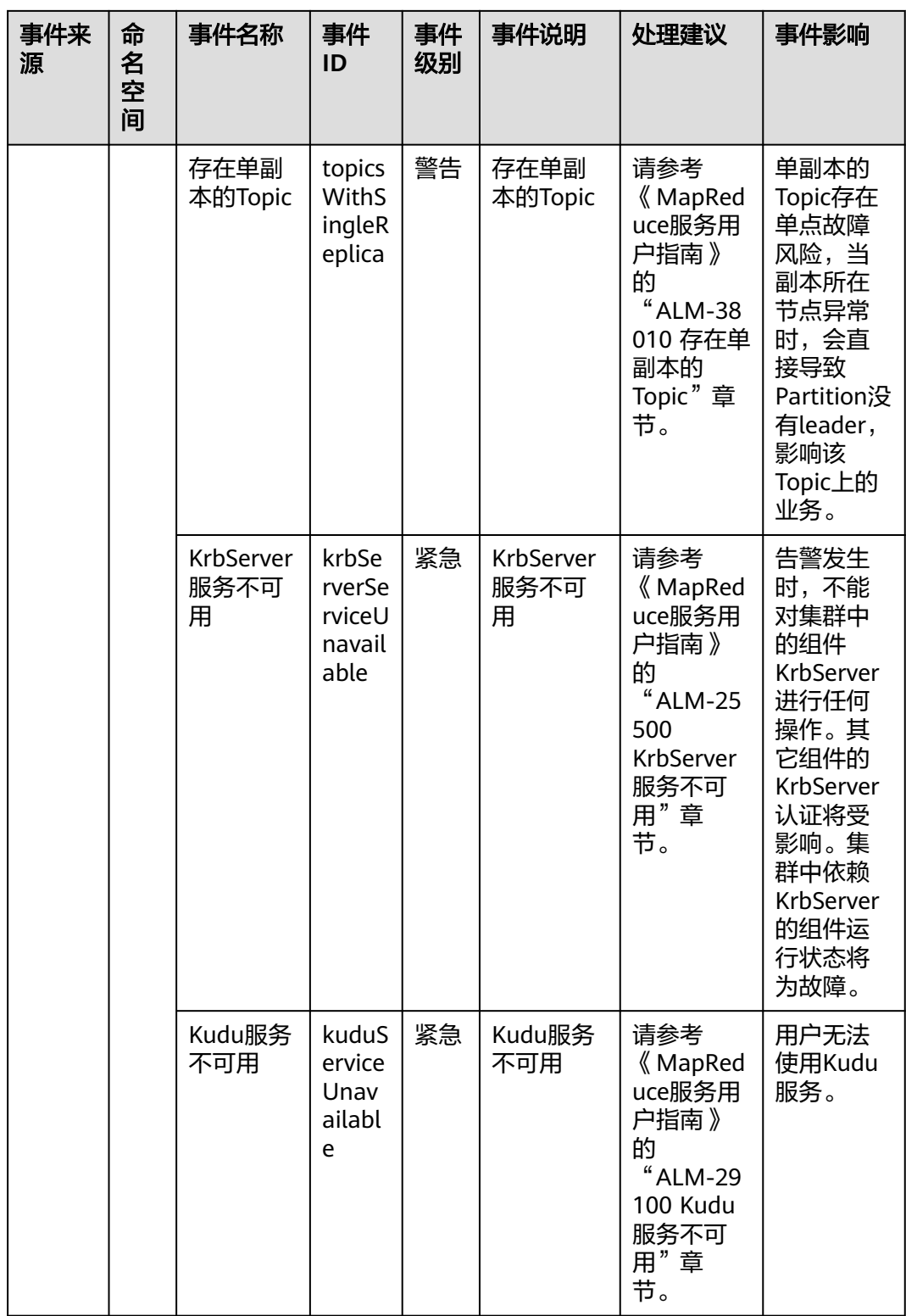

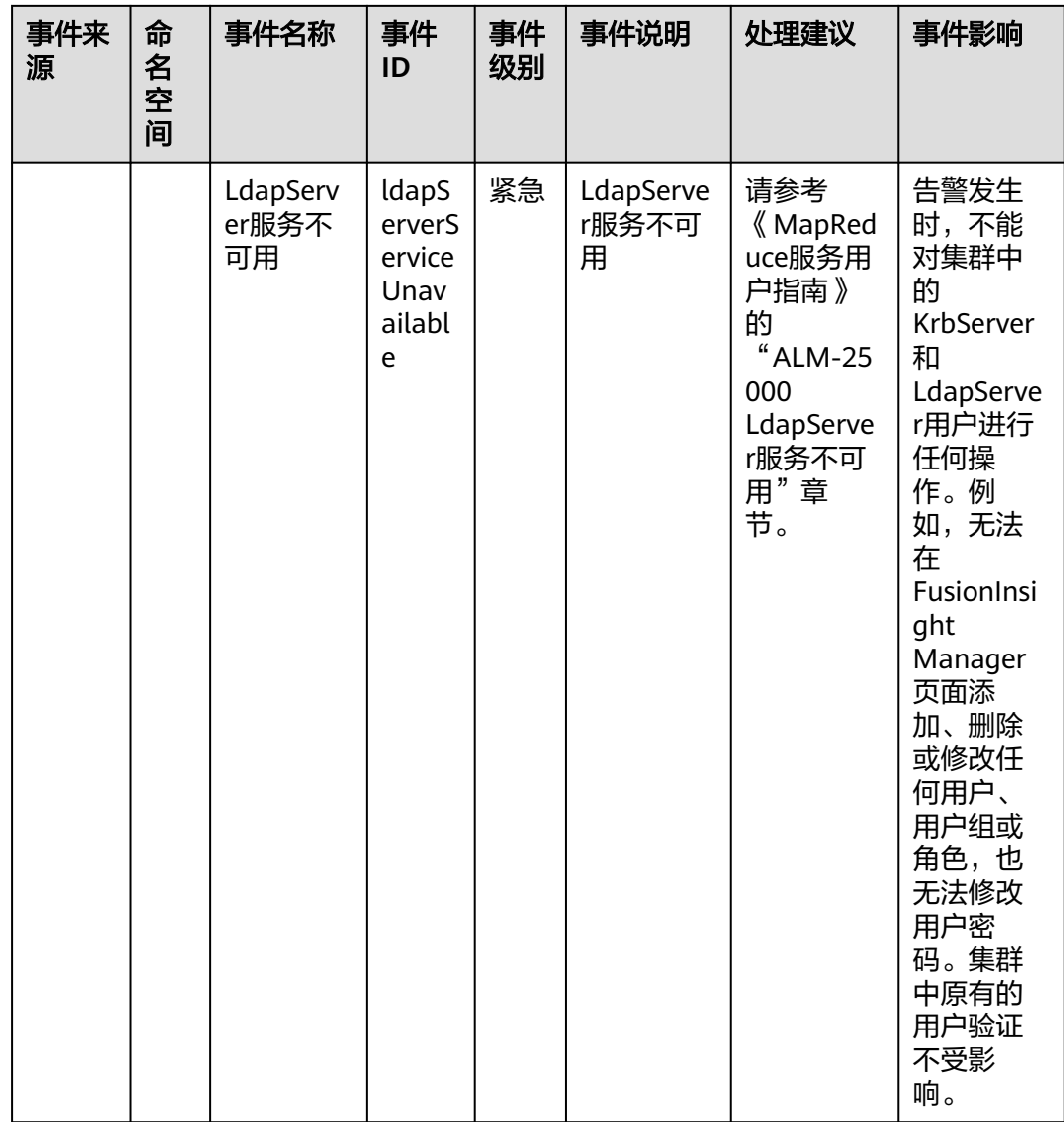

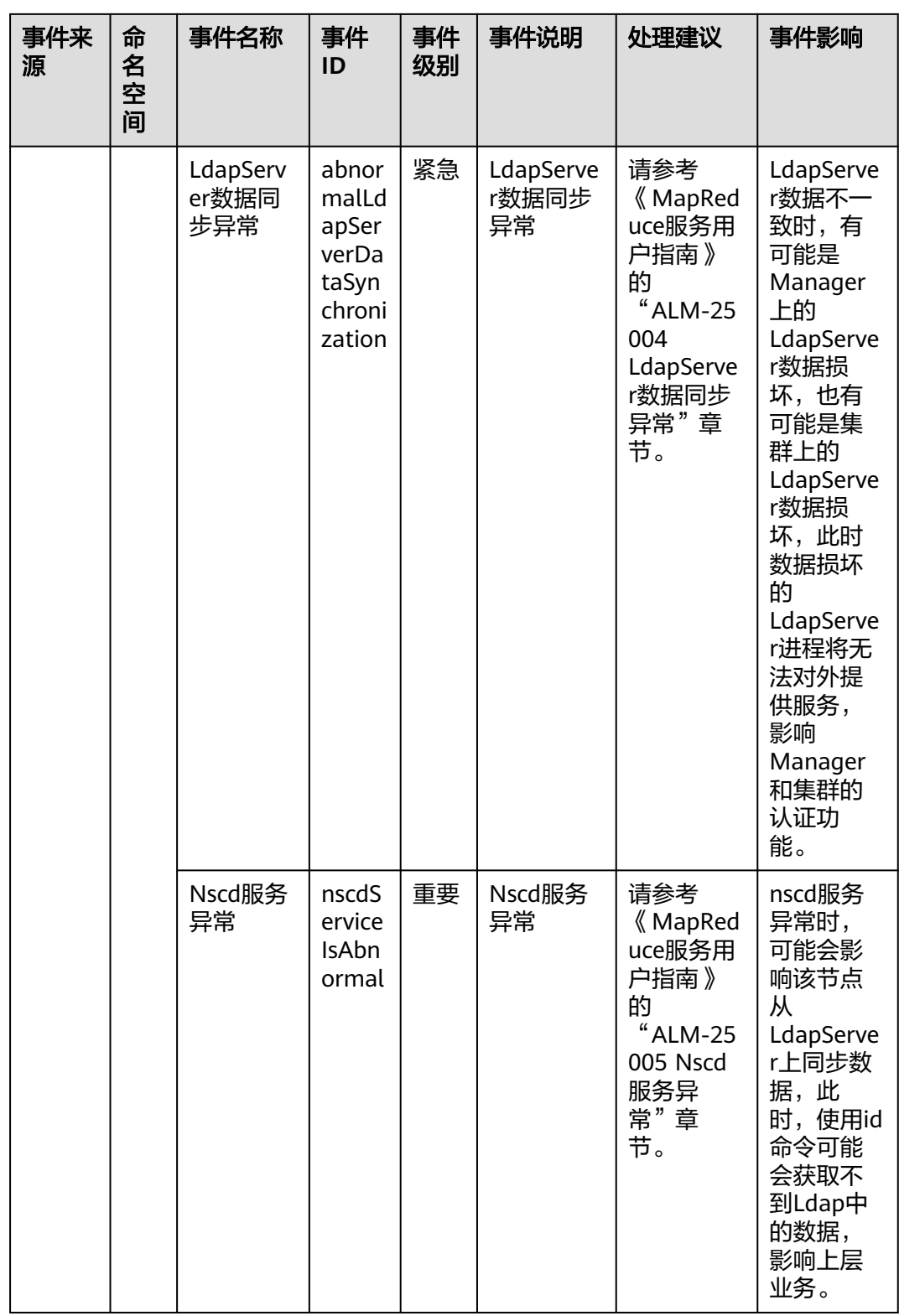

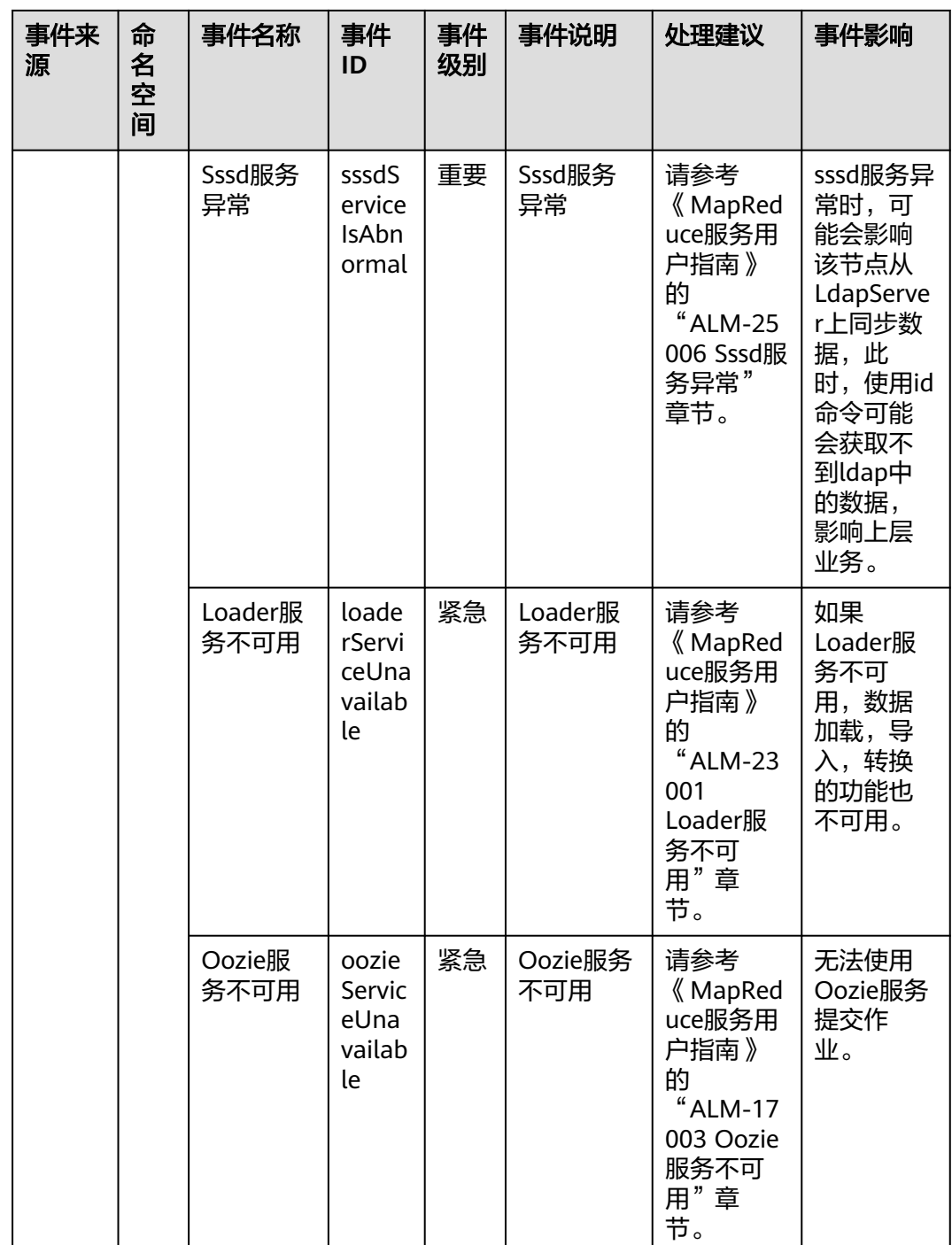

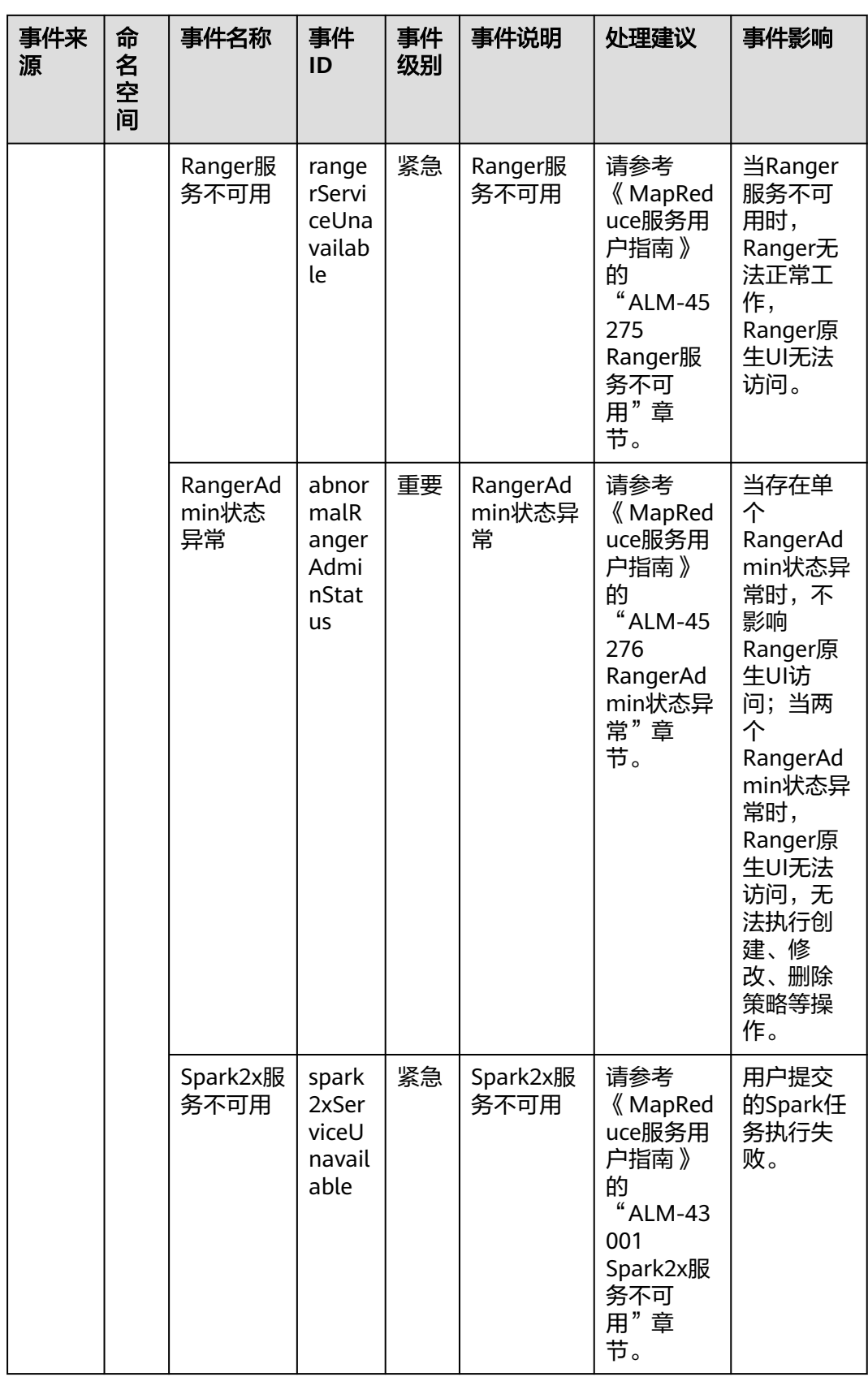

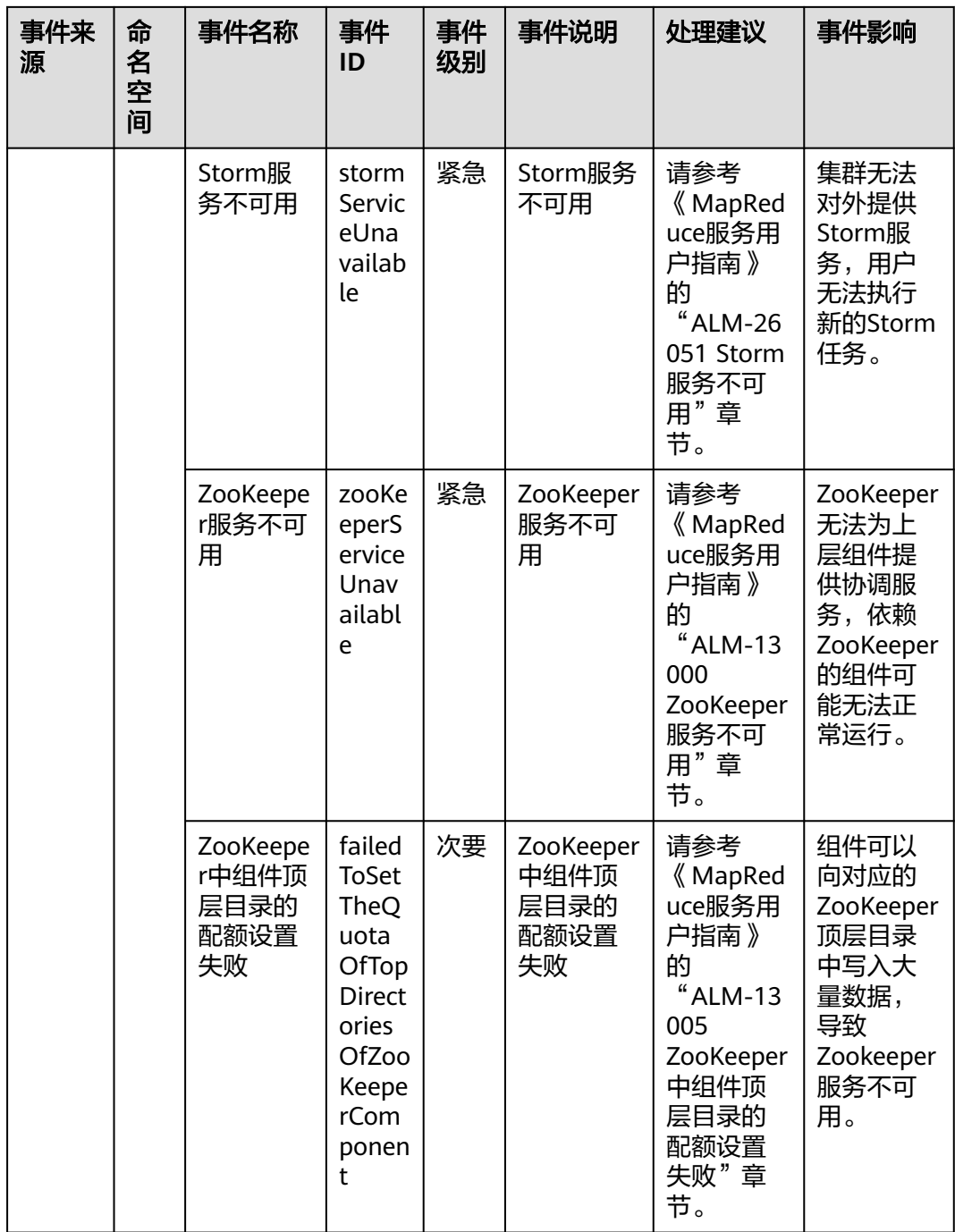

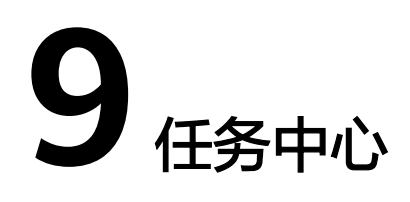

任务中心提供数据导出的管理功能,包含监控数据导出和告警记录导出。您可以前往 告警记录、主机监控(弹性云服务器)等页面创建导出任务,导出任务提交后,您可 以在任务中心查看进度和下载文件。

## 监控数据导出

- 1. 登录管理控制台。
- 2. 单击"服务列表 > 云监控服务"。
- 3. 单击页面左侧的"主机监控 > 弹性云服务器", 进入弹性云服务器页面。
- 4. 单击右上角"导出监控数据",弹出"导出监控数据"界面。

#### 图 **9-1** "导出监控数据"界面

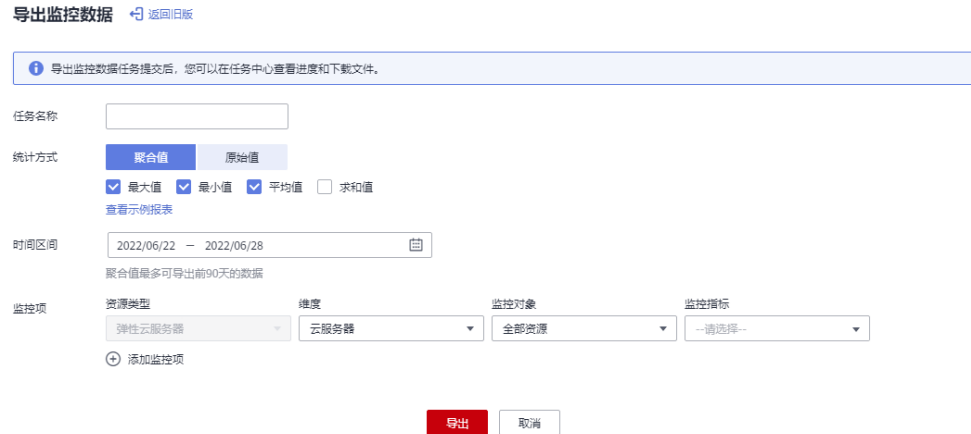

 $\vee$ 

 $\times$ 

## 说明

默认弹出的为新版界面,若要返回旧版,则单击"返回旧版 ",旧版界面如<mark>图9-</mark>2所示。旧 版导出数据任务不会在"任务中心"展示,直接会在当前页面下载。

#### 图 **9-2** 旧版界面

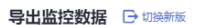

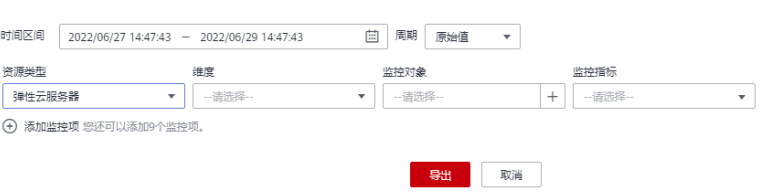

5. 在"导出监控数据"界面,根据界面提示配置参数。

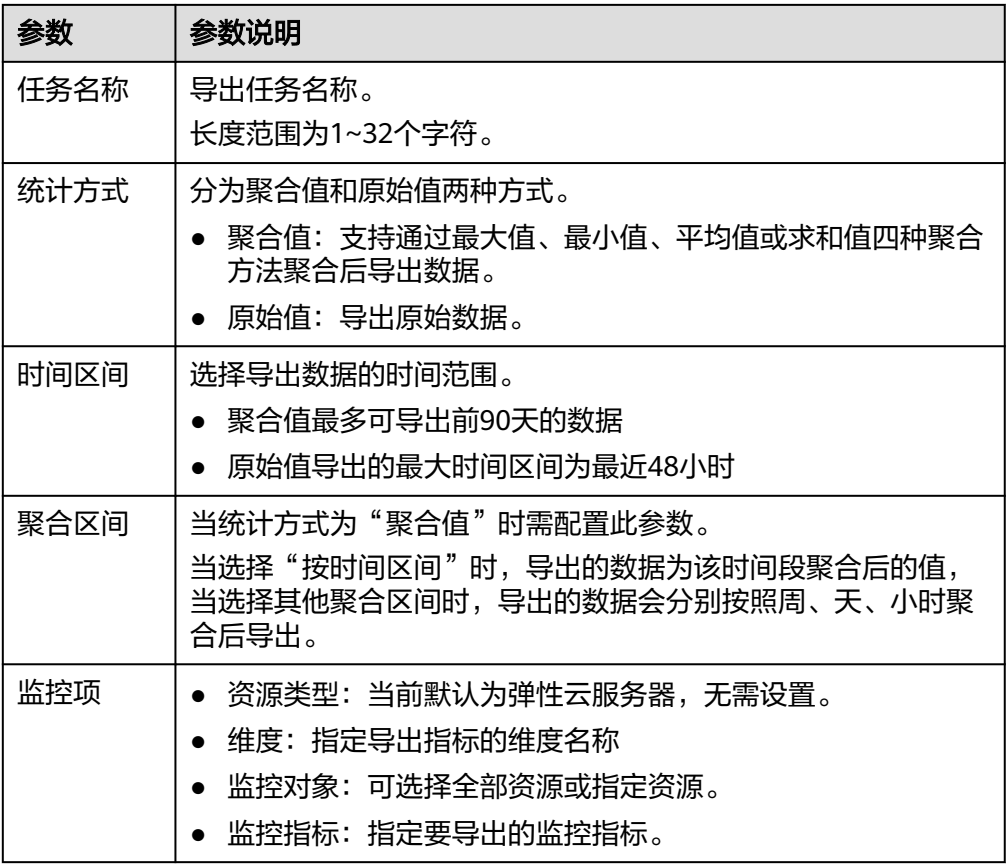

#### 表 **9-1** 配置导出监控数据参数

- 6. 配置完成后,单击"导出"。
- 7. 导出任务提交成功后,即可在"任务中心"页面的"监控数据导出"页签查看及 下载。

#### 图 **9-3** 查看导出任务

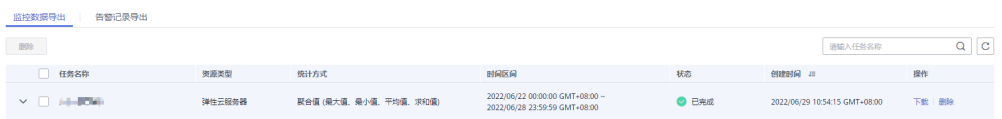

## 告警记录导出

- 1. 登录管理控制台。
- 2. 单击"服务列表 > 云监控服务"。
- 3. 单击"告警 > 告警记录",进入"告警记录"界面。
- 4. 在"告警记录"界面,单击"导出"。

#### 图 **9-4** 告警记录页面

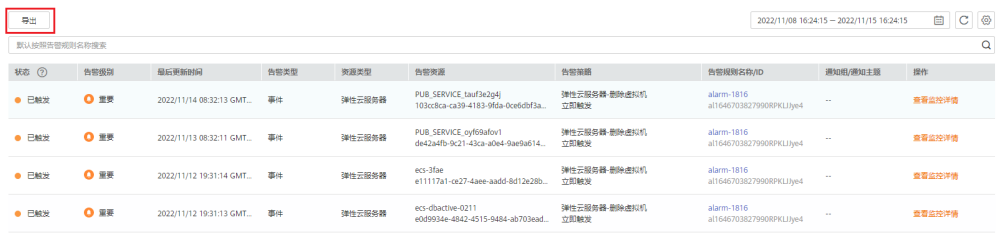

#### 说明

支持导出全量告警记录,也支持导出在"告警记录"列表上方根据"状态"、"告警级 别"、"告警规则名称"、"资源类型"、"资源ID"、"告警规则ID"筛选后的告警记 录。

5. 在弹出的"导出告警记录"界面填写导出任务名称后单击"确认"。

"任务名称"长度范围为1~32个字符。

#### 图 **9-5** 填写任务名称

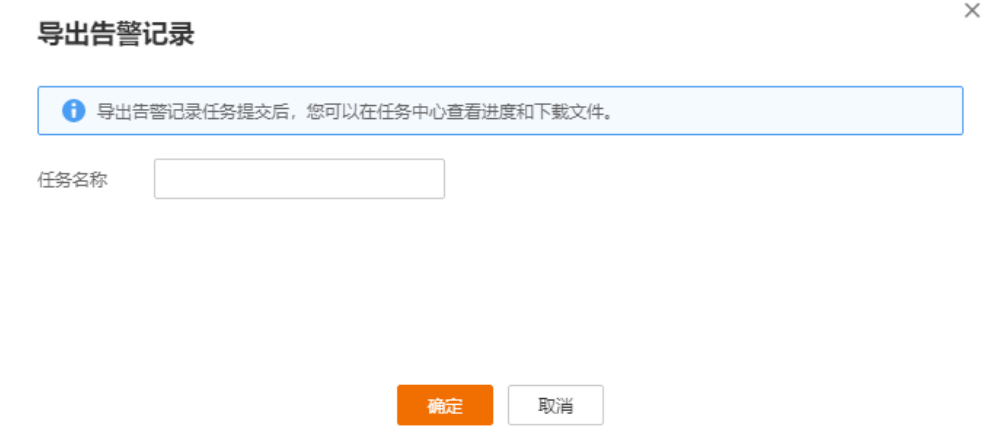

6. 导出任务提交成功后, 即可在"任务中心"页面的"告警记录导出"页签查看及 下载。

## 图 **9-6** 查看导出任务

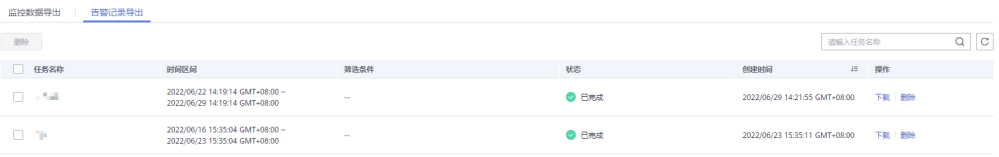

# 10 数据转

# **10.1** 添加数据转储

## 操作场景

数据转储可以实时将云服务监控数据转储到分布式消息服务Kafka中。当您需要通过分 布式消息服务Kafka的控制台或使用开源Kafka客户端查询云服务的监控指标时,可以 使用云监控服务提供的数据转储功能。

### 说明

一个账户最多创建20个数据转储任务。

## 操作步骤

- 1. 登录管理控制台。
- 2. 单击"服务列表 > 云监控服务"。
- 3. 在左侧导航树中选择"数据转储"。
- 4. 单击"添加数据转储任务"。
- 5. 在弹出的"添加转储任务"页面根据界面提示配置参数,参数说明如表**[10-1](#page-167-0)**所 示。

<span id="page-167-0"></span>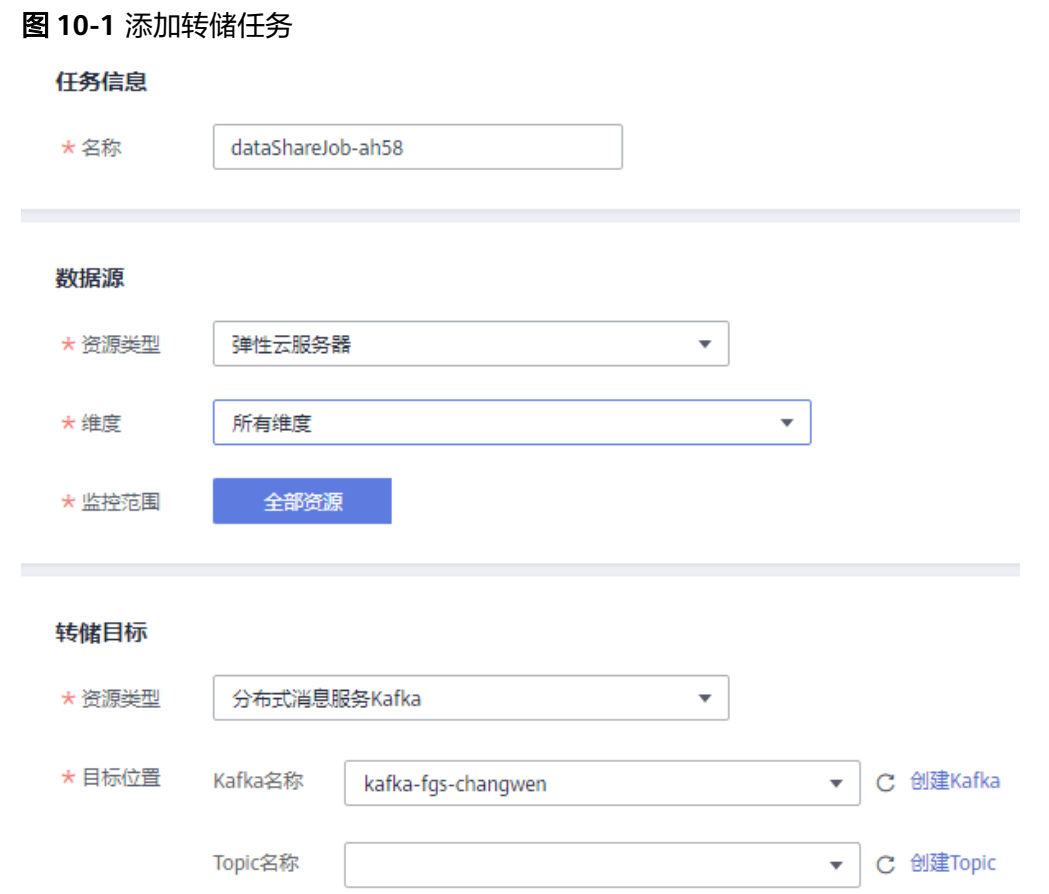

## 表 **10-1** 转储任务配置参数说明

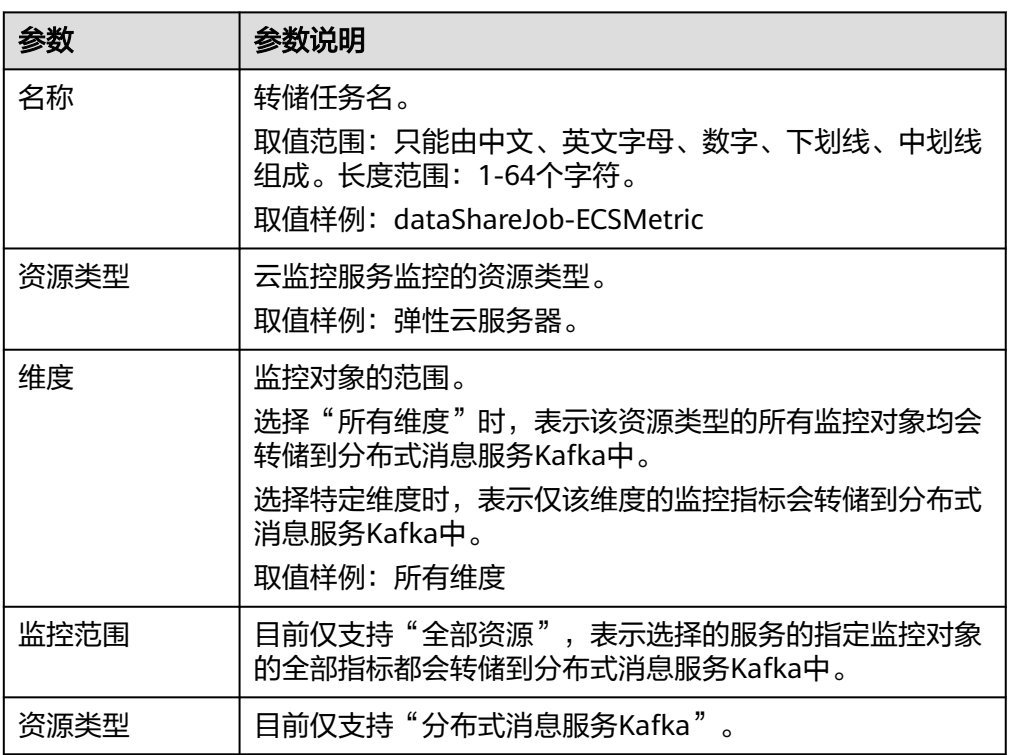

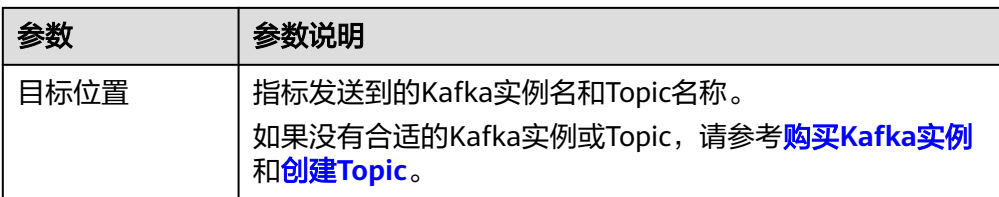

6. 配置完成后,单击"立即添加"。

#### 说明

转储后的数据请到分布式消息服务Kafka中讲行查询,详细操作请参考<mark>查询消息</mark>。

## **10.2** 修改、删除、启用、停用数据转储

### 操作场景

当业务变化或者当之前配置的数据转储配置不符合您的业务需求时,您可参考本章节 修改、停用、启用或删除数据转储。

## 修改数据转储任务

- 1. 登录管理控制台。
- 2. 单击"服务列表 > 云监控服务"。
- 3. 在左侧导航树中选择"数据转储"。
- 4. 单击数据转储任务所在行的"修改"。 进入"修改转储任务"界面。
- 5. 根据界面提示配置参数,参数如表**[10-1](#page-167-0)**所示。
- 6. 单击"立即修改"。

## 停用数据转储

- 单个停用数据转储: 在"数据转储"界面, 单击数据转储任务所在行的"停 用",在弹出的"停用转储任务"界面,单击"是",可以停用数据转储。停用 转储任务后,采集的监控数据将不再进行转储,已经转储的数据不会丢失。
- 批量停用数据转储: 在"数据转储"界面, 勾选需要停用的数据转储任务所在行 前的勾选框,单击"数据转储"界面的"停用",在弹出的"停用转储任务"界 nsity suarty in the contact that the contact the contact the contact the contact of the contact of the contact<br>面,单击"是",可以批量停用数据转储。停用转储任务后,采集的监控数据将 不再进行转储,已经转储的数据不会丢失。

## 启用数据转储

- 单个启用数据转储: 在"数据转储"界面, 单击状态为"已关闭"的数据转储所 在行的"启用",在弹出的"启用转储任务"界面,单击"是",可以启用数据 转储任务。启用转储任务后,采集的监控数据将继续进行转储。
- 批量启用数据转储: 在"数据转储"界面, 勾选需要启用的数据转储任务所在行 前的勾选框,单击"数据转储"界面的"启用",在弹出的"启用转储任务"界 面,单击"是",可以批量启用数据转储。启用转储任务后,采集的监控数据将 继续进行转储。

## 删除数据转储任务

## 注意

删除转储任务后,采集的监控数据将不再进行转储,已经转储的数据不会丢失。

在"数据转储"界面,单击数据转储任务所在行的"删除",在弹出的"删除数据转 储"界面,单击"是",可以删除数据转储任务。

# 11<br>【1】 <sub>云服务</sub>

## **11.1** 云服务监控简介

## 应用场景

云服务监控可收集云服务内置监控指标的数据,您可以通过监控这些指标来跟踪对应 云服务状态。除了查看监控数据,您还可以在云服务监控页面创建告警规则和导出原 始监控数据。

## 功能特性

- 查看监控指标:在监控指标页面上,您可以查看基于 近1小时、近3小时 、近12 小时、近 24小时和近7天收集的原始数据的图表。您可以自定义选择要查看的监 控指标,数据可实现自动刷新。
- 创建告警规则:用户对云服务的核心监控指标设置告警规则,当监控指标触发用 户设置的告警条件时,支持以邮箱、短信、HTTP、HTTPS,等方式通知用户,让 用户在第一时间得知云服务发生异常,迅速处理故障,避免因资源问题造成业务 损失。
- 导出监控数据:云服务监控支持您在所选的区间和周期内最多同时导出10个监控 项,导出的监控报告中包含用户名、Region名称、服务名称、实例名称、实例 ID、指标名称、指标数据、时间、时间戳,查询和筛选更加方便。

## **11.2** 查看监控指标

- 1. 登录管理控制台。
- 2. 单击"服务列表 > 云监控服务"。
- 3. 单击页面左侧导航栏的"云服务监控",然后选择查看的云服务资源。
- 4. 在对应资源的操作栏,单击"查看监控指标"。

#### 说明

- 您可根据业务需求,拖动其中的监控视图,调整监控视图的顺序。
- 打开"自动刷新"开关,可每分钟自动刷新一次数据。
- 部分服务支持查看资源详情, 您可以通过单击页面上方的"查看资源详情"按钮来查看 被监控资源的详细信息。
- 通过搜索框,您可以查找特定指标。
- 如需导出监控数据,您可以参考**如何导出监控数据?**来导出。
- 5. 单击页面右上角的"设置监控指标"。 进入"设置监控指标"页面。 您可以选择要展示的指标名称,并且可以拖动选中指标对指标进行排序,方便您 自定义需要查看的指标运行状况。
- 6. 在监控视图右上角,单击 → , 进入监控项详情页面。您可以选择系统提供的固 定时长或自定义时间段来查看云服务的监控周期内的走势图。

说明

- "近1小时 "、"近3小时"、"近12小时 "、"近24小时 "的监控数据:系统默认显 示原始数据。您可以通过设置"周期"和"方法",对监控数据的聚合周期进行更改。 聚合周期请参考**什么是聚合?**。
- "近7天"的监控数据: 系统默认显示聚合后的数据。您可以通过设置"周期"和"方 法",对监控数据的聚合周期进行更改。
- 7. 在监控视图右上角,单击 ,可创建针对该指标的告警规则,具体参数说明可 参考[创建告警规则和通知](#page-42-0)。

# 12 审计云监控服务操作记录

云监控服务通过云审计服务(Cloud Trace Service,简称CTS)为您提供云监控服务的 操作记录,记录内容包括您从云服务管理控制台或者开放API发起的云监控服务操作请 求以及每次请求的结果,供您查询、审计和回溯使用。

# **12.1** 云审计服务支持的 **Cloud Eye** 操作列表

#### 表 **12-1** 云审计服务支持的操作列表

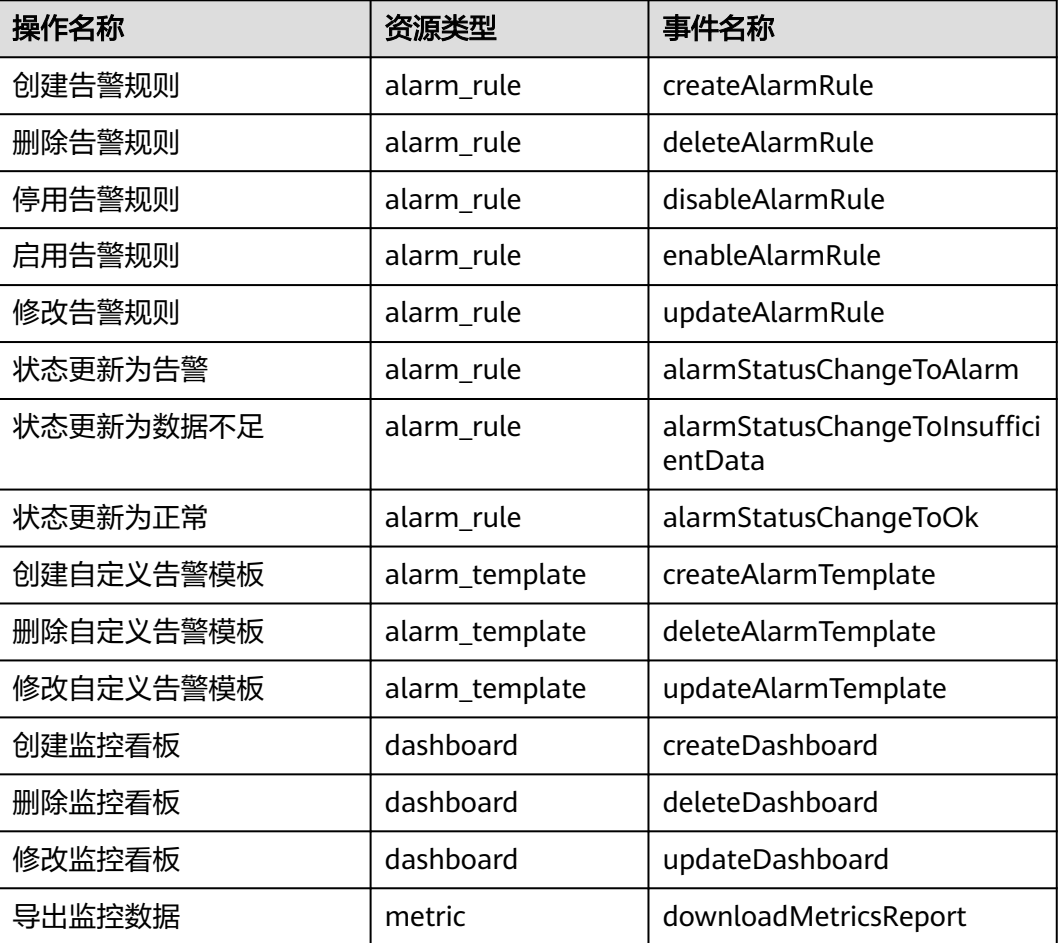

## **12.2** 查看云监控服务日志

## 操作场景

在您开启了云审计服务后,系统开始记录云监控资源的操作。云审计服务管理控制台 保存最近7天的操作记录。

本节介绍如何在云审计管理控制台查看或导出最近7天的操作记录。

## 操作步骤

- 1. 登录管理控制台。
- 2. 在管理控制台左上角选择区域和项目。
- 3. 单击左上角 ,选择"管理与部署 > 云审计服务 CTS",进入云审计服务页 面。
- 4. 单击左侧导航树的"事件列表",进入事件列表信息页面。
- 5. 事件列表支持通过筛选来查询对应的操作事件,如图**12-1**所示。当前事件列表支 持四个维度的组合查询,详细信息如下:

#### 图 **12-1** 筛选框

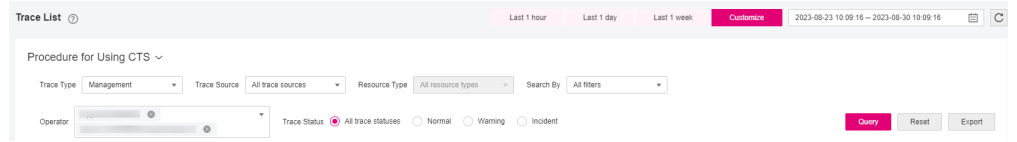

- 事件类型、事件来源、资源类型和筛选类型,在下拉框中选择查询条件。
	- 筛选类型按资源ID筛选时, 还需手动输入某个具体的资源ID。
	- 筛选类型按事件名称筛选时, 还需选择某个具体的事件名称。
	- 筛选类型按资源名称筛选时,还需选择或手动输入某个具体的资源名 称。
- 操作用户:在下拉框中选择某一具体的操作用户,此操作用户指用户级别, 而非租户级别。
- 事件级别:可选项为"所有事件级别"、"Normal"、"Warning"、 "Incident",只可选择其中一项。
- 时间范围:可选择查询最近1小时、最近1天、最近1周的操作事件,也可以自 定义最近7天90天内任意时间段的操作事件。
- 单击"导出"按钮,云审计服务会将查询结果以CSV格式的表格文件导出, 该CSV文件包含了本次查询结果的所有事件,且最多导出5000条信息。
- 6. 选择完查询条件后,单击"查询"。
- 7. 在事件列表页面,您还可以导出操作记录文件和刷新列表。
	- 单击"导出"按钮,云审计服务会将查询结果以CSV格式的表格文件导出, 该CSV文件包含了本次查询结果的所有事件,且最多导出5000条信息。
- $-$  单击 $\overline{\mathbb{C}}$ 按钮,可以获取到事件操作记录的最新信息。
- 8. 在需要查看的记录左侧,单击 展开该记录的详细信息。展开记录如图**12-3**所 示。

### 图 **12-2** 展开记录

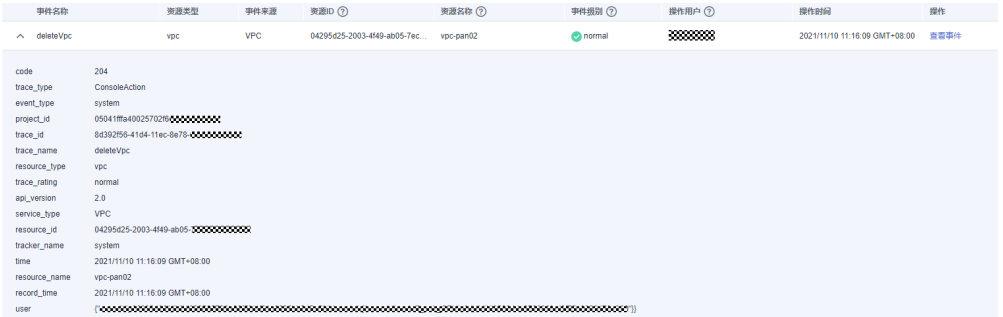

## 图 **12-3** 展开记录

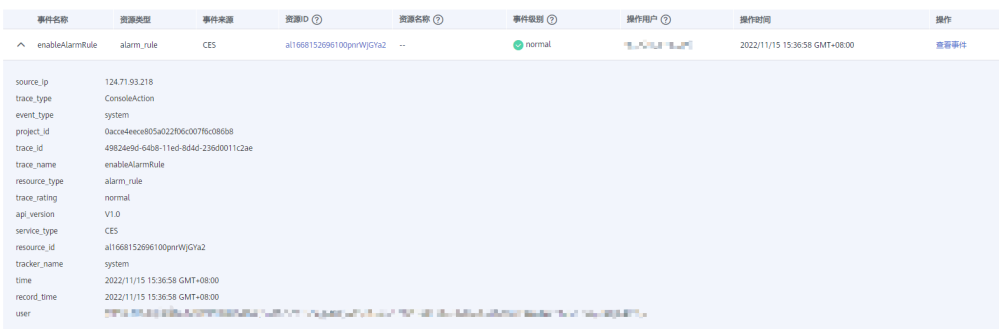

9. 在需要查看的记录右侧,单击"查看事件",弹出一个窗口,如<mark>图[12-4](#page-175-0)</mark>所示,显 示了该操作事件结构的详细信息。

## <span id="page-175-0"></span>图 **12-4** 查看事件

#### 杳看事件

 $\times$ 

```
"source_ip": "LonsoleAction",<br>"trace_type": "ConsoleAction",<br>"event_type": "system",<br>"project_id": "0acce4eece805a022f06c007f6c086b8",<br>"trace_id": "49824e9d-64b8-11ed-8d4d-236d0011c2ae",<br>"trace_name": "enableAlarmRule",<br>"r
\overline{\mathbf{f}}"record_time": "2022/11/15 15:36:58 GMT+08:00",
      "user": {<br>"id": "0f50d3c0d4005c451f07c007bf289608",
             TO: 0dCCE4eeC3003d<br>"name": "1 The "
            \, \,\}h
```
关闭

# 13 权限管

# **13.1** 创建用户并授权使用云监控服务

如果您需要对您所拥有的云监控服务进行精细的权限管理,您可以使[用统一身份认证](https://support.huaweicloud.com/intl/zh-cn/ae-ad-1-usermanual-iam/iam_01_0026.html) <u>服务</u>(Identity and Access Management,简称IAM),通过IAM,您可以:

- 根据企业的业务组织,在您的账号中,给企业中不同职能部门的员工创建IAM用 户,让员工拥有唯一安全凭证,并使用云监控服务。
- 根据企业用户的职能,设置不同的访问权限,以达到用户之间的权限隔离。
- 将云监控服务的相关操作委托给更专业、高效的其他账号或者云服务,这些账号 或者云服务可以根据权限进行代运维。

如果账号已经能满足您的要求,不需要创建独立的IAM用户,您可以跳过本章节,不 影响您使用云监控服务的其它功能。

本章节为您介绍对用户授权的方法,操作流程如图**[13-1](#page-177-0)**所示。

## 前提条件

如果需要使用系统预置的云监控服务权限,给用户组授权之前,请了解云监控服务的 系统策略。如果需要使用自定义权限,可以创建**Cloud Eye**[自定义策略](#page-177-0)后,再给用户组 授权绑定自定义策略,请结合实际需求进行选择。

云监控服务支持的系统策略及策略间的对比,请参见: <mark>权限管理</mark>。

## <span id="page-177-0"></span>示例流程

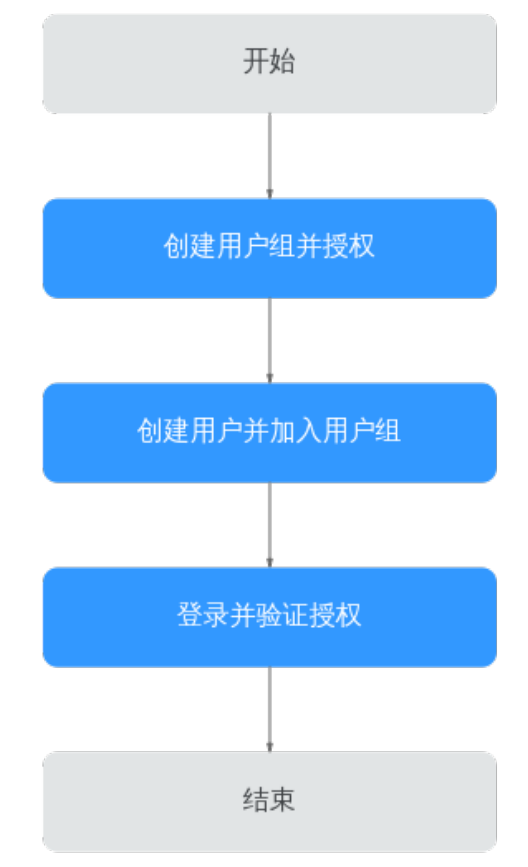

### 图 **13-1** 给用户授权 CES 权限流程

#### 1. [创建用户组并授权](https://support.huaweicloud.com/intl/zh-cn/ae-ad-1-usermanual-iam/iam_01_0030.html)

在IAM控制台创建用户组,并授予云监控服务权限"CES Administrator"、 "Tenant Guest"和"Server Administrator"。

说明

- 云监控服务是区域级别的服务,通过物理区域划分,授权后只在授权区域生效,如果需 要所有区域都生效,则所有区域都需要进行授权操作。针对全局设置的权限不会生效。
- 以上权限为云监控服务的全部权限,如您期望更精细化的云监控服务功能的权限,请参 见:权限管理,对用户组授予对应权限。
- 2. 创建**IAM**[用户并登录](https://support.huaweicloud.com/intl/zh-cn/ae-ad-1-usermanual-iam/iam_01_0031.html)。在IAM控制台创建用户,并将其加入**1**中创建的用户组。
- 3. [用户登录并](https://support.huaweicloud.com/intl/zh-cn/ae-ad-1-usermanual-iam/iam_01_0032.html)验证权限

使用新创建的用户登录控制台,验证云监控服务的"CES Administrator"权限。 登录云监控服务控制台后,使用相关功能过程中,如果没有出现用户鉴权失败的 提示信息,表示用户授权成功。

## **13.2 Cloud Eye** 自定义策略

如果系统预置的云监控服务权限,不满足您的授权要求,可以创建自定义策略。自定 义策略中可以添加的授权项(Action)请参考《CES API参考》中 <mark>[策略及授权项说明](https://support.huaweicloud.com/intl/zh-cn/ae-ad-1-api-ces/ces_03_0045.html)</mark>章 节。

目前云服务平台支持以下两种方式创建自定义策略:

- 可视化视图创建自定义策略: 无需了解策略语法,按可视化视图导航栏选择云服 务、操作、资源、条件等策略内容,可自动生成策略。
- JSON视图创建自定义策略:可以在选择策略模板后,根据具体需求编辑策略内 容;也可以直接在编辑框内编写JSON格式的策略内容。

具体创建步骤请参见: <mark>[创建自定义策略](https://support.huaweicloud.com/intl/zh-cn/ae-ad-1-usermanual-iam/iam_01_0016.html)</mark>。本章为您介绍常用的云监控服务自定义策略 样例。

## 云监控服务自定义策略样例

{

{

}

示例1:授权用户拥有云监控服务修改告警规则的权限。

```
 "Version": "1.1",
      "Statement": [
          {
                "Action": [ 
                     "ces:alarms:put"
, and the state \mathbf{l} "Effect": "Allow"
          }
     ]
}
```
示例2:拒绝用户删除告警规则。

拒绝策略需要同时配合其他策略使用,否则没有实际作用。用户被授予的策略 中,一个授权项的作用如果同时存在Allow和Deny,则遵循**Deny**优先原则。

如果您给用户授予CES FullAccess的系统策略,但不希望用户拥有CES FullAccess 中定义的删除告警规则权限,您可以创建一条拒绝删除告警规则的自定义策略, 然后同时将CES FullAccess和拒绝策略授予用户,根据Deny优先原则,则用户可 以对CES执行除了删除告警规则外的所有操作。拒绝策略示例如下:

```
 "Version": "1.1",
     "Statement": [
          {
               "Action": [ 
                    "ces:alarms:delete"
\qquad \qquad \Box "Effect": "Deny"
          }
     ]
```
示例3:授权用户拥有告警规则的创建,修改,查询,删除操作权限。

一个自定义策略中可以包含多个授权项,且除了可以包含本服务的授权项外,还 可以包含其他服务的授权项,可以包含的其他服务必须跟本服务同属性,即都是 项目级服务或都是全局级服务。多个授权语句策略描述如下:

```
{
      "Version": "1.1",
      "Statement": [
          {
               "Action": [ 
                    "ces:alarms:put",
                    "ces:alarms:create",
                    "ces:alarms:delete"
               ],
               -.<br>"Effect": "Allow"
          }
     ]
}
```
# 14 配额

## 什么是配额?

为防止资源滥用,平台限定了各服务资源的配额,对用户的资源数量和容量做了限 制。如您最多可以创建多少台弹性云服务器、多少块云硬盘。

如果当前资源配额限制无法满足使用需要,您可以申请扩大配额。

## 怎样查看我的配额?

- 1. 登录管理控制台。
- 2. 单击管理控制台左上角的  $^\copyright$ , 选择区域和项目。
- 3. 单击页面右上角的"My Quota"图标 。 系统进入"服务配额"页面。
- 4. 您可以在"服务配额"页面,查看各项资源的总配额及使用情况。 如果当前配额不能满足业务要求,请参考后续操作,申请扩大配额。
# <span id="page-180-0"></span>**15** 支持监控的服务列表

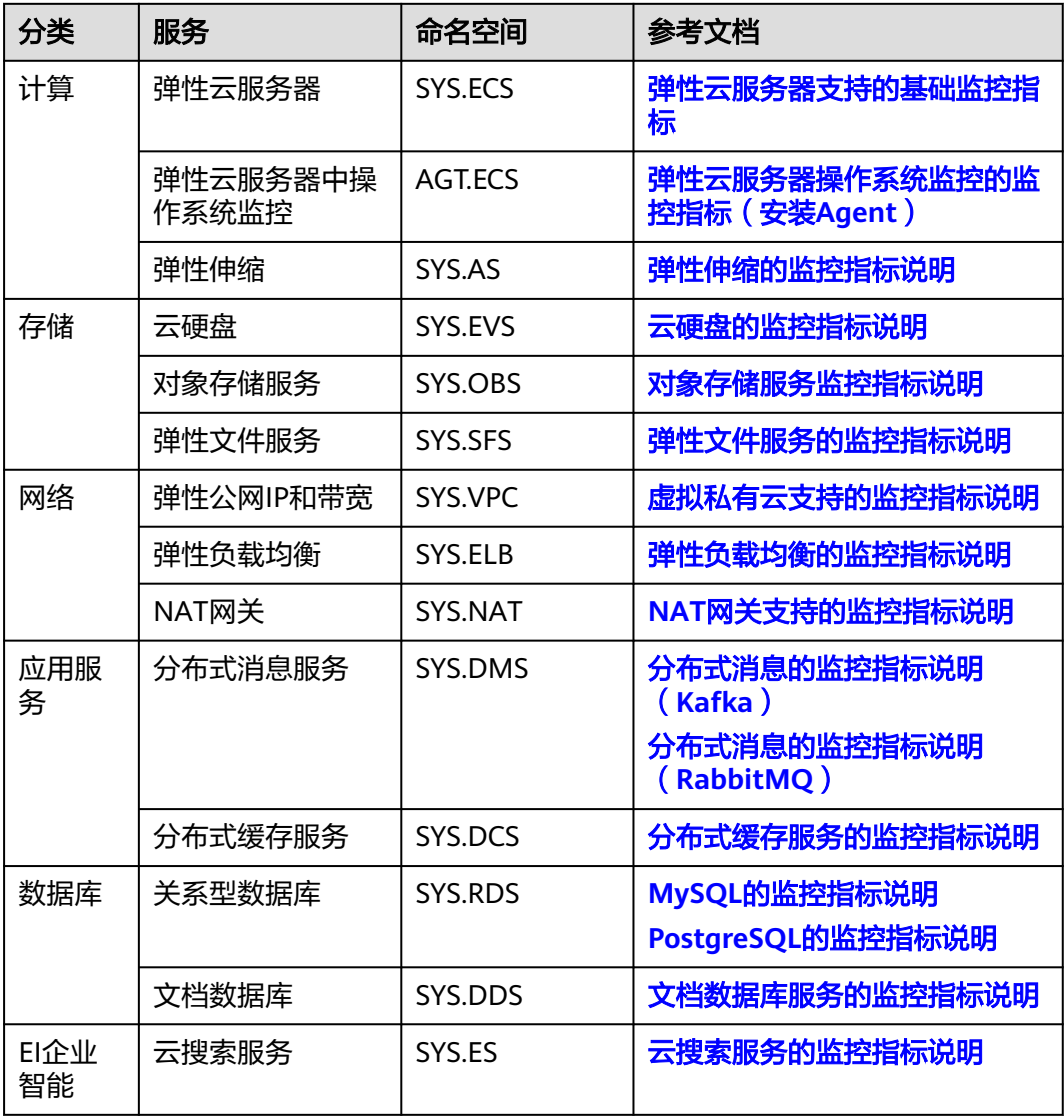

# 16 <sub>常见问题</sub>

# **16.1** 产品咨询

# **16.1.1** 什么是聚合?

聚合是指云监控服务在一定周期内对原始采样指标数据进行最大、最小、平均、求和 或方差值的计算,并把结果汇总的过程。这个计算周期又叫聚合周期。

聚合是一个平滑的计算过程,聚合周期越长、平滑处理越多,用户对趋势的预测越准 确;聚合周期越短,聚合后的数据对告警越准确。

云监控服务的聚合周期目前最小是5分钟,同时还有20分钟、1小时、4小时、1天,共 5种聚合周期。

聚合过程中对不同数据类型的处理是有差异的。

- 如果输入的数据类型是整数,系统会对数据讲行取整处理。
- 如果输入的数据类型是小数(浮点数),系统会保留数据的小数点后两位。

例如,弹性伸缩中"实例数"的数据类型为整数。因此,如果聚合周期是5分钟,假设 当前时间点为10:35,则10:30~10:35之间的原始数据会被聚合到10:30这个时间点。如 果采样指标数据分别是1和4,则聚合后的最大值为4,最小值为1,平均值为  $[$   $(1+4)$   $/2$ ] = 2, 而不是2.5。

用户可以根据聚合的规律和特点,选择使用云监控服务的方式、以满足自己的业务需 求。

## **16.1.2** 指标数据保留多长时间?

指标数据分为原始指标数据和聚合指标数据。

- 原始指标数据是指原始采样指标数据,原始指标数据一般保留2天。
- 聚合指标数据是指将原始指标数据经过聚合处理后的指标数据,聚合指标数据保 留时间根据聚合周期不同而不同,通过API获取的聚合指标数据保留时间如下:

#### 表 **16-1** 聚合指标数据保留时间

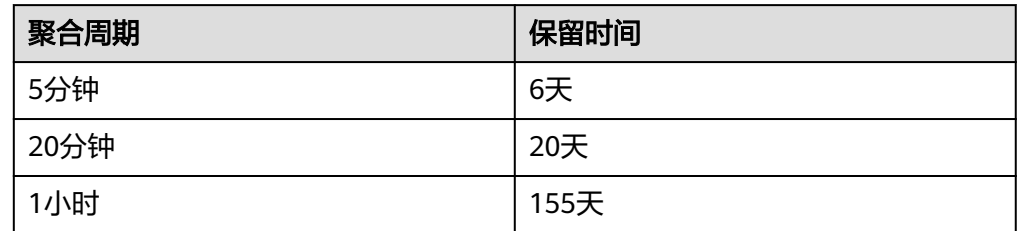

如果某个资源实例被停用、关闭或者删除,相应的原始指标数据停止上报1小时后,实 例相关的指标就被删除。停用或关闭的实例被重新启用后,指标会恢复上报,此时可 查看该指标保留期内的历史数据。

## **16.1.3** 云监控服务支持的聚合方法有哪些?

云监控服务支持的聚合方法有以下五种:

- 平均值 聚合周期内指标数据的平均值。
- 最大值 聚合周期内指标数据的最大值。
- 最小值 聚合周期内指标数据的最小值。
- 求和值 聚合周期内指标数据的求和值。
- 方差

聚合周期内指标数据的方差。

说明

聚合运算的过程是将一个聚合周期范围内的数据点根据相应的聚合算法聚合到周期起始边 界上,以5分钟聚合周期为例:假设当前时间点为10:35,则10:30~10:35之间的原始数据会 被聚合到10:30这个时间点。

## **16.1.4** 如何导出监控数据?

- 1. 用户在云监控服务页面选择"云服务监控"或"主机监控"。
- 2. 单击"导出监控数据"。
- 3. 根据界面提示选择"时间区间"、"周期"、"资源类型"、"维度"、"监控 对象"、"监控指标"。
- 4. 单击 "导出"。

#### 说明

一次可选择多个监控指标导出。导出文件格式为"csv"。

- 导出监控报告中第一行分别展示用户名、Region名称、服务名称、实例名称、实 例ID、指标名称、指标数据、时间、时间戳。方便用户查看历史监控数据。
- 如需要将Unix时间戳转换成时区时间,请按照如下步骤:
	- a. 用Excel打开csv文件。

b. 将时间戳利用如下公式进行换算。 计算公式为:目标时间=[时间戳/1000+(目标时区)\*3600]/86400+70\*365+19 c. 设置单元格格式为日期。

## **16.1.5** 云监控服务支持哪些服务的企业项目维度的分权分域监控?

目前,云监控服务支持的企业项目维度的分权分域资源有:弹性云服务器、弹性伸 缩、云硬盘、弹性IP、弹性负载均衡、云数据库、分布式缓存服务、文档数据库服务 和分布式消息服务。

## **16.1.6** 云监控服务哪些资源支持企业项目?

目前,云监控服务的监控面板、监控视图、告警规则和资源分组支持按企业项目分权 分域。

## **16.1.7** 为什么企业项目的子用户在监控概览页面可以查看到主账号 资源信息?

云监控服务的概览页面暂未支持按企业项目分权分域维度的查询功能,敬请期待。

# **16.2** 主机监控

## **16.2.1** 什么是插件修复配置?

安装Agent插件后,修复插件配置为用户提供了一键配置**AK/SK**、**RegionID**、 **ProjectId**的功能,省去了繁琐的手动配置步骤,提升配置效率。

在"主机监控"页面,勾选需要修复插件配置的弹性云服务器,单击"修复插件配 置",进入"修复插件配置"页面,单击一键修复,即可修复插件配置。

## **16.2.2** 怎样让新购 **ECS** 实例中带有操作系统监控功能?

#### 操作场景

本章节指导用户如何让新购买的ECS实例带有操作系统监控功能。

#### 说明

制作的私有镜像不可跨Region使用,因为跨Region使用私有镜像创建的ECS实例无法取得监控数 据。

#### 前提条件

已有安装Agent的ECS实例。

#### 操作步骤

1. 进入ECS控制台的实例管理页面,单击该实例右侧的"更多 > 关机",将已安装 Agent的ECS实例关机,如<mark>图[16-1](#page-184-0)</mark>所示。

#### <span id="page-184-0"></span>图 **16-1** 关机

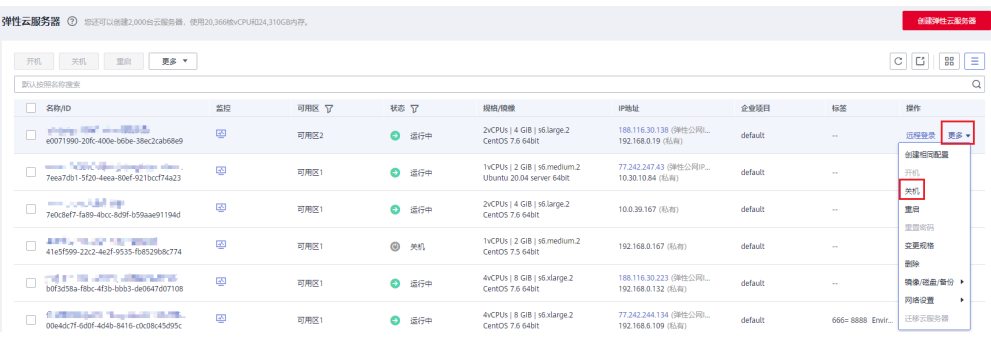

2. 单击该实例右侧的"更多 > 镜像/磁盘/备份 > 创建镜像",如<mark>图16-2</mark>所示。

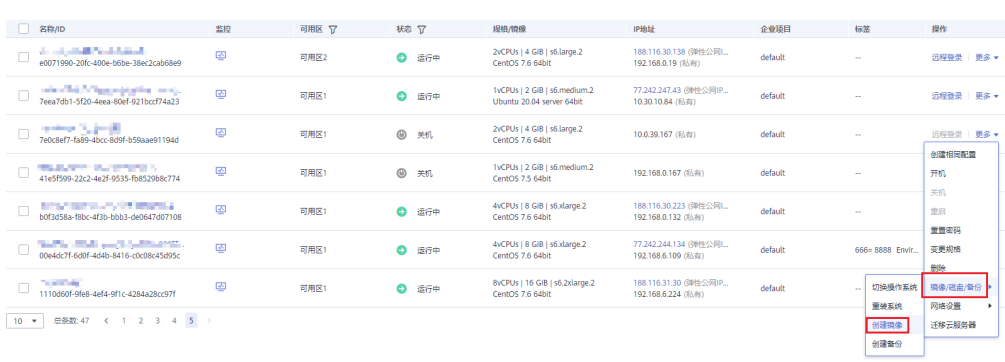

3. 将私有镜像名称设置为"Image\_with\_agent",单击"立即创建",如<mark>图16-3</mark>所 示。

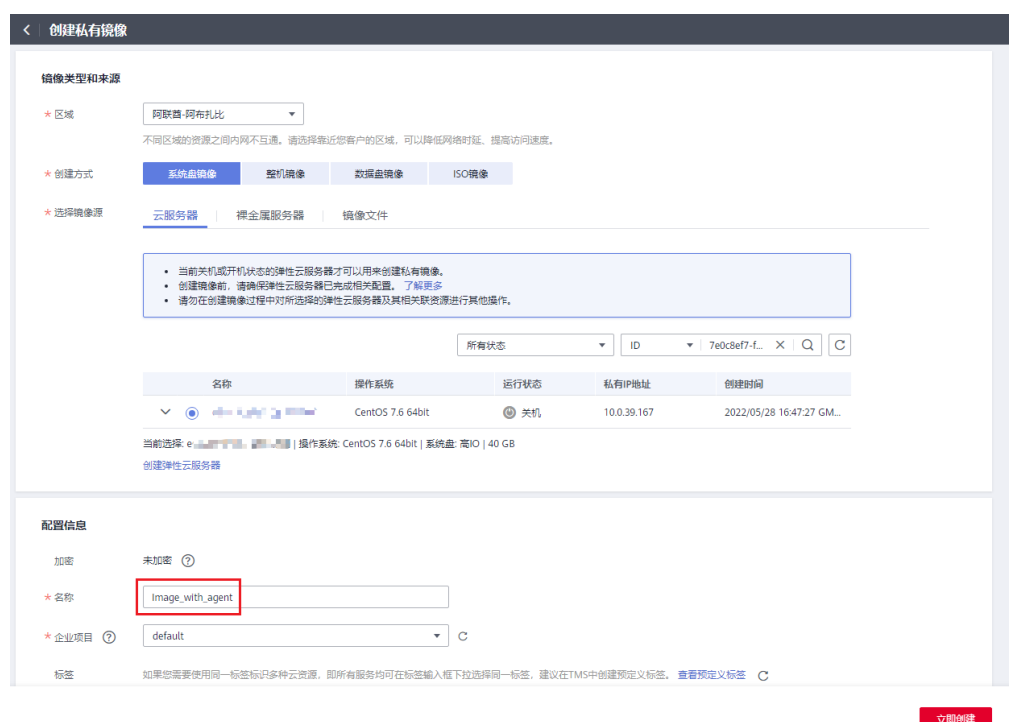

#### 图 **16-3** 立即创建

图 **16-2** 创建镜像

4. 购买新的ECS时选择创建的私有镜像"Image\_with\_agent(40GB)",如图16-4所 示。

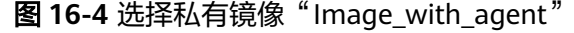

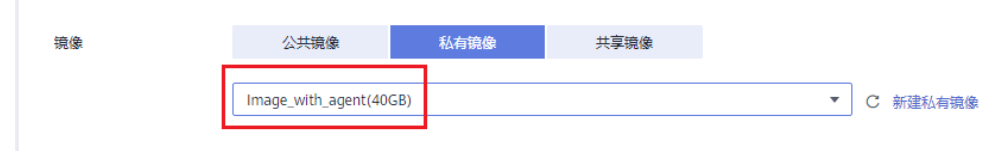

5. 创建ECS实例后,登录ECS,修改Agent配置文件(/usr/local/telescope/bin/ conf.json)中的InstanceId为对应ECS的ID,即可完成复制流程,如图**16-5**所示。

图 **16-5** 修改 Agent 配置文件

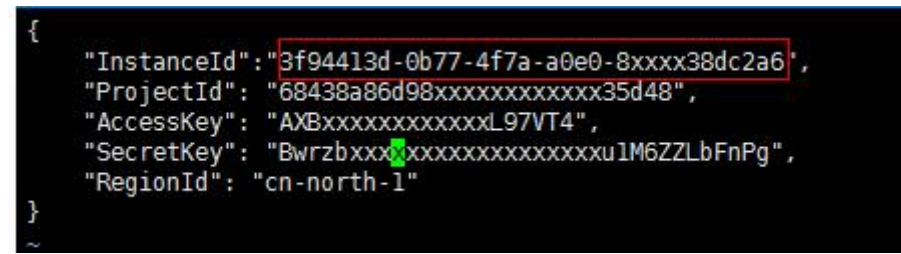

# **16.2.3** 裸金属服务器安装 **Agent** 后,裸金属实例为何出现在"主机 监控 **>** 弹性云服务器"列表中?

#### 问题现象

裸金属服务器安装Agent后,裸金属实例出现在云监控服务管理控制台的"主机监控 > 弹性云服务器"列表中。

#### 问题原因

主机监控Agent根据169.254.169.254提供的服务来判断是弹性云服务器还是裸金属服 务器。如果该地址的路由被修改,则获取裸金属服务器的标识将会失败,系统默认上 报数据到弹性云服务器上。

#### 解决方法

手动修改Agent配置文件,在配置文件中增加裸金属服务器标识BmsFlag,并将其配置 为true。

- Linux操作系统手动配置方法参考:手动配置**Agent**(**Linux**[,可选\)](#page-58-0)。
- Windows操作系统手动配置方法参考:手动配置**Agent**(**[Windows](#page-65-0)**,可选)。

## **16.2.4 Agent** 支持的系统有哪些?

以下列表中系统版本,是经过验证确定可以支持的系统版本,对于其余版本的支持情 况,正在验证中。

#### 须知

使用未经验证的系统或版本,可能会造成部分影响,请谨慎使用。

Agent目前支持系统版本如表**16-2**、表**[16-3](#page-187-0)**所示。

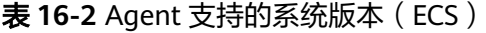

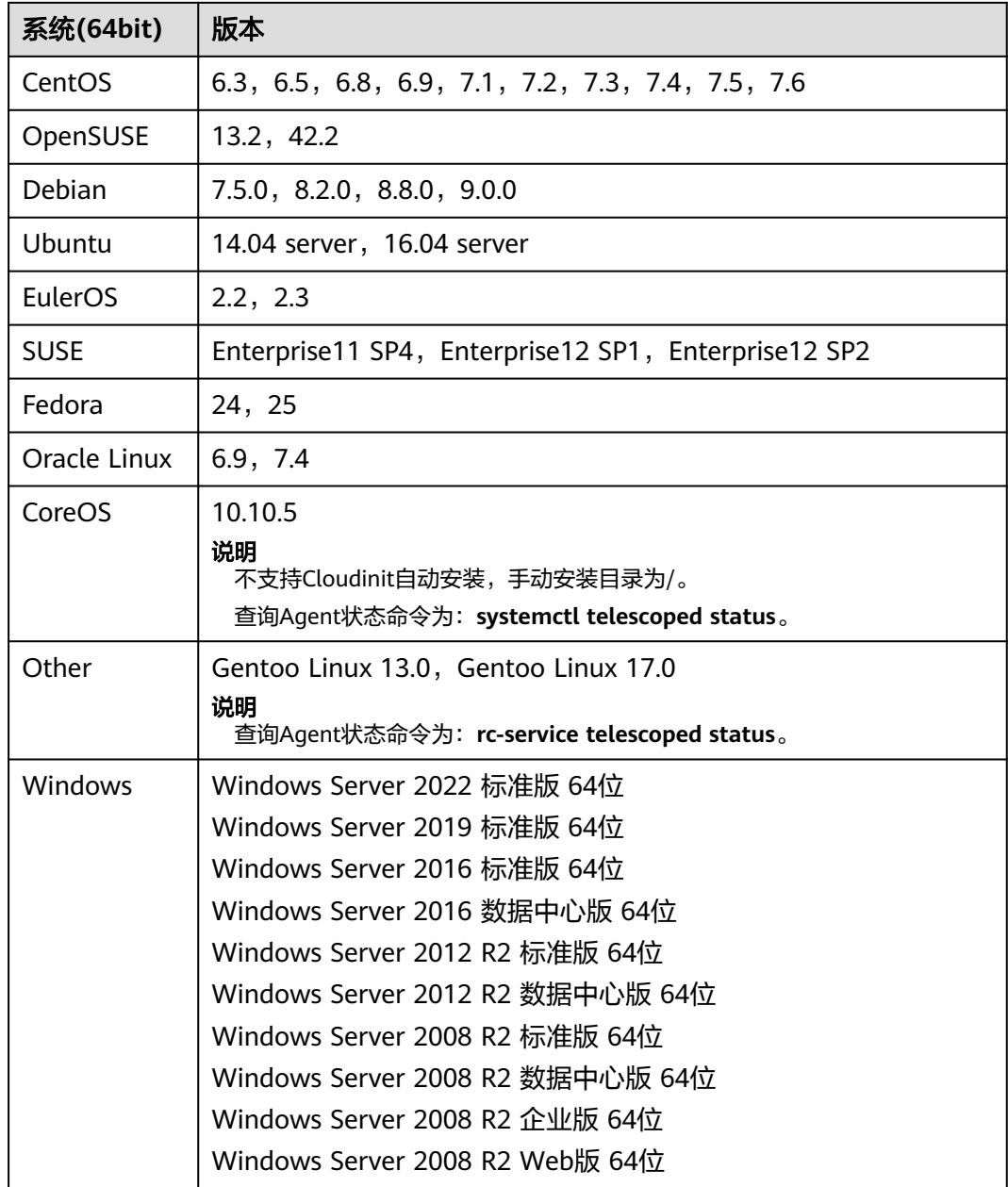

<span id="page-187-0"></span>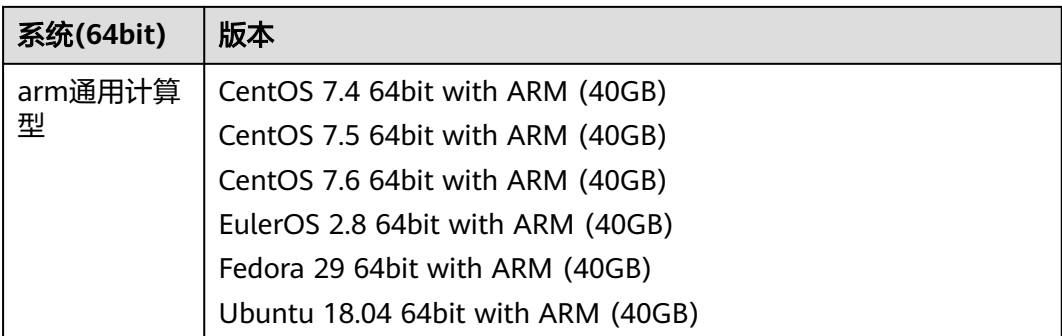

#### 表 **16-3** 系统版本(BMS)

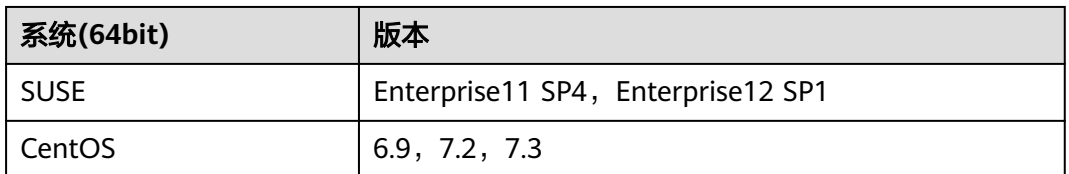

#### 说明

GPU插件仅支持系统包括EulerOS 2.2、Ubuntu 14.04 server、CentOS 7.3。

## **16.2.5 Agent** 不同插件状态说明及处理方式

Agent有以下五种状态:

- 未安装/未启动:指未在该ECS/BMS中安装Agent或手动停止了Agent。
- 运行中: Agent运行正常, 可正常上报监控数据。
- 故障:监控插件每1分钟发送1次心跳;当服务端3分钟收不到插件心跳时,"插件 状态"显示为"故障"。
	- 账号欠费。
	- Agent进程故障,请参照管理**[Agent](#page-69-0)**重启,如果无法重启则说明相关文件被误 删,请重新安装Agent。
	- Agent插件配置出错,请先确认DNS地址配置正确,然后参考修改**[DNS](#page-54-0)**与添 [加安全组\(](#page-54-0)**Linux**)和[手动配置](#page-58-0)**Agent**(**Linux**,可选)章节检查配置是否正 确。
	- 具体原因可查看日志文件/usr/local/telescope/log/common.log。
- 配置异常:ECS/BMS主机没有配置委托、当前委托权限异常、当前委托已失效、 默认网卡安全组规则配置错误或DNS配置错误。
- 已停止:Agent被手动停止,可参考管理**[Agent](#page-69-0)**章节启动Agent。

## **16.2.6 Agent** 状态切换或监控面板有断点该如何处理?

#### 问题现象

当云监控服务的Agent进程出现以下现象时,可能是因为Agent负载过高,状态不稳定 导致:

- 管理控制台主机监控页面的"插件状态"参数在"运行中"和"故障"两个状态 切换。
- 监控指标面板中存在断点。

#### 问题原因

为避免Agent负载过高,影响主机上的其他业务,云监控服务在Agent占用CPU或内存 过高时,提供了熔断机制。当Agent负载过高时,会自动触发熔断,触发熔断机制后, Agent暂时停止工作,不上报监控数据。

#### 熔断机制原理

默认情况下, Agent检测机制为:

1分钟查检测一次Agent是否超过第二阈值(占用CPU超过30%或占用内存超过 700M)。如果CPU或内存任何一个超出, Agent直接退出: 如果没有超过第二阈值, 查看Agent是否超过第一阈值(占用CPU超过10%或占用内存超过200M),连续三次 超过第一阈值,则退出Agent进程并记录。

退出后,守护进程会自动拉起Agent进程,首先检测退出记录,如果有连续三次退出记 录,则休眠20分钟,休眠期间,不会采集监控数据。

**当主机挂载磁盘数量较多时, Agent占用的CPU或内存可能较高。您可以根据实际观测** 主机的资源占用率,参考<mark>操作步骤</mark>配置Agent熔断机制中的第一阈值和第二阈值。

#### 操作步骤

- 1. 使用root账号,登录Agent不上报数据的ECS或BMS。
- 2. 执行以下命令,切换至Agent安装路径的bin下。

#### **cd /usr/local/telescope/bin**

#### 说明

Windows系统下为telescope\_windows\_amd64\bin目录。

- 3. 修改配置文件conf.json。
	- a. 执行以下命令,打开配置文件conf.json。

**vi conf.json**

b. 在conf.json文件中,添加如下四行参数,具体参数请参见表**16-4**。

#### 表 **16-4** 参数说明

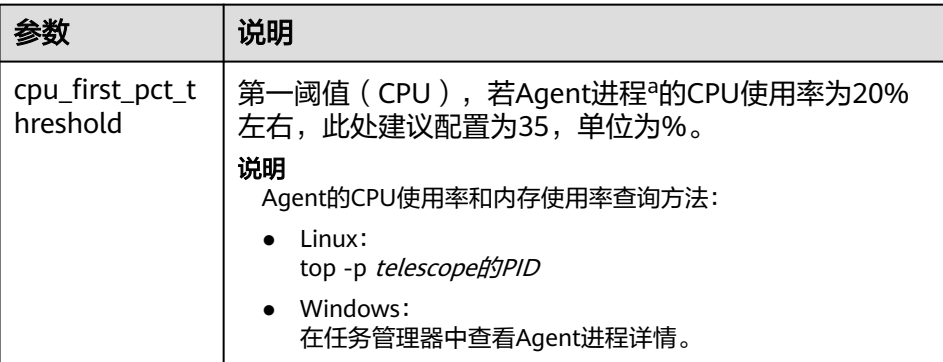

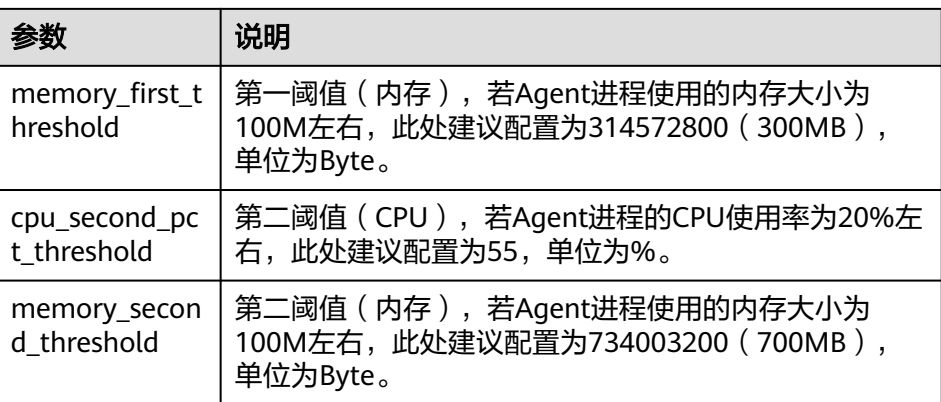

```
 "InstanceId":"xxxxxxxx-xxxx-xxxx-xxxx-xxxxxxxxxxxx",
  "ProjectId": "b5b92ee0xxxxxxxxxxxxxxxxcab92396",
"AccessKey": "QZ0XGJXFxxxxxxxxT65R",
"SecretKey": "lEv2aXAGwxxxxxxxxxxxxxxxxxxxxF8t0Bf18Tn2",
"RegionId": "ae-abudhabi-1",
  "ClientPort": 0,
  "PortNum": 200,
  "cpu_first_pct_threshold": 35,
  "memory_first_threshold": 314572800,
 "cpu_second_pct_threshold": 70.
 "memory_second_threshold": 734003200
```
c. 执行如下命令,保存并退出conf.json文件。

**:wq**

}

{

4. 请执行如下命令,重启Agent。

**/usr/local/telescope/telescoped restart**

#### 说明

Windows系统下:在Agent安装包存放目录下,先双击执行shutdown.bat脚本,停止 Agent,再执行start.bat脚本,启动Agent。

# **16.2.7** 业务端口被 **Agent** 占用该如何处理?

云监控服务的Agent插件会使用HTTP请求上报数据,使用过程中会随机占用动态端 口,范围取自/proc/sys/net/ipv4/ip\_local\_port\_range。若发现使用的业务端口与 Agent使用的端口冲突,可以修改/proc/sys/net/ipv4/ip\_local\_port\_range,并重启 Agent解决此问题。

#### 操作步骤

- 1. 使用root用户登录ECS或BMS。
- 2. 执行如下命令,打开sysctl.conf文件。 **vim /etc/sysctl.conf**
- 3. (永久修改)在sysctl.conf文件添加新的端口配置。
- **net.ipv4.ip\_local\_port\_range=49152 65536** 4. 执行如下命令,使修改生效。
- **sysctl -p /etc/sysctl.conf**

#### <span id="page-190-0"></span>说明

- 永久性修改,重启ECS或BMS后依旧生效。
- 若要临时修改(重启ECS或BMS后失效),请执行**# echo 49152 65536 > / proc/sys/net/ipv4/ip\_local\_port\_range**。
- 5. 请执行如下命令,重启Agent。

**/usr/local/telescope/telescoped restart**

#### 说明

Windows系统下:在Agent安装包存放目录下,先双击执行shutdown.bat脚本,停止 Agent,再执行start.bat脚本,启动Agent。

## **16.2.8** 如何创建委托?

#### 操作场景

通过创建委托,可以让Agent自动获取用户的访问密钥,从而不需要把密钥(AK/SK) 暴露在配置文件中。

#### 操作步骤

- 1. 登录管理控制台。
- 2. 在管理控制台左上角单击 <sup>©</sup> 图标, 选择区域和项目。
- 3. 在服务列表中选择"统一身份认证服务"。
- 4. 选择"委托 > 创建委托",进入创建委托页面。
- 5. 参照表**16-5**,完成创建委托页面参数填写。

#### 表 **16-5** 创建委托

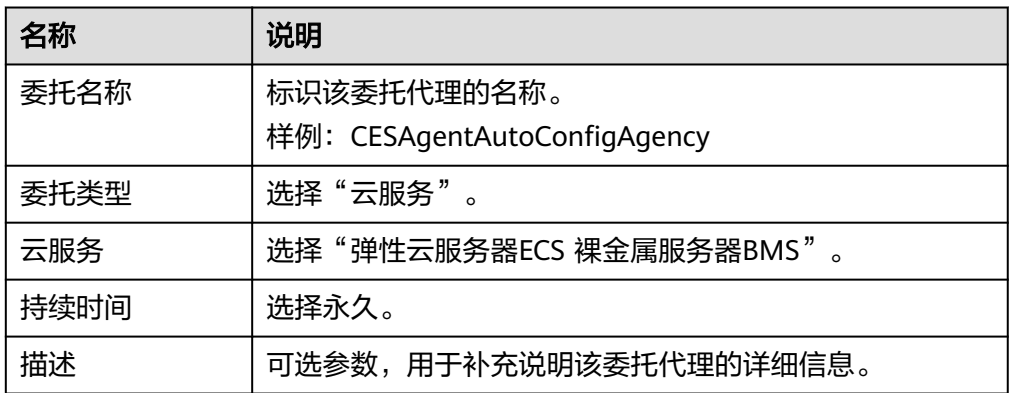

6. 单击页面下方的"确定"按钮,委托关系创建成功。

#### 配置代理

当主机没有配置代理时,可按照如下操作配置代理。

- 1. 登录管理控制台。
- 2. 在服务列表选择"计算 > 弹性云服务器"。

#### 说明

当主机为裸金属服务器时,选择"计算 > 裸金属服务器"。

- 3. 单击Agent插件所在的弹性云服务器名称,进入弹性云服务器参数配置页面。
- 4. 在"代理名称"选择<mark>创建委托</mark>中创建的委托名称,确认后即可生效。

## **16.2.9** 不能创建委托该如何处理?

修复插件配置时若委托配额已满,会无法创建委托,您可以删除无效委托或扩大委托 配额后重新修复插件配置。

## **16.2.10** 委托被占用该如何处理?

修复插件配置时会自动创建一个名为CESAgentAutoConfigAgency的委托,若用户之 前已创建了一个CESAgentAutoConfigAgency委托,且非ECS和BMS云服务,这种情况 下,会出现委托被占用的错误。

用户可删除该委托,重新使用修复插件配置,或参考<mark>如何创建委托?</mark> 手动配置代理。

## **16.2.11** 委托已失效该如何处理?

当前委托已经失效,说明配置的委托时间已过期,过期后就无法使用,可参考<mark>[如何创](#page-190-0)</mark> [建委托?修](#page-190-0)改委托时间为永久。

## **16.2.12** 主机监控 **Agent** 对主机的性能会有影响吗?

主机监控Agent占用的系统资源很小,性能基本不会受到影响。

- 在弹性云服务器中安装Agent资源占用情况如下: CPU用率<5%、内存<100MB
- 在裸金属服务器中安装Agent资源占用情况如下: CPU用率<5%、内存<100MB

## 16.2.13 Agent 插件状态显示"故障"该如何处理?

操作系统监控插件每1分钟发送1次心跳;当服务端3分钟收不到插件心跳时,"插件状 杰"显示为"故障"。

"故障"原因可能为:

- 账号欠费。
- Agent进程故障,请参照管理**[Agent](#page-69-0)**重启,如果无法重启则说明相关文件被误删, 请重新安装Agent。
- 服务器内部时间和本地标准时间不一致。
- Agent插件版本不同,日志路径也不同。 日志路径分别如下:
	- Linux: 新版本Agent: /usr/local/uniagent/extension/install/telescope/log/ces.log 老版本Agent:/usr/local/telescope/log/ces.log
	- Windows:

新版本Agent: C:\Program Files\uniagent\extension\install\telescope\log \ces.log

老版本Agent: C:\Program Files\telescope\log\ces.log

Agent插件配置出错,请先确认DNS地址配置正确,然后参考修改**DNS**[与添加安全组](#page-54-0) (**[Linux](#page-54-0)**)[和手动配置](#page-58-0)**Agent**(**Linux**,可选)章节检查配置是否正确。

具体原因可查看日志文件/usr/local/telescope/log/common.log。

# 16.2.14 Agent 插件状态显示"已停止"该如何处理?

#### **Agent** 状态显示"已停止"

请执行以下命令来启动Agent:

#### **service telescoped start**

若报障则说明已卸载Agent或者相关文件已被删除,请重新安装Agent。

# 16.2.15 Agent 插件状态显示"运行中"但没有数据该如何处理?

Agent安装完成后请等待10分钟,若仍然无数据,一般为conf文件中InstanceId配置错 误。

● 请参考《云监控服务用户指南》中"[手动配置](#page-58-0)**Agent**"章节检查配置是否正确。

## **16.2.16** 如何排查 **Agent** 一键修复失败问题?

#### 问题现象

安装主机监控Agent后,单击"修复插件配置"后,插件状态仍然是"配置异常"。

### 问题分析

一键式修复插件失败后的排查思路:

- 1. 检查DNS配置。
- 2. 检查IAM委托配额。
- 3. 查看用户权限。

#### 解决方法

步骤**1** 检查DNS配置是否正确。

- 1. 登录管理控制台。
- 2. 单击"计算 > 弹性云服务器弹性云主机"。
- 3. 单击弹性云服务器名称。
- 进入弹性云服务器详情页面。
- 4. 单击基本信息中的虚拟私有云名称。 进入虚拟私有云页面。
- 5. 在虚拟私有云列表中,单击VPC名称链接。
- 6. 在"子网"页签中查看弹性云服务器的DNS服务器地址是否正确。 各区域DNS服务器地址配置以及如何修改DNS,请参考:**[Windows](#page-61-0)**和**[Linux](#page-54-0)**。
- 步骤**2** 检查IAM委托配额。
	- 1. 登录管理控制台。
	- 2. 单击"服务列表 > 统一身份认证服务"
	- 3. 在左侧导航树选择"委托"。
	- 4. 查看委托配额。 查看是否有CESAgentAutoConfigAgency的委托。 如果没有且配额已满,请删除不需要的配额后再次进行Agent一键修复。
- 步骤**3** 检查用户权限。
	- 1. 登录管理控制台。
	- 2. 单击"服务列表 > 统一身份认证服务"。
	- 3. 在左侧导航树选择"用户组"。
	- 4. 单击账号所属用户组"操作"列下的"权限配置"。
	- 5. Agent安装需要有以下权限:
		- 全局: Security Administrator
		- Region:ECS CommonOperations或BMS CommonOperations以及CES Administrator或CES FullAccess权限

**----**结束

## **16.2.17 Agent** 一键修复后无监控数据问题排查

#### 问题现象

Agent一键修复后运行正常,但仍然没有监控数据。

#### 问题分析

弹性云服务器或裸金属服务器安装Agent后仍然无操作系统监控数据时,一般考虑有如 下几个原因:

- Agent进程运行状态异常
- 委托异常
- 路由配置异常导致的获取临时AK/SK失败
- 网络问题

#### 问题解决(**Linux**)

- 1. 以root用户登录弹性云服务器或裸金属服务器。
- 2. 执行如下命令,检查telescope进程是否存在:

## **ps -ef |grep telescope** 当显示如下内容时,表示telescope进程正常。

#### <span id="page-194-0"></span>图 **16-6** 查看 telescope 进程

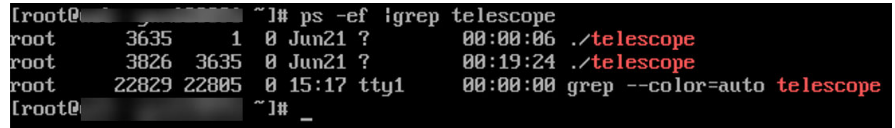

- 进程正常:请执行**4**。
- 进程异常:请执行**3**。
- 3. 如果进程异常,执行如下命令,启动Agent。 **/usr/local/telescope/telescoped start**
- 4. 执行如下命令,确认云服务器委托已创建。 **curl http://169.254.169.254/openstack/latest/securitykey**
	- 当有数据返回时,表示获取AK/SK正常。排查结束。
	- 调用失败或者回显如下时,请执行**5**。

#### 图 **16-7** 获取 AK/SK 失败

```
<html>
\langle head \rangle<title>401 Unauthorized</title>
</head>
<bodu>
 \langle h1\rangle401 Unauthorized\langle \rangleh1>
 agency name is empty in metadata<br \angle > <br />>>
```
- 5. 在管理控制台的云监控服务页面,选择"主机监控 > 弹性云服务器",选择对应 的目标弹性云服务器并单击"修复插件配置"。
	- 问题解决,排查结束。
	- 未解决,请执行**6**。
- 6. 执行如下命令,检查路由:

#### **route -n**

当返回如下信息时,表示路由正常:

#### 图 **16-8** 路由配置正常-Linux

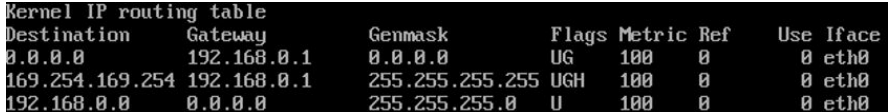

- 路由正常:排查结束。
- 路由异常:请执行**7**。
- 7. 当路由不存在时,执行如下命令,添加路由:

#### **route add -host 169.254.169.254 gw 192.168.0.1**

#### 说明

上述命令斜体部分192.168.0.1为云服务器的网关,请根据实际情况修改配置。 问题是否解决?

- 解决:排查结束。
- 未解决:执行**8**。
- 8. 执行如下命令,打开telescope的配置文件。

**cat /usr/local/telescope/bin/conf\_ces.json**

- 9. 获取telescope配置文件中的Endpoint。
- 10. 执行如下命令,确认DNS解析是否正常。

#### **ping ces.ae-ad-1.g42cloud.com**

- 网络正常:排查结束。
- 网络无法访问:修改**DNS**[与添加安全组\(](#page-54-0)**Linux**)或CES的终端节点。

#### 说明

各区域对应的云监控服务的Endpoint请参考["地区和终端节点](https://docs.g42cloud.com/zh-cn/endpoint/index.html)"。

### 问题解决(**Windows**)

- 1. 以administrator权限用户登录弹性云服务器或裸金属服务器。
- 2. 进入任务管理器,查看telescope进程是否存在。 当包括图**16-9**和图**16-10**两个进程时,表示telescope进程正常。

#### 图 **16-9** agent 进程-Windows

进程 性能 用户 详细信息 服务

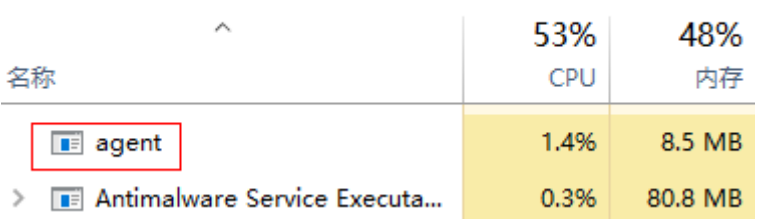

#### 图 **16-10** telescope 进程-Windows

进程 性能 用户 详细信息 服务 51% 49% **CPU** 名称 内存  $\angle$  **I** telescope 0% 3.2 MB

- 进程正常:请执行**[4](#page-194-0)**。
- 进程异常:请执行**[3](#page-194-0)**。
- 3. 双击start.bat, 启动Agent。
- 4. 访问**[http://169.254.169.254/openstack/latest/meta\\_data.json](http://169.254.169.254/openstack/latest/meta_data.json)**,确认云服务 器委托已创建。
	- 可访问:表示委托正常,排查结束。
	- 不可访问:请执行**[6](#page-194-0)**。
- 5. 执行如下命令,检查路由:

**route print**

当返回如下信息时,表示路由正常:

#### 图 **16-11** 路由配置正常-Windows

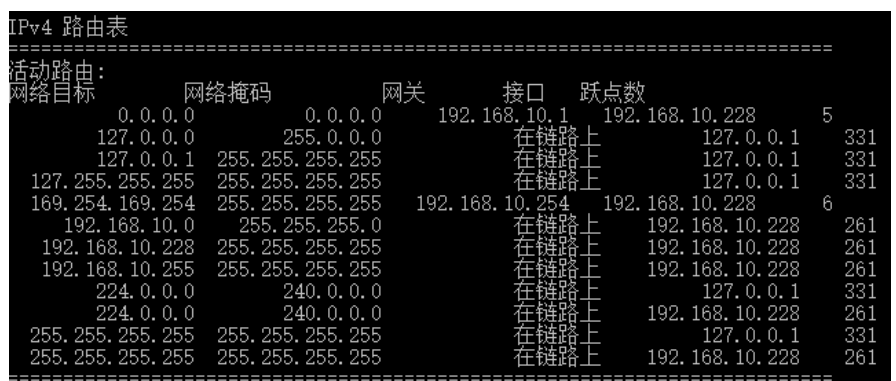

- 路由正常:排查结束。
- 路由异常:请执行**[7](#page-194-0)**。
- 6. 当路由不存在时,执行如下命令,添加路由:

**route add -host 169.254.169.254 gw 192.168.0.1**

#### 说明

上述命令斜体部分192.168.0.1为云服务器的网关,请根据实际情况修改配置。 问题是否解决?

- 解决:排查结束。
- 未解决:执行**7**。
- 7. 打开telescope安装包存放目录**bin/conf\_ces.json**配置文件。
- 8. 获取telescope配置文件中的Endpoint。 {"Endpoint":"https://ces.ae-ad-1.g42cloud.com"}
- 9. 执行如下命令,确认DNS解析是否正常。 **ping ces.ae-ad-1.g42cloud.com**
	-
	- 网络正常: 排查结束。
	- 网络无法访问:修改**DNS**[与添加安全组\(](#page-54-0)**Linux**)或CES的终端节点。

#### 说明

各区域对应的云监控服务的Endpoint请参考["地区和终端节点](https://docs.g42cloud.com/zh-cn/endpoint/index.html)"。

# **16.3** 告警通知或误告警

# **16.3.1** 告警通知是什么,分为几类?

告警通知是告警状态触发时所采取的行为,用户可以在创建、修改告警的时候设置通 知,也可以关闭通知。

通知目前支持两种:

- 触发告警时给用户发送邮件或短信通知或通过HTTP、HTTPS形式发送消息至服务 器。
- 触发弹性伸缩自动扩容和缩容。

## **16.3.2** 告警状态有哪些?

目前云监控服务支持五种告警状态: 告警中、已解决、数据不足、已失效、已触发。

- 告警中:监控指标数值达到告警配置阈值,资源正在告警中;
- 已解决:监控指标数值恢复至正常区间,资源的告警已解决;
- 数据不足:连续三个小时未有监控数据上报,通常是由于相应服务实例被删除或 状态异常导致;
- 已触发:监控的资源触发了告警策略中配置的事件;
- 已失效:告警规则中监控的资源或告警策略有调整,原有的告警记录状态失效。

## **16.3.3** 告警级别有哪些?

告警级别分为紧急,重要,次要,提示四种级别,其中告警规则的告警级别由用户设 置,用户可根据自己业务及告警规则设置合理告警级别,四种级别简单说明如下:

- 紧急告警:告警规则对应资源发生紧急故障,影响业务视为紧急告警。
- 重要告警:告警规则对应资源存在影响业务的问题,此问题相对较严重,有可能 会阻碍资源的正常使用。
- 次要告警:告警规则对应资源存在相对不太严重点问题,此问题不会阻碍资源的 正常使用。
- 提示告警:告警规则对应资源存在潜在的错误可能影响到业务。

## 16.3.4 告警规则在何种情况下会触发"数据不足"?

当某一个告警规则监控的告警指标连续三个小时内未上报监控数据,此时告警规则的 状态将变为"数据不足"。

特殊情况下,如果指标的上报周期大于三个小时,连续三个周期均未上报监控数据, 则告警规则状态变为"数据不足"。

## **16.3.5** 如何查看数据盘的磁盘使用率和创建告警通知?

磁盘使用率指标需要您安装主机监控Agent。安装Agent后,如果需要创建磁盘使用率 的告警通知,请在<mark>[创建主机监控的告警通知](#page-78-0)</mark>时,告警策略选择" (Agent)磁盘使用率 (推荐)",并选择磁盘挂载点。

安装Agent后,您可以在管理控制台查看数据盘的磁盘使用率。查看方法如下:在操作 系统监控指标查看页面,选择"磁盘"页签,然后选择右侧的挂载点,如图**[16-12](#page-198-0)**所 示。

<span id="page-198-0"></span>图 **16-12** 在操作系统监控页面查看数据盘的磁盘使用率

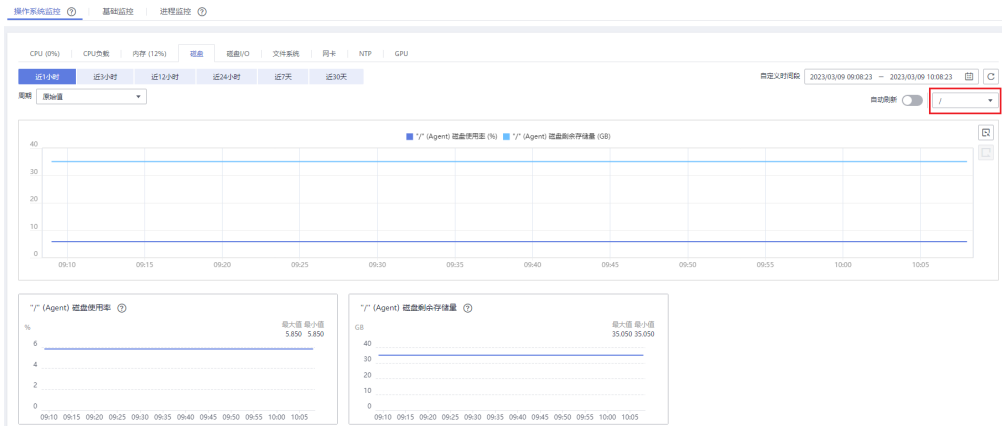

# **16.3.6** 如何修改告警通知中云账号联系人和主题订阅者的电话、邮 箱等信息?

云监控的告警通知对象可以是"云账号联系人"也可以是主题的订阅者。

下面为您介绍当通知对象分别是"云账号联系人"或主题的订阅者时的电话和邮箱修 改方法。

#### 云账号联系人为告警通知对象时

当您设置的告警通知联系人为"云账号联系人"时,表示告警发送对象是您注册时的 手机号码和邮箱。

可在"账号中心"查询和更新您的手机号码和邮箱。更新相关信息后,告警通知系统 会自动发送到新的手机号码和新邮箱中。查询和更新电话号码的步骤如下:

- 1. 登录管理控制台。
- 2. 在管理控制台右上角的用户名下单击"基本信息"。 进入"账号中心"。
- 3. 单击"手机号码"或"注册邮箱"后的"修改"。
- 4. 根据页面提示完成手机号码或邮箱的修改。

#### 主题订阅者为告警通知对象时

当您选择的是主题订阅者作为告警通知对象时,查询和更新电话号码的步骤如下:

- 1. 登录管理控制台。
- 2. 在服务列表选择"消息通知服务"。
- 3. 在左侧导航栏中选择"主题管理 > 主题"。
- 4. 单击您的告警主题名称。
- 5. 在主题详情页面,可以增加订阅、删除不需要的订阅和新增新的订阅。
- 6. 根据页面提示完成订阅信息的修改。

## **16.3.7** 如何将告警通知发送给子账号?

如您想要将告警通知发给子账号,可以通过<mark>创建主题并添加订阅</mark>(在订阅信息中配置 您的手机号码或邮箱),然后在创建告警规则时选择告警通知对象为您创建的主题 。

## **16.3.8** 为什么在带宽的监控数据中没有超限记录,但还是收到了带 宽超限的告警通知短信?

出现此种情况,可能是您的事件监控的告警机制配置的"立即触发",而带宽的监控 数据聚合方式默认为5分钟内的平均值。因此您收到了事件告警的短信通知,但监控数 据是正常的。

# **16.4** 监控数据异常

## **16.4.1** 为什么在云监控服务看不到监控数据?

当出现以下情况时,有可能在云监控服务中看不到监控数据:

- 购买云服务资源后, 首先确认该服务是否已对接云监控服务, 请参考**[支持监控的](#page-180-0)** [服务列表。](#page-180-0)
- 已对接云监控的服务,由于各个服务采集上报监控数据的频率各有不同,请耐心 等待一段时间。
- 弹性云服务器或裸金属服务器关机超过1小时以上。
- 云硬盘没有挂载给弹性云服务器或裸金属服务器。
- 弹性负载均衡未绑定后端服务器或者后端服务器全部关机。
- 资源购买时间不足10分钟。

## **16.4.2** 购买云服务资源后,为什么在云监控服务查看不到监控数 据?

用户购买云服务资源后,首先需要确认该服务是否已对接云监控服务,系统正在对接 更多的云服务,在此之前用户无法查看到未对接服务资源的监控数据。

如该服务已对接云监控服务,请耐心等待一段时间,由于各个服务采集上报监控数据 的频率各有不同,当云监控服务收集到第一个监控数据后,用户才能查看到该资源的 监控视图。

## **16.4.3** 安装配置成功 **Agent** 后,为什么管理控制台没有操作系统监 控数据或者显示数据滞后?

安装配置Agent成功,并且云监控服务管理控制台界面"监控状态"开启开关后,需要 等待2分钟,管理控制台上才会有操作系统监控数据。

若"插件状态"为"运行中", "监控状态"开启, 等待5分钟后仍没有操作系统监控 数据,则需要排查ECS或BMS时间和管理控制台所在客户端时间是否一致。

Agent上报数据时取的是ECS或BMS的操作系统本地时间,管理控制台下发的请求时间 范围是依赖用户客户端浏览器的时间,两者如果不匹配则可能导致管理控制台查不到 操作系统监控数据。

## **16.4.4** 为什么会出现基础监控与操作系统监控数据不一致的问题?

#### 现象

基础监控显示CPU使用率90%以上,接近100%,操作系统内监控的CPU使用率不到 50%,两者相差较大。

#### 原因

- 1. 如果您在操作系统(Guest OS)中配置idle=poll,当操作系统内部空闲时,进入 polling状态消耗计算资源,不主动让出CPU,导致CPU占用异常。
- 2. 在SAP HANA云服务器中,操作系统(Guest OS)中内部idle=mwait,当操作系 统内部空闲时,进入mwait状态,相比idle=poll消耗资源较少,但同样不主动让出 CPU,导致CPU占用异常。

#### 说明

- 可通过执行**cat /proc/cmdline**命令查看您的操作系统(Guest OS)是否配置了 idle=poll。
- 若想要查看操作系统(Guest OS)内部是否配置了idle=mwait,请联系技术支持。
- SAP HANA(High-Performance Analytic Appliance)是基于内存计算技术的高性能实时 数据计算平台。云平台提供了高性能的IaaS层服务, 能够满足SAP HANA需求, 帮助用 户在云平台上快速申请SAP HANA所需的资源(HANA云服务器、公网IP地址等),并 安装和配置SAP HANA,从而提升用户的效率,降低用户的成本,提升用户的体验。

HANA云服务器是指专门为SAP HANA提供的一种云服务器类型。如果您的云服务器上 部署了SAP HANA, 则可以选择购买HANA类型的弹性云服务器。

#### 解决方法

在以上两种情况下,会出现基础监控CPU使用率接近100%,与操作系统监控CPU使用 率相差较大的情况,如果您需要查看更准确的监控指标,建议**8.2 Agent**[安装配置方式](#page-53-0) [说明查](#page-53-0)看操作系统监控指标。

## **16.4.5** 为什么云监控服务中的网络流量指标值与弹性云服务器系统 内工具检测的指标不同?

因为云监控服务与弹性云服务器系统内指标检测软件的采样周期不同。

云监控服务对弹性云服务器、云硬盘的采样周期是4分钟(云服务器类型为KVM的是5 分钟),而系统内工具的采样周期一般为1秒,远远小于云监控服务的采样周期。

采样周期越大,短期内的数据失真越大。所以云监控服务更适合用于网站长期监测、 长期监测运行在弹性云服务器内的应用趋势等。

同时,使用云监控服务用户可通过设置阈值对资源进行提前告警,保证资源稳定可 靠。

## **16.4.6** 为什么监控数据中会出现跳点的情况?

监控数据中可能会出现某段时间无监控数据情况,该现象非功能或者设计缺陷,云监 控服务指标采集插件Agent采集时间以云服务器操作系统时间为准,当系统时间出现跳 变时会造成"丢点"的假象(时间同步导致时间跳变),实际上采集点并未丢失。

## **16.4.7** 为什么云服务器看不到内存使用率、磁盘使用率、带内网络 流入速率和带内网络流出速率四个监控指标?

当前创建的Linux云服务器,均不支持内存使用率、磁盘使用率、带内网络流入速率和 带内网络流出速率四个监控指标。但Windows云服务器是支持这四个指标的。

不同操作系统支持的基础监控指标情况请参考<mark>弹性云服务器监控指标支持列表</mark>。

如需要监控内存使用率、磁盘使用率、带内网络流入速率和带内网络流出速率,请 **Agent**[安装配置方式说明](#page-53-0)。

## **16.4.8** 未安装 **UVP VMTools** 对弹性云服务器监控指标有什么影响?

未安装UVP VMTools,云监控服务无法提供监控弹性云服务器的内存使用率、磁盘使 用率、带内网络流入速率和带内网络流出速率四个指标。但可以监控带外网络流入速 率和带外网络流出速率指标,这样导致CPU使用率指标的精确性可能会降低。

弹性云服务器支持的监控指标,请参见<mark>弹性云服务器支持的监控指标</mark>。

# **16.4.9** 为什么入网带宽和出网带宽出现负值?

老版本Agent在统计出入网带宽时,如若装有docker,当容器重启时无法统计虚拟网卡 值,由于计算的是差值而导致出现负值的情况。

请参照管理**[Agent](#page-69-0)**更新Agent。

# **16.5** 监控指标含义

## **16.5.1** 带外网络流出流入速率是什么含义?

概念

带外网络流出速率和带外网络流入速率这两个监控指标主要涉及两个概念:

#### 带外

● 带外: 带外相对于带内。在云服务器中, "带内"表示监控的测量对象是弹性云 服务器。"带外"表示监控的测量对象是虚拟化层面的物理服务器。

#### 流入和流出

- 流入:表示以弹性云服务器为主体,每秒流入到弹性云服务器的流量。
- 流出:表示以弹性云服务器为主体,每秒流出到外部网络或客户端的流量。

流入流出方向如下图所示:

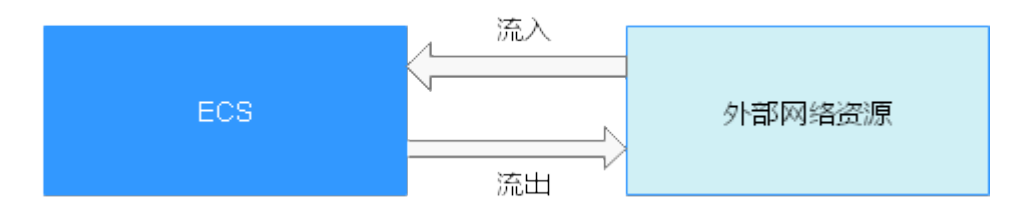

## 指标含义

#### 表 **16-6** 网络流入流出速率含义

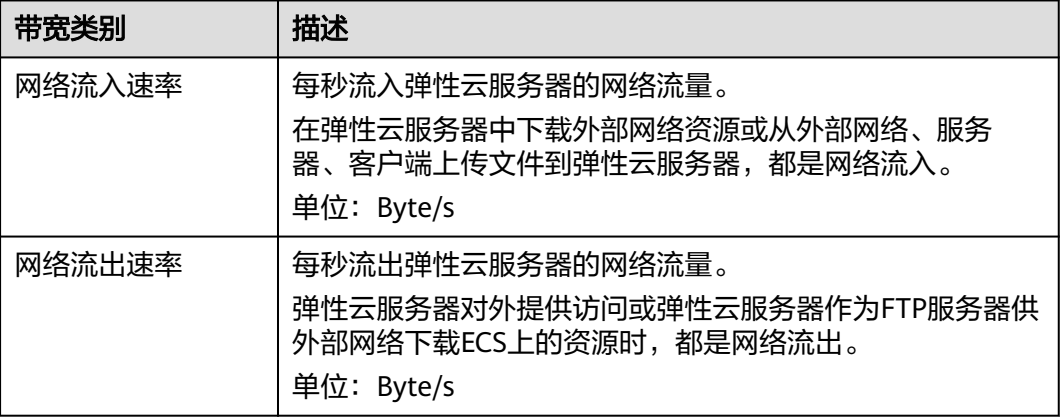

#### 表 **16-7** 带外网络流入流出速率含义

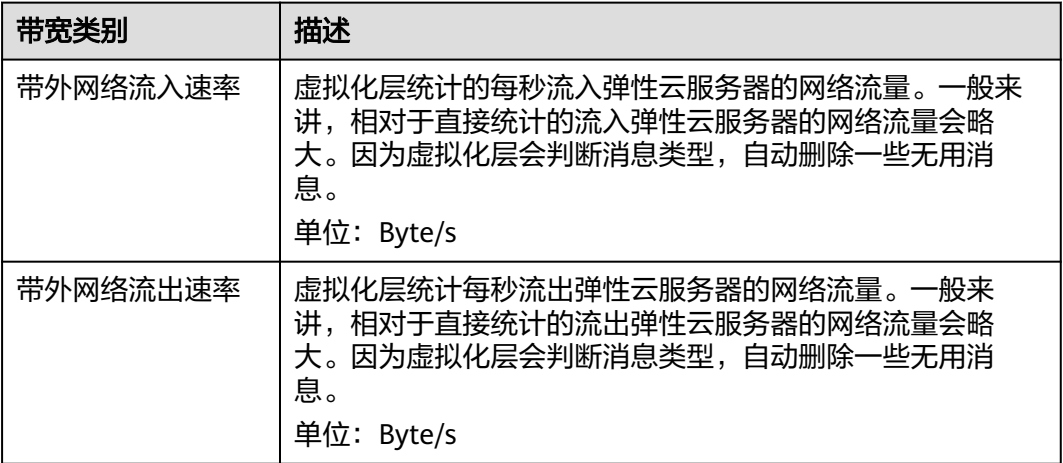

# **16.6** 用户权限

# **16.6.1 IAM** 账户权限异常该如何处理?

如果您需要使用主机监控功能,则用户组下子用户必须带有Security Administrator权 限,若无Security Administrator权限会出现权限异常提示,请联系账号管理员修改权 限。

#### 说明

云监控服务提供系统策略及操作与策略权限一览表,请参见<mark>权限管理</mark>。

#### 图 **16-13** 查看权限

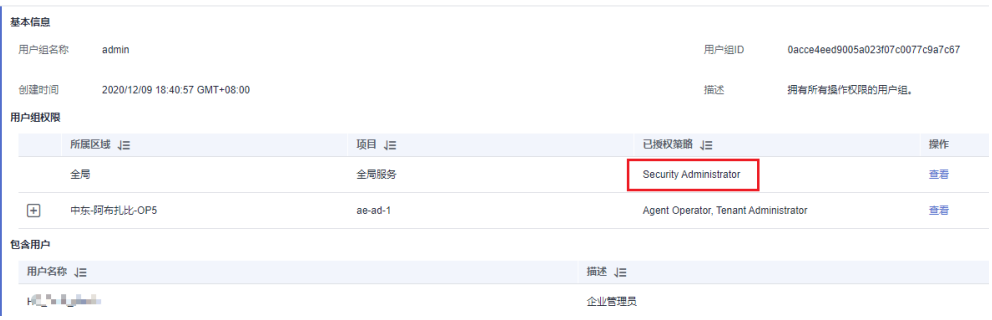